# Recepteur graveur de DVD

## MANUEL D'UTILISATION

#### MODEL : LH-R4400 (DR6900, LHS-A4400T, LHS-A4400C, LHS-A4400WA/WD/WX)

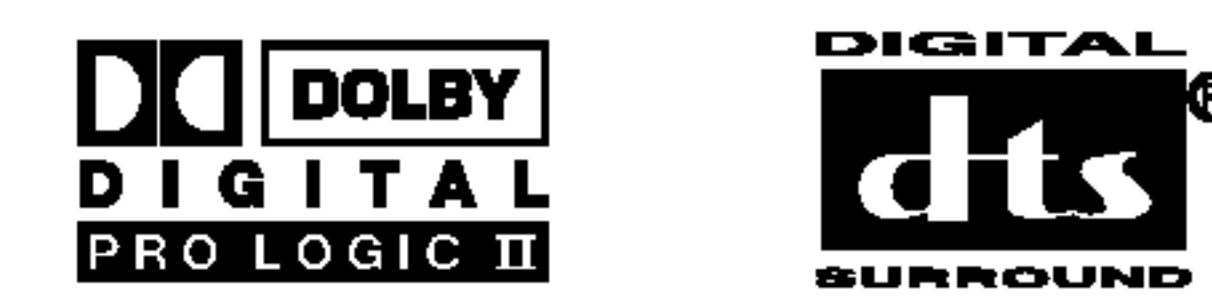

Avant de brancher, de mettre en fonctionnement ou de régler cet appareil, veuillez lire attentivement et complètement ce manuel d'instructions.

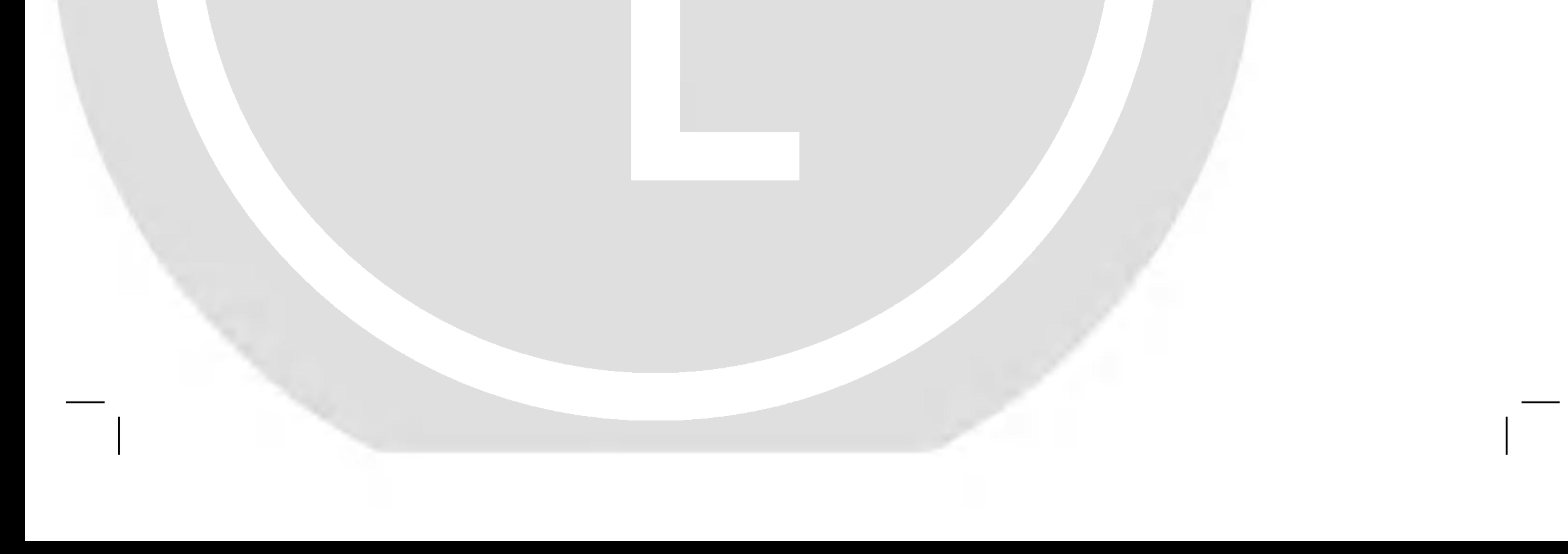

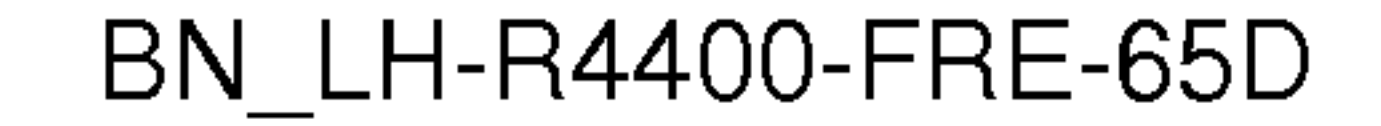

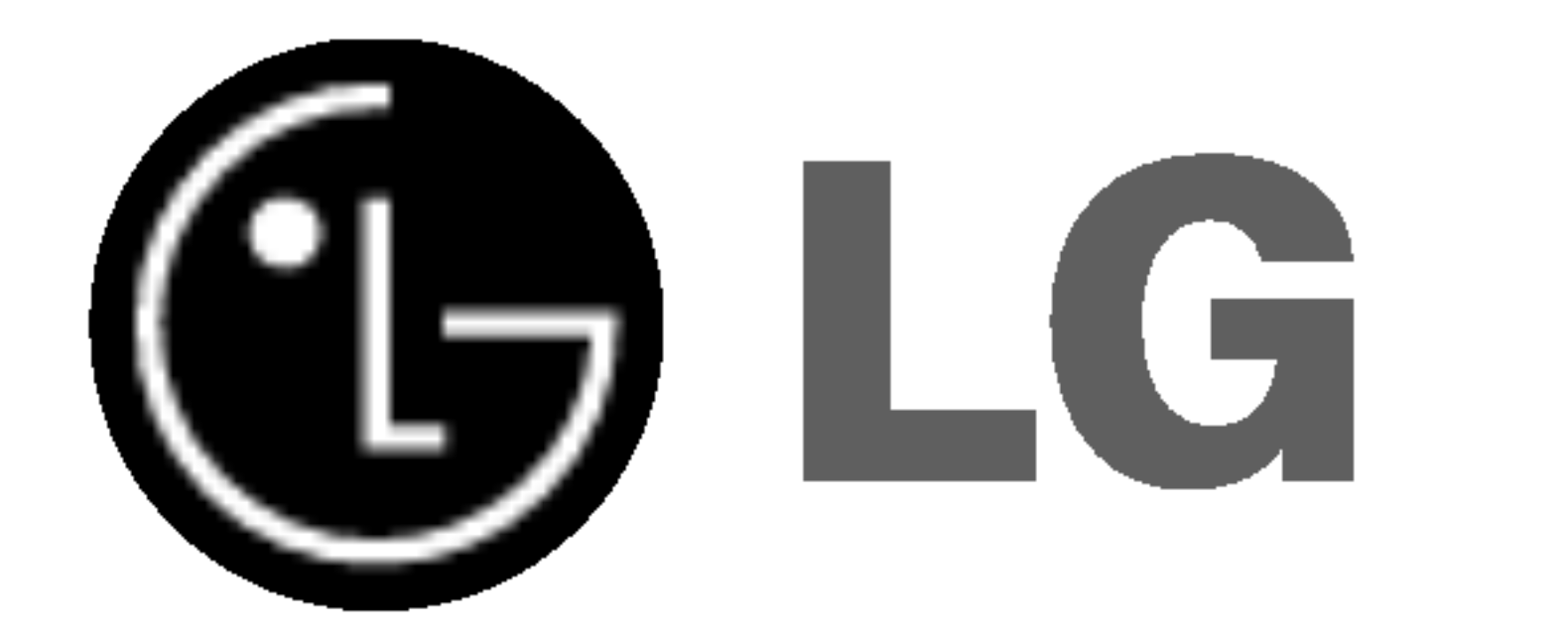

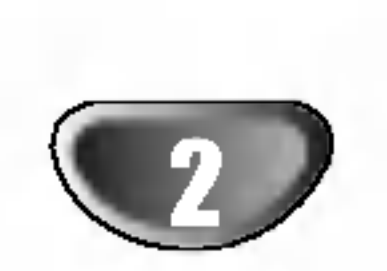

Ce témoin clignotant avec le symbole d'une flèche dans un triangle équilatéral a pour but d'avertir l'utilisateur de la présence d'un voltage dangereux non isolé, dans le boîtier de l'appareil, qui peut s'avérer d'une amplitude suffisante pour provoquer un risque d'electrocution.

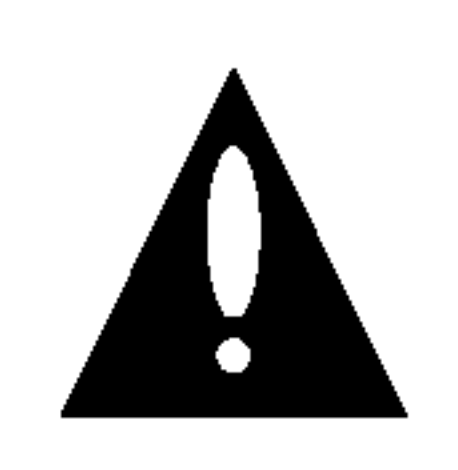

AVERTISSEMENT: N'installez pas dans un espace confine tel qu'une bibliothèque ou un meuble encastré.

Le point d'exclamation qui se trouve dans un triangle équilatéral à pour but d'avertir l'utilisateur de la présence de directives de fonctionnement ou d'entretien importantes dans le livret qui accompagne l'appareil.

Pour éviter l'exposition directe au faisceau laser, n'essayez pas d'ouvrir le boitier. Il y a de la radiation laser visible lorsque il est ouvert. NE FIXEZ PAS LE REGARD SUR LE FAISCEAU.

#### ATTENTION:

Ce graveur de DVD emploi un Systeme Laser.

Si l'appareil a besoin d'une réparation, veuillez contacter un réparateur agréé : reportez-vous au chapitre 'Procédure de réparation'

L'utilisation de contrôles, de réglages ou l'exécution de procédures autres que celle spécifiées dans ce manuel peut provoquer une exposition à un rayonnement dangereux.

NUMERO DE SERIE: Le numéro de série se trouve à l'arrière de l'appareil. Ce numéro est unique et exclusif à cet appareil. Il faut noter les informations requises ici et conserver definitivement ce guide comme preuve d'achat.

ATTENTION: L'appareil ne doit pas recevoir de gouttes ou d'éclaboussures d'eau et ne placez aucun objet rempli de liquide comme par exemple un vase sur <sup>l</sup>'appareil.

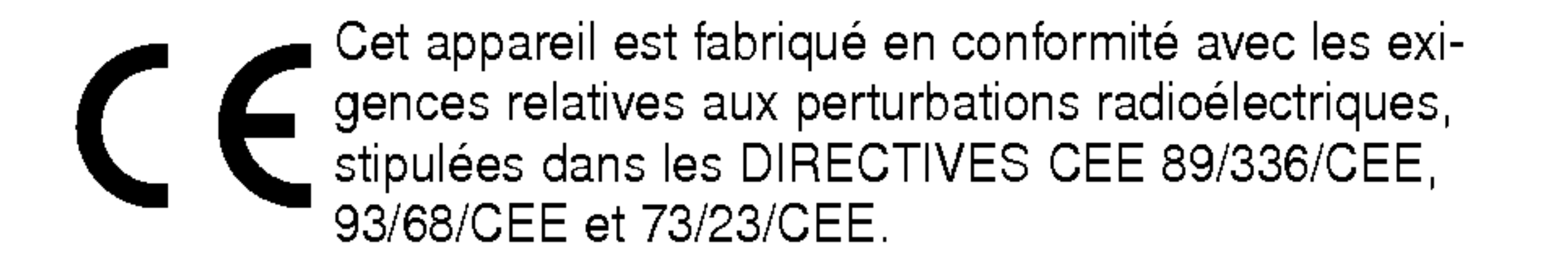

Modele No. \_\_\_\_\_\_\_\_\_\_\_\_\_\_\_\_\_\_\_\_\_\_\_\_\_\_\_\_\_\_\_\_\_\_\_

No de série.<br>————————————————————————————

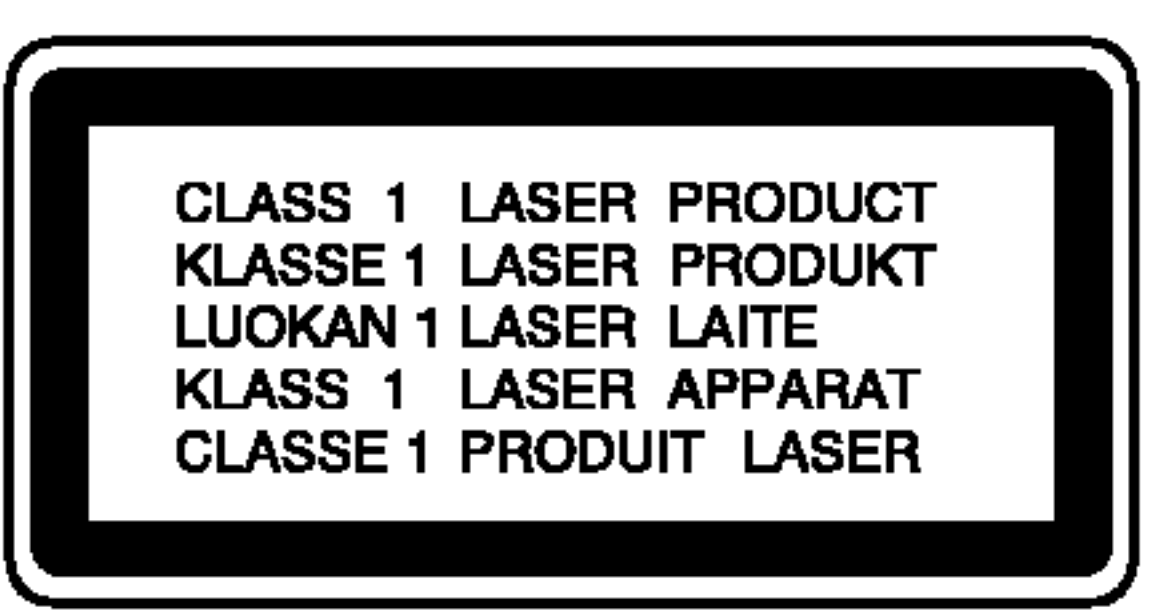

AVERTISSEMENT: AFIN DE MINIMISER LES RISQUES DE CHOC ELECTRIQUE, NE PAS EXPOSER CET APPAREIL A LA PLUIE OU A L'HUMIDITE.

## Précautions relatives à la sécurité

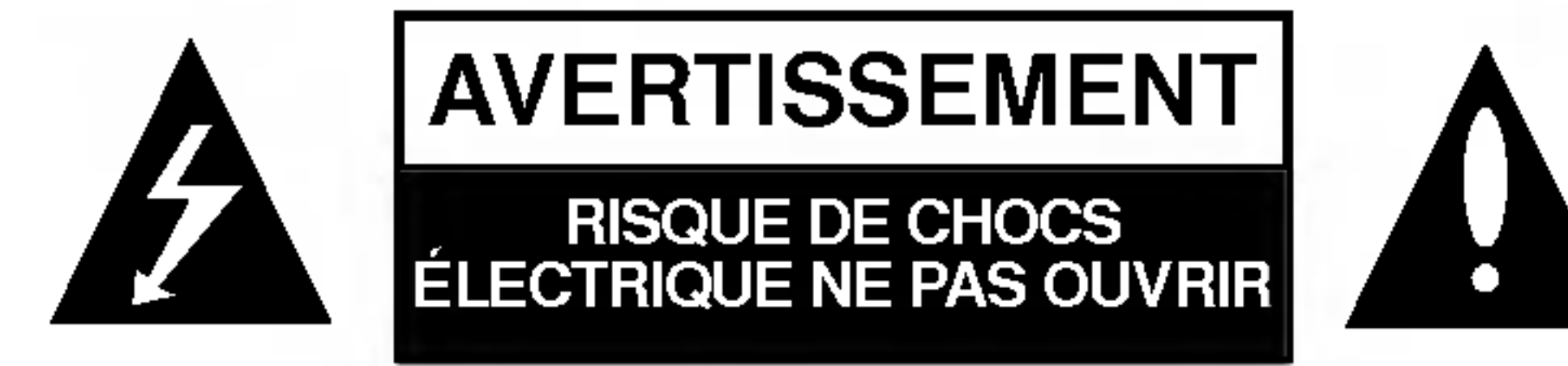

AVERTISSEMENT: AFIN DE MINIMISER LES RISQUES DE CHOC ELECTRIQUE NE PAS RETIRER LE COUVERCLE (OU L'ARRIERE) CONTIENT DES PIECES D'ENTRETIEN QUI NE SONT PAS A L'USAGE DE L'UTILISATEUR CONFIER L'ENTRETIEN A DU PERSONNEL QUALIFIE

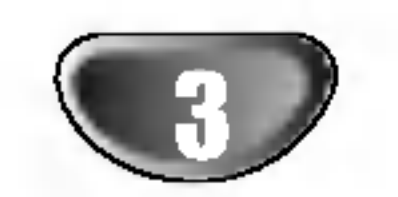

## Table des matieres

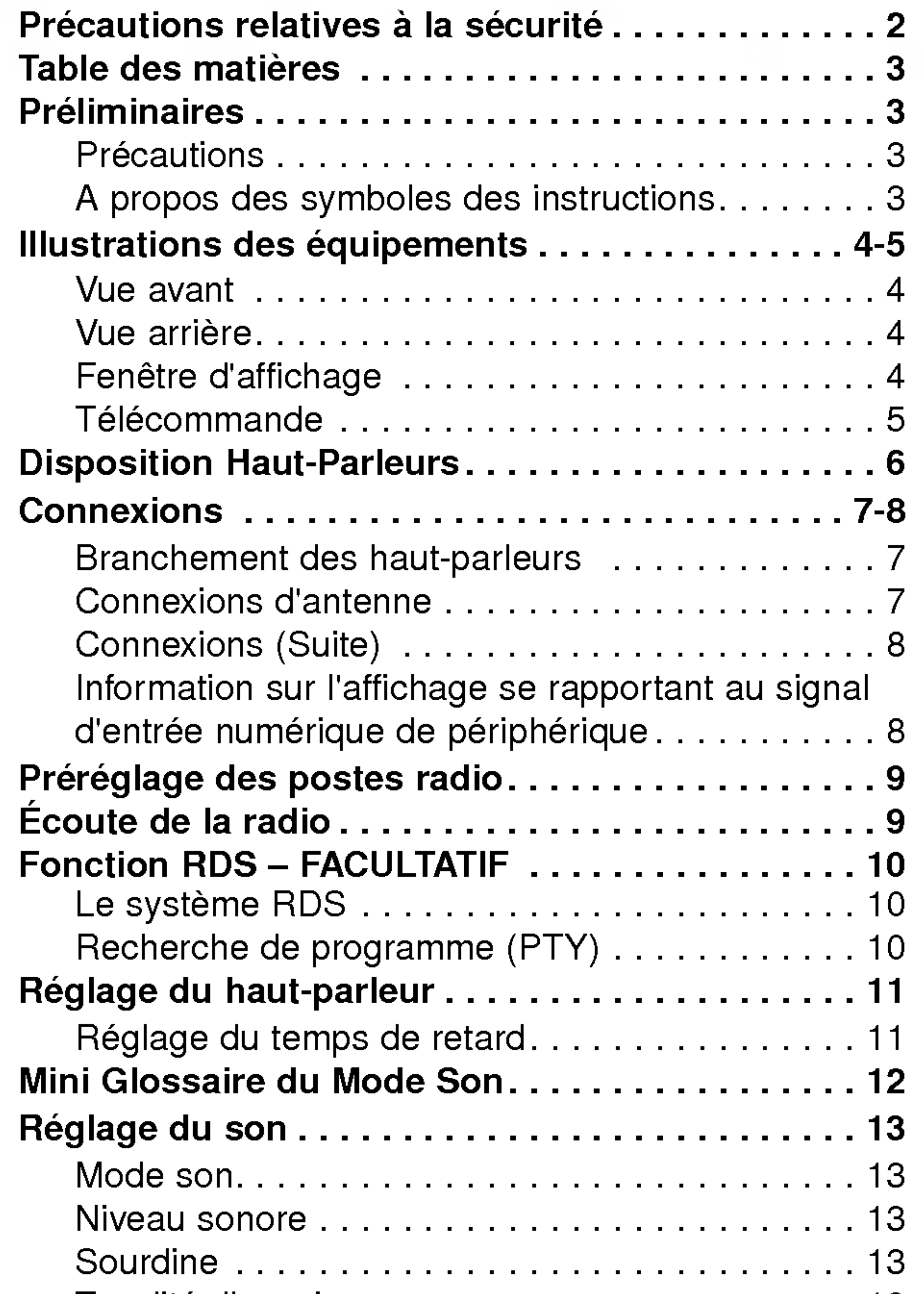

## **Préliminaires**

## **Précautions**

Le carton d'expédition et les emballages d'origine sont pratiques.

Pour garantir une protection maximale, remballez l'appareil de manière identique à l'emballage d'origine effectué à l'usine.

#### Propreté de la surface

- N'installez pas dans un espace confiné tel qu'une bibliothèque ou un meuble encastré.
- Prévoyez une circulatrion d'air empêchant l'échauffement.
- Ne placez pas <sup>l</sup>'appareil sur des surfaces (tapis, couvertures, etc.) ou à proximité de tissus (rideaux, draperies, etc.) pouvant obstruer les fentes d'aération.
- N'installez pas <sup>l</sup>'appareil <sup>a</sup> proximite de sources de chaleur telles que radiateurs ou conduits d'air, ou à des endroits exposés à l'ensoleillement direct, un excès de poussière et des vibrations ou chocs mécaniques.
- Ne placez jamais d'objets lourds sur <sup>l</sup>'appareil.

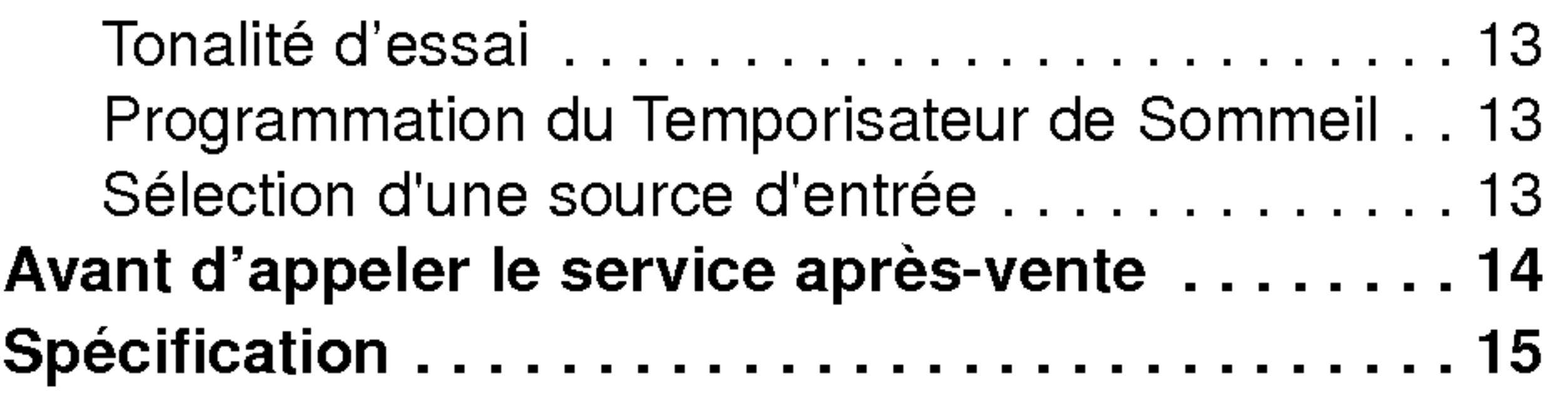

Indique les dangers susceptibles d'endommager l'appareil ou d'autres matériels.

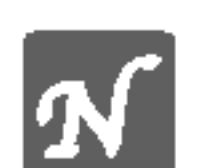

Indique des fonctions spécifiques à cet appareil.

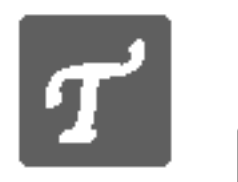

Indique des astuces et des conseils pour faciliter la tâche.

Fabriques sous la licence des laboratoires Dolby. "Dolby", "Pro Logic", et le symbole double-D sont des marques déposées des Laboratoires Dolby. Œuvre inedite confidentielle. Copyright 1992-1997 Laboratoires Dolby. Tous droits réservés.

Fabriqués sous la licence de Digital Theater Systems, Inc. US Pat. No. 5,451,942, 5,956,674, 5,974,380, 5,978,762 et toute autre propriete industrielle mondiale distribuée et en cours "DTS" et "DTS Digital Surround" sont des marques déposées de Digital Theater Systems, Inc. Copyright 1996, 2000 Digital Theater Systems, Inc. Tous droits réservés.

#### Maniement de l'appareil

#### Lors de l'expédition

N'utilisez pas de liquides volatils, comme par exemple un aérosol insecticide, à proximité de l'appareil. Ne laissez pas en contact pendant une longue période des produits en caoutchouc ou en plastique. Ceux-ci laissent des traces sur la surface.

#### Installation

## Nettoyage de l'appareil

#### Nettoyage du boitier

Use a soft, dry cloth. If the surfaces are extremely dirty, use a soft cloth lightly moistened with a mild detergent solution. Do not use strong solvents, such as alcohol, benzine, or thinner, as these might damage the surface of the unit.

## A propos des symboles des instructions

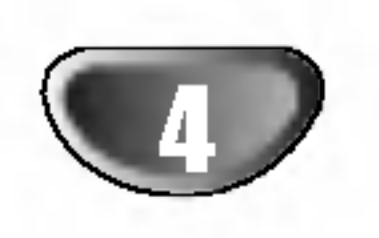

## llustrations des equipements

Vue avant

Indicateur SOURDINE (MUTE)

Temoins de temps de retard/mode son/heure de desactivation/signal d'essai /RDS etc.

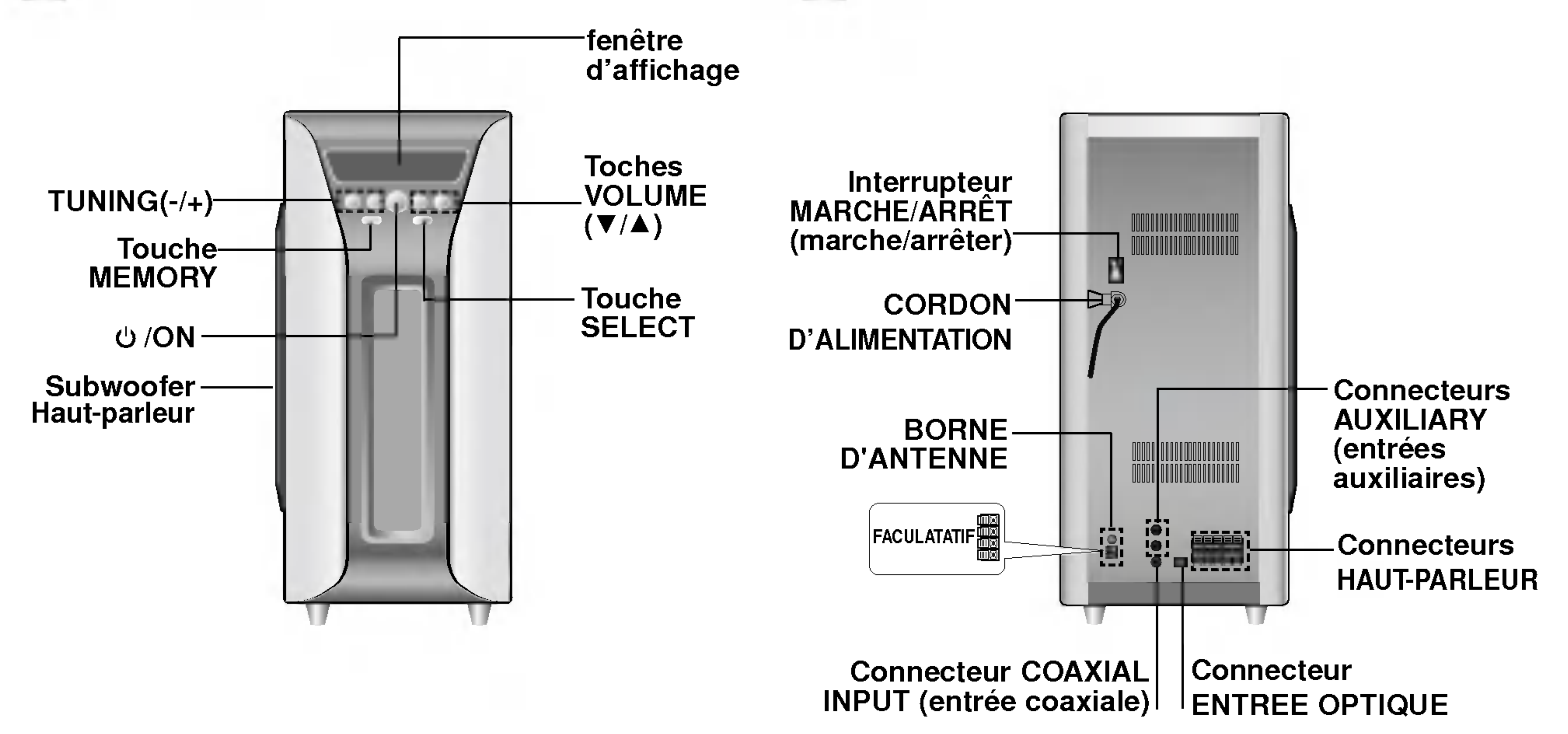

**Vue arrière** 

## **TH** Fenêtre d'affichage

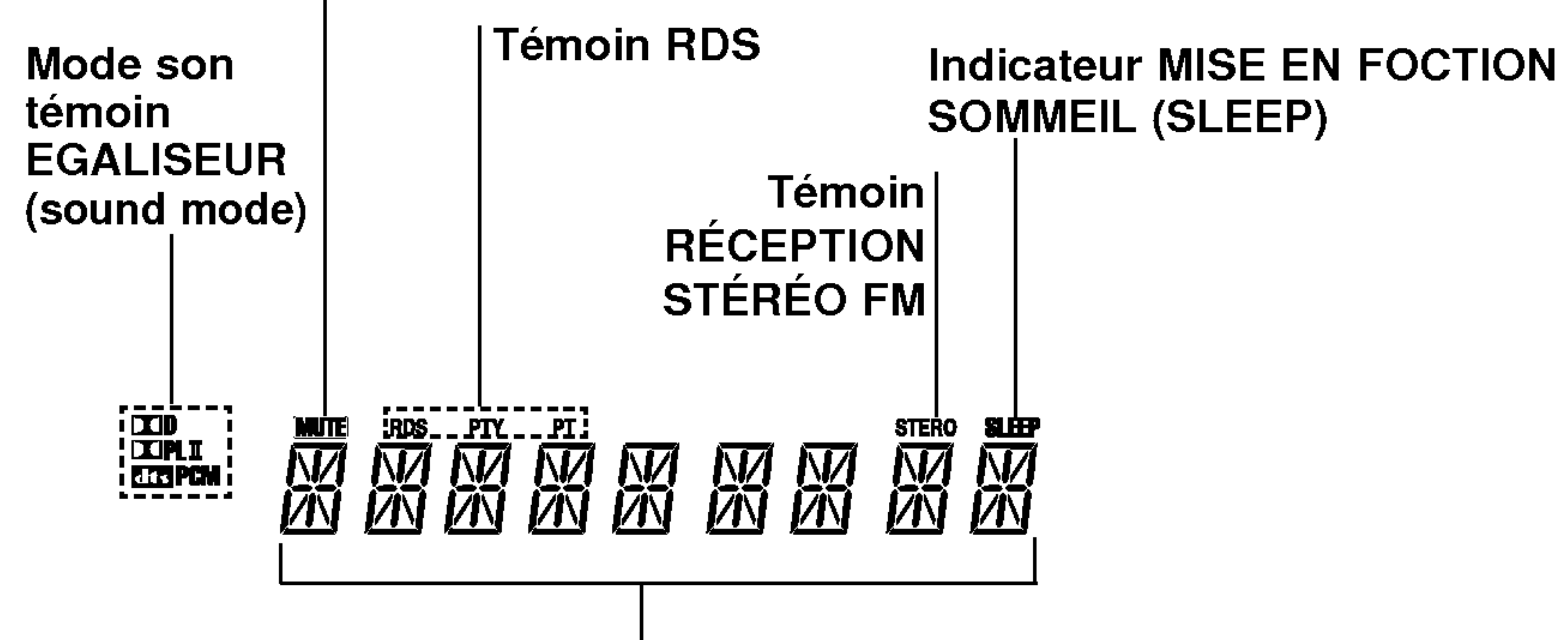

## llustrations des equipements

Télécommande

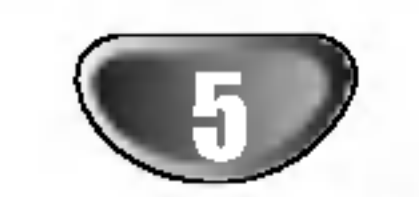

Pointez la télécommande en direction du capteur à distance et appuyez sur les touches.

- $\bullet$  Distance: Environ 7 m du capteur à distance.
- Angle: Environ 30° dans chaque direction vers le capteur à distance.

s'allume ou <sup>s</sup>'eteigne.

#### Mise en place de la pile de la telecommande

Retirez le couvercle de la pile qui se trouve à l'arrière de la télécommande, puis insérez deux piles R03 (taille AAA) et faites correspondre la polarité polarité en alignant correctement les pôles  $\boldsymbol{\Theta}$  et  $\boldsymbol{\Theta}$ .

## Attention

 $\left\lfloor \frac{\left\lfloor \frac{r}{2} \right\rfloor + 1}{2} \right\rfloor$ 

Ne melangez pas des piles anciennes et des piles neuves. Ne melangez jamais differents types de piles (standard, alcaline, etc.).

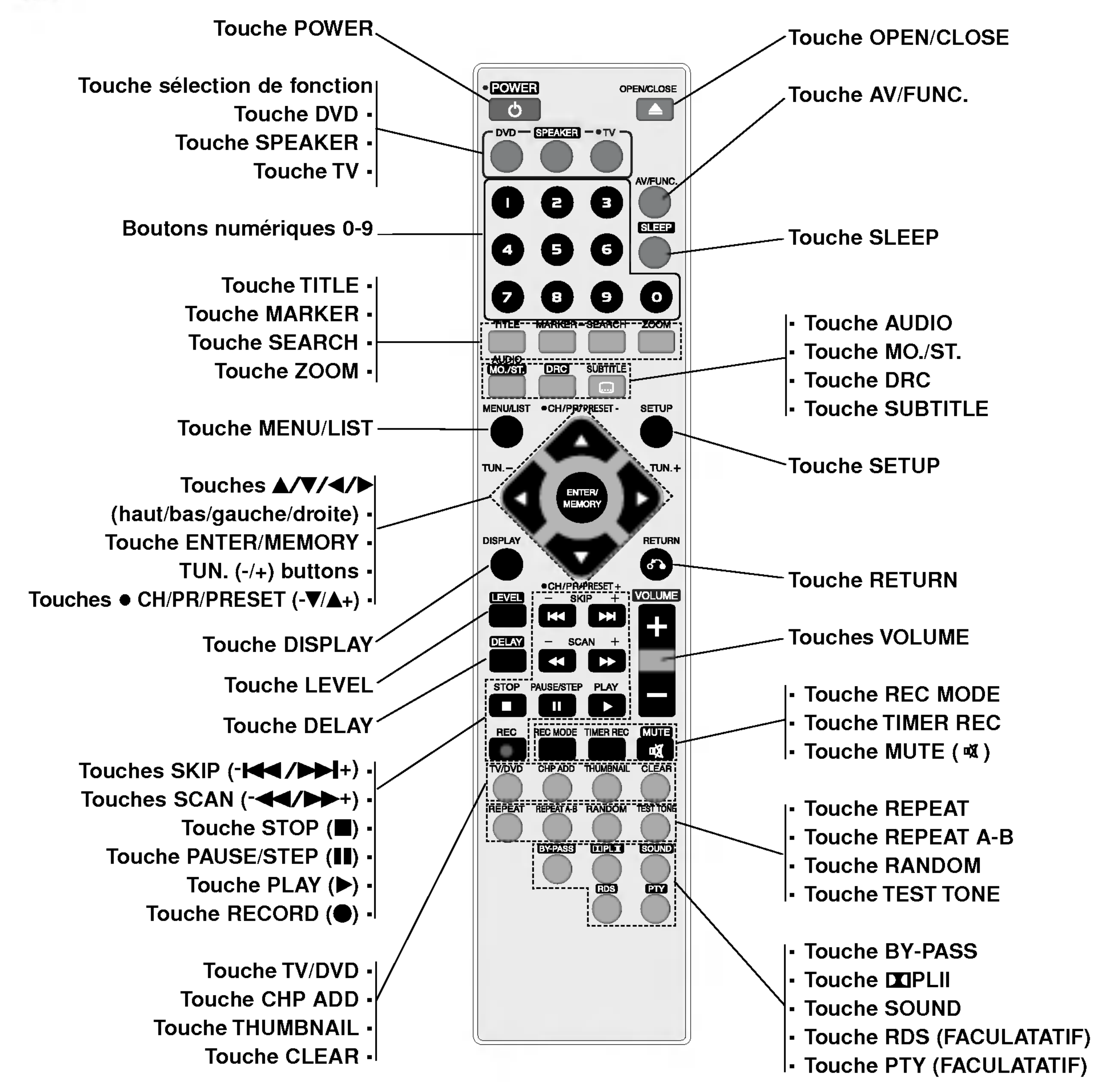

#### Commande du téléviseur à l'aide de la télécommande

Vous pouvez commander les fonctions de votre téléviseur à l'aide  $\bullet$  Maintenez appuyée la touche TV et appuyez plusieurs fois sur la touche CH  $\blacktriangledown$  ou CH  $\blacktriangle$  jusqu'à ce que le téléviseur

#### Plage de fonctionnement de la télécommande

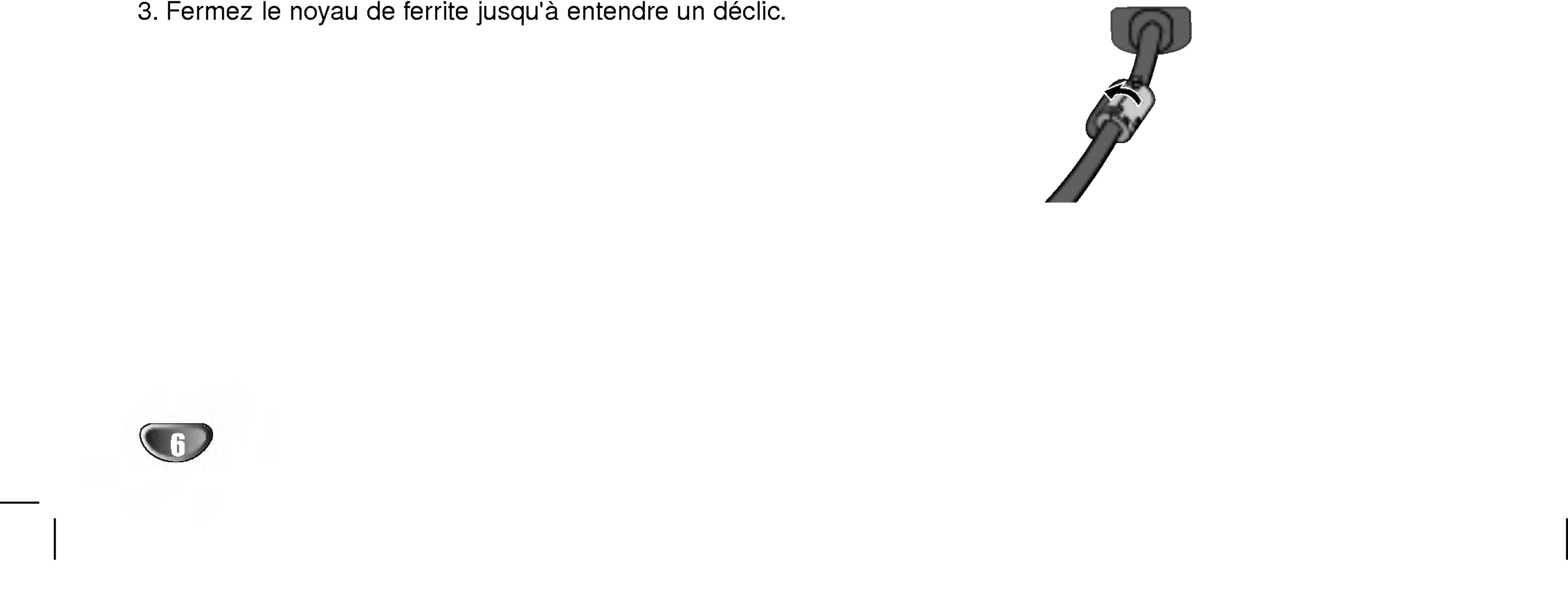

## Disposition Haut-Parleurs

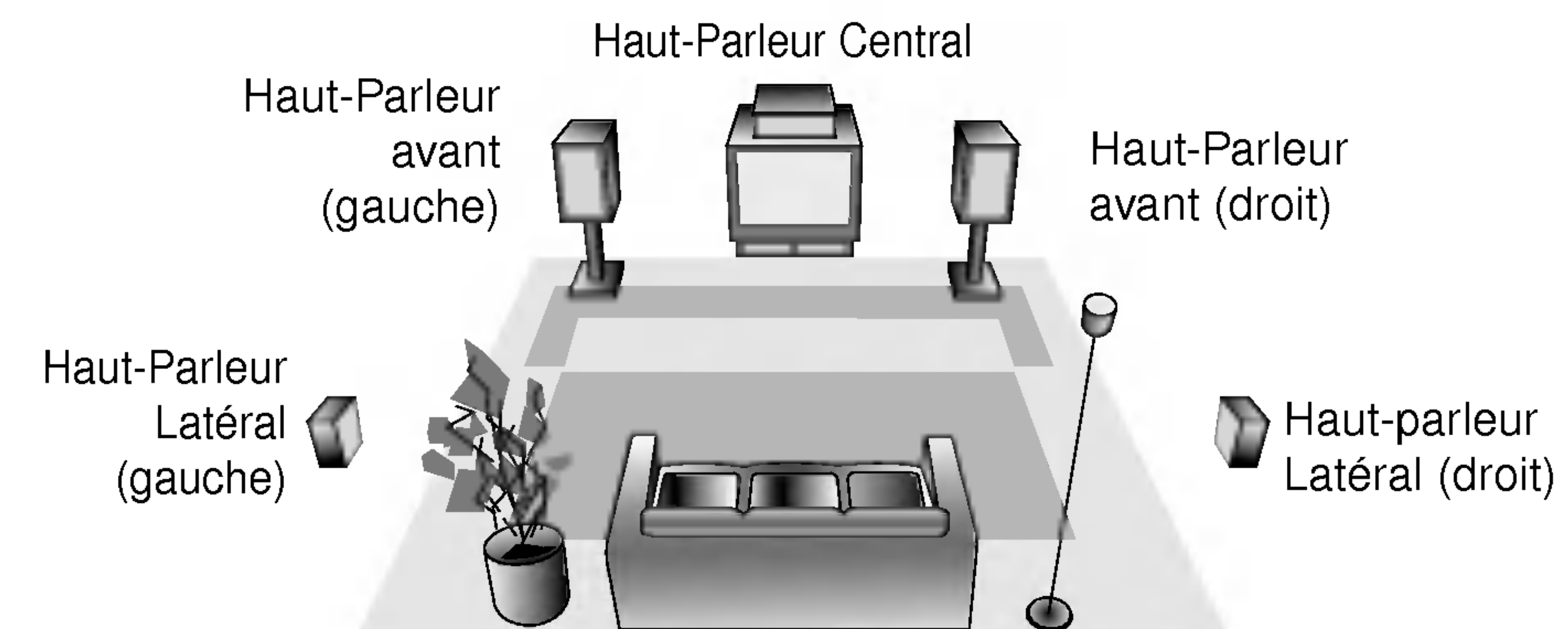

Exemple de position de l'haut-parleur

En cas de disposition normale, utilisez les 6 haut-parleurs (2 avant, le haut-parleur central, les deux haut-parleurs arrière et caisson basse)

#### • Haut-Parleurs avant

Selon votre position d'écoute, réglez les haut-parleurs à la même distance. En position d'écoute, prévoir un intervalle de 45 degrés entre les haut-parleurs.

#### • Haut-Parleur Central

L'idéal est de placer le haut-parleur central et les haut-parleurs avant à la même hauteur. Mais, normalement, placez-les au-dessus ou au-dessous du televiseur.

#### • Haut-Parleurs arrière

Placez-les à gauche et à droite de l'air d'écoute. Ces haut-parleurs fournissent l'émotion du son et l'atmosphère du surround. Recommandes pour une bonne diffusion du son dans la pièce. Pour de meilleurs résultats, n'installez pas les haut-parleurs arrière trop loin en arrière par rapport à la position d'écoute et installez-les au niveau ou au-dessus du niveau de l'ouïe des auditeurs.

Il est également judicieux de diriger les haut-parleurs vers un mur ou un plafond pour permettre au son d'être diffusé plus largement. Dans le cas d'une pièce plus petite, si la position d'écoute est proche de la paroi arrière, réglez les haut-parleurs de manière opposée et réglez les haut-parleurs arrière à environ 60 - 90 cm de la position d'écoute

Assurez-vous de fixer le noyau de ferrite sur le cordon d'alimentation (pour la connexion à cette unité). Ce noyau de ferrite sert à réduire les bruits.

- 1. Appuyez sur la piece d'arret [a] du noyau de ferrite pour l'ouvrir.
- 2. Enveloppez une fois le cordon d'alimentation sur un autre noyau de ferrite.
- 3. Fermez le noyau de ferrite jusqu'à entendre un déclic.

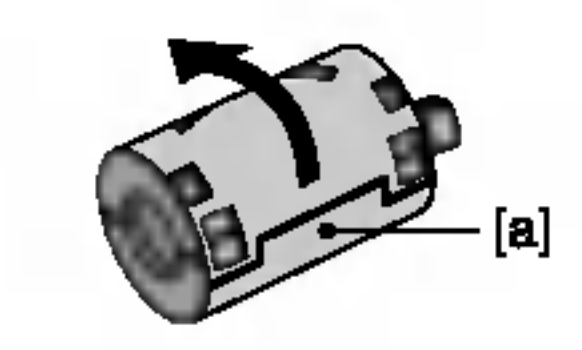

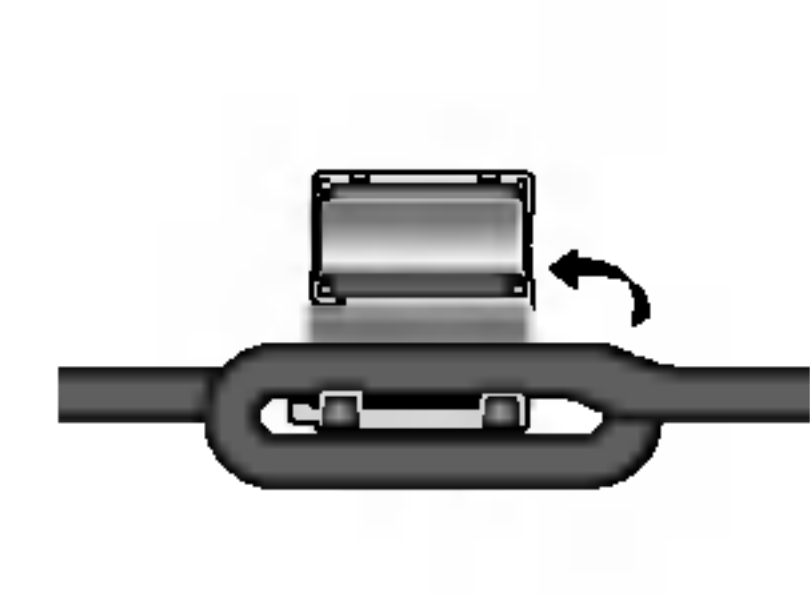

## Remarque importante <sup>A</sup> propos du noyau de ferrite (EN OPTION)

#### Comment fixer le noyau de ferrite.

1

3

2

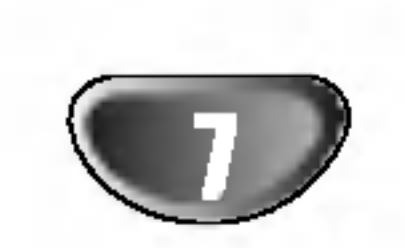

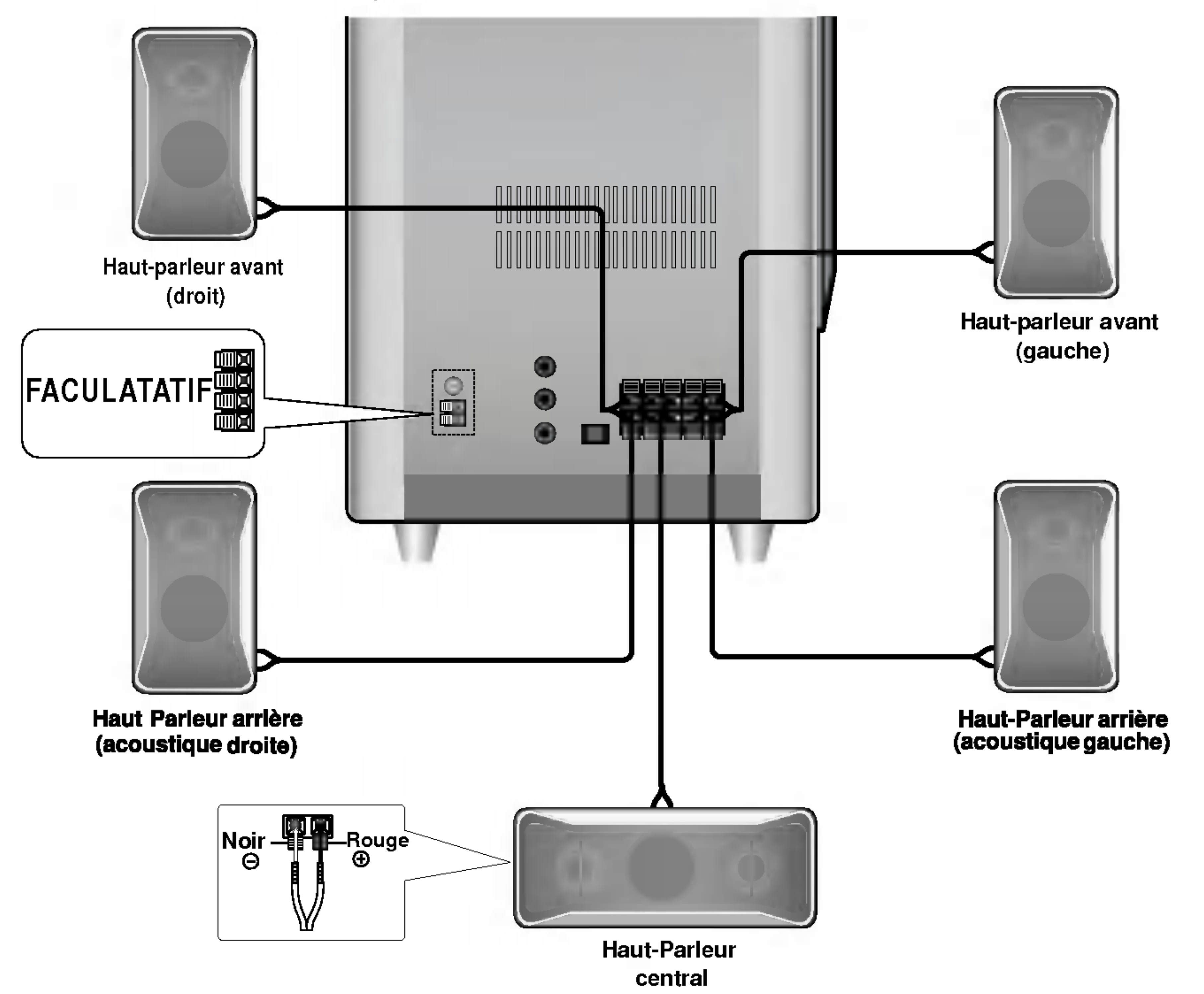

## **Connexions**

## Branchement des haut-parleurs

Brancher les haut-parleurs en utilisant les cordons de haut-parleurs fournis et en faisant correspondre les couleurs des bornes avec celles des cordons. Pour obtenir la meilleure amplitude de son, réglez les paramètres des hautparleurs (distance, niveau, etc.).

## **N** Remarques

- \_<br>Prenez soin de bien faire correspondre le cordon haut-parleur avec la borne adéquate sur les éléments: + avec + et avec −. Si les cordons sont inversés, le son sera déformé et manquera de précision.
- · Si vous utilisez les haut-parleurs ayant des caractéristiques d'entrées minimales, réglez soigneusement le volume pour éviter un rendement excessif des haut-parleurs.
- Ne demontez pas le couvercle avant du haut-parleur.

## Connexions d'antenne

Brancher les antennes FM/AM fournies pour écouter la radio.

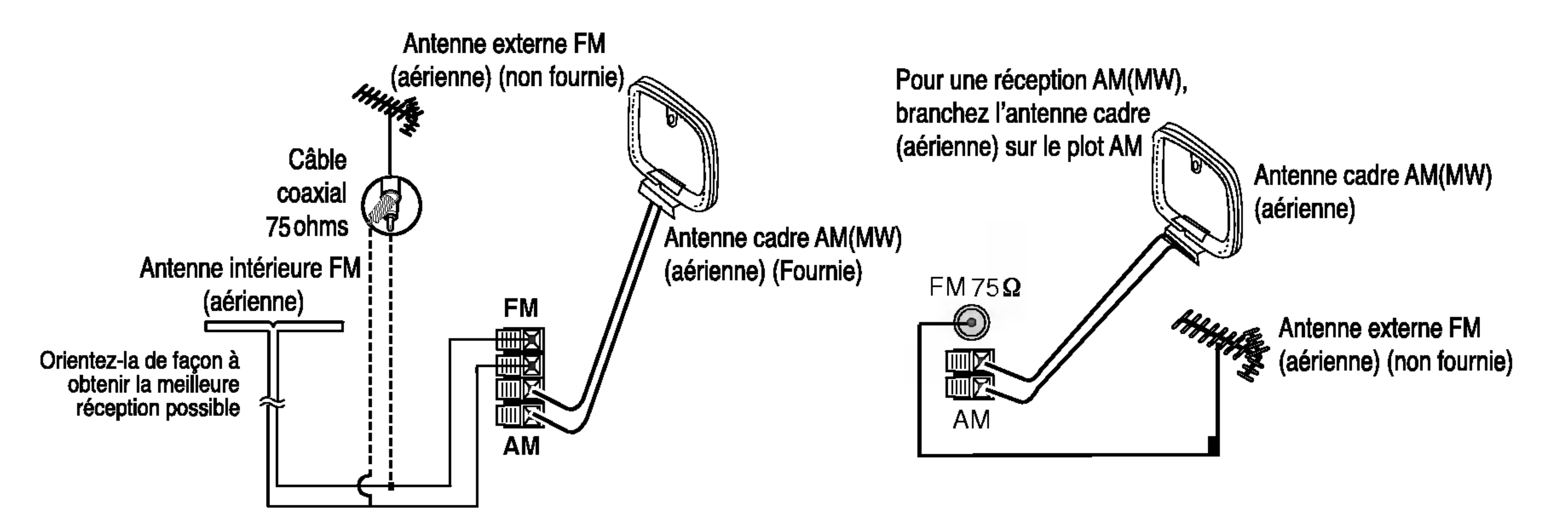

## **N** Remarques

- Pour éviter les interférences, éloignez l'antenne cadre AM de l'appareil et des autres éléments.
- Prenez soin de déplier entièrement l'antenne FM.
- ? Après avoir connecté l'antenne FM, donnez-lui la position la plus horizontale possible.

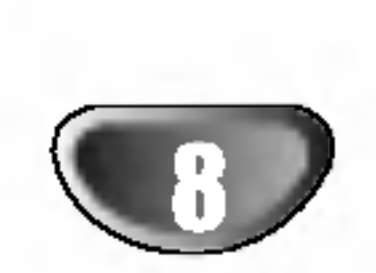

## Connexions (Suite)

## Raccordement d'equipements en option

#### Raccordement à un amplificateur bicanal stéréo analogique ou Dolby Surround

Raccordez les câbles audio (A) fournis avec l'appareil, aux fiches AUX INPUT gauche et droite du Enceinte acoustique Dolby Digital et aux fiches de sortie audio gauche et droite de votre lecteur DVD, appareil numerique ou chaîne stéréo.

Raccordez une des fiches DIGITALAUDIO OUT du Enceinte acoustique Dolby Digital (OPTIQUE O ou COAXIAL C) à la fiche correspondante de votre lecteur DVD, appareil numérique ou chaîne stéréo. Utilisez un câble audio (optique O ou coaxial C) disponible en option.

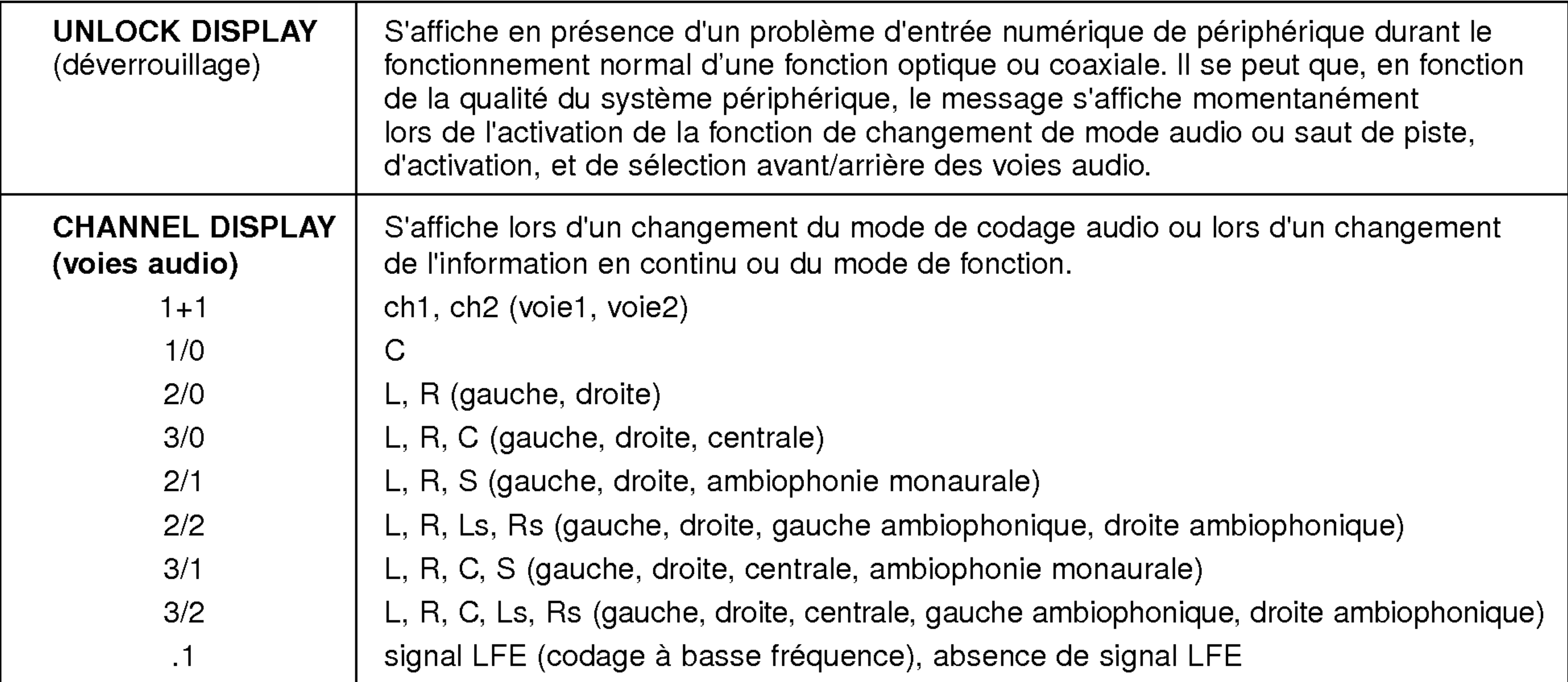

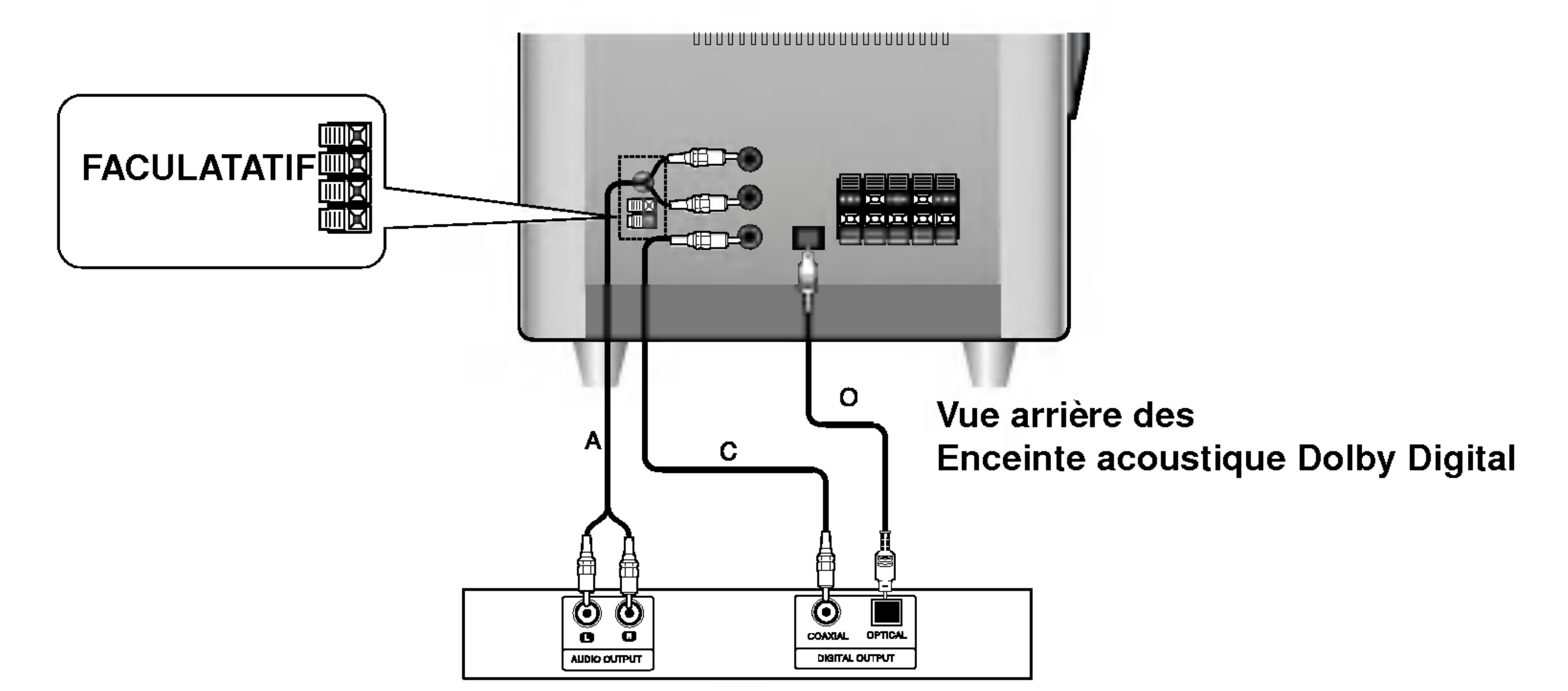

Lecteur DVD (ou appareil numérique, etc.)

## Information sur l'affichage se rapportant au signal d'entrée numérique de périphérique

Cet affichage n'apparaît qu'en fonction du changement du signal d'entrée numérique de périphérique.

## Préréglage des postes radio

## **Remarque**

Avant d'utiliser cette unité, réglez l'interrupteur de marche/arrêt dans le panneau arrière sur la position ON (marche).

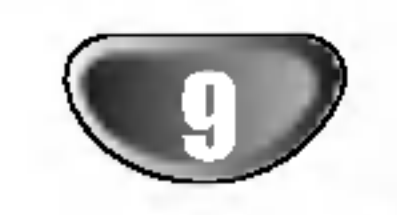

Vous pouvez présélectionner 50 stations FM et AM. Avant de les faire fonctionner, prenez soin de vérifier que le volume est au minimum.

<sup>1</sup> Appuyez sur SELECT (ou AV/FUNC. de la télécommande) pour sélectionner la fréquence désirée (AM ou FM). Chaque fois que vous appuyez sur ce bouton, AM et FM alternent. 2 Appuyez sur TUNING (-/+) (ou TUN.(-/+) de la telecommande) jusqu'a ce que le voyant de fréquence commence à changer.

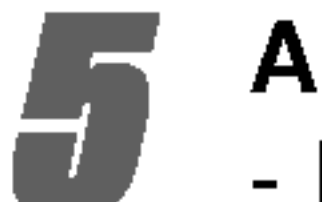

**4 Appuyez sur MEMORY.**<br>• Le poste choisi est mai - Le poste choisi est maintenant en mémoire

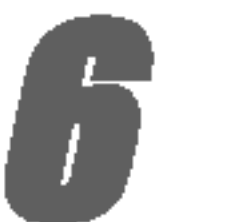

Appuyez sur la touche TUNING (-/+) (ou TUN.(-/+) de la télécommande) durant plus de 0,5 secondes.

Appuyez sur TUNING (-/+) (ou TUN.(-/+) de la télécommande) brièvement et à plusieurs reprises.

## Appuyez sur MEMORY.

Un numéro préréglé clignotera dans la fenêtre d'affichage.

#### Répétez les étapes 2 à 5 pour prérégler d'autres postes.

## Suppression de toutes les stations préréglées

Appuyez et maintenez enfoncée la touche MEMORY sur le panneau avant pour <sup>2</sup> secondes environ, "MEM CLEAR" apparait dans la fenetre d'affichage. Appuyez alors sur **MEMORY** et les stations sont effacées.

## **EX** Remarques

#### ? Syntonisation automatique

- Le balayage cesse <sup>a</sup> chaque fois que <sup>l</sup>'appareil syntonise un poste.

#### ? Reglage manuel

Si toutes les stations possibles sont programmées, le message FULL apparaîtra momentanément sur l'afficheur et un numéro prédéterminé clignotera. Pour modifier le numéro prédéterminé, exécutez les etapes 4-5 de la colonne de gauche.

## Rappel des stations préréglées

Maintenez la touche PRESET (-/+) enfoncée jusqu'à ce que le numéro préréglé désiré s'affiche. Vous pouvez également effectuer le rappel du numéro en appuyant à répétition sur la touche.

- <sup>1</sup> Appuyez sur SELECT (ou AV/FUNC. de la télécommande) pour sélectionner la fréquence désirée (AM ou FM).
	- Chaque fois que vous appuyez sur ce bouton, AM et FM alternent.
	- La dernière station reçue est réglée.

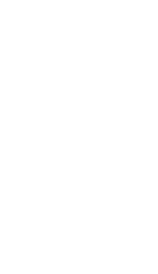

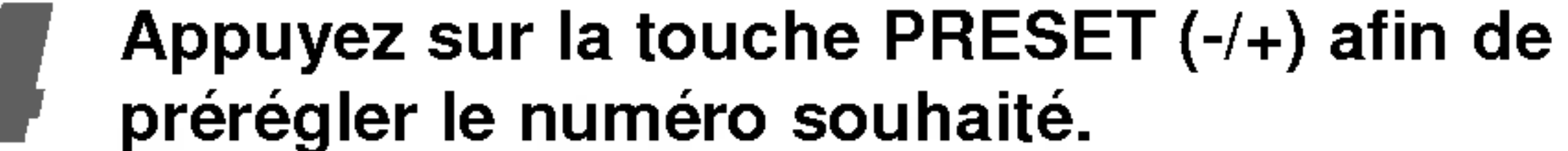

- 2 Appuyez <sup>a</sup> repetition sur la touche PRESET (-/+) pour selectionner le poste preregle que vous souhaitez.
	- -Achaque fois que vous appuyez sur la touche, l'appareil syntonise un autre poste préréglé.

#### Réglez le volume en appuyant à plusieurs reprises sur VOLUME (-/+).

## Pour ecouter des stations de radio non présélectionnées

- Utilisez le réglage manuel ou automatique de l'étape 2.
- Pour un réglage automatique, maintenez la touche TUNING (-/+) (ou TUN.(-/+) de la telecommande).

Appuyez sur POWER pour éteindre le l'appareil ou selectionnez un autre mode de fonction.

#### Pour information

## Pour eteindre la radio

#### Pour information

- . Si un programme FM est brouillé Appuyez sur MO./ST. sur le panneau avant "STEREO" disparaisse de l'écran. Il n'y aura aucun effet stéréo mais la réception sera meilleure. Appuyez à nouveau sur la touche MO./ST pour rétablir l'effet stéréo.
- Pour une meilleure réception Réorientez les antennes fournies.

## Ecoute de la radio

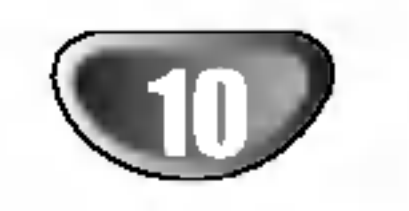

## Fonction RDS -- FACULTATIF

### Le systeme RDS

Cette unité est équipée d'un système RDS (Radio Data System - Système de Données Radio) qui procure une large gamme d'informations de radio FM. Utilisé à présent dans de nombreux pays, le RDS est un système de transmission des indicatifs des emetteurs ou des informations de réseau, de description du type des programmes, des message sous forme de texte concernant l'émetteur ou les particularités de la sélection musicale, ainsi que l'heure précise.

Lorsqu'un émetteur FM est accordé et qu'il contient des données RDS, l'unité affichera automatiquement les indicatifs d'appel de l'émetteur et le témoin RDS s'allumera dans la fenetre d'affichage, tout comme les témoins pour l'identification du type de programme (PTY), du Texte Radio (RT), de l'Heure actuelle (CT), du Nom de la station (PS), s'ils sont transmis par l'émetteur.

#### Accord RDS

- PTY (Type de programme)- Le type du programme est indiqué dans la fenêtre d'affichage.
- RT (Texte radio)- Des messages sous forme de texte sont indiqués dans la fenêtre d'affichage.
- CT (Heure RDS)- Permet à l'unité de recevoir l'heure actuelle et de <sup>l</sup>'indiquer dans la fenetre d'affichage.
- PS (Nom de station)- Le nom de la station est indiqué dans la fenetre d'affichage.

#### Options d'affichage RDS

Le système RDS est capable de transmettre une riche variété d'informations en supplément l'identification initiale qui apparaît lorsque l'émetteur est premièrement accordé. Lors d'une opération RDS ordinaire, l'affichage indiquera le nom de l'émetteur, le réseau de radiodiffusion ou les lettres d'identification. En appuyant sur RDS du panneau avant, vous pouvez retrouver les differents types de données dans la séquence:

(PS  $\rightarrow$  FREQUENCY  $\rightarrow$  PTY  $\rightarrow$  RT  $\rightarrow$  CT)

Certains des émetteurs RDS peuvent choisir de ne pas inclure quelques-unes de ces caractéristiques supplémentaires. Si les données requises pour le mode sélectionné ne sont pas transmises, dans la fenêtre d'affichage apparaitra le message PTY NONE, RT NONE, CT NONE, PS NONE.

L'avantage principal du système RDS est sa capacité de coder des emissions avec des codes de type de programme (PTY) qui indiquent le type de l'émission. La liste suivante demontre les abreviations utilisees afin d'indiquer chaque PTY avec une explication de PTY.

Vous pouvez rechercher un type de programme particulier (PTY) en suivant les opérations suivantes:

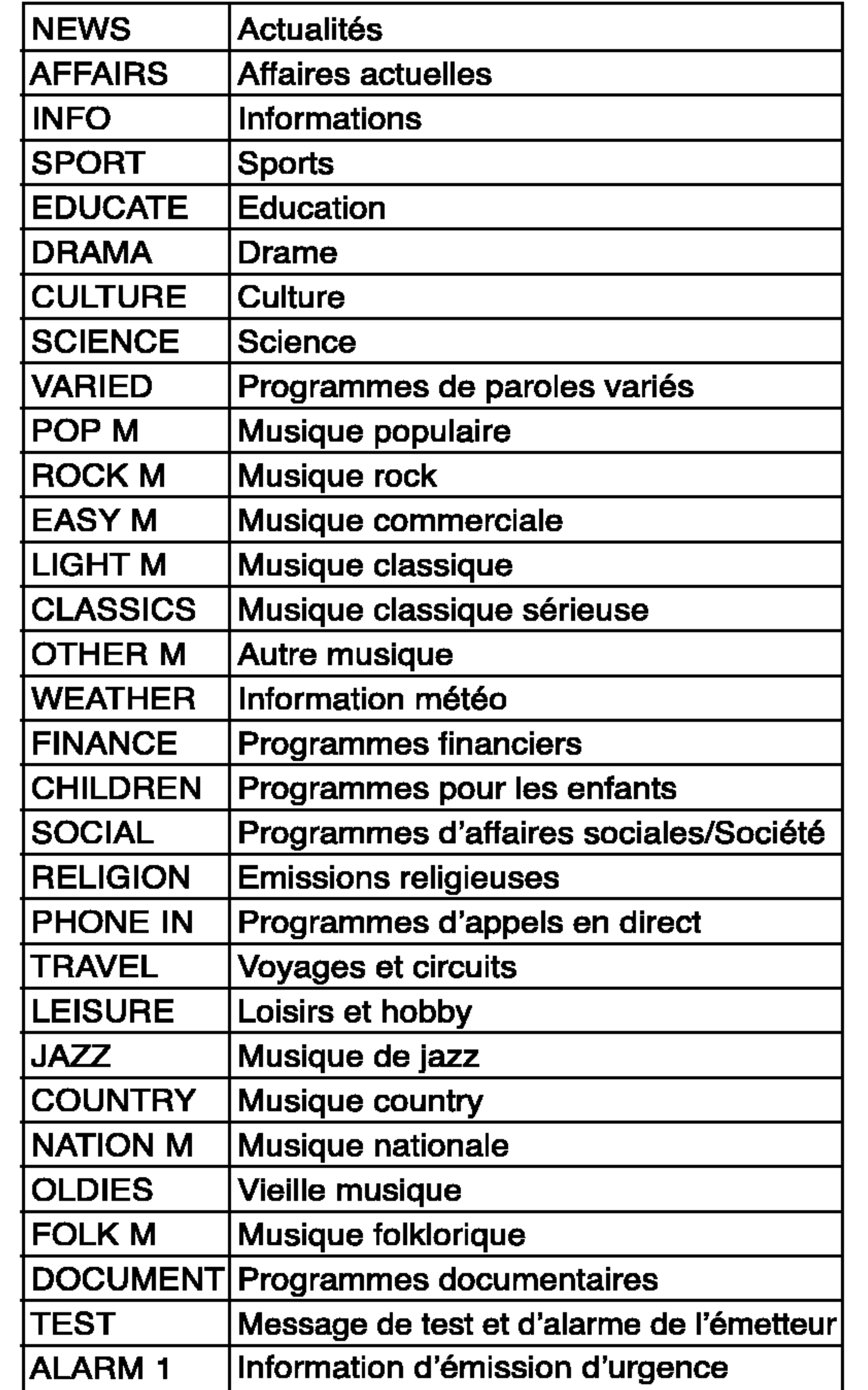

- Appuyez sur SELECT (ou AV/FUNC. de la télécommande) pour sélectionner le mode FM.
- Appuyez sur TUNING (-/+) pour sélectionner l'émetteur désiré (ou TUN.(-/+) de la télécommande).

**4 Appuyez sur le bouton RDS pour sélectionner le** mode PTY.

**4 Pour rechercher un PTY différent, appuyez sur<br>PRESET (-/+) pendant que le dernier PTY en** usage est encore affiche, pour consulter la liste des types de PTY disponibles.

**5 Lorsque le PTY est sélectionné, appuyez sur<br>8 TUNING (-/+) (ou TUN.(-/+) de la télécommand** pendant cinq secondes.

L'unité passera à un mode de recherche automatique et essaiera de trouver l'émetteur suivant ayant un signal suffisamment fort qui correspond au type de PTY désiré.

## Remarque

## Recherche de programme (PTY)

Lorsque la transmission RDS est recue, <sup>l</sup>'affichage indique le nom de la station (PS) après la visualisation de l'identification RDS.

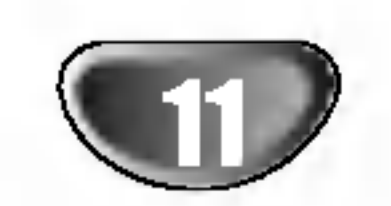

## Reglage du haut-parleur

## Reglage du temps de retard

En mode Dolby Digital ou Dolby Pro Logic, on considère que la distance entre la personne qui écoute et chaque haut-parleur est la même. Si les temps de retard ne sont pas réglés pour les haut-parleurs arrière ou central, le son sera entendu simultanément par la personne qui écoute. Si la distance entre la personne qui écoute et chaque haut-parleur est la même, dans les modes Dolby Digital et Dolby Pro Logic, le temps de retard de chaque haut-parleur est le suivant.

#### En mode Dolby Digital

Temps de retard haut-parleur central : <sup>0</sup> ~5ms Temps de retard haut-parleur arrière :  $0 \sim 15$ ms En mode Dolby Pro Logic

Si la distance Ds est équivalente ou plus longue que DF dans la figure de gauche, réglez le temps de retard de Surround à 0ms. Sinon, changez le réglage comme dans l'exemple ci-dessous.

Ex) Si la distance à partir des haut-parleurs avant à la personne qui écoute est de 3 m et celle à partir des haut-parleurs arrière est de 1,5 m, en mode Dolby Digital le temps de retard des haut-parleurs arriere est 5 msec. 3m (DF) - 1.5m (DS) = 1.5m (B) 1.5m  $(B) = 150cm / 30cm = 5msec$ Pour Dolby Pro Logic II

60cm  $(A) / 30$ cm = 2msec

Temps de retard haut-parleur central : ne peut pas etre réglé Si le temps de retard du haut-parleur arrière est réglé en mode Dolby Digital, dans le mode Dolby Pro Logic le temps de retard sera réglé automatiquement. Le temps de retard est de <sup>1</sup> msec pour 30 cm. Si les haut-parleurs central et arrière sont plus éloignés de la personne qui écoute que les haut-parleurs avant, le temps de retard sera minimum.

Ex) Si la distance depuis les haut-parleurs avant à la personne qui écoute est de 3m et celle à partir du hautparleur central est de 2,4m, le temps de retard central est de 2msec.

#### Reglage du temps de retard de Surround

- **2** Appuyez sur  $\triangle$ / $\nabla$  pour changer le temps de retard.
- Quand le réglage est terminé, appuyez sur DELAY.

#### **Remarque**

Vous pouvez régler le temps de retard central uniquement dans le mode Dolby Digital et le temps de retard s'affiche.

(temps de retard d'ambiophonie) :

Ce contrôle permet au son provenant du canal central d'être positionné entre le haut-parleur central et les haut-parleurs droite/gauche dans une gamme de huit etapes. <sup>L</sup>'etape "3" utilise une combinaison des trois haut-parleurs avant pour donner la meilleure présentation vocale et le son le plus transparent, et elle est recommandée pour la plupart des enregistrements. <sup>L</sup>'etape "0" place tout le son central dans le haut-parleur centrale. L'étape "7" place tout le son central dans les haut-parleurs droite/gauche, comme dans la stéréo conventionnelle.

- Emulation : 10 ~ 25msec
- Cinema : 10 ~ 25msec
- Musique : <sup>0</sup> <sup>~</sup> 15msec
- Matrice : 0 ~ 15msec

#### Reglage du temps de retard central

#### (uniquement mode Dolby Digital)

Si la distance DF est égale à la distance DC dans la figure de gauche, réglez le temps de retard central à 0ms. Sinon, changez le réglage selon le tableau ci-dessous.

son vers l'avant et les étapes  $-1$ ,  $-2$ , et  $-3$  déplacent le son vers le surround.

3m (DF) - 2.4m (DC) = 60cm (A)

## Reglage du temps de retard dans les

modes Dolby Digital et Dolby Pro Logic (II)

### Appuyez sur DELAY.

Le temps de retard actuel du surround s'affiche dans la fenetre d'affichage.

Vous pouvez selectionner le temps de retard central en appuyant sur  $\blacktriangleleft / \blacktriangleright$  uniquement dans le mode Dolby Digital.

Largeur centrale (uniquement mode MUISC de Dolby ProgicII)

#### DIMENSE (uniquement mode MUISC de Dolby Progic II)

Ce contrôle permet à l'utilisateur de régler graduellement le champ sonore vers l'avant ou l'arriere. Cela peut être utile pour trouver la balance souhaitée pour tous les haut-parleurs avec certains enregistrements qui contiennent trop ou trop peu d'effet spatial. <sup>L</sup>'etape "0" est le réglage recommandé car il n'a pas d'effet sur le son. Les étapes 1, 2, et 3 déplacent graduellement le

#### PANORAMA (uniquement mode MUISC de Dolby Progic II)

Ce contrôle étend l'image stéréo avant pour inclure les haut-parleurs surround pour un effet "panoramique" enthousiasmant. Il est particulièrement efficace pour les enregistrements qui ont des éléments forts dans les canaux droite et gauche, car ceux-ci sont détectés et accentués par le processus Panorama.

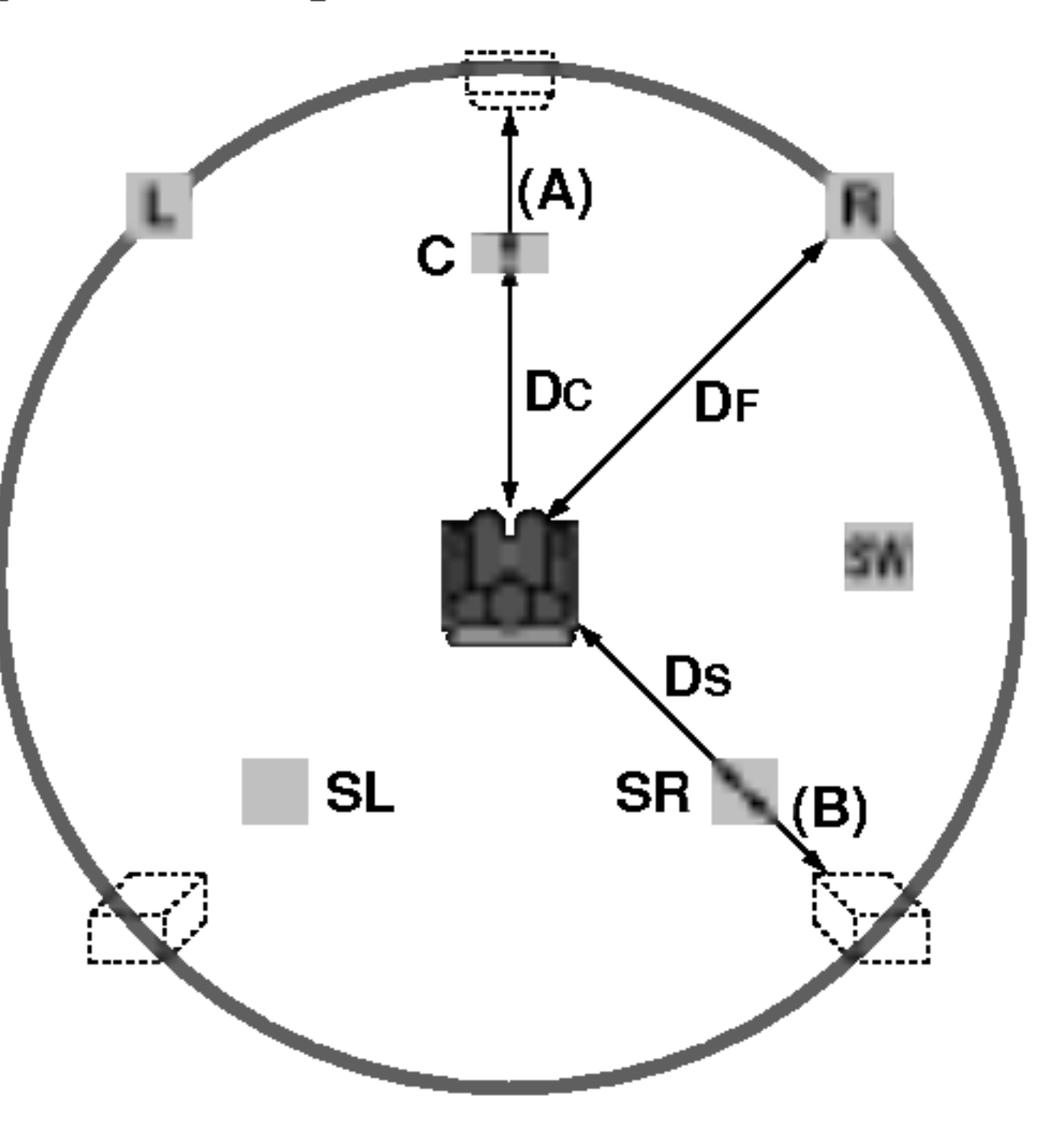

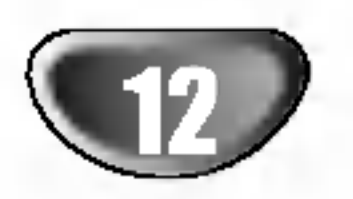

Vous permet de profiter de canaux distincts 5.1 (ou 6) de haute qualite de son numerique provenant de sources de programmes DTS portant cette marque, comme des disques, des DVD et des disques compacts, etc. DTS Digital Surround fournit jusqu'à 6 canaux de son pur (identiques aux disques originaux) et il en résulte une clarté exceptionnelle dans un champ acoustique à 360 degrés. Le terme DTS est une marque déposée de DTS Technology, LLC. fabriquée sous licence de DTS Technology, LLC.

#### **DIDIGITAL**

## Mini Glossaire du Mode Son

Le format Dolby Digital surround vous permet d'obtenir jusqu'à 5.1 canaux de son numérique surround à partir d'une source Dolby Digital. Si vous ecoutez des DVD avec la marque " ", vous pouvez obtenir la meilleure qualité de son, la meilleure fidélité spatiale et une gamme dynamique améliorée.

## dts

#### HALL<sub>1</sub>

Quand vous écoutez des enregistrements de musique live et classique, ce mode founit une acoustique semblable à celle d'une petite salle de concert.

#### $HAL2$

Quand vous écoutez des enregistrements de musique live et classique, ce mode founit une acoustique semblable à celle d'une grande salle de concert.

#### **THEATER**

Ce mode fournit un effet tridimensionnel semblable à celui d'une salle de cinéma.

#### DIDPRO LOGIC (II)

Dolby Pro Logic II crée cinq canaux de sortie à bande passante complète à partir de deux canaux de source. Il utilise un décodeur de surround matrix de grande pureté qui extrait les propriétés spatiales de l'enregistrement original sans ajouter de nouveaux sons ou des colorations sonores.

Le mode Movie est utilisé pour les émissions de télévision et pour tous les programmes encodés en Dolby Surround. Le résultat est une directionnalité renforcée du champ sonore qui se rapproche de la qualité du son d'un canal distinct 5.1.

#### Mode PRO LOGIC :

Le mode Pro Logic Emulation offre aux utilisateurs le même processus surround que l'original Pro Logic, dans le cas d'une source qui ne soit pas de qualité optimale ou si l'on désire écouter le programme d'une meilleure manière que ce "qu'il devrait être." Quand ce mode est utilisé, il est appelé Pro Logic, comme précédemment. Ce n'est pas le mode "Pro Logic I". Le mode d'émulation Pro Logic est optionnel. Dolby n'a pas besoin de produits PLII pour utiliser l'algorithme original de décodage Pro Logic. Toutefois, si le DSP contient le code original Pro Logic, et si le producteur veut l'utiliser, c'est acceptable et même encouragé. Un produit peut ne pas offrir ensemble les modes Pro Logic et émulation Pro Logic.

Le mode Matrix est comme le mode Music sauf que l'enrichissement directionnel est éteint. Il est utilisé pour enrichir les signaux mono en les faisant devenir "plus larges". Le mode Matrix peut être aussi utilisé dans les systèmes automatiques où les fluctuations de réception FM peuvent provoquer des distorsions des signaux surround provenant d'un décodeur logique. La dernière "solution" pour une mauvaise réception FM pourrait être simplement de forcer le son en mono.

Le son est produit à partir des haut-parleurs avant droite et gauche et du subwoofer. Les sources à deux canaux (stéréo) contournent complètement le processus de champ sonore. Cela vous permet d'écouter toutes les sources en utilisant uniquement les haut-parleurs avant de droite et de gauche et le subwoofer. Vous pouvez selectionner SURROUND OFF en appuyant sur la touche BY-PASS de la telecommande.

Il est possible, en format DVD\*<sup>1</sup> d'entendre la plage son d'un programme dans la présentation la plus précise et la plus réaliste possibles grâce à la technologie audio numérique. Toutefois, vous pouvez souhaiter compresser la plage dynamique de la sortie audio (la difference entre les sons les plus forts et les plus faibles). Alors, vous etes en mesure d'écouter un film à un volume plus faible sans perdre la clarté du son. Vous pouvez activer ou désactiver le contrôle de la dynamique en appuyant sur le bouton DRC dans la télécommande. \*1: uniquement pour Dolby Digital

#### Mode MOVIE (FILM) :

#### Mode MUSIC (MUSIQUE) :

Le mode Music est utilisé pour tous les enregistrements musicaux en stéréo et il fournit un son large et profond. Le mode Music comprend des commandes qui permettent de régler le son selon les goûts personnels.

#### Mode MATRIX:

#### SURROUND OFF (2CH STEREO)

#### Commande de plage dynamique (DRC)

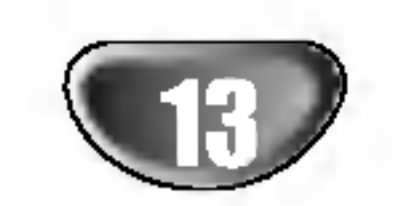

## Reglage du son

## Mode son

#### Quand seul l'indicateur PCM est affiché dans la fenêtre d'affichage :

Chaque fois que vous appuyez sur la touche SOUND, le mode son change dans l'ordre suivant :

PRO LOGIC  $\rightarrow$  HALL1  $\rightarrow$  HALL2  $\rightarrow$  THEATER

Chaque fois que vous appuyez sur la touche  $\blacksquare$ PLI, le mode son de Pro Logic II change dans l'ordre suivant :  $PROLOGIC \rightarrow MONIE \rightarrow MUSIC \rightarrow MATRIX$ 

## Tonalité d'essai

Vous pouvez selectionner le mode SURROUND OFF (2CH STEREO) en appuyant sur la touche BY-PASS.

#### Pour votre référence

Chaque fois que vous appuyez sur la touche  $\blacktriangleleft / \blacktriangleright$ , le changement se fait dans l'ordre suivant ;

FL (avant gauche)  $\rightarrow$  C (Centre)  $\rightarrow$  FR (avant droite)  $\rightarrow$  $SR$  (Son d'Ambiance droite)  $\rightarrow$  SL (Son d'Ambiance gauche)  $\rightarrow$  SW (Caisson Basse)  $\rightarrow$  FL (avant gauche)

- ? Vous pouvez identifier le format d'encodage d'un logiciel en regardant son emballage.
	- les disques Dolby Digital portent l'étiquette avec le **ERIPPART logo.**
	- les programmes Dolby Surround portent l'étiquette avec le **Electric** logo.
	- les disques DTS Digital Surround sont marqués avec DTS.

- Dans le mode stéréo à 2 canaux, vous pouvez uniquement selectionner SW (Caisson Basse).
- **4 Appuyez sur**  $\mathbf{A}/\mathbf{v}$  **pour régler le niveau sonore** de la chaine souhaitee. (-6dB ~ +6dB)

Répétez les points 2-3 et réglez le niveau sonore des autres chaines.

### **N** Remarque

Vous pouvez vérifier le temps restant avant que le récepteur DVD ne s'éteigne.

Appuyez sur SLEEP. Le temps restant apparaît sur l'écran.

## Sélection d'une source d'entrée

#### Niveau sonore

L'indicateur de niveau sonore s'affiche dans la fenetre d'affichage.

Appuyez sur  $\blacktriangleleft/\blacktriangleright$  pour sélectionner le haut-parleur à régler.

Cette fonction permet à l'équilibrage à distance du son des enceintes par l'auditeur.

- Sélectionnez le mode tonalité d'essai en appuyant sur TEST TONE.
	- Un souffle provient pendant 2 secondes de chaque haut-parleur dans l'ordre suivant ;
		- FL (avant gauche)  $\rightarrow$  C (Centre)  $\rightarrow$  FR (avant droite)  $\rightarrow$
		- SR (Son d'Ambiance droite)  $\rightarrow$  SL (Son d'Ambiance
- gauche)  $\rightarrow$  SW (Caisson Basse)  $\rightarrow$  FL (avant gauche) Vous pouvez régler le niveau sonore pendant la tonalité d'essai, appuyez d'abord sur LEVEL, puis appuyez sur les touches  $\triangle / \triangledown$ , vous aurez ainsi le même niveau sonore provenant de tous les haut-parleurs dans votre position d'ecoute.

## **T** Astuce

- Pendant la tonalité d'essai, si vous réglez le niveau sonore, il y aura une pause dans le canal du haut-parleur en fonction.
- Quand le réglage est terminé, appuyez sur TEST TONE.

Appuyez sur SLEEP pour régler l'heure de sommeil programmee.

Le témoin VEILLE (SLEEP) et l'heure de sommeil apparaissent sur la fenêtre.

Chaque fois que vous appuyez sur SLEEP, les réglages changent dans l'ordre suivant. SLEEP 180 $\rightarrow$ 150  $\rightarrow$  120  $\rightarrow$  90  $\rightarrow$ 80  $\rightarrow$  70  $\rightarrow$  60  $\rightarrow$  50  $\rightarrow$  40  $\rightarrow$  $30 \rightarrow 20 \rightarrow 10 \rightarrow$ OFF

Vous pouvez régler le niveau sonore de la chaîne souhaitée.

#### Appuyez sur LEVEL.

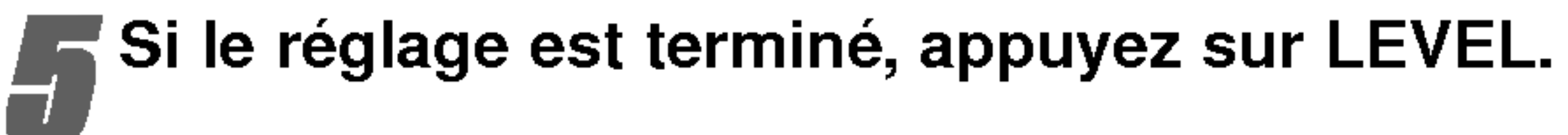

## Sourdine

#### Appuyez sur MUTE pour mettre en sourdine votre appareil.

Vous pouvez mettre en sourdine votre appareil pour, par exemple, répondre au téléphone, l'indicateur "MUTE" clignote dans la fenetre d'affichage.

- ANALOG: sert à sélectionner le signal analogique provenant des connecteurs AUX INPUT (G/D).
- OPTIQUE: sert à sélectionner le signal numérique provenant du connecteur OPTICALIN.
- COAXIAL: sert à sélectionner le signal numérique provenant du connecteur COAXIALIN.

## **Remaque**

## Programmation du Temporisateur de Sommeil

Vous avez la possibilité de régler le récepteur DVD pour qu'il s'éteigne automatiquement à une heure précise.

Il vous est possible de raccorder des lecteurs de d isques DVD ou d'autres types d'appareil aux connecteurs AUX INPUT(R/L[G/D]), COAXIALINPUT ou OPTICALINPUT. Veuillez consulter les instructions accompagnant <sup>l</sup>'appareil en question pour de plus amples informations concernant son fonctionnement.

Sélectionnez la source d'entrée désirée en appuyant à répétition sur la touche SELECT du panneau avant ou la touche AV/FUNC. de la télécommande.

<sup>A</sup> chaque fois que vous enfoncez cette touche, le mode de fonction change en respectant la sequence suivante :

The Optical input function is available only when the other unit's Sampling Frequency is 32 <sup>~</sup> 48kHz.

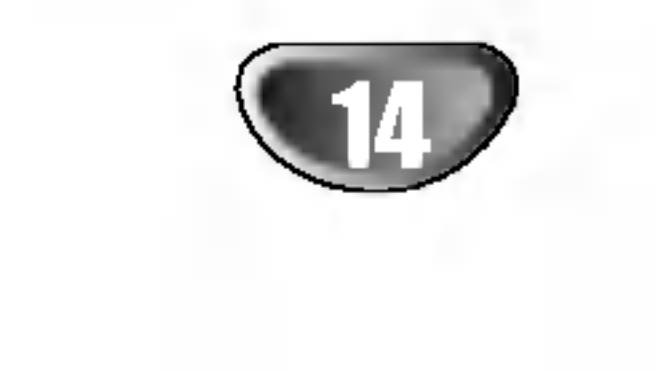

## Avant d'appeler le service après-vente

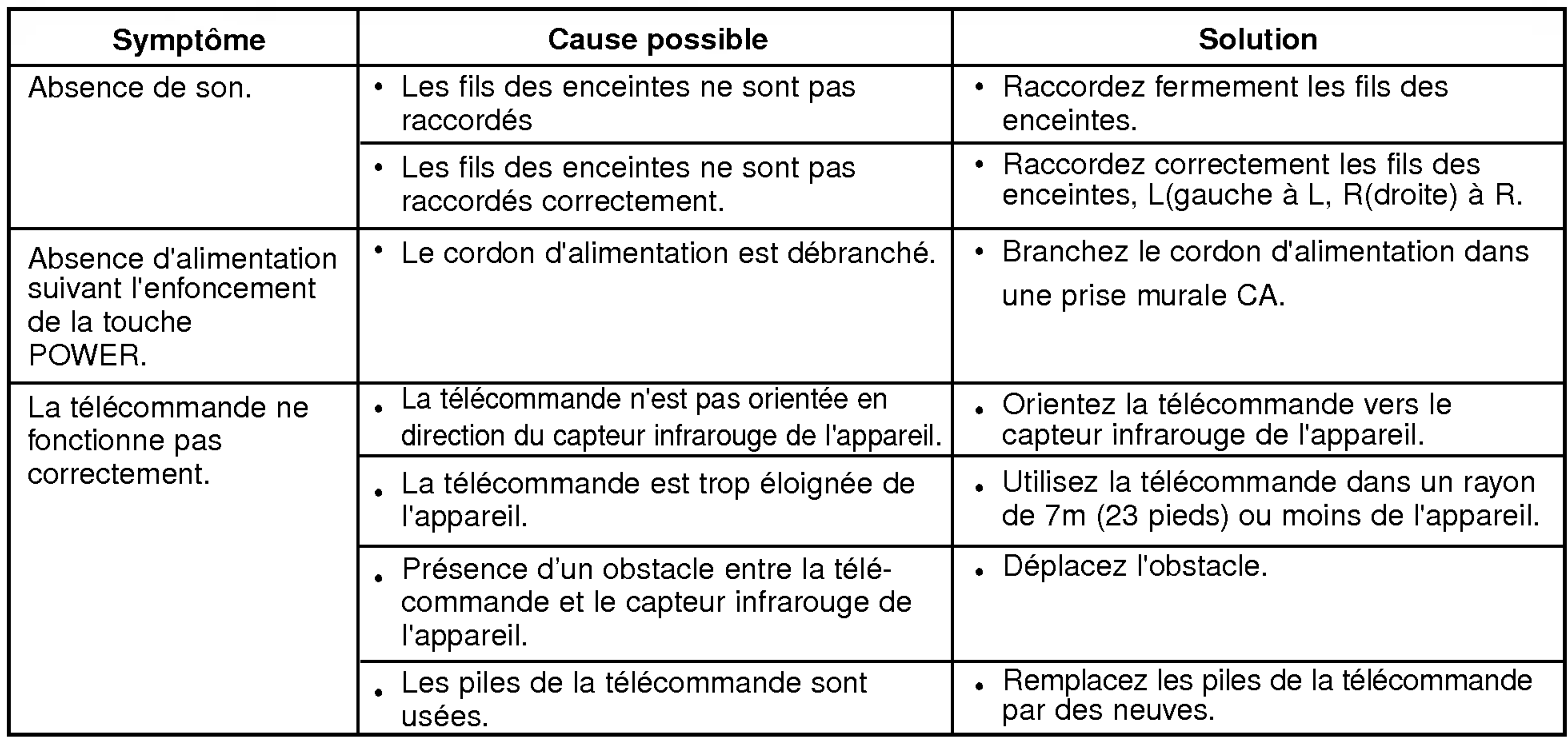

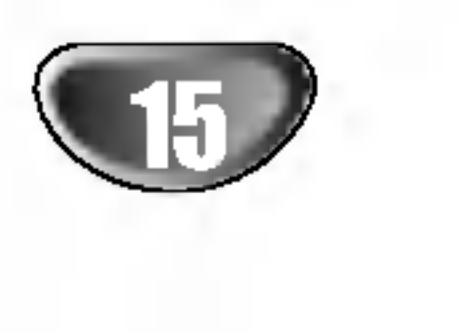

## Specification

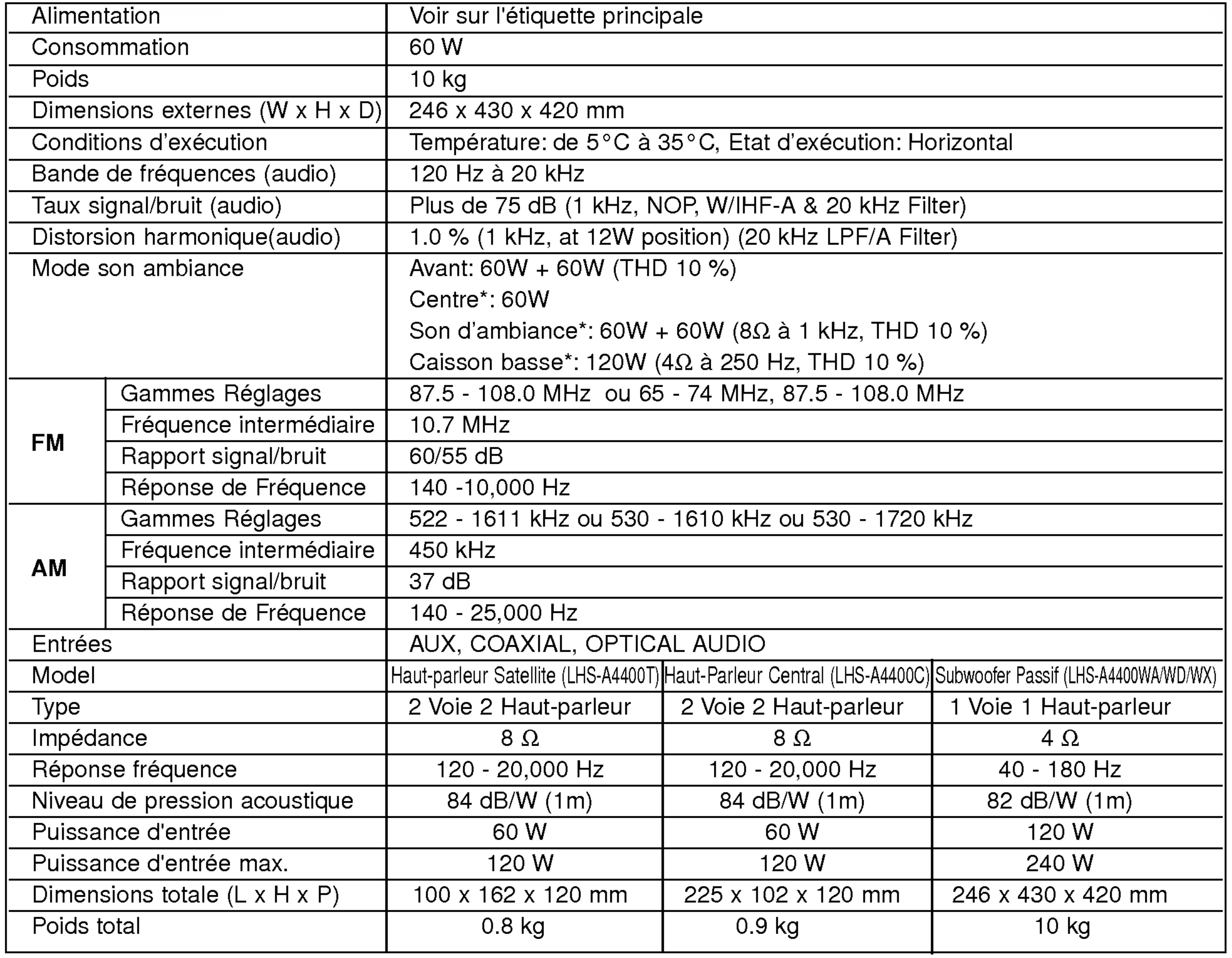

 $*$  Les schémas et les caractéristiques sont susceptibles d'être modifiés à tout moment.

 $\mathbb{R}^n$ 

### DR6921NS\_NA7BLL\_FRE

# GRAVEUR DE DVD

# MANUEL DE L'UTILISATEUR

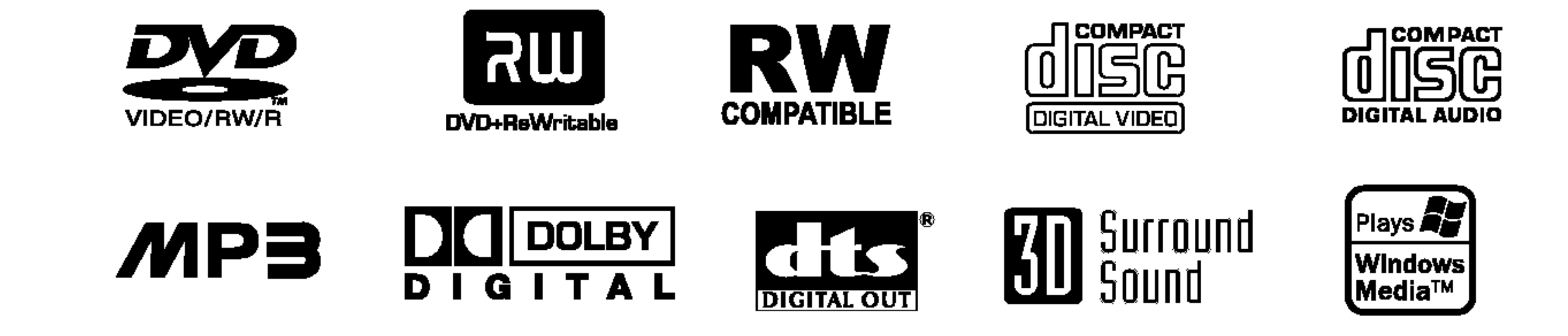

Avant de brancher ce produit, de le mettre en marche ou de

faire le réglage de ce produit, veuillez lire ce guide d'utilisation soigneusement et en entier.

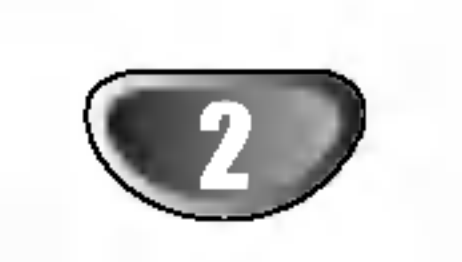

## Table des Matieres

## INTRODUCTION

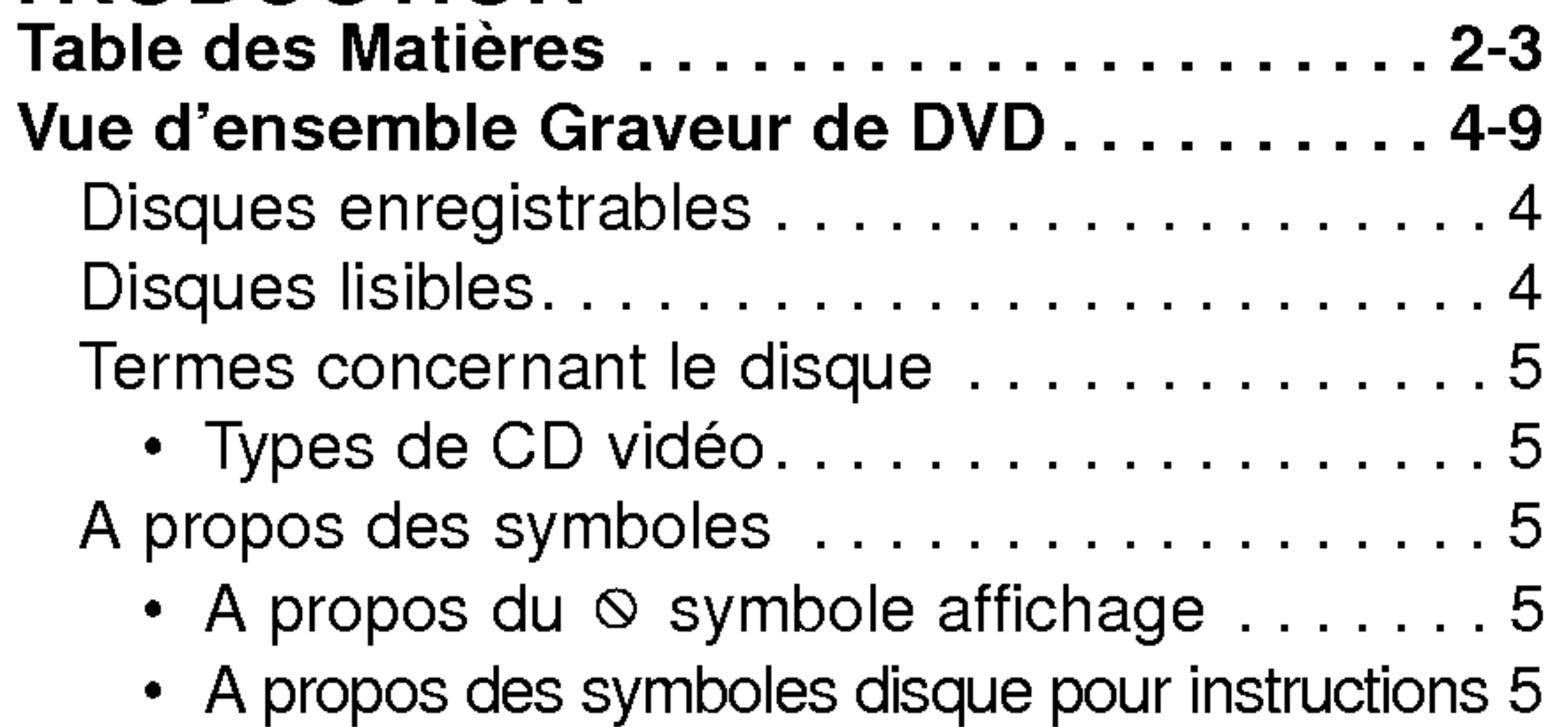

- ? Qu'est-ce que c'est que les "modes d'enregistrement"?...........................6
- Editer un DVD, c'est comme éditer une cassettevideo?.....................6
- ?Apropos des termes "Original" et "Playlist" . 6 A propos de l'enregistrement DVD.........7-8
	- Types de disques et de formats, modes et réglages d'enregistrement . . . . . . . . . . . . 7
	- ? Enregistrement des canaux audio du téléviseur 7
	- Notes pour l'enregistrement . . . . . . . . . . . . 7
	- ? Restrictions pour l'enregistrement video . . . 8
- Qu'est-ce que c'est que 'CPRM'?........ 8 · Tous droits réservés................8 Réinitialisation du graveur DVD. . . . . . . . . . . . 8
- Précautions ...............................9 • Manipulation de l'unité.................9 • Nettoyage de l'unité ....................9 Notes sur les disques......................9
	- Manipulation des disques..............9

Connexion à un caméscope numérique. . . . . 17

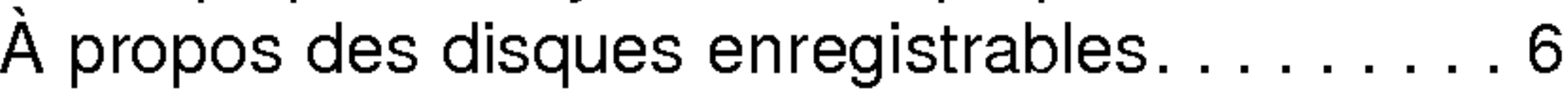

## RACCORDEMENT GRAVEUR DE DVD

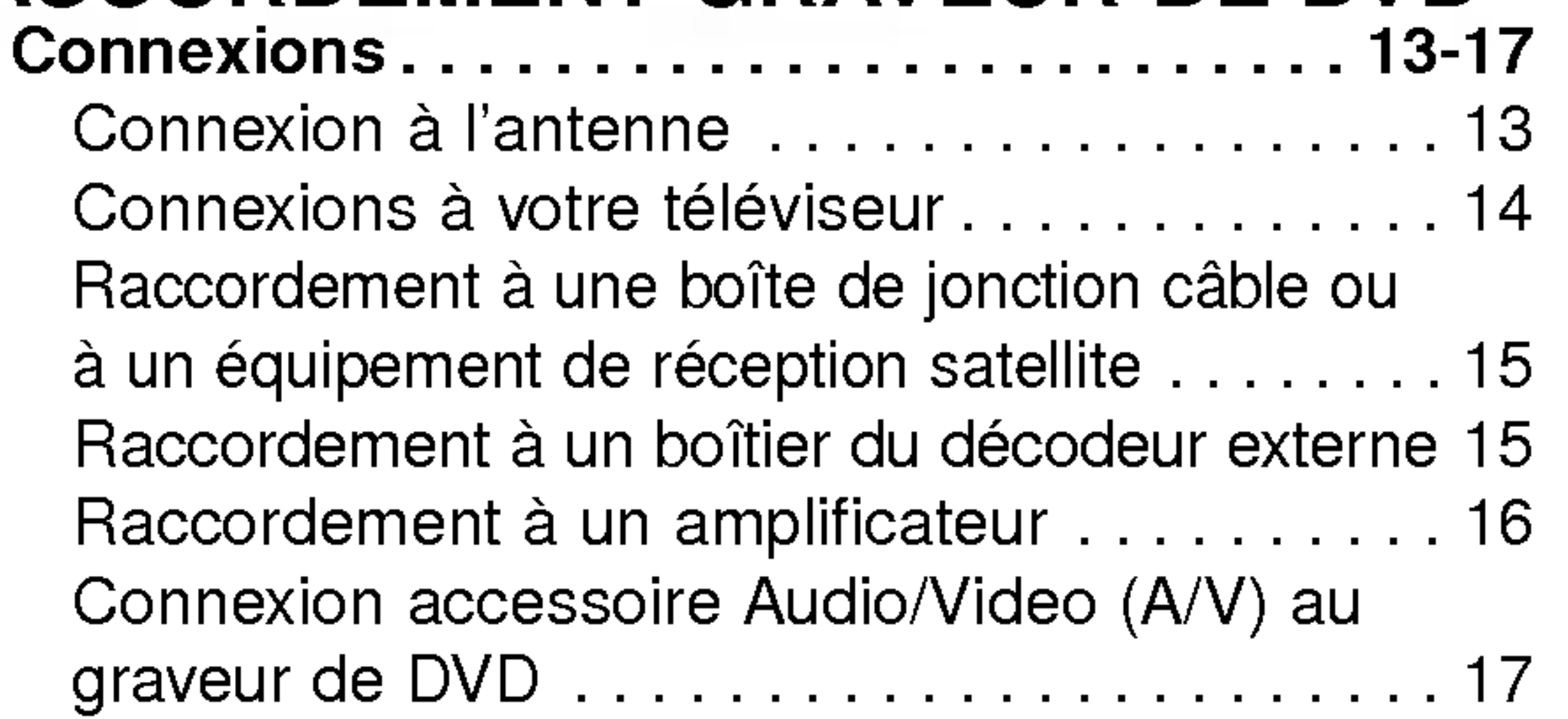

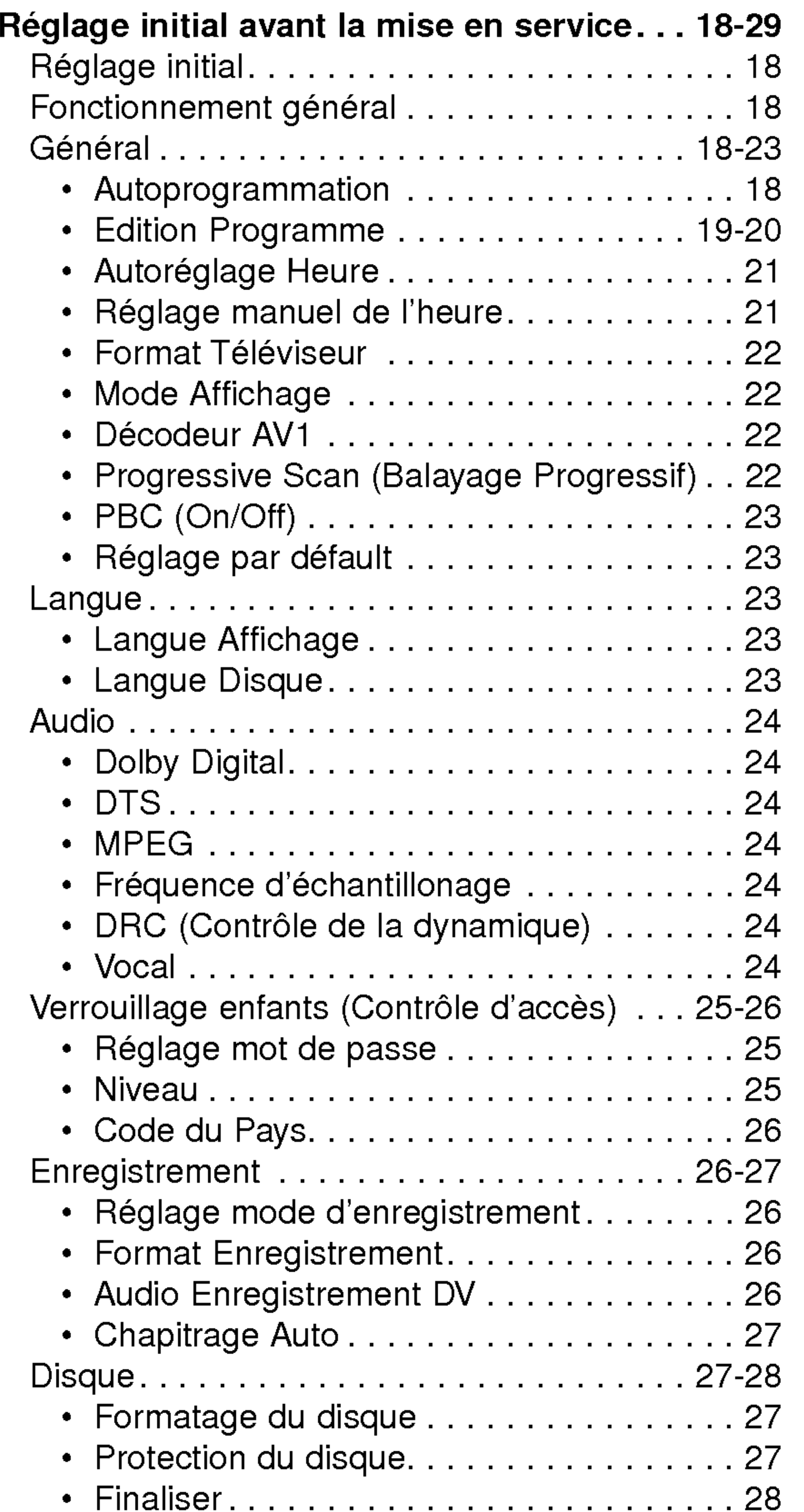

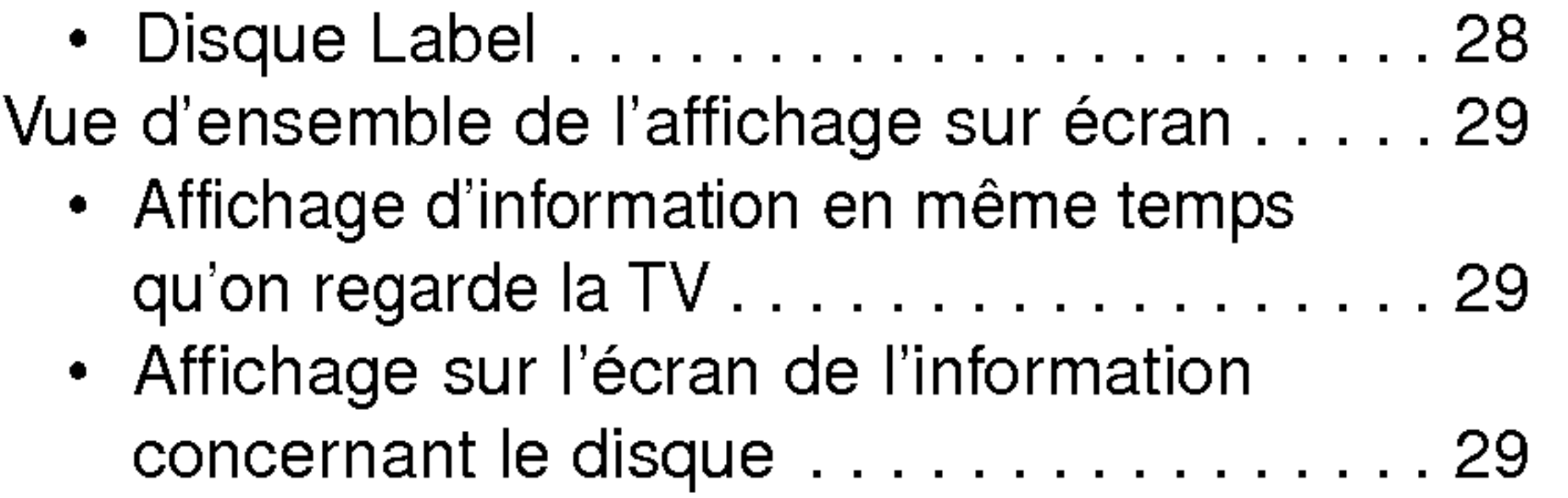

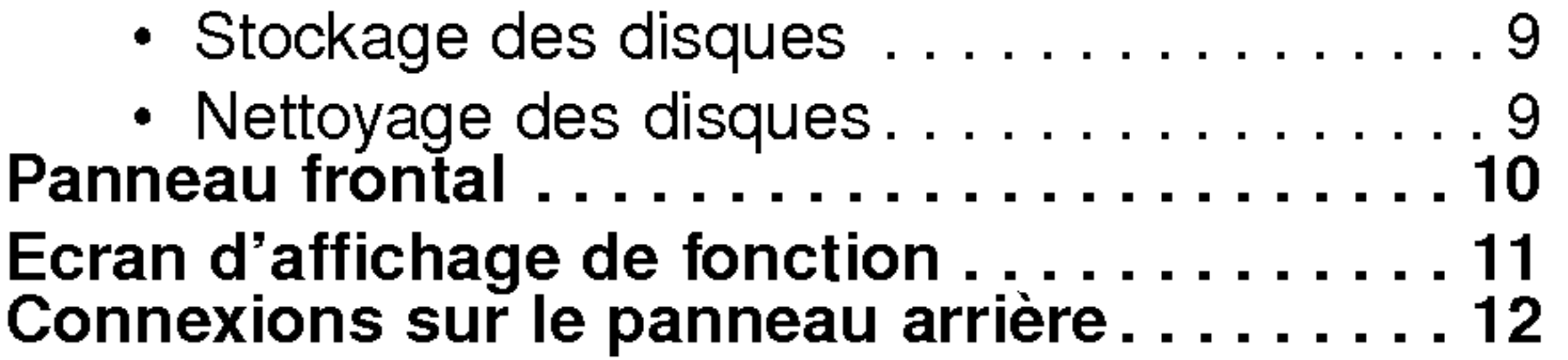

## CONFIGURATION DU DVR

INTRODUCTION

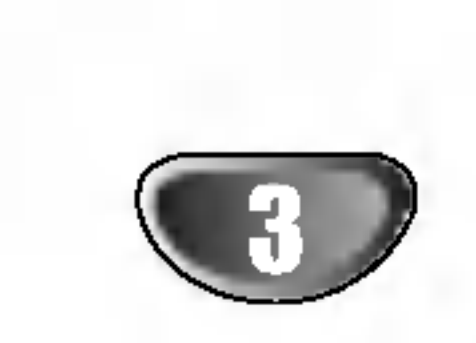

## Table des Matieres

## LECTURE

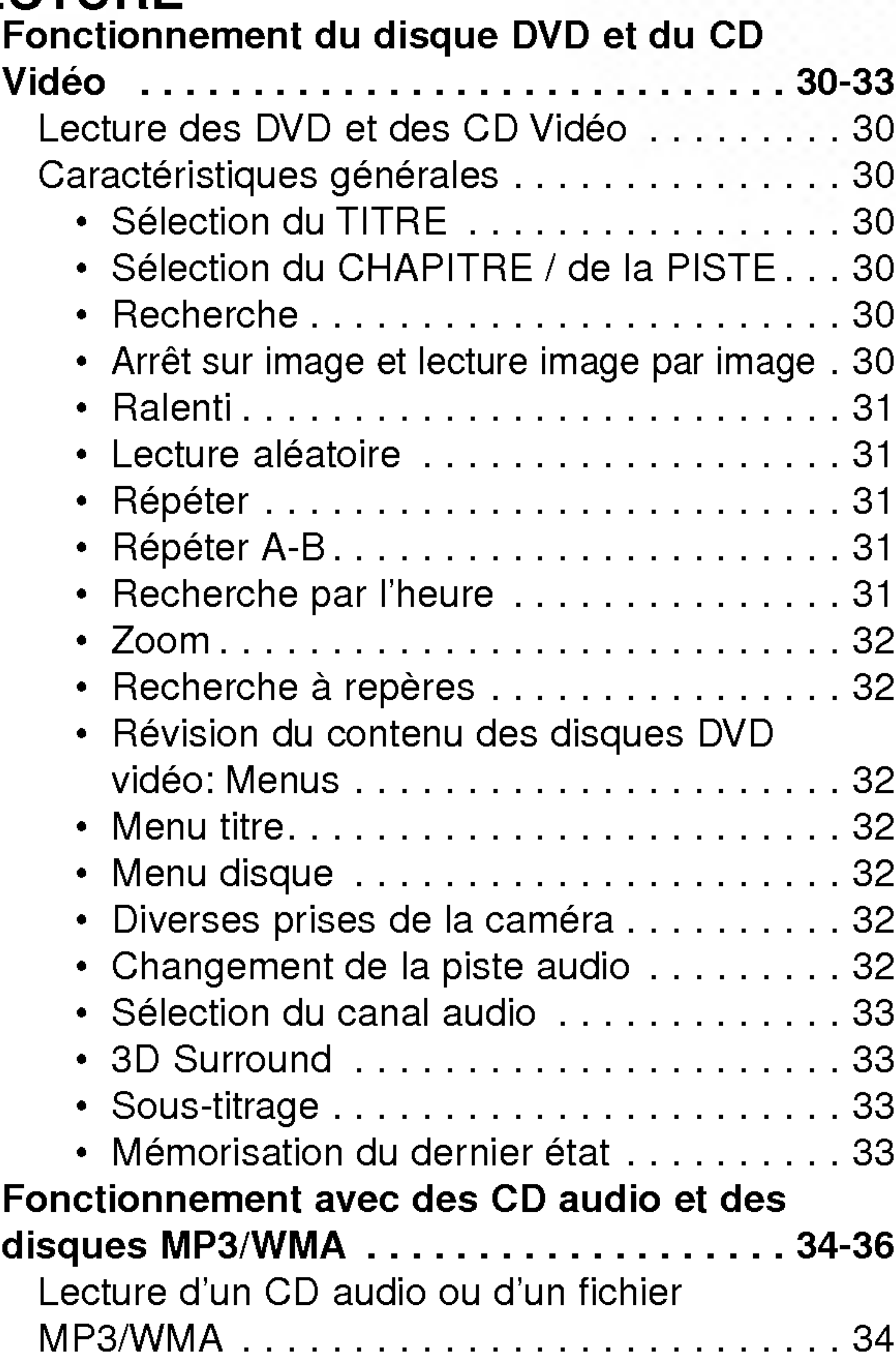

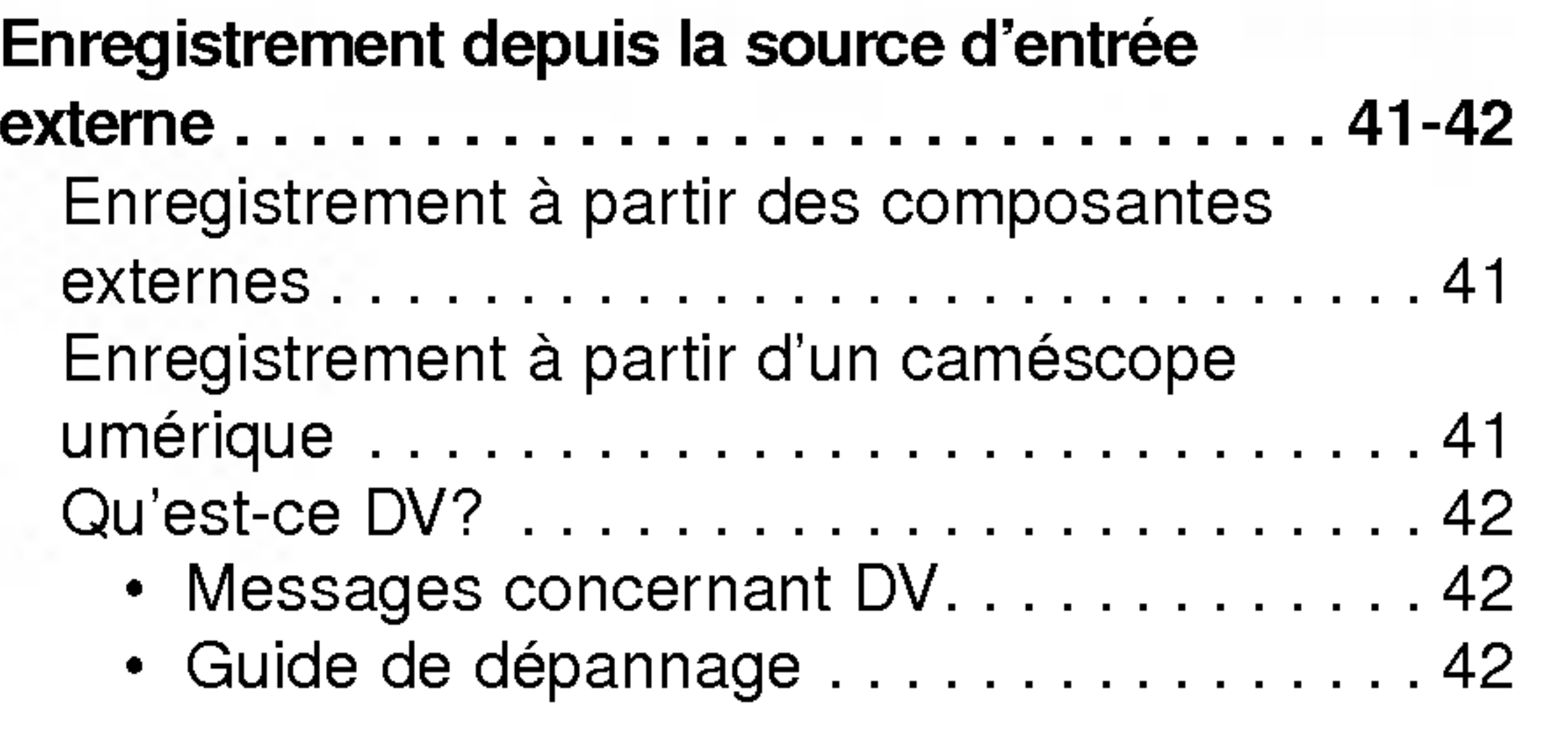

Enregistrement de base....................38 Enregistrement de base <sup>a</sup> partir des chaines

#### Remarques concernant les

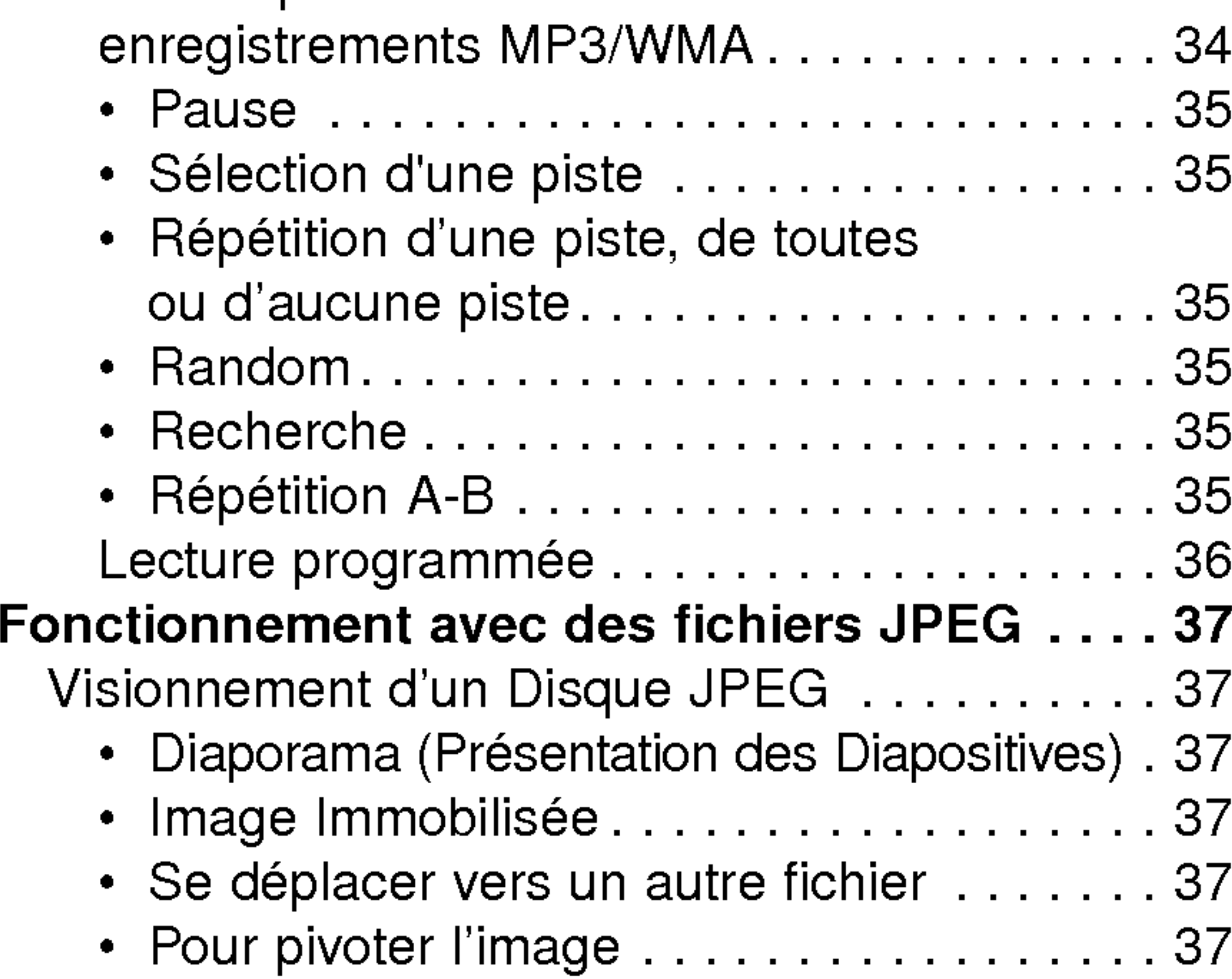

## ENREGISTREMENT

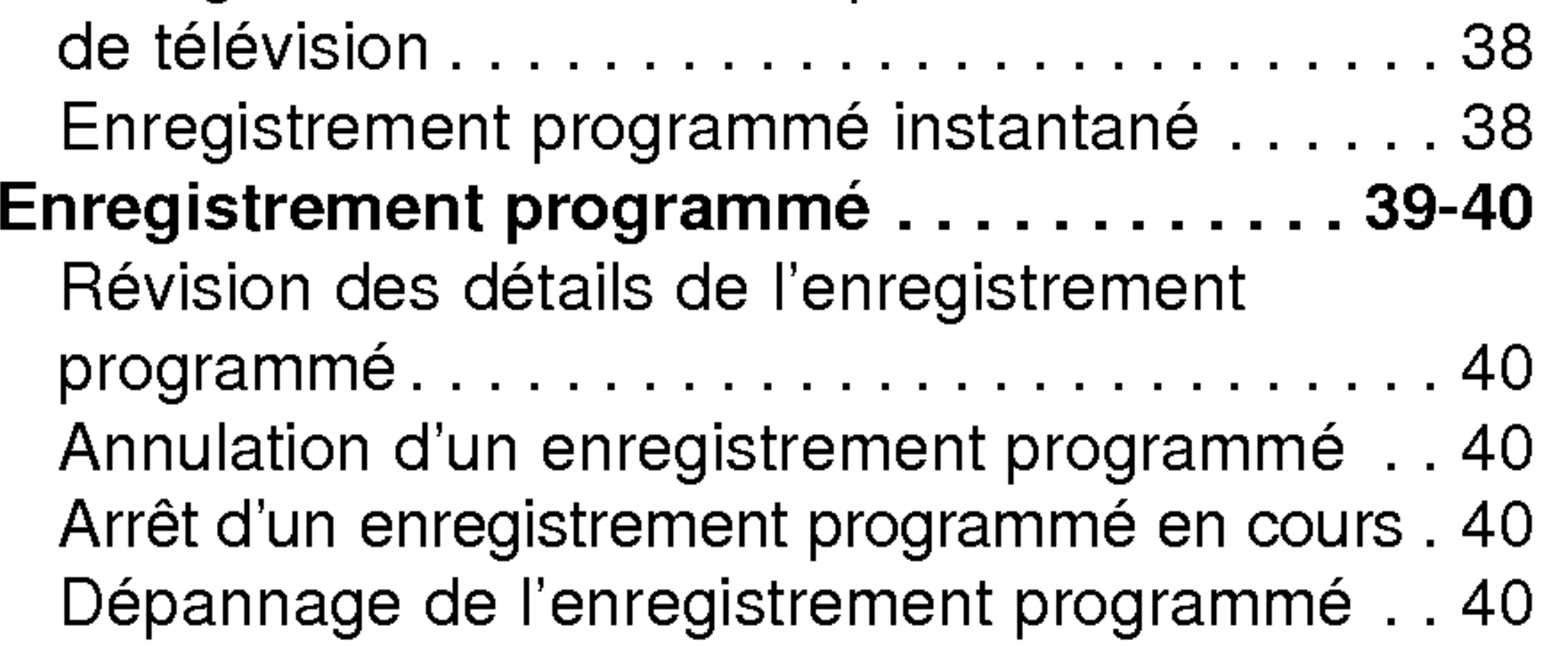

- dommages matériels.
- Remarque II indique des caractéristiques de fonctionnement spéciales de cette unité.
- Conseil Il indique des conseils et des suggestions pour faire la tâche plus facile.

Il indique des risques tels que celui de provoquer  $\sqrt{N}$ un dommage à l'unité elle-même ou d'autres

#### EDITION

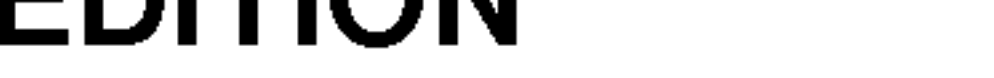

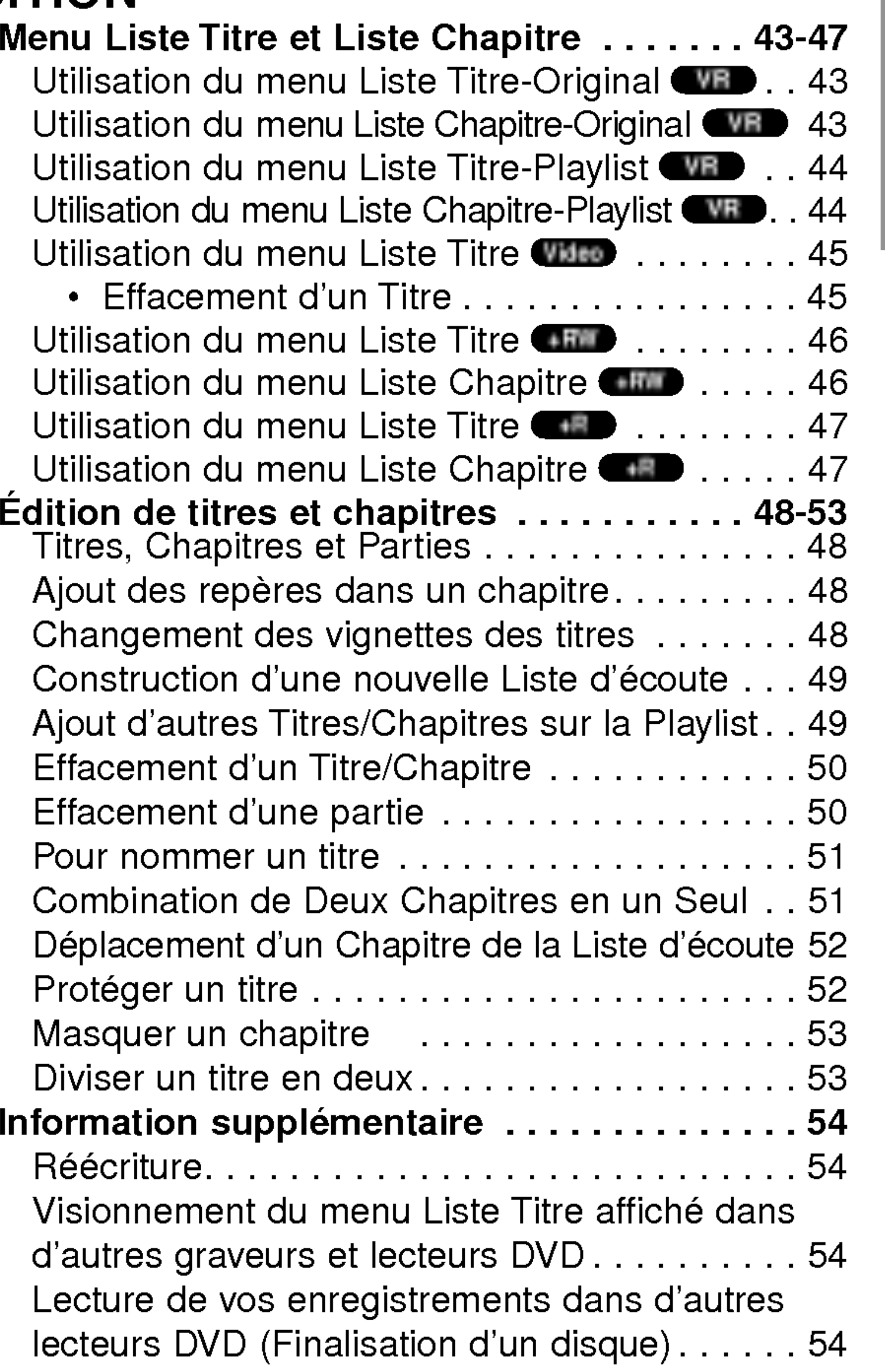

## REFERENCE

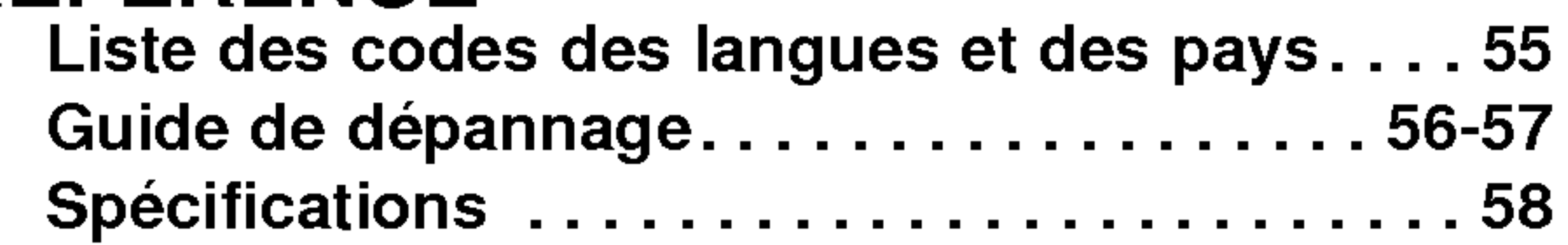

## A propos des symboles pour instructions

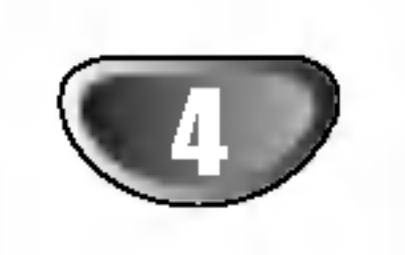

## Vue d'ensemble Graveur de DVD

## Disques enregistrables

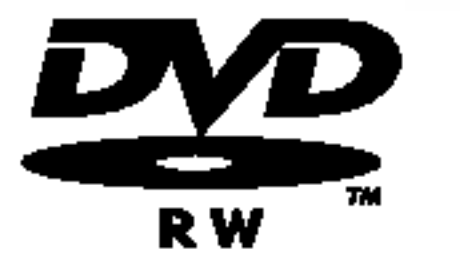

DVD-RW (Disque vidéo numérique -Réenregistrable) : Ces disques peuvent être enregistrés à plusieurs reprises. Les enregistrements peuvent être effacés pour enregistrer de nouveau sur le même disque.

DVD-R (Disque video numerique -Enregistrable): Ces disques ne peuvent

être enregistrés qu'une seule fois. Une fois R. finalisé, un DVD-R ne peut plus être réenregistré ou édité.

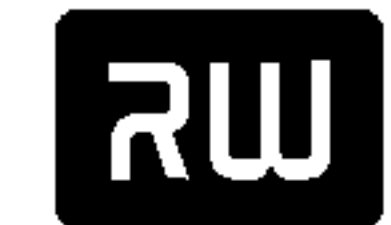

+Enregistrable): Ces disques ne peuvent être enregistrés qu'une seule fois. Une fois finalisé, un DVD+R ne peut plus être réenregistré ou édité.

DVD+RW (Disque video numerique <sup>+</sup>

Réenregistrable) : Ces disques peuvent être DVD+RaWritable enregistrés à plusieurs reprises. Les enregistrements peuvent être effacés pour enregistrer de nouveau sur le même disque.

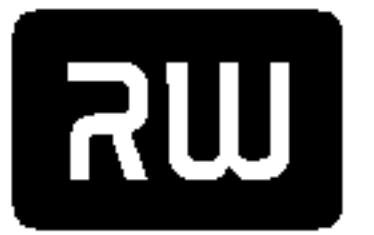

 $DVD+R$ 

DVD+R (Disque video numerique

#### Remarques:

- Ce graveur ne peut pas enregistrer des disques CD-R ou CD-RW.
- Les disques DVD-R/RW, DVD+R/RW et les CD-R/RW enregistrés à l'aide d'un ordinateur ne pourront pas être lus si le disque est endommagé ou sale, ou s'il y a de la saleté due à la condensation sur la lentille du graveur. - Si vous enregistrez un disque à l'aide d'un ordinateur, même s'il est enregistré sur un format compatible, dans certains cas, il n'est possible de le lire par cause des réglages du logiciel d'application utilisé pour créer le disque. (Vérifiez avec l'éditeur du logiciel pour plus de détails)

En plus, cette unité peut lire des disques DVD-R/ DVD-RW; des disques DVD+R/DVD+RW; des disques CD-R/CD-RW/DVD-R/DVD-RW/DVD+R/DVD+RW contenant des titres audio, des fichiers MP3 ou des fichiers JPEG et SVCD.

- En fonction des conditions de l'équipement d'enregistrement ou du disque CD-R/RW (ou DVD±R/±RW) lui-même, certains disques CD-R/RW (ou DVD±R/ ±RW) ne peuvent pas être lu par cette unité.
- -- N'attachez aucun timbre ou etiquette sur aucune des faces (la face étiquetée ou la face enregistrée) d'un disque.
- N'utilisez pas des CD ayant des formes irrégulières (p.ex., forme de coeur ou octogonale). Ceci pourrait entraîner des dysfonctionnements.
- Certains disques enregistrés (CD-R/RW ou DVD±R/RW) pourraient ne pas être lisibles, en fonction du logiciel employé lors de leur enregistrement ainsi que de leur finalisation.
- 

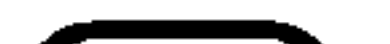

- Disques DVD recommandés:

### Disques lisibles

**DIGITAL AUDIO** 

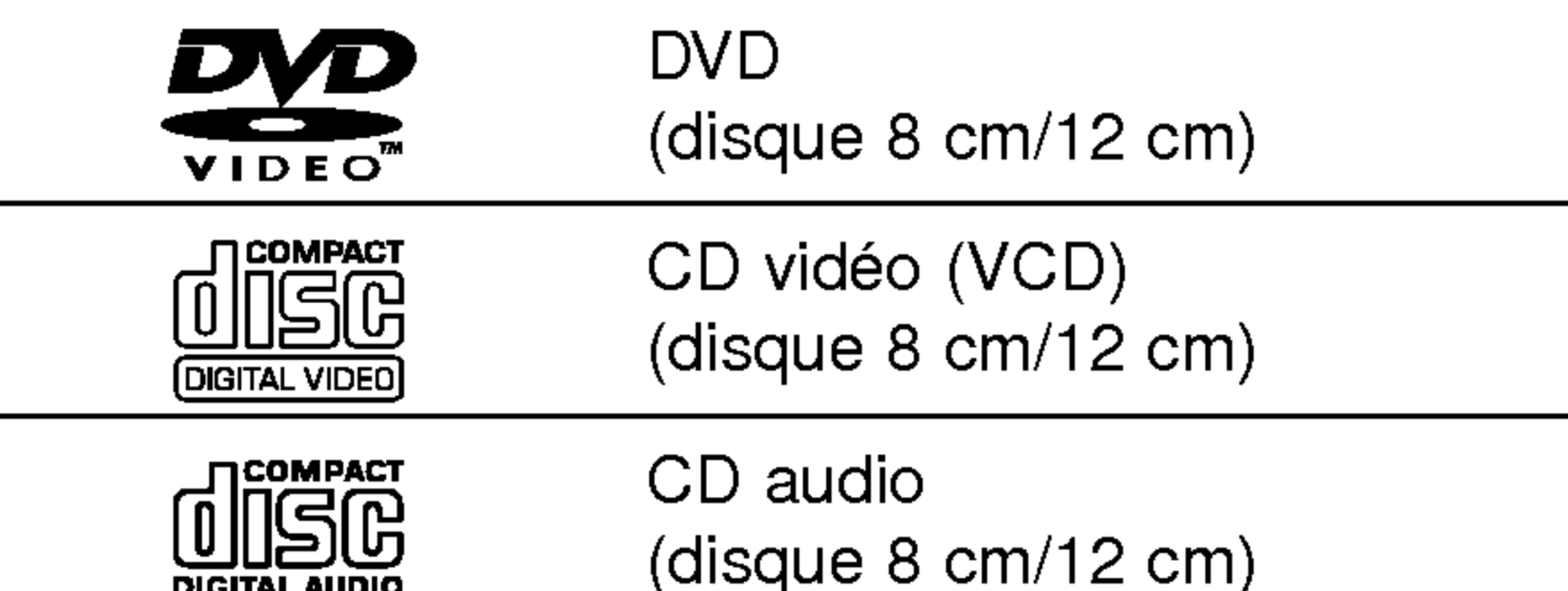

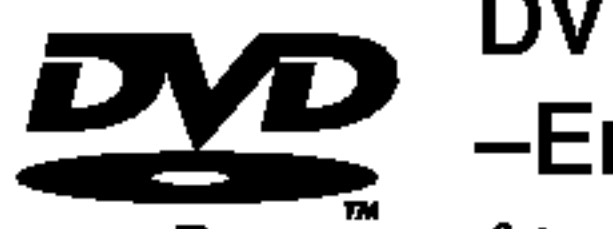

lecture de logiciel DVD codé Région 2. Le code région sur les étiquettes de certains disques DVD indique quel type de Graveur DVD peut lire ces disques. Cette unité peut lire seulement des disques DVD étiquetés 2 ou "ALL" (Toutes zones). Si vous essayez de reproduire d'autres disques, le message "Code région incorrect: lecture impossible" ("Incorrect region code. Can't playback") s'affichera à l'écran du téléviseur. Certains disques DVD peuvent ne pas avoir d'étiquette indiquant le code région, même si leur lecture est restreinte pour des limites de zones.

### Remarques:

DVD et les CD vidéo. Certains DVD réalisés à des fins commerciales peuvent ne pas etre lus sur cette unite.

#### Notes sur les DVD et les CD video

Certaines opérations de lecture de DVD et CD vidéo peuvent être intentionnellement établies par les fabricants de logiciel. Etant donné que cette unité lit les DVD et les CD vidéo suivant le contenu du disque concu par le fabriquant de logiciel, certaines caractéristiques de lecture de l'unité peuvent ne pas être disponibles ou d'autres fonctions peuvent être ajoutées.

Référez-vous aussi aux instructions fournies avec les

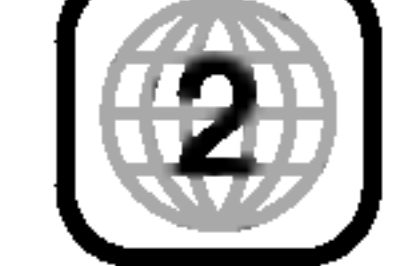

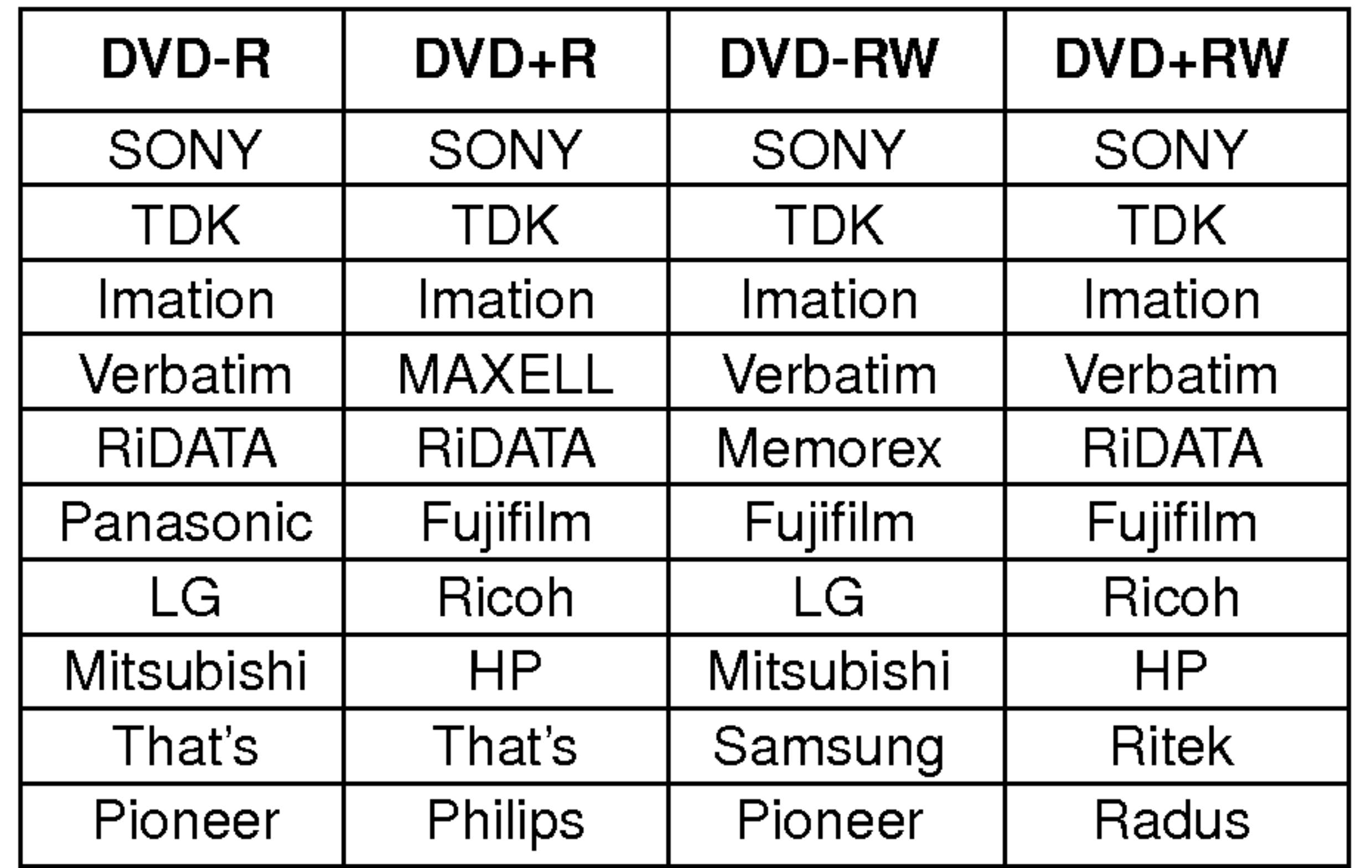

Code régional du graveur DVD et des DVD Ce Graveur DVD est conçu et fabriqué pour

INTRODUCTION

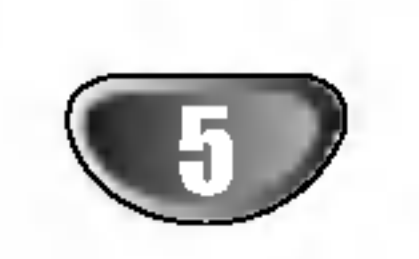

## Vue d'ensemble Graveur de DVD (Suite)

Le contenu principal du film, les contenus supplémentaires ou l'album musique. Chaque titre est attribué à un numéro de référence titre vous permettant de le repérer facilement.

## Termes concernant le disque

#### Titre (seulement DVD)

#### Chapitre (seulement DVD)

Sections d'une pièce image ou d'une pièce musicale qui sont plus petites que les titres. Un titre est composé d'un ou plusieurs chapitres. Chaque chapitre est attribué à un numéro de chapitre vous permettant de repérer le chapitre désiré. Suivant le disque, les chapitres peuvent ne pas être étiquetés.

#### Piste (seulement CD video et CD audio)

Sections d'une pièce image ou d'une pièce musicale sur un CD video ou un CD audio. Chaque piste est attribuée à un numéro de piste vous permettant de repérer la piste désirée.

#### **Scène**

Sur un CD vidéo à fonction PBC (commande manuelle de lecture), les deplacements d'image et les arrets sur image sont divisés dans des sections appelées "Scènes". Chaque scène disponible est affichée dans le menu Scène et attribuée à un numéro de scène, vous permettant de repérer la scène désirée. Une scène peut être composée d'une ou plusieurs

CD Vidéo non équipés avec PBC (Version 1.1) Leur fonctionnement étant similaire à celui des CD audio, ces disques permettent la lecture d'images video ainsi que du son, mais ils ne sont pas equipes avec PBC.

 $\frac{1}{\alpha}$   $\frac{1}{\sqrt{2}}$ peut apparaître sur l'écran du téléviseur pendant le fonctionnement. Cet icône veut dire que la fonction expliquée dans ce manuel de l'utilisateur ne peut pas être utilisée pour ce disque spécifique ou en ce moment.

Une section dont le titre a l'un des symboles suivants est applicable seulement aux disques où ledit symbole est représenté.

Plusieurs fonctions fournies par ce graveur sont en fonction du mode d'enregistrement. Un ou plusieurs symboles ( VR Video DVD+R DVD+RW s'affichent pour chaque fonction (expliquée dans ce manuel), vous pouvez donc voir, rien qu'en jetant un coup d'oeil, si la fonction dont il est question peut être utilisée pour le disque inséré.

pistes.

#### Types de CD video

Il y a deux types de CD vidéo.

#### CD video equipes de PBC (Version 2.0)

Les fonctions PBC (commande manuelle de lecture) vous permettent d'interagir avec le système à l'aide des menus, des fonctions de recherche ou d'autres opérations caractéristiques d'un ordinateur. En plus, les arrêts sur image à haute qualité peuvent être lus s'ils sont inclus dans le disque.

## A propos des symboles

A propos du  $\odot$  symbole affichage

#### A propos des symboles disque pour instructions

#### DVD-R/RW avec mode Video

Disque DVD+RW

DVD-RW avec mode VR VR

Disque DVD+R +R

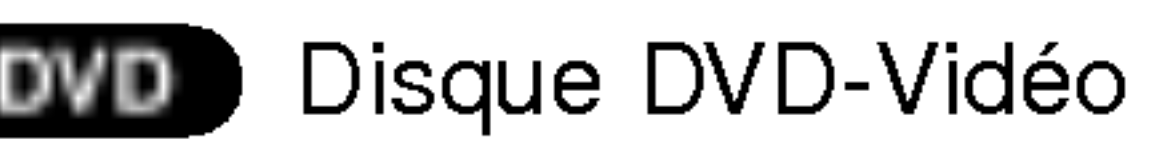

**VCD** CD Vidéo

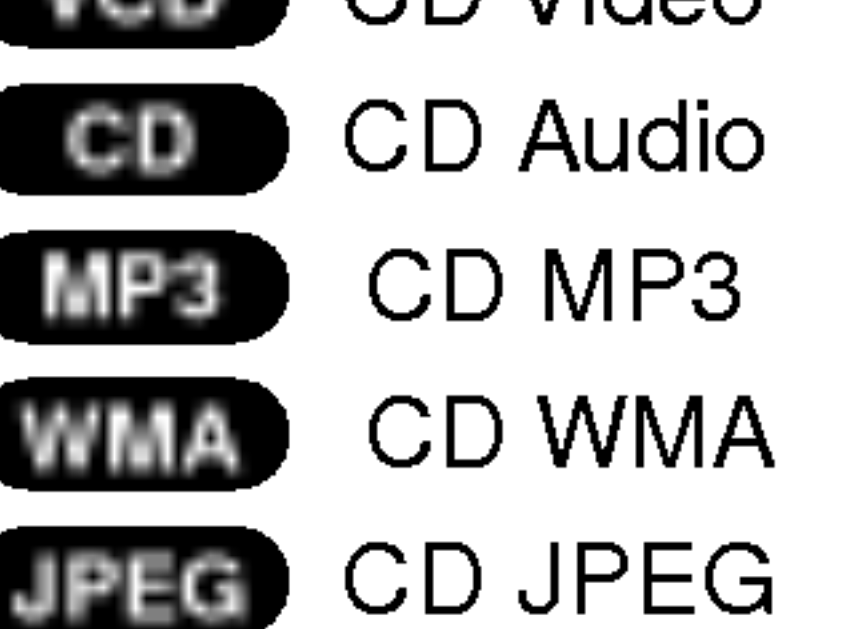

Le disque DVD finalisé est un disque DVD vidéo.

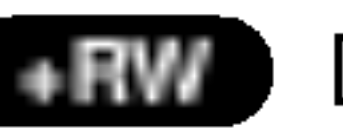

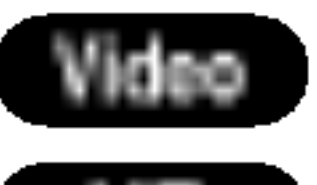

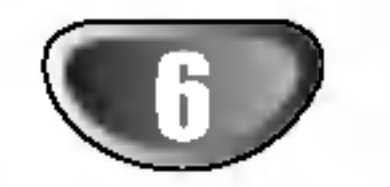

## Vue d'ensemble Graveur de DVD (Suite)

## <sup>A</sup> propos des disques enregistrables

En quoi les disques enregistrables different-ils? La différence essentielle entre les DVD-R, DVD-RW, DVD+R et DVD+RW est que les DVD-R et DVD+R permettent un enregistrement unique alors que les DVD-RW et DVD+RW permettent d'enregistrer et d'effacer <sup>a</sup> plusieurs reprises. Vous pouvez re-enregistrer/effacer un disque DVD-RW ou DVD+RW environ 1.000 fois.

## Mode d'enregistrement DVD+RW ( ARW

En général, les disques DVD-R, DVD+R et DVD-RW enregistrés en mode vidéo peuvent être lus sur un lecteur de DVD normal, mais ils doivent au préalable avoir été "finalisés". Ce processus fixe les contenus du disque pour les rendre lisible sur d'autres lecteurs de DVD comme

Les disques DVD+RW non finalisés peuvent être lus par un lecteur de DVD normal.

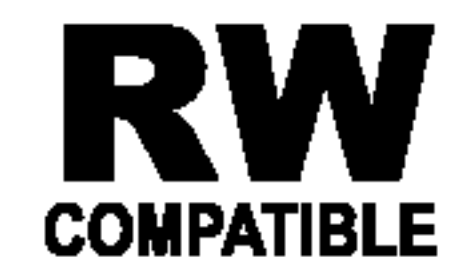

Ceci indique une caractéristique du produit qui est capable de lire des disques DVD-RW enregistrés en format Enregistrement Vidéo.

#### Est-ce que je peux lire mes disques enregistrables sur un lecteur de DVD normal?

#### Qu'est-ce que c'est que les "modes d'enregistrement"?

- 4 réglages différents disponibles pour la qualité d'image et le temps d'enregistrement (HQ, SQ, LQ, EQ)
- ? Lisible avec des lecteurs DVD courants
- Le contenu édité peut être lu avec des lecteurs DVD courants seulement après avoir finalisé le disque
- Il est possible d'éditer le titre/chapitre des enregistrements

Ce graveur vous offre plusieurs modes d'enregistrement disponibles. Lorsque vous effectuez des enregistrements sur un disque DVD-R, DVD+R ou DVD+RW, ces enregistrements sont toujours effectués en mode Vidéo. Les disques DVD-RW peuvent être formatés pour enregistrement en mode VR ou en mode Video.

- 
- 4 réglages différents disponibles pour la qualité d'image et le temps d'enregistrement (HQ, SQ, LQ, EQ)
- Lisible avec des lecteurs DVD courants (une fois finalisé)
- Les contenus édités ne sont pas compatibles avec les lecteurs DVD courants (Cacher, Combiner des chapitres, Ajouter des repères à un chapitre, etc.)
- Fonctions d'édition des titres/chapitres limitées

Le format DVD-Vidéo (mode Vidéo) est un format nouveau pour enregistrement sur des disques DVD-R/RW, qui a été approuvé par le Forum DVD en 2000. Vous pouvez donc rencontrer des problemes pour la lecture des disques DVD enregistrables sur certains lecteurs. Les symptômes incluent des artefacts vidéo, des dropouts des dispositifs audio et/ou video et <sup>l</sup>'arret soudain de la lecture.

Notre société ne peut pas prendre à sa charge la responsabilité pour des problèmes lors de la lecture des disques enregistrés à l'aide de ce graveur sur d'autres lecteurs.

#### Editer un DVD, c'est comme éditer une cassette video?

## Enregistrement en mode VR **(WI**I

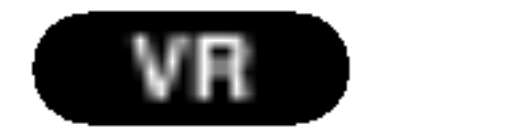

- 4 réglages différents disponibles pour la qualité d'image et le temps d'enregistrement (HQ, SQ, LQ, EQ)
- Pas lisible sur des lecteurs de DVD normaux
- Les enregistrements peuvent être largement édités.

## Enregistrement en mode Vidéo **(Video**

- 4 réglages différents disponibles pour la qualité d'image et le temps d'enregistrement (HQ, SQ, LQ, EQ)
- Lisible sur des lecteurs de DVD normaux (après finalisation)
- Possibilités d'édition limitées

Non. Lorsque vous éditez une cassette vidéo vous avez besoin d'une platine video pour lire la cassette originale et d'une autre pour enregistrer les editions. Avec le DVD, vous editez en faisant une "Playlist" comportant les segments à lire ainsi que leur séquence de lecture. Lors de la lecture, le graveur lit le disque suivant la Playlist.

Tout au long de ce manuel, vous verrez souvent les termes Original et Playlist pour faire référence au contenu réel et à la version éditée.

#### Remarque:

#### Mode d'enregistrement DVD+R +R

## A propos des termes "Original" et "Playlist"

- ? Original: contenu qui fait référence à ce qui a été en effet enregistré sur le disque
- ? Playlist (Liste de Lecture): contenu qui fait référend à la version éditée du disque - comment le contenu original sera lu.

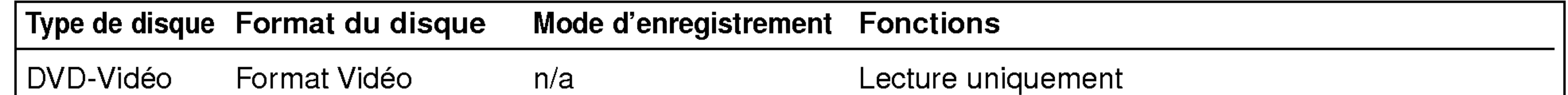

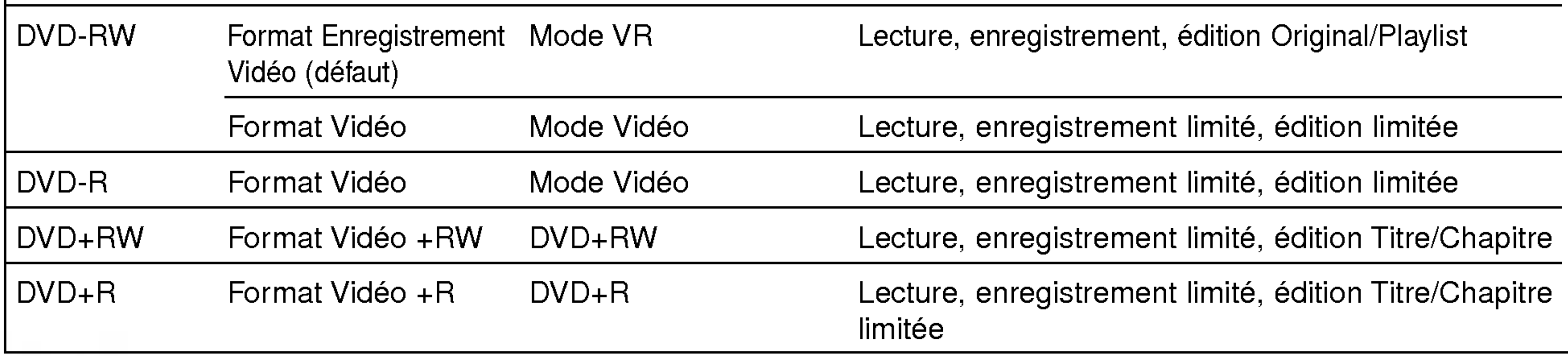

INTRODUCTION

- Les temps affichés pour enregistrement et le temps restant peuvent ne pas toujours correspondre exactement à la durée du disque.
- ? Le temps d'enregistrement disponible peut diminuer si vous editez abondamment un disque.
- Si vous utilisez un disque DVD-RW, assurez-vous de changer le format d'enregistrement (mode Video ou mode VR) avant d'enregistrer quoi que ce soit sur le disque. Voir page 27 (Format Disque) pour connaitre comment faire cela.
- ? Lorsque vous utilisez un disque DVD-R, vous pouvez continuer à enregistrer jusqu'à remplir le disque ou jusqu'à l'avoir finalisé. Avant de démarrer une session d'enregistrement, vérifiez la quantité de temps pour enregistrement disponible sur le disque.
- ? Lorsque vous utilisez un disque DVD-RW en mode Video, le temps d'enregistrement disponible n'augmentera que si vous effacez le dernier titre enregistré sur le disque.
- L'option Erase Title [Effacer le titre] dans le menu

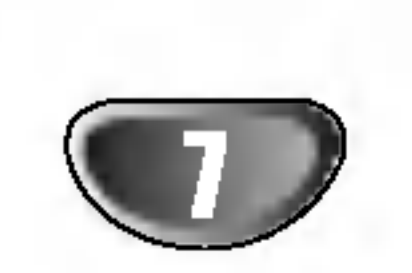

## Vue d'ensemble Graveur de DVD

## A propos de l'enregistrement DVD

#### Remarques:

- Ce graveur ne peut pas faire d'enregistrements sur des disques CD-R ou CD-RW.
- Notre société décline toute responsabilité en cas de défaillances de l'enregistrement dues à des pannes d'électricité, à des disques défectueux, ou en cas de dommages au graveur.
- Des empreintes digitales et de petites rayures sur un disque peuvent nuire à la performance de la lecture et/ou de l'enregistrement. Veuillez fournir le soin approprié à vos disques.

## Types de disques et de formats, modes et réglages d'enregistrement

Ce graveur peut lire cinq types differents de disques DVD: Disques DVD-Vidéo préenregistrés, disques DVD-RW, DVD-R, DVD+RW et DVD+R. Le format de disque pour les disques DVD-R est toujours "format Vidéo" - le même que pour les disques DVD-Vidéo pré-enregistrés.

Ceci veut dire que, une fois finalisé, vous pouvez lire un DVD-R sur un lecteur de DVD normal.

Par défaut, le format d'un disque DVD-RW est le format Enregistrement Vidéo, même si vous pouvez le changer vers format Video, si besoin. (Initialiser de nouveau le disque effacera ses contenus).

Le mode d'enregistrement est étroitement lié au format du disque. Si le format du disque est un format Enregistrement Video, alors le mode d'enregistrement est le mode VR; si le format du disque est en mode Video, alors le mode d'enregistrement est le mode Vidéo (à l'exception du DVD-Video, qui n'est pas enregistrable, et n'a donc pas de mode enregistrement). A l'intérieur des modes d'enregistrement (qui sont établis pour la totalité du disque), il y a les réglages d'enregistrements. Ceux-ci peuvent être changés au besoin pour chaque enregistrement et déterminent la qualité d'image ainsi que la quantité d'espace que l'enregistrement prendra sur le disque.

Liste Titre-Original ne fait que cacher le titre; en fait, elle n'efface pas le titre du disque et fait augmenter le temps d'enregistrement disponible (à l'exception du dernier titre enregistré sur un disque DVD-RW en mode Vidéo)

• Il est possible d'effectuer des enregistrements superposés en utilisant des disques DVD+RW.

#### Enregistrement des canaux audio du televiseur

Ce graveur est capable d'enregistrer l'audio normal et l'audio NICAM. Si le réglage du NICAM sélectionné (page 20) est Auto, et si la station de télévision utilise NICAM, vous pouvez enregistrer l'audio NICAM. Si la station de télévision n'utilise pas NICAM, l'audio normal est toujours enregistre.

#### Notes pour l'enregistrement

- Les temps d'enregistrement montrés ne sont pas exacts car le graveur utilise une compression vidéo à debit binaire variable.
- Cela veut dire que le temps d'enregistrement exact dépendra du matériel à enregistrer.
- Lors de l'enregistrement d'une émission télévisée, si la réception est pauvre ou l'image a de l'interférence, les temps d'enregistrement peuvent être plus courts.
- Si vous enregistrez seulement des arrêts sur image

ou de l'audio, les temps d'enregistrement peuvent etre plus longs.

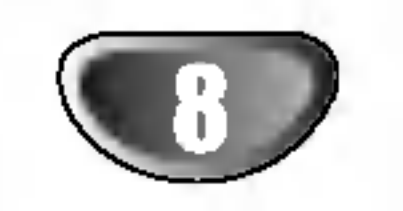

## Vue d'ensemble Graveur de DVD

#### Restrictions pour l'enregistrement video

- Vous ne pouvez pas enregistrer des vidéos protégés contre la copie à l'aide de ce graveur. Les vidéos protégés contre la copie comprennent les disques DVD-Vidéo ainsi que certains émissions par satellite. Si du matériel protégé contre la copie est rencontré au cours d'un enregistrement, l'enregistrement sera suspendu ou arrêté automatiquement et un message d'erreur s'affichera sur l'écran.
- Les vidéos qui sont "une seule copie" ne peuvent être enregistrés que sur un disque DVD-RW en mode VR avec CPRM (voir plus bas) • Les signaux à format NTSC provenant de sources numériques ou DV ne sont pas enregistrés correctement par ce graveur. • Les signaux vidéo à format SECAM (provenant d'un syntoniseur TV intégré ou de sources numériques) sont enregistrés en format PAL.

alors faire d'autres copies de ces enregistrements. Les enregistrements CPRM ne peuvent être réalisés que sur des disques DVD-RW formatés en mode VR, et les enregistrements CPRM peuvent être lus seulement sur

#### Qu'est-ce que c'est que 'CPRM'?

CPRM est un systeme de protection contre la copie (avec système brouillé) permettant seulement l'enregistrement des programmes des emissions "une seule copie". CPRM représente la Protection du Contenu des Médias Enregistrable. Ce graveur est compatible avec le système CPRM, ce qui veut dire que vous pouvez enregistrer des emissions "une seule copie", mais vous ne pouvez pas

Débranchez le cordon d'alimentation, attendez au  $\bullet$ moins cinq secondes et rebranchez-le.

des lecteurs spécifiquement compatibles avec CPRM.

#### Tous droits réservés

- ? L'équipement d'enregistrement doit être utilisé seulement pour des copies légales et vous êtes averti de vérifier soigneusement quelles sont les copies légales dans le pays où vous faites une copie. La copie du matériel protégé par les droits d'auteur tel que les films ou la musique est illégale, sauf si la copie est autorisée par une exception légale ou par le propriétaire des droits.
- Ce produit incorpore de la technologie de protection aux droits d'auteur qui est protégée par des méthodes de revendication de certains brevets d'invention américains et d'autres droits de propriété intellectuelle détenus par Macrovision Corporation et d'autres proprietaires des droits. L'usage de cette technologie de protection aux droits d'auteur doit être autorisé par Macrovision Corporation, et elle est réservée à un usage domestique et à d'autres usages de visionnement limités, sauf accord de Macrovision Corporation autorisant d'autres usages. <sup>L</sup>'ingenierie inverse ou le demontage sont interdits. ? LES CONSOMMATEURS DOIVENT NOTER QUE NON PAS TOUS LES TÉLÉVISEURS À HAUTE DÉFINITION SONT COMPLETEMENT COMPATIBLES AVEC CE PRODUIT, CE QUI PEUT PROVOQUER DES PERTURBATIONS AFFICHEES SUR L'IMAGE. EN CAS DE PROBLEMES D'IMAGE AVEC LE BALAYAGE PROGRESSIF 625, IL EST RECOMMANDE QUE L'UTILISATEUR BASCULE LA CONNEXION VERS LA SORTIE "DEFINITION STANDARD". SI VOUS AVEZ DES QUESTIONS CONCERNANT LA COMPATIBILITE DE NOTRE TELEVISEUR AVEC LE GRAVEUR DE DVD 625p, VEUILLEZ CONTACTER NOTRE CENTRE DE SERVICE APRES-VENTE.
- 

## Reinitialisation du graveur DVD

Si vous observez un des symptômes suivants...

- L'unité est branchée, mais vous ne pouvez pas la mettre en marche/l'arrêter.
- L'afficheur du panneau avant ne marche pas.  $\bullet$
- Le graveur DVD ne fonctionne pas normalement.
- ...vouz pouvez reinitialiser le graveur DVD tel qu'il est decrit en bas :
- Appuyez sur la touche POWER pendant au moins cinq secondes pour arrêter l'unité. Appuyez sur la touche POWER de nouveau pour remettre en marche l'unité.

# INTRODUCTION

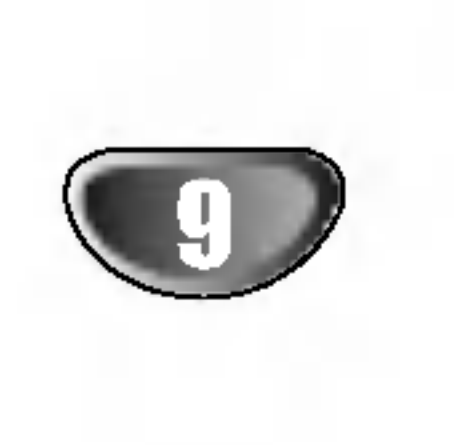

## Vue d'ensemble graveur de DVD (Suite)

## **Précautions**

#### Manipulation de l'unité

#### Emballage de l'unité

Le carton et les matériaux d'emballage de la boîte originale sont utiles. Pour une protection maximale, emballez de nouveau l'unité comme elle était emballée en usine.

#### Réglage de l'unité

#### Pour maintenir la surface propre

N'utilisez pas de substances volatiles, tel qu'un pulvérisateur insecticide, près de l'unité. Ne laissez pas de produits en gomme ou en plastique en contact avec l'unité pour une longue période de temps. Ils laisseraient des marques sur la surface.

#### Nettoyage de l'unité

Il est recommandé de faire des vérifications et des entretiens reguliers toutes les 1000 heures d'utilisation (Ceci depend des conditions de l'entourage de fonctionnement)

#### Pour nettoyer la caisse

Utilisez un chiffon doux et sec. Si les surfaces sont extrêmement sales, utilisez un chiffon doux à peine humidifié avec une solution de détergent doux. N'utilisez pas de produits dissolvants forts tels que <sup>l</sup>'alcool, la benzine, le solvant, car ceci pourrait abimer

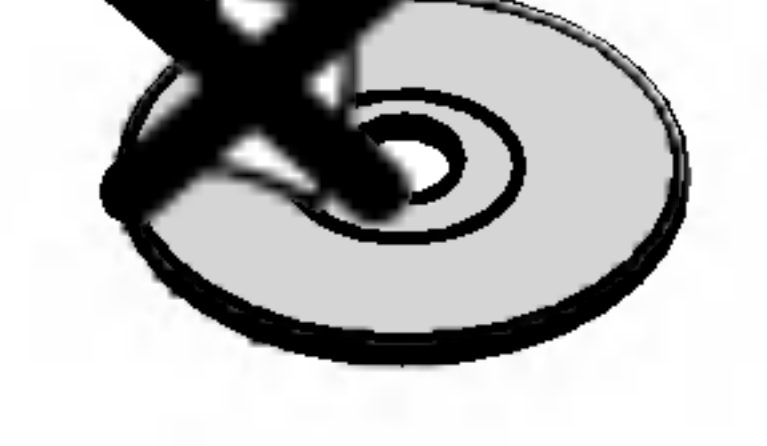

Après la lecture, stockez le disque dans sa caisse. Ne l'exposez pas à la lumière directe du soleil ou à d'autres sources de chaleur, ne le laissez pas dans une automobile garée sous la lumière directe du soleil car la température à l'intérieur de l'automobile peut augmente considerablement.

#### Pour obtenir une image nette

Le Graveur de DVD est un dispositif de précision à haute technologie. Si la lentille de la tête de lecture et les composants du lecteur des disques sont sales ou usés, la qualité d'image sera pauvre.

N'utilisez pas de produits dissolvants forts tels que <sup>l</sup>'alcool, la benzine, le solvant, les produits de nettoyage disponibles dans le commerce ou un pulverisateur contre la statique destiné aux vieux disques en vinyle.

Pour plus de details, veuillez contacter le consignataire le plus proche.

## Notes sur les disques

#### Manipulation des disques

Ne touchez pas la face lecture du disque. Prenez le disque par les bords pour éviter que des empreintes digitales restent sur la surface. Ne collez pas de papier ou de ruban adhesif sur le disque.

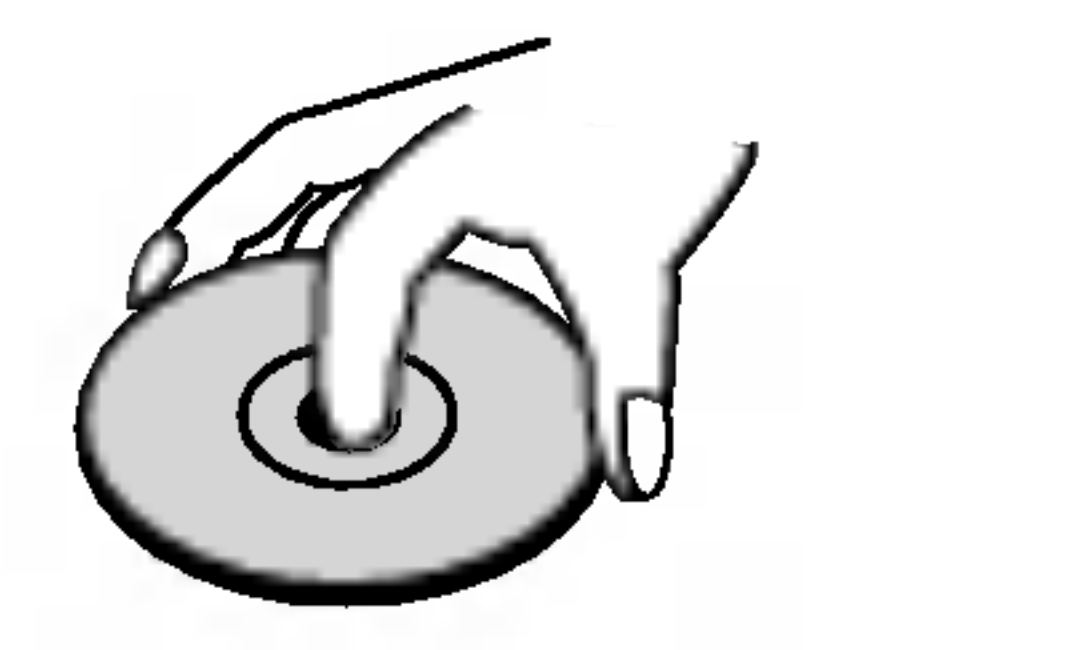

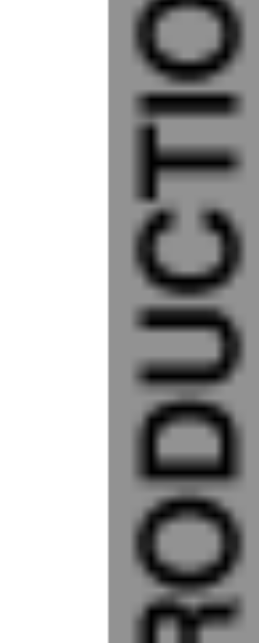

L'image et le son d'un téléviseur, magnétoscope ou radio proches au graveur de DVD peuvent être dénaturés pendant la lecture. Dans ce cas, placez l'unité loin du téléviseur, du magnétoscope ou de la radio, ou éteignez l'unité après avoir enlevé le disque.

#### Stockage des disques

#### Nettoyage des disques

La présence d'empreintes digitales ou de la poussière sur le disque pourrait entraîner une qualité d'image pauvre et la distorsion du son. Avant la lecture, nettoyez le disque à l'aide d'un chiffon propre, en frottant du centre vers la périphérie.

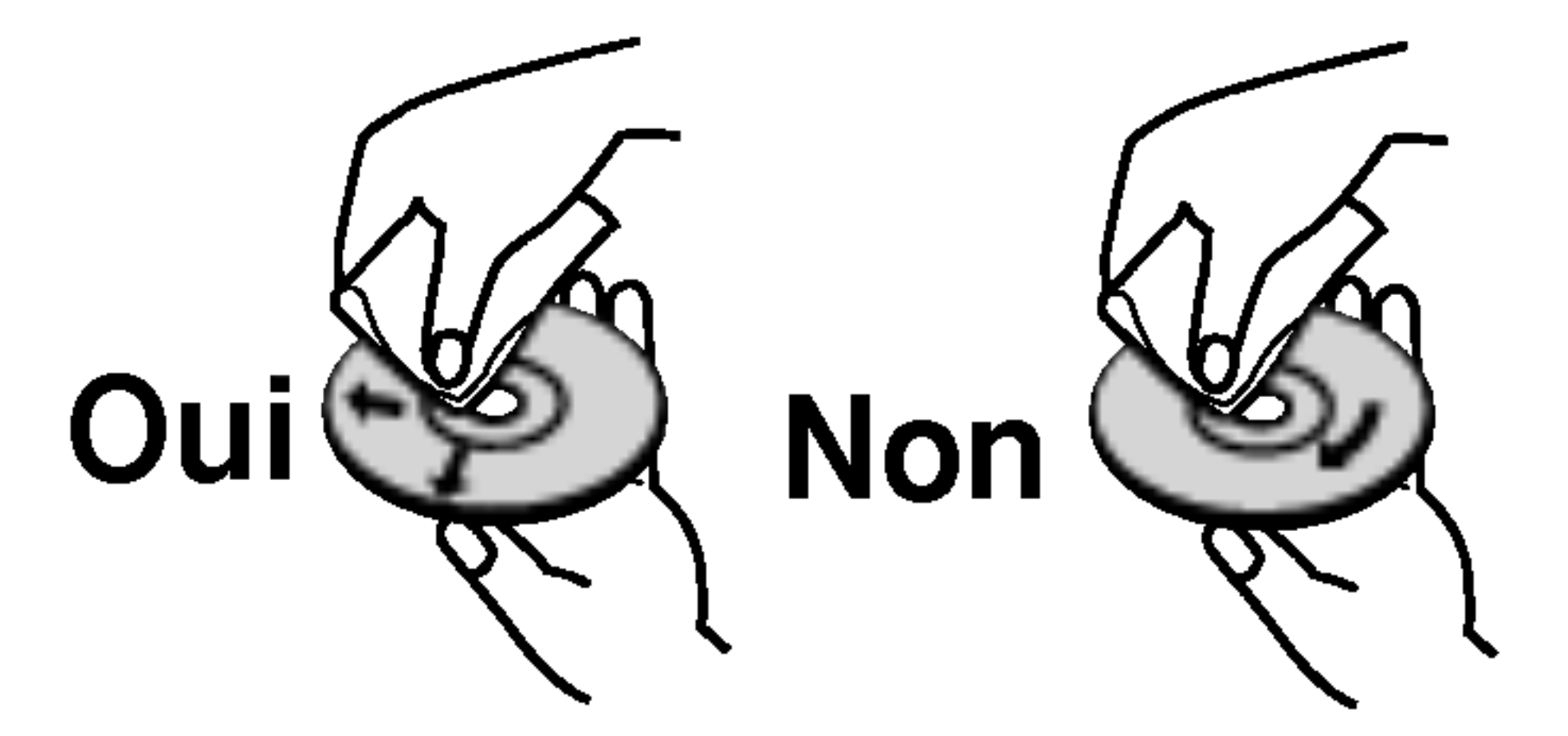

la surface de l'unité.

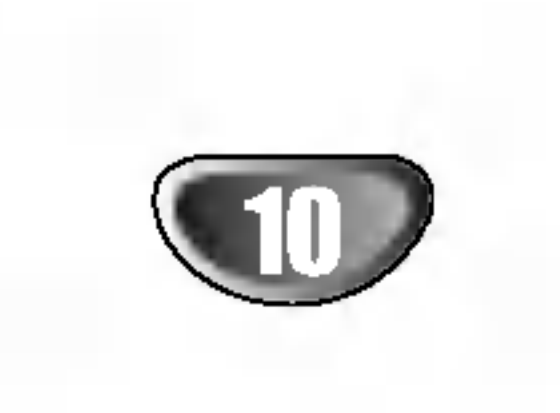

## Panneau frontal

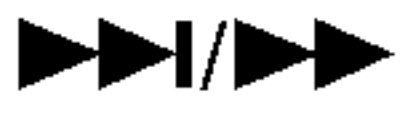

Va au prochain chapitre/piste.

Appuyez sur cette touche et maintenez-la enfoncée pendant deux | secondes pour une recherche en avance rapide pendant la lecture.

#### Capteur à distance

Pointez la télécommande du graveur de DVD vers ce capteur. I

#### **PAUSE (II)** Arrête temporairement la lecture ou l'enregistrement, appuyez encore une

Cette touche permet de mettre en marche/arrêter le graveur DVD.

#### POWER

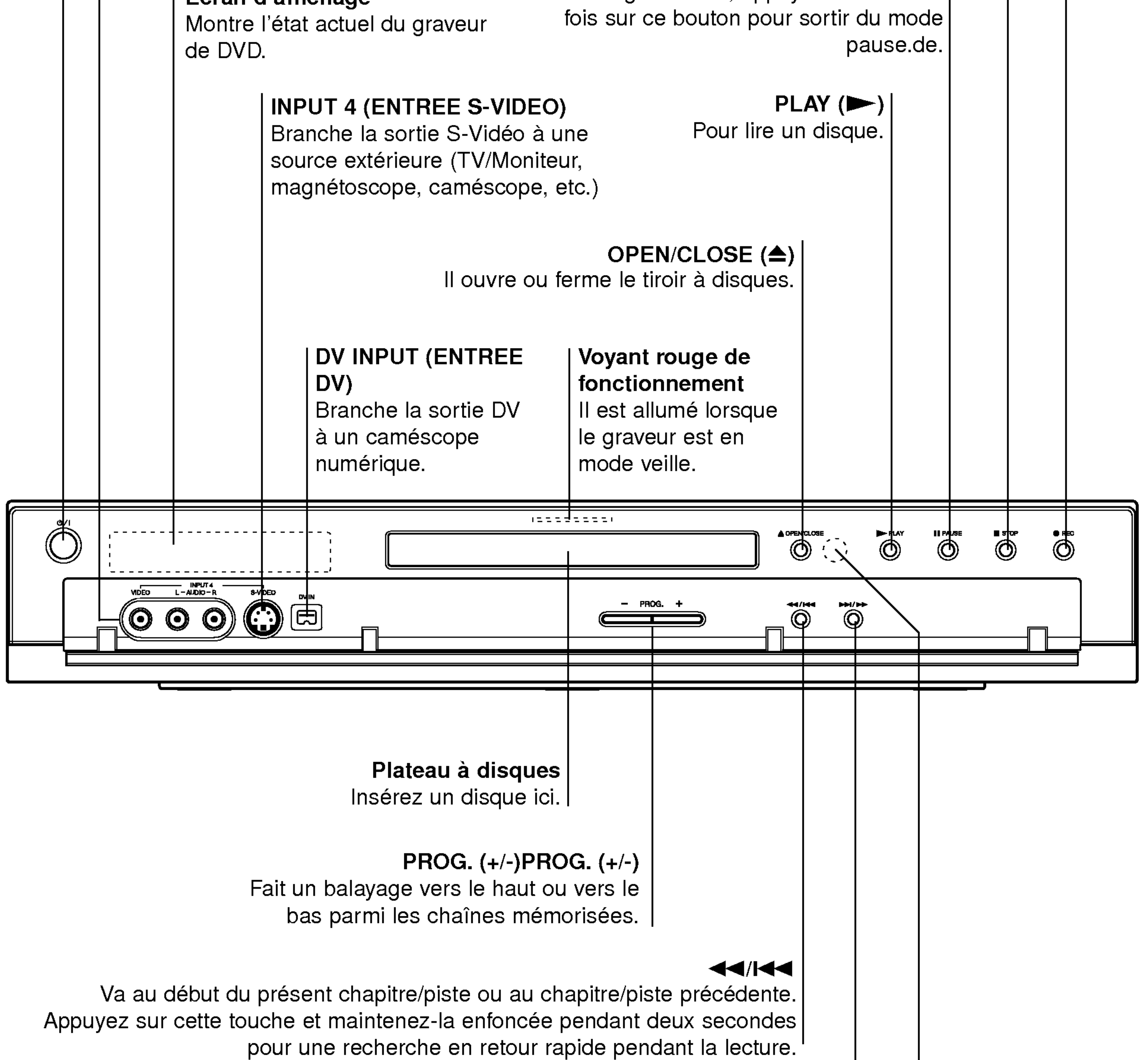

#### Ecran d'affichage

Fait démarrer l'enregistrement. Appuyez sur ce bouton à plusieurs reprises pour régler l'heure d'enregistrement.

> STOP  $(\blacksquare)$ Arrête la lecture ou l'enregistrement.

 $REC$  ( $\bullet$ )

## ENTREE <sup>4</sup> (ENTREE VIDEO/ENTREE

#### AUDIO(Gauche/Droite))

Raccorde la sortie audio/vidéo à une source extérieure (système audio, téléviseur/moniteur, magnétoscope, caméscope, etc.)

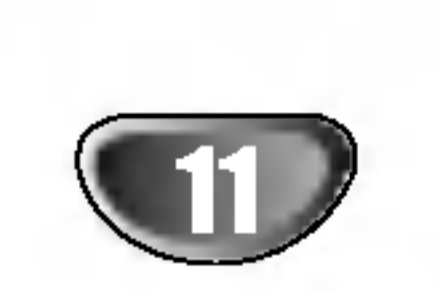

## Ecran d'affichage de fonction

Indicateur du type de disque Indique le type de disque inséré.

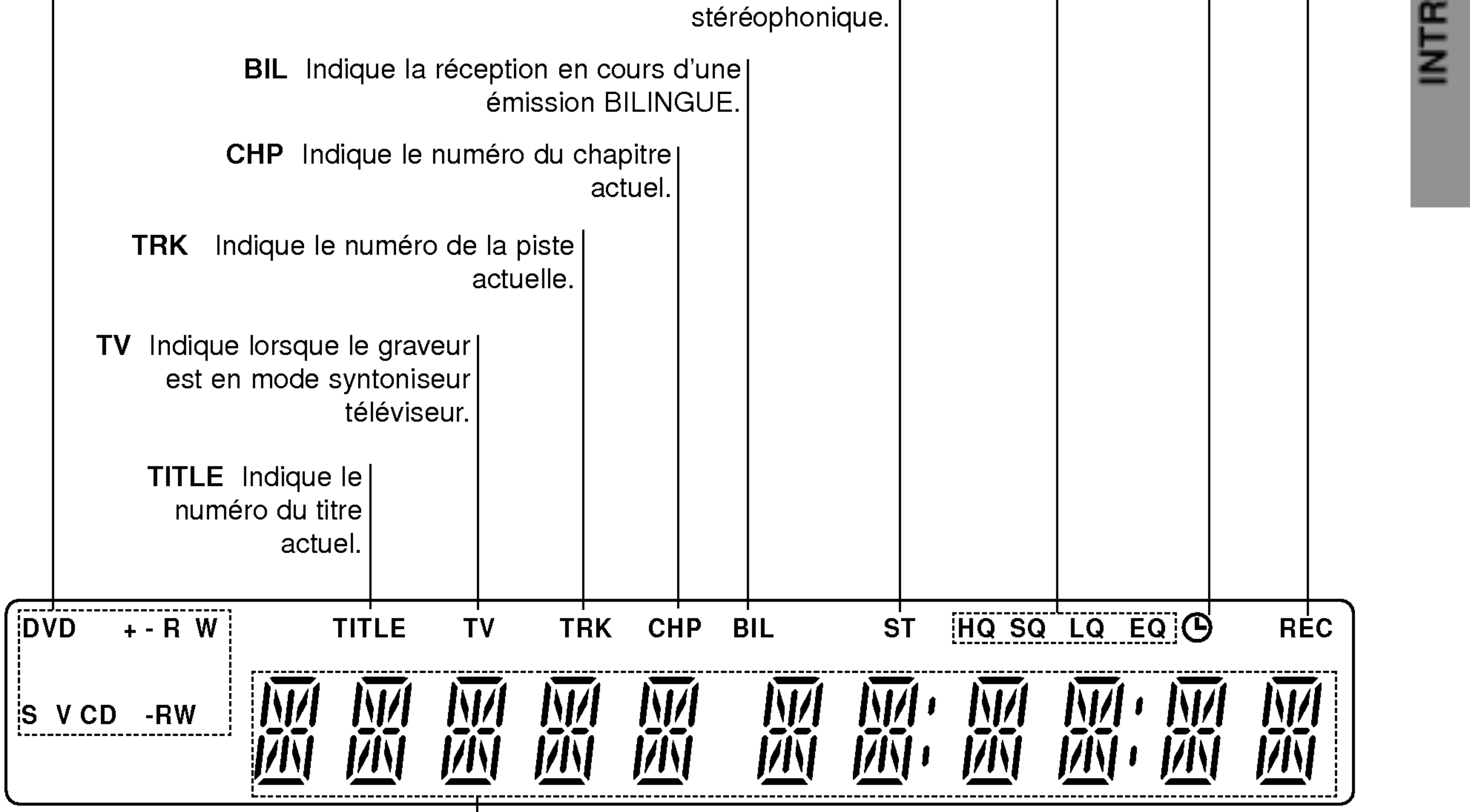

#### Indicateurs à caractères

Indiquent l'heure, le temps total de lecture, le temps écoulé, le | numéro de titre, le numéro de chapitre/piste, la chaîne, etc.

Indique lorsque le graveur est en mode enregistrement programmé ou qu'un enregistrement programmé a été programmé.

REC Le graveur est en train de faire un enregistrement.

HQ, SQ, LQ, EQ Indique le mode d'enregistrement.

ST Indique la réception en cours d'une émission |

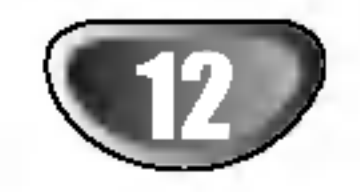

## Connexions sur le panneau arriere

Ne touchez pas les broches intermediaires des prises du panneau arrière. Une décharge d'électrostatique peut provoquer un dommage permanent à l'unité.

COAXIAL (prise sortie audio numerique) Branchez à un équipement audio numérique (coaxial).

ANTENNE

Branchez l'antenne à cette sortie.

RF. OUT l Fait passer le signal de l'antenne à votre téléviseur/moniteur.

## $\angle$ ! Précaution

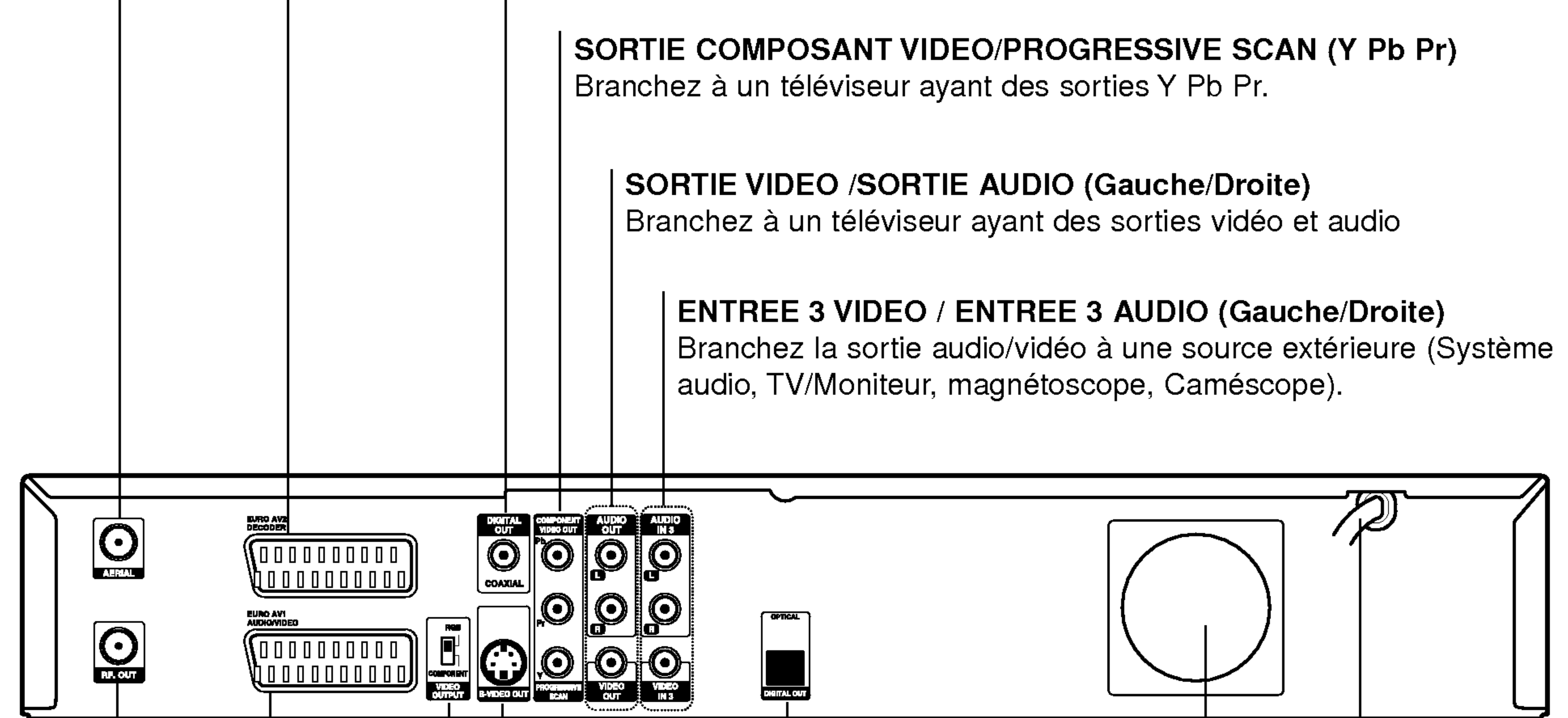

#### DECODEUR EURO AV <sup>2</sup>

Branchez la sortie audio/vidéo à une source extérieure (décodeur de TV payante, boîtier décodeur numérique, magnétoscope, etc.).

## Cordon d'alimentation AC Branchez-le sur une source d'électricité. SORTIE S-VIDEO IBranchez à une entrée S-Video du téléviseur. OPTIQUE (prise sortie audio numerique) Branchez à un équipement audio numérique (optique). AUDIO/VIDEO EURO AV <sup>1</sup> Branchez à un téléviseur ayant une prise péritel. Interrupteur SORTIE VIDEO Selectionnez entre SORTIE COMPOSANT VIDEO et signal RVB de la sortie AUDIO/VIDEO EURO AV1 suivant le mode dont vous raccorderez le graveur de DVD au téléviseur. Ventilateur de refroidissement

## **Connexions**

## Connexion à l'antenne

Enlevez la fiche du cable de l'antenne de votre téléviseur et insérez-la dans la prise femelle dans l'arrière du graveur de DVD. Branchez l'une des extrémités du câble de l'antenne sur la prise femelle TV du graveur de DVD et l'autre extrémité sur la prise femelle antenne de votre téléviseur.

Raccordez la prise RF. OUT du graveur de DVD à la prise entrée antenne du téléviseur à l'aide du câble coaxial 75-ohm fourni (R). La prise RF. OUT fera passer le signal par la prise antenne.

#### RF connexion coaxial

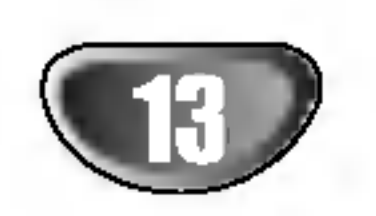

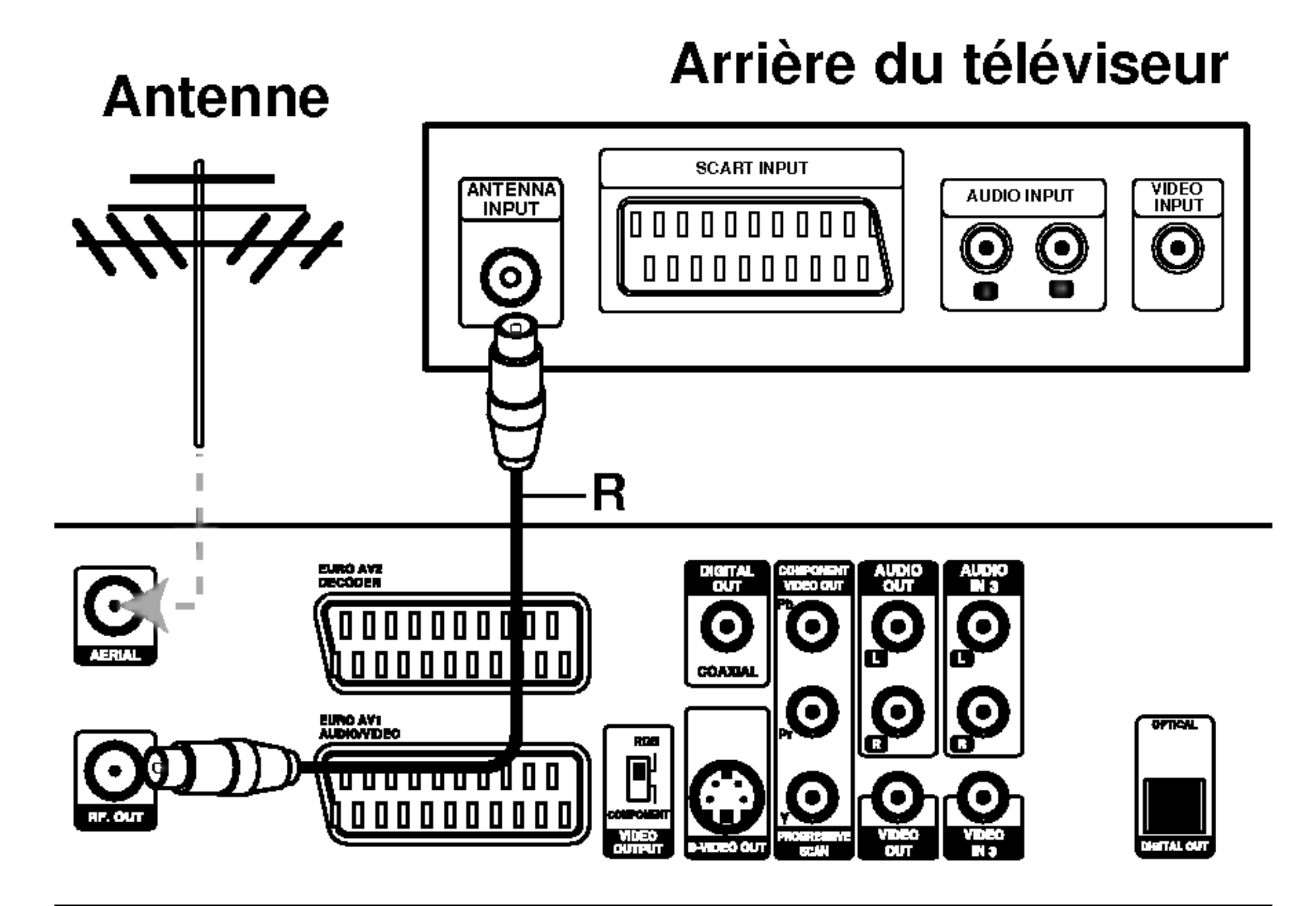

Arrière du graveur de DVD

#### Conseil

- En fonction de votre téléviseur et des autres equipements que vous voulez raccorder, il y a plusieurs manieres de brancher le graveur. Utilisez seulement l'une des connexions décrites ci-après.
- Si besoin, veuillez vous référer aux manuels de votre téléviseur, magnétoscope, système stéréophonie ou autres appareils pour faire les meilleures connexions.

## Connexions à votre téléviseur

Raccordez la prise peritel EURO AV1 AUDIO/VIDEO du graveur de DVD aux prises d'entrée correspondantes de votre téléviseur à l'aide du câble péritel (T).

Raccordez la prise VIDEO OUT de votre graveur de DVD à la prise entrée vidéo du téléviseur à l'aide du câble vidéo (V).

Raccordez la prise S-VIDEO OUT du graveur de DVD à la prise entrée S-Vidéo du téléviseur à l'aide du câble S-Video (S).

Raccordez les prises COMPONENT VIDEO OUT du graveur de DVD aux prises d'entrée correspondantes du téléviseur à l'aide du câble Y Pb Pr (C).

- Faites l'une des connexions suivantes, en fonction des capacités de votre équipement existant.
- Lorsque vous utilisez des prises COMPONENT VIDEO OUT, reglez <sup>l</sup>'interrupteur VIDEO OUTPUT sur la position COMPONENT. Lorsque vous utilisez une prise SCART, réglez l'interrupteur VIDEO OUT-PUT sur la position RGB.

#### Connexion PERITEL

#### Ѧ  $\angle$ ! Précaution

- Assurez-vous que le graveur de DVD est branché directement au téléviseur. Syntonisez le téléviseur sur le canal sortie video correct.
- Ne raccordez pas la prise sortie audio du graveur de DVD à la prise entrée phono (platine enregistrement) de votre système audio.
- Ne branchez pas votre graveur de DVD via votre magnétoscope. L'image DVD pourrait être dénaturée par le système de protection contre la copie.

#### Arrière du téléviseur

#### Connexion Video

#### Connexion S-Video

Raccordez les prises AUDIO OUT gauche et droite du graveur de DVD aux prises d'entrée audio gauche et droite du téléviseur à l'aide des câbles audio (A). Ne raccordez pas la prise AUDIO OUT du graveur de DVD à la prise entrée phono (platine enregistrement) de votre système audio.

#### Connexion composant Video

#### Connexion du Balayage Progressif (ColorStream�Pro)

Si votre téléviseur est un téléviseur à haute définition ou

"digital ready", vous pourrez profiter de la sortie <sup>a</sup> balayage progressif du graveur afin d'obtenir la plus haute resolution vidéo possible. Si votre téléviseur n'accepte pas le format balayage progressif, l'image apparaîtra brouillée si vous essayez d'utiliser la fonction Balayage Progressif du graveur.

 $\overline{A}$  l'aide d'un câble Y Pb Pr  $(C)$ , reliez les prises COMPONENT VIDEO OUT/PROGRESSIVE SCAN du graveur aux prises d'entrée correspondantes du téléviseur.

#### Remarques:

- Réglez le Balayage Progressif sur la position "Marche" dans le menu Configuration pour obtenir un signal progressif. Voir page 22.
- Réglez le Balayage Progressif sur la position "Arrêt" retirez tout disque de l'unité et fermez le plateau à disques. Verifiez que le message "pas de disque" ("NO DISC") est affiché à l'écran d'affichage. Puis appuyez sur le bouton STOP et maintenez-le enfoncé pendant cinq secondes avant de le lâcher.
- Le balayage progressif ne marche pas avec des
	-

connexions video analogiques (prise S-VIDEO OUT jaune) ou avec une connexion S-VIDEO.

#### Connexion Audio (Gauche/Droite)

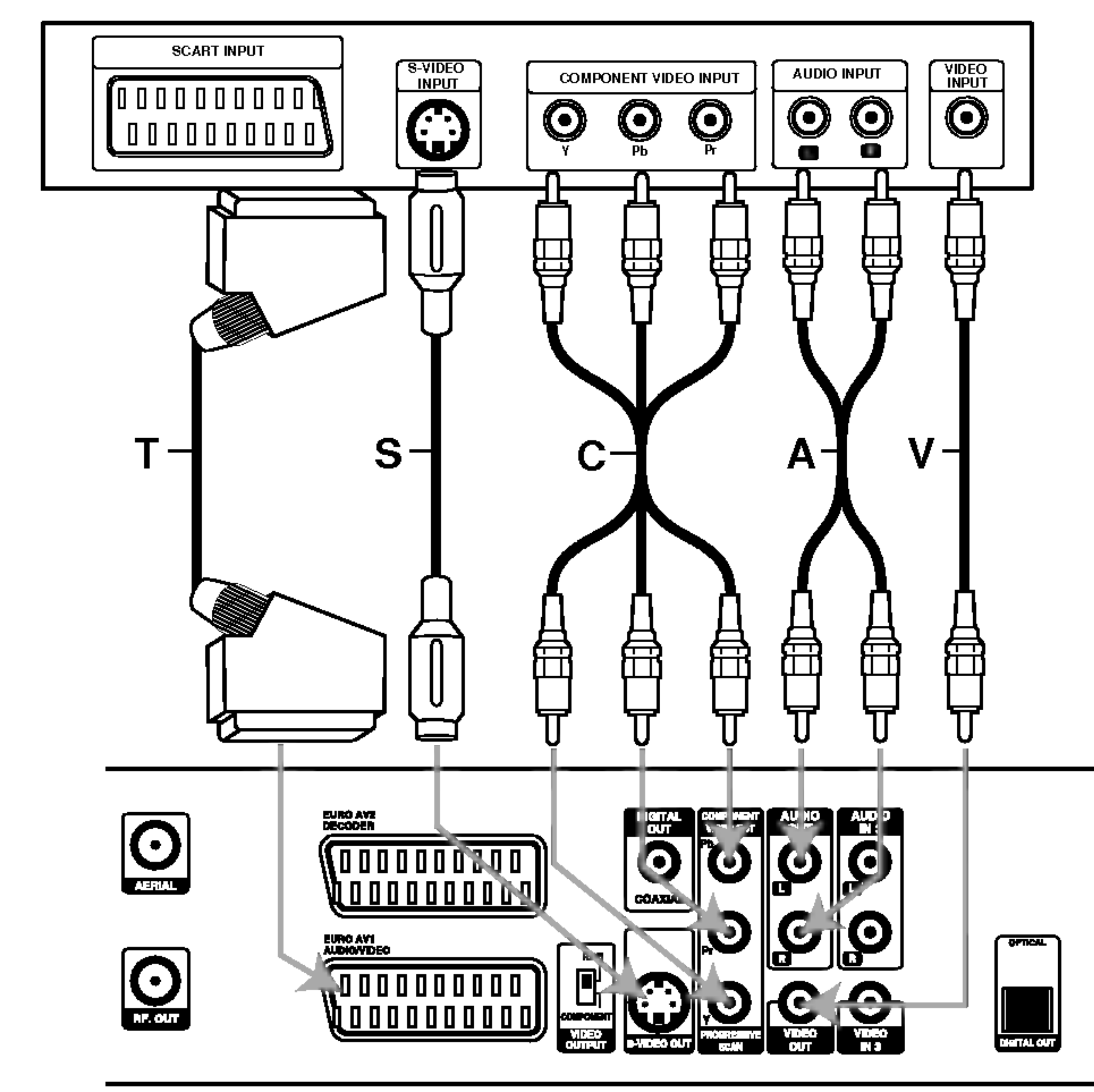

#### Arriere du graveur de DVD

## Connexions (Suite)

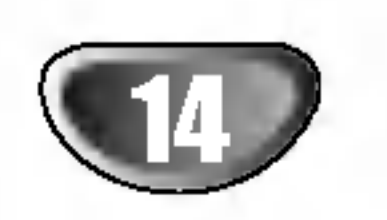

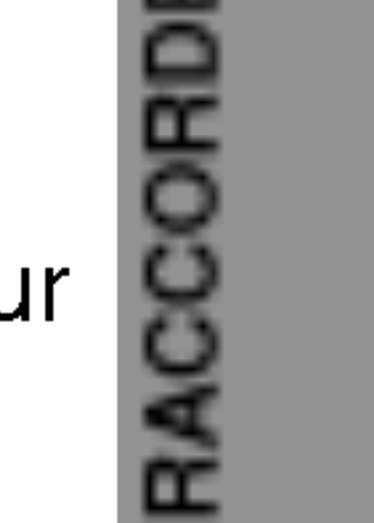

- Utilisez un câble SCART pour raccorder le connecteur EURO AV2 DECODER au connecteur SCART AV de votre boite de jonction satellite/cable.
- 4 Utilisez le cable SCART pour raccorder le connecteur EURO AV1 AUDIO/VIDEO au connecteur SCART AV de votre téléviseur.

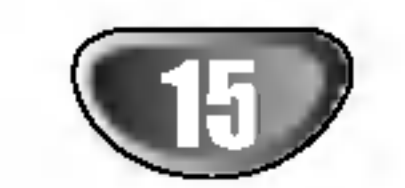

## Raccordement à une boîte de jonction câble ou à un equipement de reception satellite

Si vous avez un équipement de réception satellite ou câble avec un décodeur incorporé, raccordez-le à ce graveur et à votre téléviseur tel qu'il est montré dans cette page. Si vous utilisez, par contre, un boîtier du décodeur détaché pour la réception câble/satellite de votre téléviseur, réglez-le suivant les instructions qui se trouvent à droite.

- Raccordez le câble depuis la sortie aerial/câble du téléviseur jusqu'à l'entrée aerial de votre
- Si vous utilisez le réglage montré dans cette page, vous pourrez:
- ? Enregistrer la chaîne désirée en la sélectionnant dans le syntoniseur cable/satellite.
- Raccordez les câbles RF tel qu'il est montré. Cela vous permet de regarder et d'enregistrer les chaines de television.
- 2 Utilisez le cable SCART pour raccorder le connecteur EURO AV1 AUDIO/VIDEO au connecteur SCART AV de votre téléviseur. Cela vous permet de visionner le contenu des disques.
- 

Utilisez le câble SCART pour raccorder le connecteur EURO AV2 DECODER au connecteur SCART AV de votre boite de jonction satellite/cable. Cela vous permet d'enregistrer les chaines de télévision embrouillées.

Ce graveur possede un fonctionnement en boucle. Cette fonction permet d'enregistrer une émmission de

TV depuis le syntoniseur de TV de <sup>l</sup>'appareil dans ce graveur, alors que vous regardez une chaine par satellite ou une chaîne câblée. Appuyez sur TV/DVD pour sélectionner le mode TV pendant l'enregistrement. Le témoin de TV apparaît.

## Raccordement à un boîtier du decodeur externe

Si vous avez un boîtier du décodeur externe, spécialement consacré à cette fonction, pour votre système de télévision par câble ou par satellite, utilisez le réglage décrit dans cette page.

- syntoniseur cable/satellite.
- Utilisez un câble SCART pour raccorder votre décodeur à votre syntoniseur câble/satellite. Lisez le mode d'emploi de votre boitier du decodeur pour obtenir des instructions plus détaillées.

#### Conseil

- Ne raccordez pas votre boîtier du décodeur directement à ce graveur.
- L'information provenant du decodeur (par exemple, de l'information concernant les services de television payante), ne peut pas etre vue que lorsque le graveur est off (en état d'attente).
- Pour que l'enregistrement programmé fonctionne correctement dans ce graveur, la boite de jonction

## Attention:

Ne raccordez pas ce graveur 'à travers' votre magnétoscope, équipement de réception satellite ou boîte de jonction cable. Raccordez toujours chaque composante directement à votre téléviseur ou récepteur AV.

## Attention:

satellite/cable doit aussi etre en marche pendant l'enregistrement.

## Connexions (Suite)

#### Prise de paroi Aerial/

Câble du téléviseur

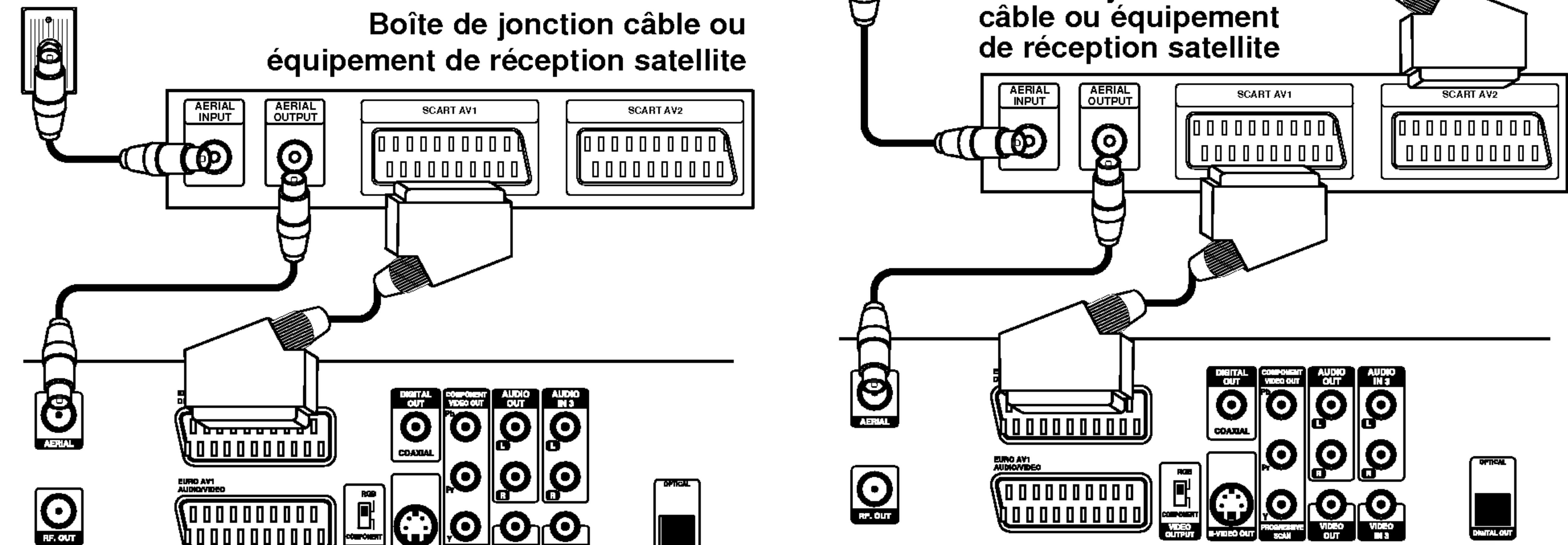

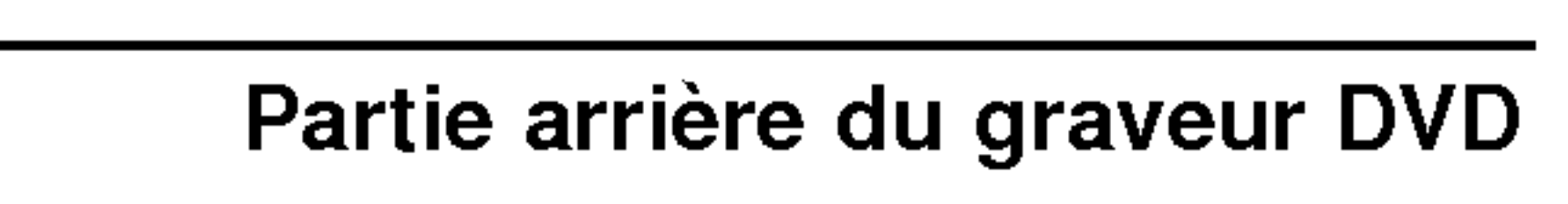

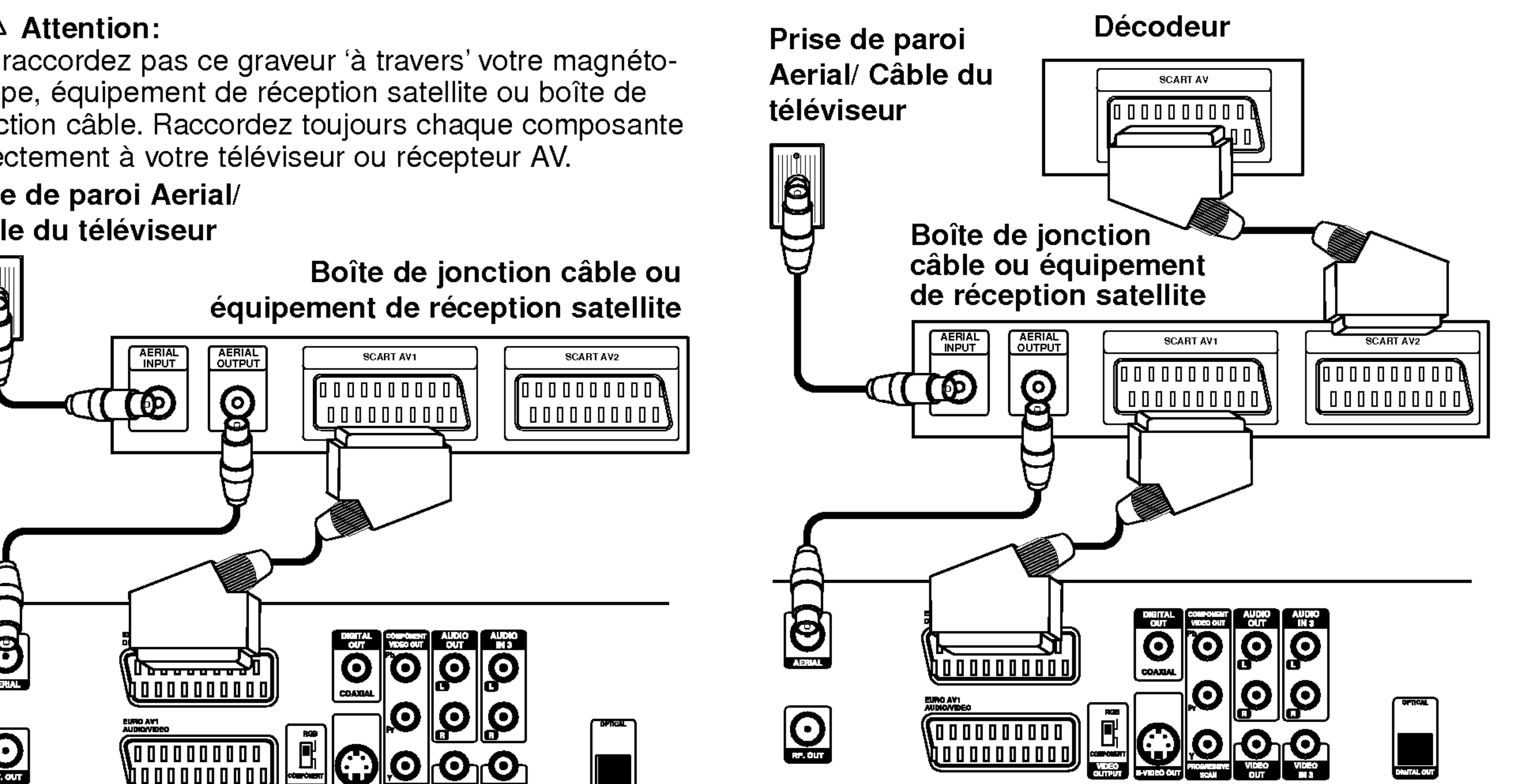

Partie arriere du graveur DVD

## Connexions (Suite)

## Raccordement à un amplificateur

Connexion à un amplificateur équipé de deux canaux numériques stéréophoniques ou Dolby Pro Logic ll/Pro Logic

Raccordez les prises AUDIO OUT gauche et droite du graveur de DVD aux prises entrée audio gauche et droite de votre amplificateur, récepteur ou système stéréophonique, à l'aide des câbles audio (A).

- <sup>1</sup> Raccordez l'une des prises DIGITAL AUDIO OUT du graveur de DVD (OPTICAL O ou COAXIAL X) à la prise correspondante de votre amplificateur. Utilisez un câble audio numérique optionnel (optical O ou coaxial X).
- Vous devrez activer la sortie numérique du graveur. (Voir "Audio" à la page 23).

#### Son multicanal numérique

Une connexion multicanal numérique fournit la meilleure qualité de son. Pour cela, vous avez besoin d'un récepteur Audio/Video multicanal supportant un ou plusieurs des formats audio supportés par votre graveur de DVD (MPEG 2, Dolby Digital et DTS). Verifier le manuel de votre récepteur ainsi que les logos sur la façade de votre récepteur.

En raison du contrat de licence DTS, la sortie numérique sera en mode sortie numérique DTS quand le flot audio DTS soit sélectionné.

#### Remarques:

- Si le format audio de la sortie numérique ne correspond pas aux capacités de votre récepteur, le récepteur produira un son fort et dénaturé ou il ne produira aucun son.
- Le son sourround numérique par six canaux via connexion numérique ne sera possible que si votre récepteur est équipé d'un décodeur multicanal numérique.
- Pour voir le format audio du DVD actuel sur l'affichage à

l'écran, appuyez sur AUDIO.

- Ce graveur n'effectue pas de décodage intérieur (2 canaux) d'une piste audio DTS. Pour jouir du surround multicanal DTS, vous devez connecter ce graveur à un récepteur compatible DTS via l'une des sorties audio numériques de ce graveur.

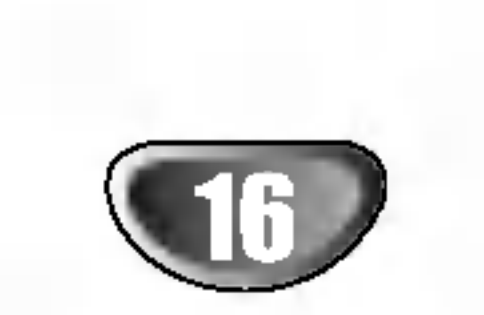

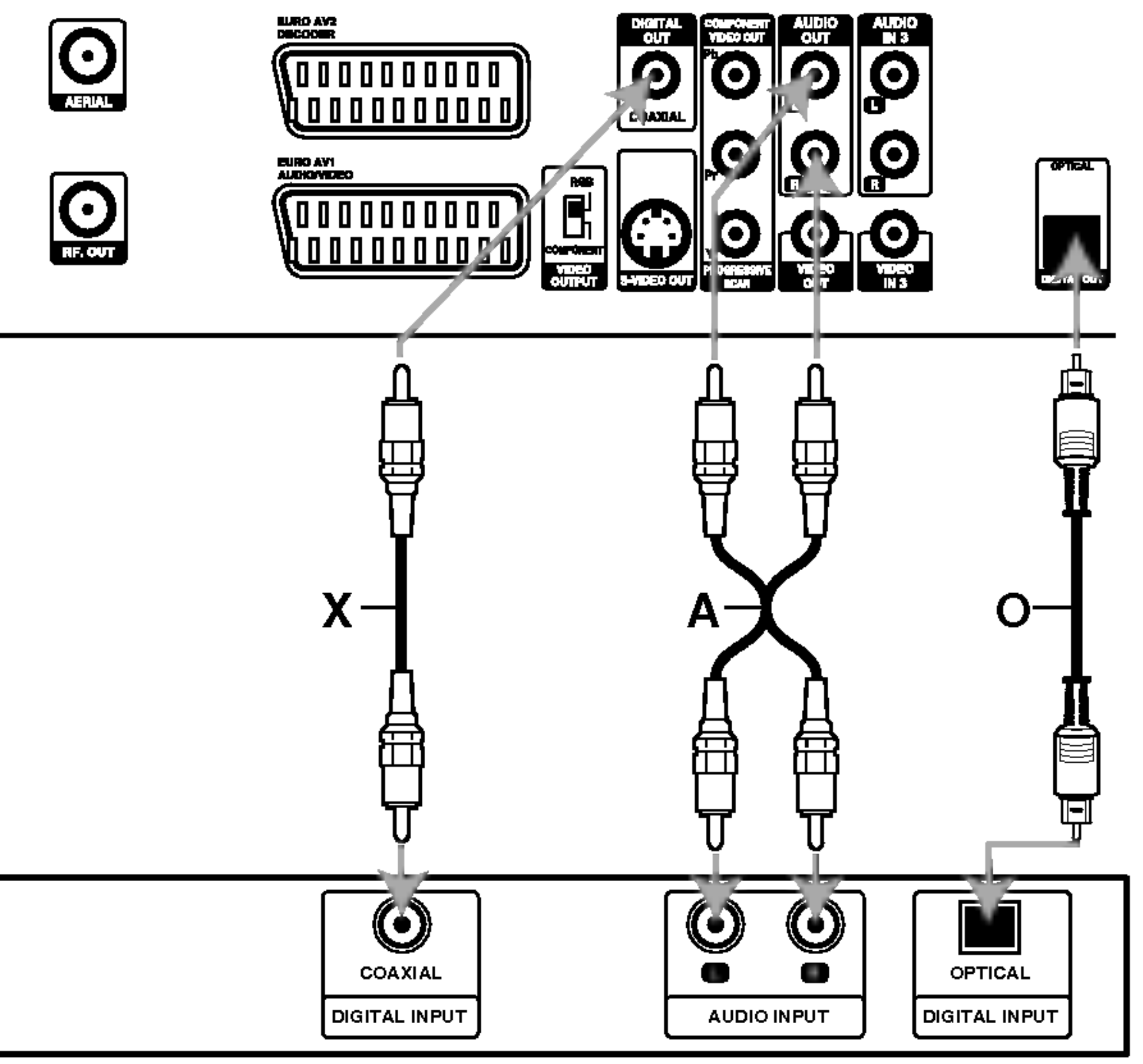

Connexion à un amplificateur équipé de deux canaux numériques stéréophoniques (MIC) ou à un récepteur Audio/Video équipé d'un décodeur multicanal (Dolby Digital™, MPEG 2, ou DTS)

Amplificateur (Recepteur)

## Précaution:

#### Arriere du graveur de DVD

RACCORDEMENT GRAVEUR DE DVD

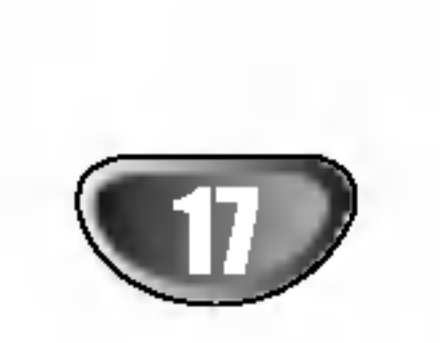

## Connexions (Suite)

# Connexion accessoire Audio/Video

## (A/V) au graveur de DVD

Branchez les prises d'entrée (AV3, AV4) du graveur de DVD aux prises sortie audio/video de votre composant accessoire, à l'aide des câbles audio/vidéo.

#### Remarque:

Si vous employez la prise S-VIDEO IN du panneau frontal, la prise VIDEO IN du panneau frontal ne sera pas disponible.

## Connexion à un caméscope numérique

En utilisant la prise d'entrée VN (DV IN) du panneau frontal, il est possible de raccorder un camescope numérique VN ou un graveur de DVD-R/RW et de transférer numériquement des cassettes VN ou des disques DVD-R/RW sur un disque DVD-R/RW.

entrée/sortie VN (DV in/out) de votre caméscope ou magnétoscope VN à la prise d'entrée VN (DV IN) du panneau avant de ce graveur.

Cette prise est destinée seulement à la connexion d'equipement DV. Elle n'est pas compatible avec les syntoniseurs satellite numériques ou les platines vidéo D-VHS.

#### Caméscope numérique DV

Utilisez un cable VN (pas fourni) pour raccorder la prise

#### Remarque:

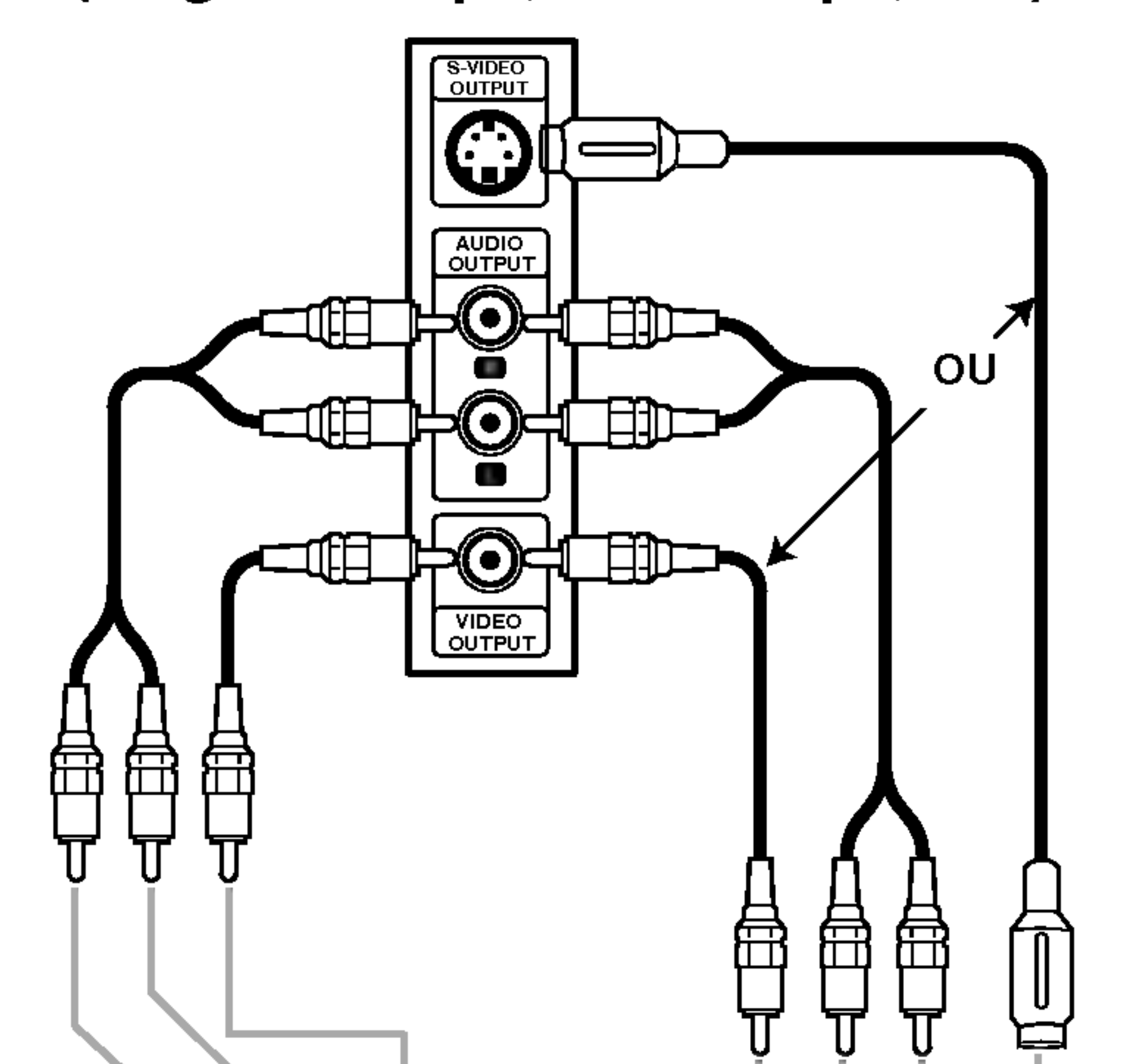

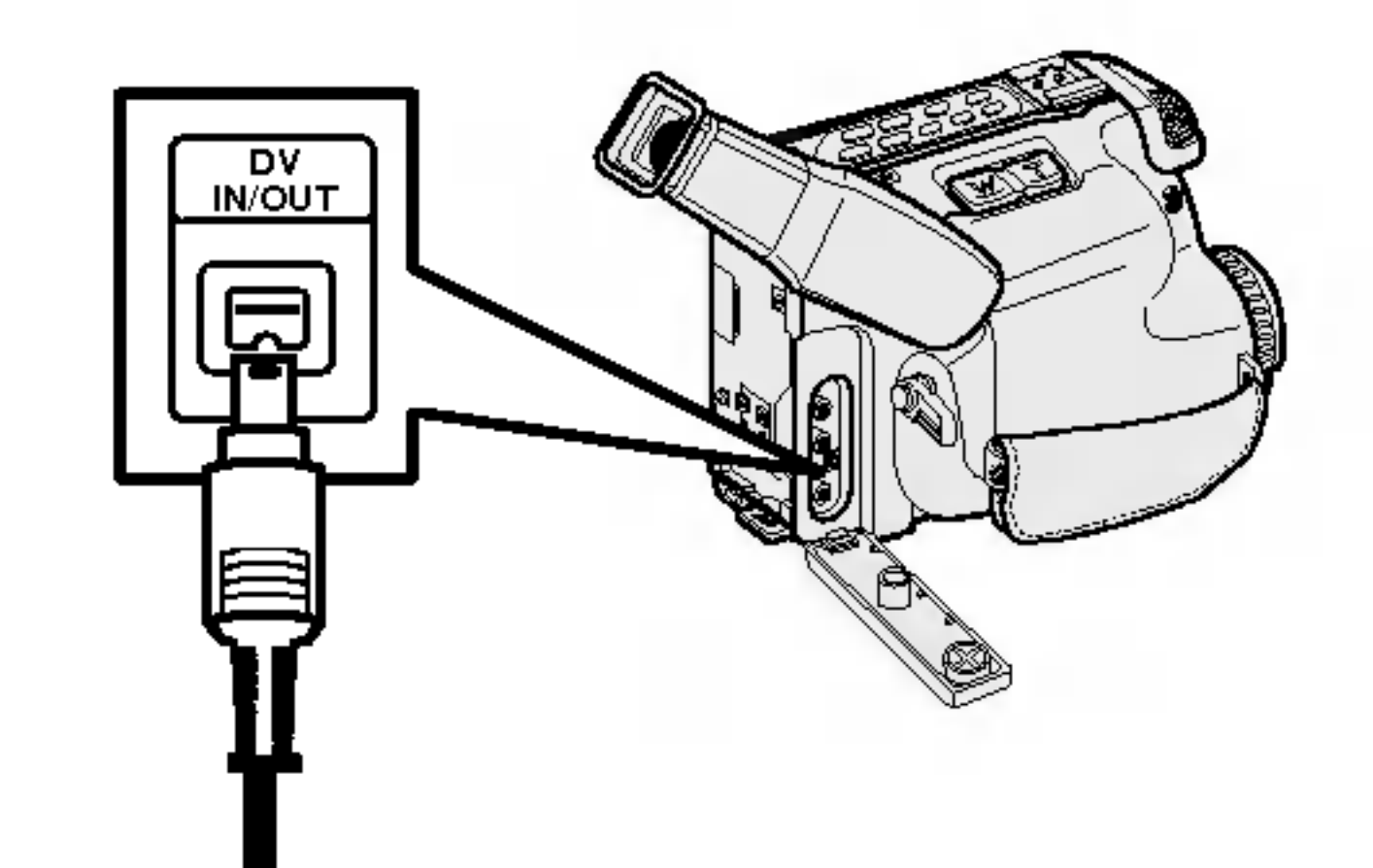

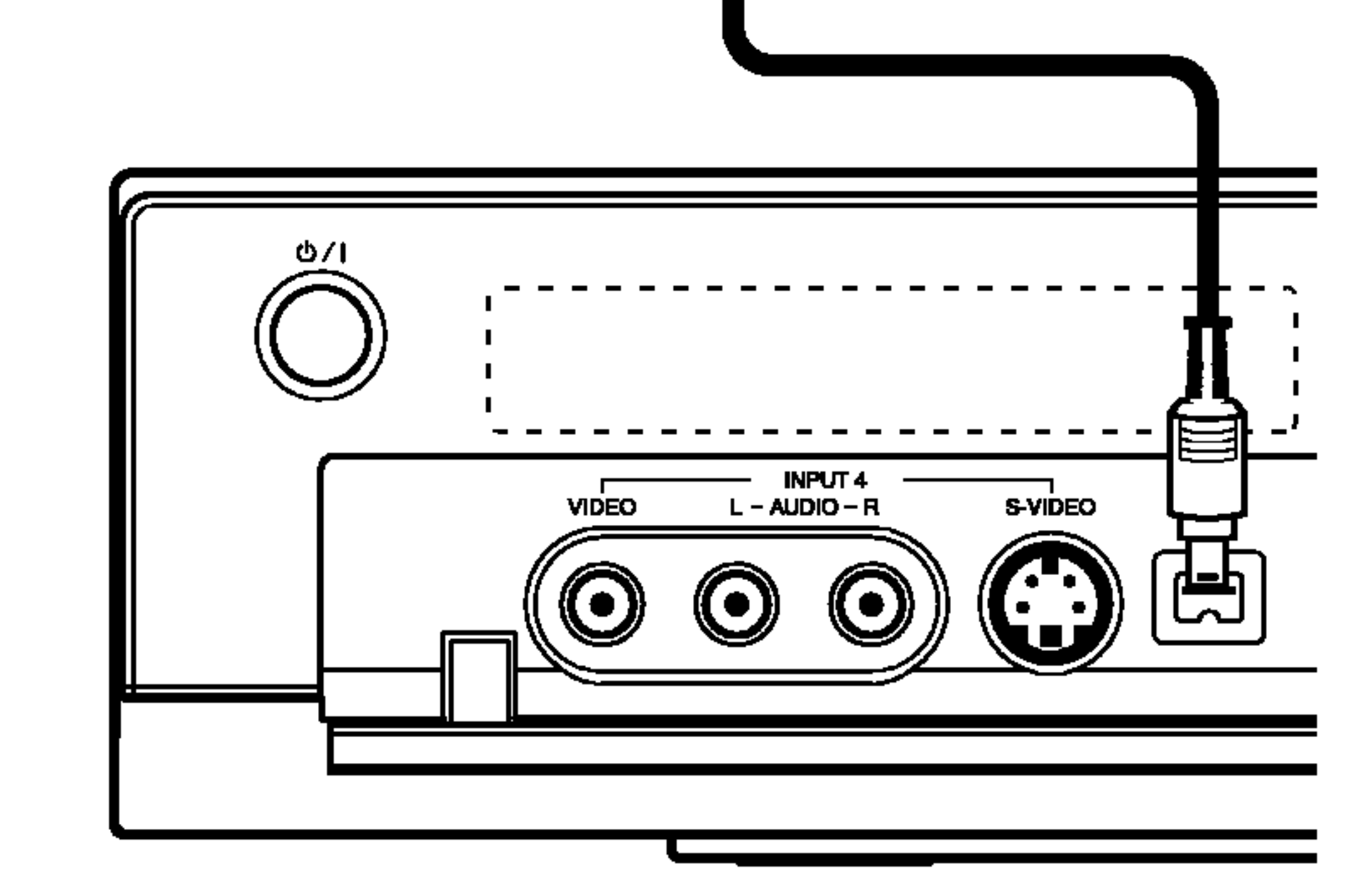

Panneau prises du composant accessoire (magnetoscope, camescope, etc.)

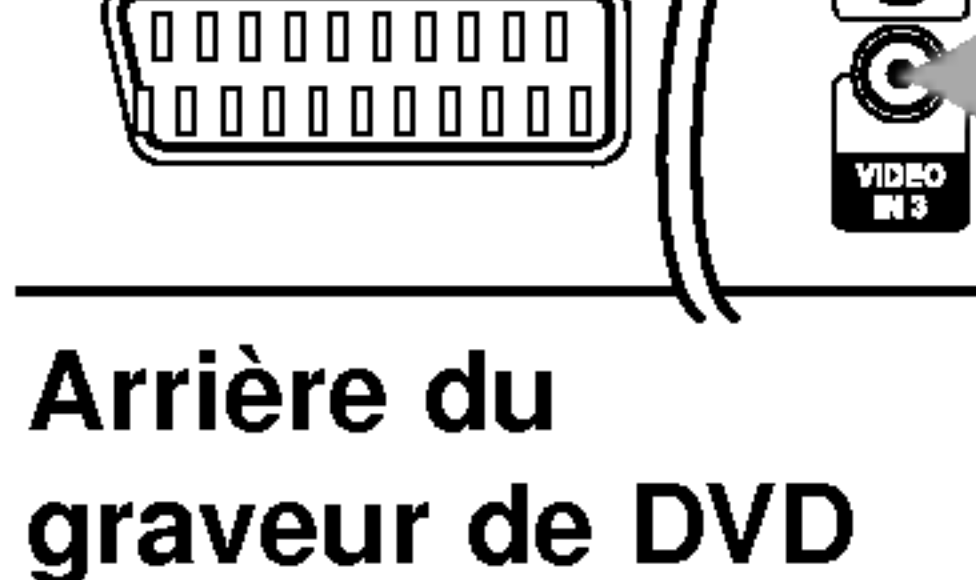

HURO AVE<br>DECODER

EURO AVI<br>AUDIOMDEC

\0000000001

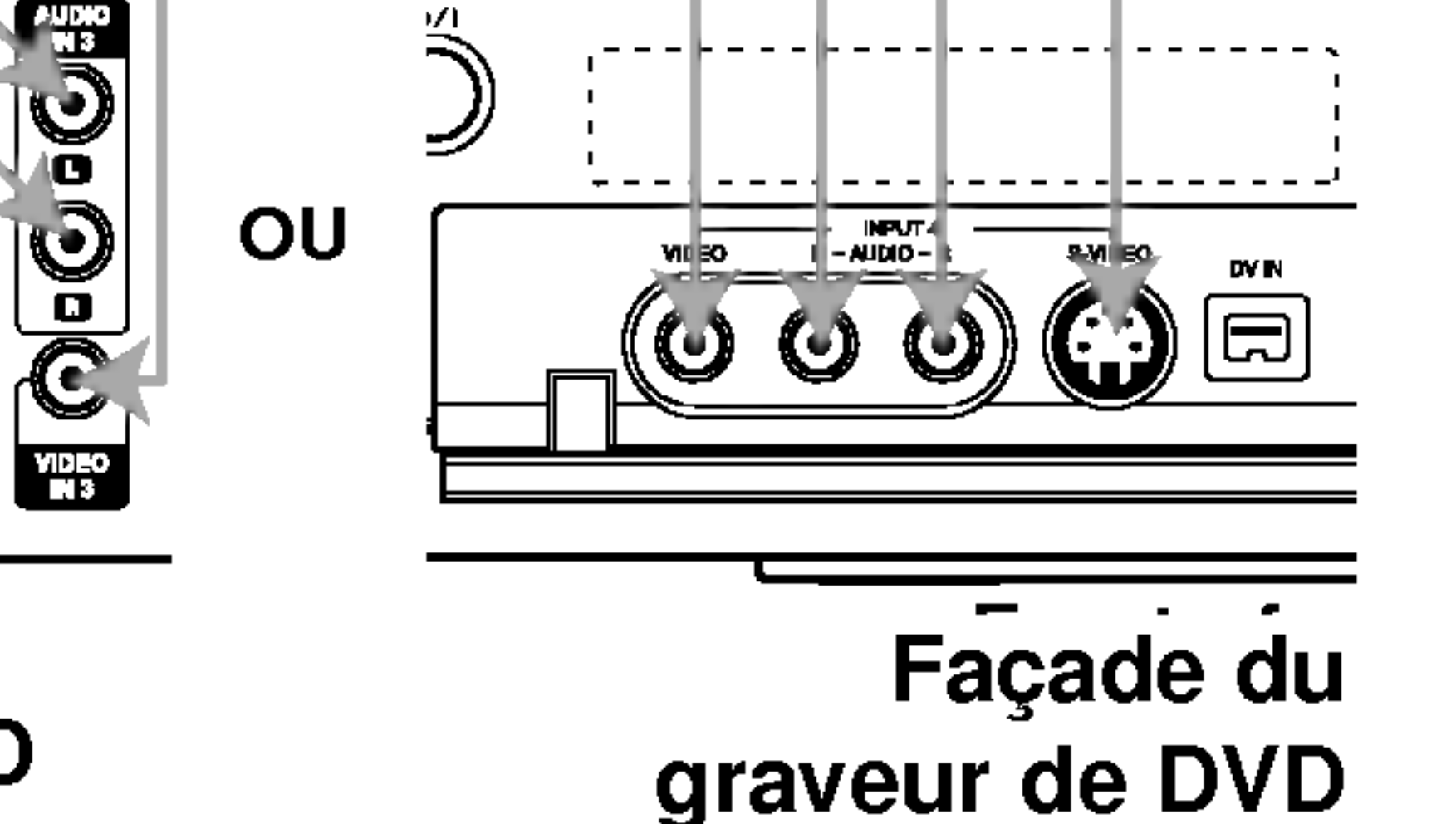

Facade du graveur de DVD

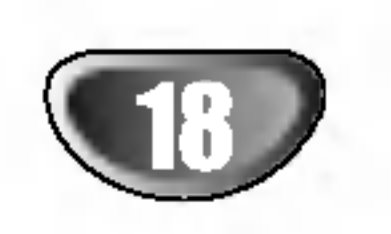

## Reglage initial avant la mise en service

Dans cette barre de menus, il <sup>y</sup> a plusieurs manieres de personnaliser les selections fournies. La plupart des menus comportent trois niveaux de réglage des options, mais certains nécessitent d'une plus grande profondeur pour la variété de sélections. Si vous appuyez sur SETUP, seulement le premier et le deuxieme niveau de la barre de menus s'afficheront à l'écran du téléviseur. Pour que le troisième niveau puisse être affiché, appuyez

## Général

## Reglage initial

Appuyez sur SETUP pour entrer le menu. En appuyant une seconde fois sur SETUP, vous serez rentré à l'écran initial.

- <sup>1</sup> Appuyez sur SETUP. Le menu Réglage s'affiche.
- 4 Utilisez A / ▼ pour sélectionner l'option désirée.

- Une fois l'option désirée sélectionnée, appuyez<br>● sur ▶ pour vous déplacer vers le deuxième niveau.
- Utilisez  $\triangle$  /  $\nabla$  pour sélectionner la seconde option désirée.
- <mark>5</mark> Appuyez sur ▶ pour vous déplacer vers le troisieme niveau.

**6 Utilisez ▲ / V pour sélectionner le réglage<br>désiré, puis appuyez sur ENTER/MEMORY pour** confirmer votre selection. Certaines options nécessitent de pas supplémentaires.

#### Pour entrer et sortir du Menu:

#### Pour aller au niveau suivant:

Appuyez sur la touche  $\blacktriangleright$  sur la télécommande.

Pour rentrer au niveau précédent: Appuyez sur la touche  $\blacktriangleleft$  sur la télécommande.

## Fonctionnement général

● Une fois l'option Général sélectionnée, appuyez<br>● sur ▶ pour vous déplacer vers le deuxième niveau.

Utilisez  $\blacktriangle / \blacktriangledown$  pour sélectionner l'option

- **E** Appuyez sur  $\blacktriangle$  /  $\blacktriangledown$  pour sélectionner un pays, puis appuyez sur  $\blacktriangleright$ . L'icône "Démarrer" est remarqué.
- Appuyez sur ENTER/MEMORY pour démarrer la recherche des chaines.

Une fois votre graveur de DVD connecté pour la première fois, si vous appuyez sur SETUP pour la configuration initiale, vous ne pourrez choisir que l'option "Recherche Auto". Vous pourrez ensuite sélectionner d'autres options.

7 Appuyez sur SETUP pour sortir du menu Reglage.

## Autoprogrammation

Ce graveur de DVD est équipé d'un synthétiseur de fréquences capable de recevoir jusqu'à 88 chaînes télévisées.

#### Préparation:

• Branchez le graveur de DVD au type d'antenne désiré, comme indiqué au chapitre Connexion à l'antenne, à la

sur  $\blacktriangleright$ . Pour naviguer sur les niveaux des menus, le " $\blacktriangleright$ " qui se trouve sur le côté droit de l'étiquette de menus vous aidera à aller vers le niveau suivant.

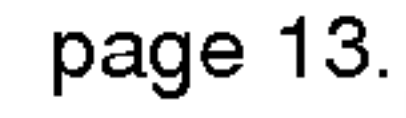

#### <sup>1</sup> Appuyez sur SETUP. Le menu Reglage s'affiche.

Utilisez  $\triangle$  /  $\nabla$  pour sélectionner l'option Général.

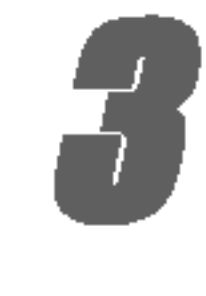

- Recherche Auto.
- Appuyez sur  $\blacktriangleright$  pour vous déplacer vers le troisieme niveau.

L'option pays est remarquée.

Le syntoniseur tourne automatiquement sur toutes les chaînes disponibles dans la région et les place dans la memoire du syntoniseur.

#### Remarque:

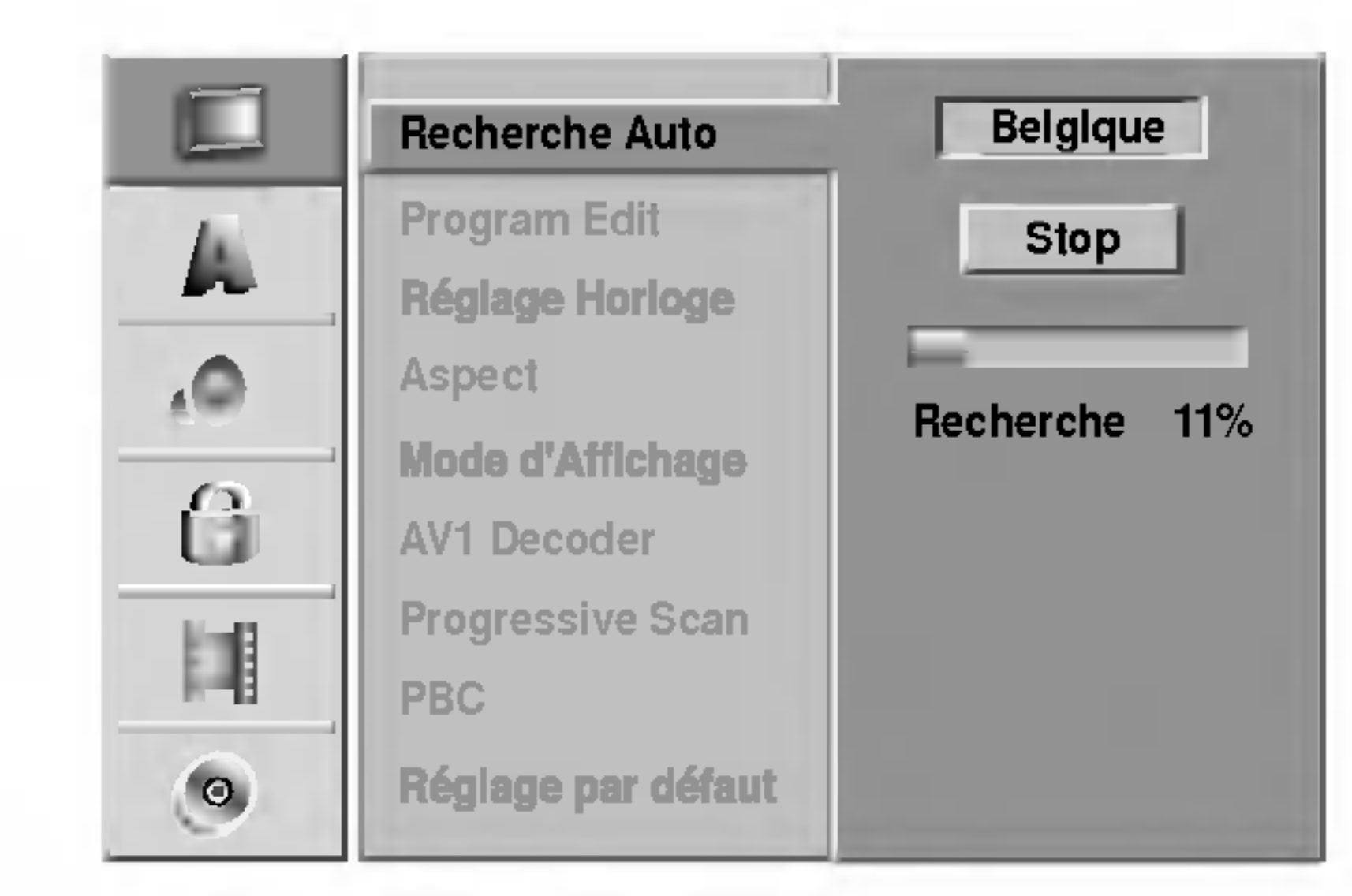

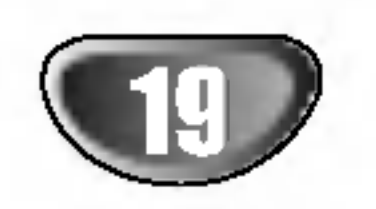

## Reglage initial avant la mise en service (Suite)

## Edition Programme

Vous pouvez éditer la chaîne manuellement (ajouter, effacer, nom, déplacer, etc.).

<sup>1</sup> Appuyez sur SETUP. Le menu Réglage s'affiche.

Utilisez  $\triangle$  /  $\nabla$  pour sélectionner l'option Général.

- 4 Une fois l'option Général sélectionnée, appuyez sur  $\blacktriangleright$  pour vous déplacer vers le deuxième niveau.
	-
- 4 Utilisez ▲ / ▼ pour sélectionner l'option<br>● Program Edit, puis appuyez sur ▶ pour vous deplacer vers le troisieme niveau. L'icône "Editer" est remarqué.
- **5 Appuyez sur ENTER/MEMORY.**<br>Le menu liste de programmes apparaît

Appuyez sur  $\blacktriangle$  /  $\blacktriangledown$  pour sélectionner un numéro de PR, puis appuyez sur ENTER/MEMORY. Les options du liste de programmes apparaissent au

coté gauche de l'affichage du menu.

7 Utilisez ▲ / ▼ pour sélectionner l'option,<br>appuyez sur ENTER/MEMORY pour confirmer.

**Station: Edite le** nom de la station.

lace l'emplaceamme dans la liste

Decoder Marche/Arrêt: cette fonction permet d'allumer ou d'éteindre le décodeur pour le programme.

Nicam Auto/Arrêt: celui-ci règle la fonction NICAM pour le programme Auto ou Off (automatique ou éteint)

Pressez RETURN (52) à plusieurs reprises pour quitter le menu liste de programmes.

1. Utilisez  $\triangle$  /  $\nabla$  pour sélectionner un programme du menu liste de programmes, puis pressez ENTER/MEMORY.

2. Utilisez  $\triangle$  /  $\nabla$  pour sélectionner l'option "Program Edit" parmi les options Edition Programme, puis appuyez sur ENTER/MEMORY. Le menu Program Edit apparait.

programme.

Effacer: Efface le programme de la liste programme.

PR: Indique le numéro de programme (affichage seulement)

Seek: Cherche une station de façon automatique. Utilisez  $\blacktriangleleft$  /  $\blacktriangleright$  pour sélectionner l'option Seek, puis pressez  $\triangle$  /  $\nabla$ . La recherche s'arrête lorsque le graveur DVD syntonise une station.

Ch.: Change le numéro de chaîne à éditer. Utilisez  $\blacktriangleleft$  /  $\blacktriangleright$  pour sélectionner l'option Ch. et pressez  $\blacktriangle$  /  $\blacktriangledown$ . MFT: Change la fréquence pour une syntonisation fine. Utilisez  $\blacktriangleleft$  /  $\blacktriangleright$  pour sélectionner l'option MFT et pressez  $\triangle$  /  $\nabla$ .

PAL/SECAM: Changent le système de signalisation de télévision (PAL ou SECAM). Utilisez  $\blacktriangleleft$  /  $\blacktriangleright$  pour choisir <sup>l</sup>'option de PAL/SECAM puis appuyez sur  $\blacktriangle$  /  $\nabla$ .

#### Edition Programme

Vous pouvez effectuer une recherche pour sélectionner et stocker manuellement les chaînes télévisées.

Les options du menu liste de programmes apparaissent sur le côté gauche du menu liste de programmes.

- 3. Lisez les indications en bas pour utiliser le menu Program Edit.
	- b / B (gauche/droite): Deplace le curseur vers la colonne précédente ou suivante.
	- $\triangle$  /  $\nabla$  (haut/bas): Change le réglage dans la position actuelle du curseur.

4. Choisissez OK et pressez ENTER/MEMORY pour confirmer le réglage et revenez au menu liste de programmes.

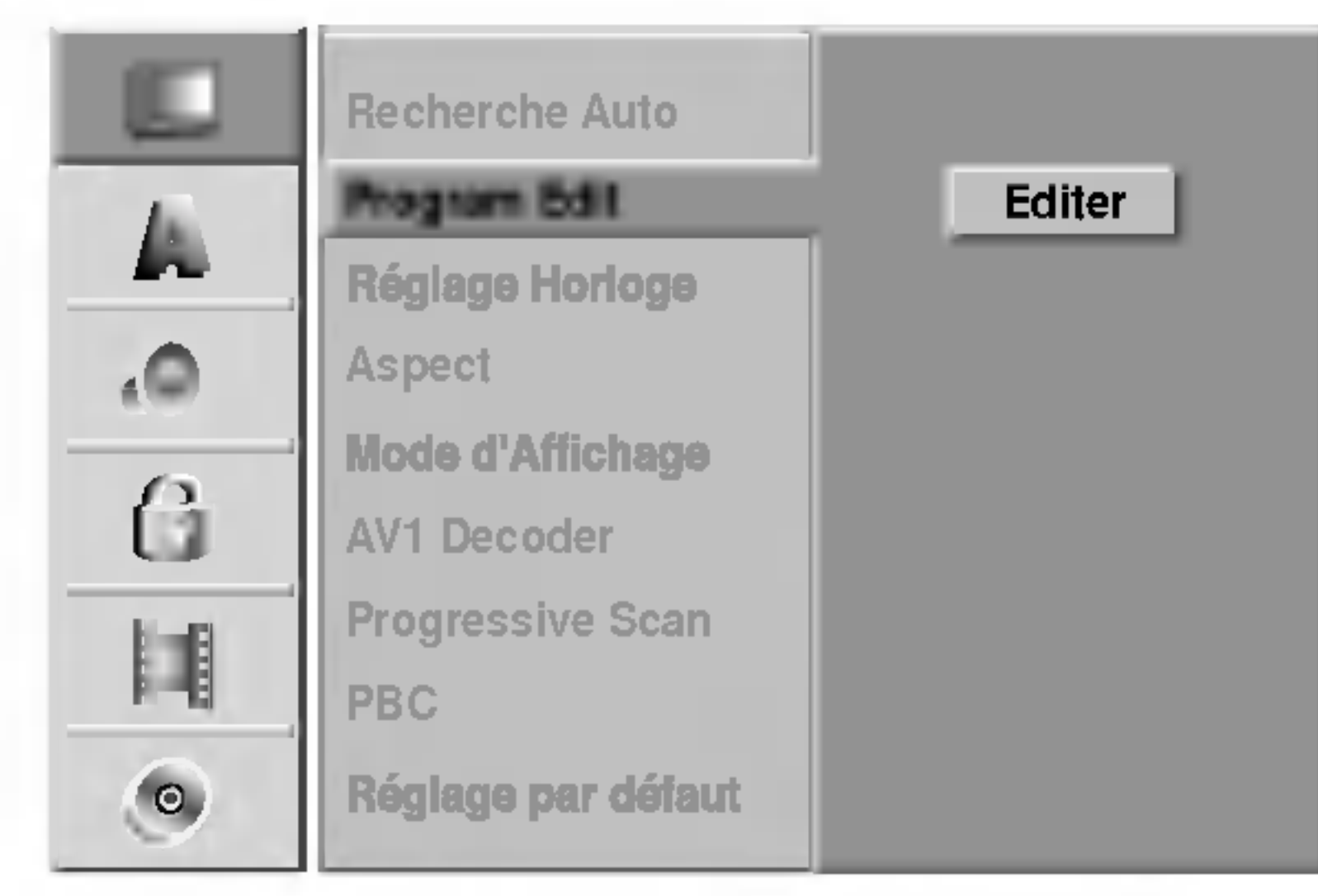

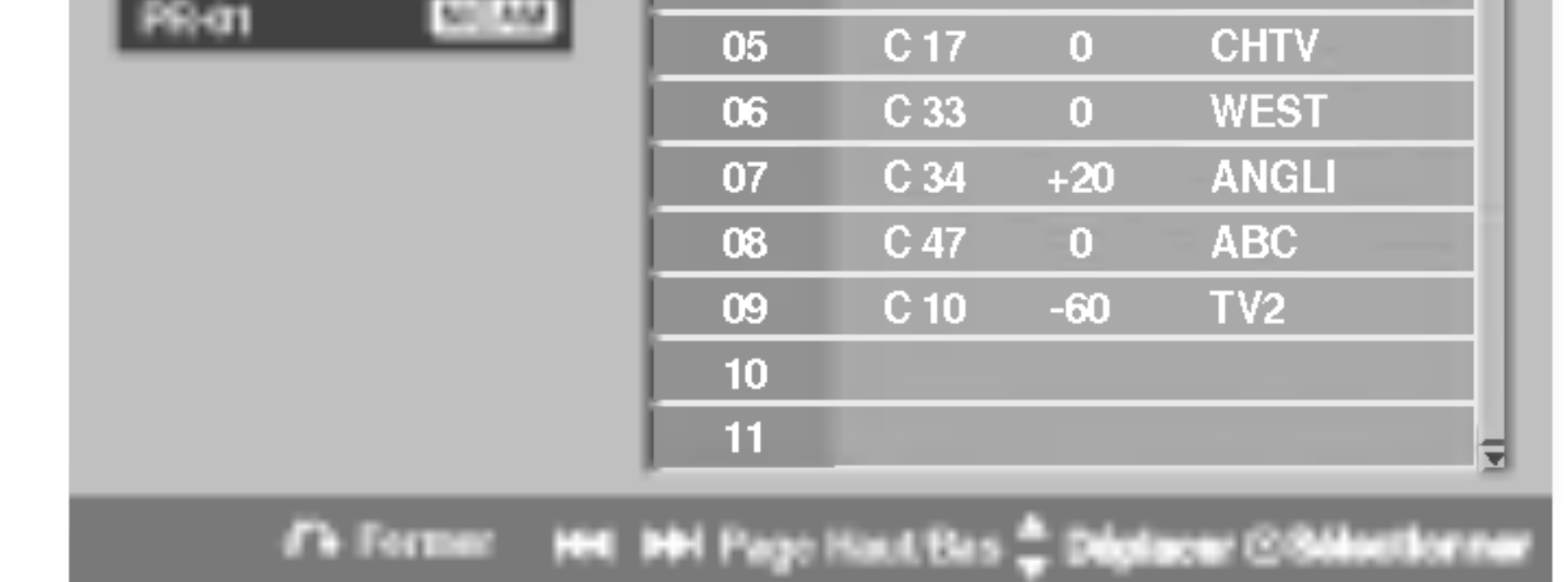

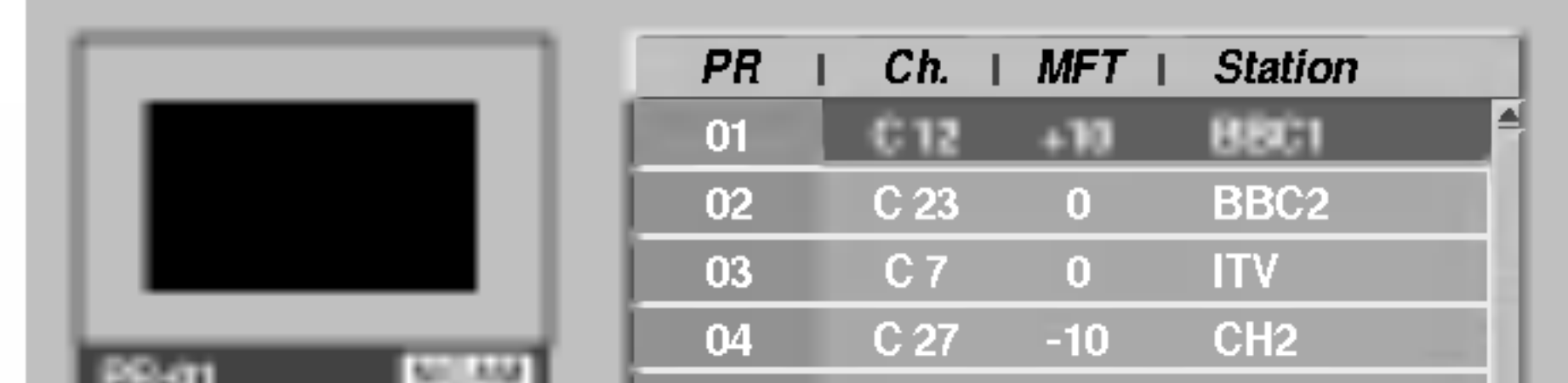

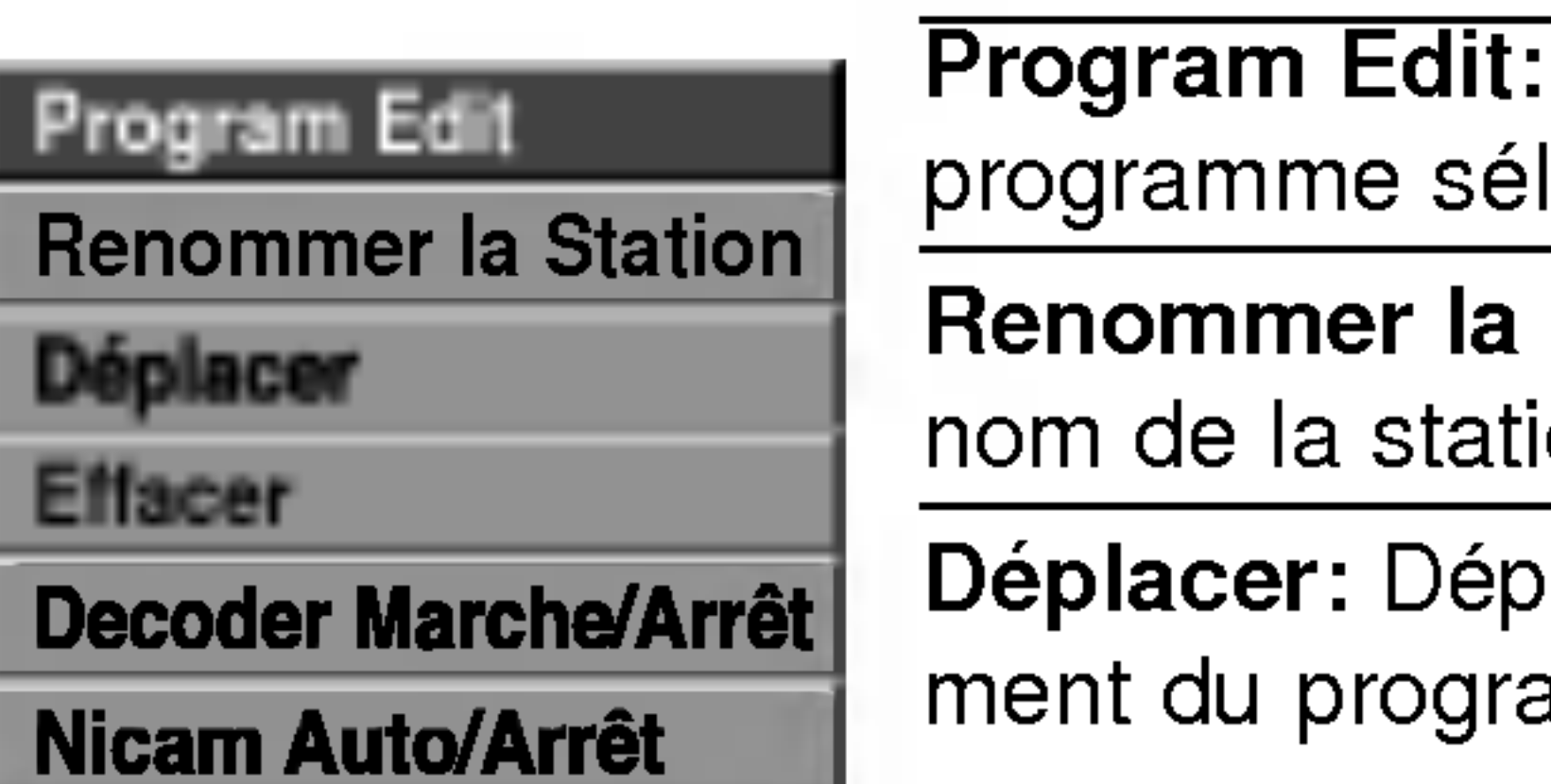

Edite le

lectionné.

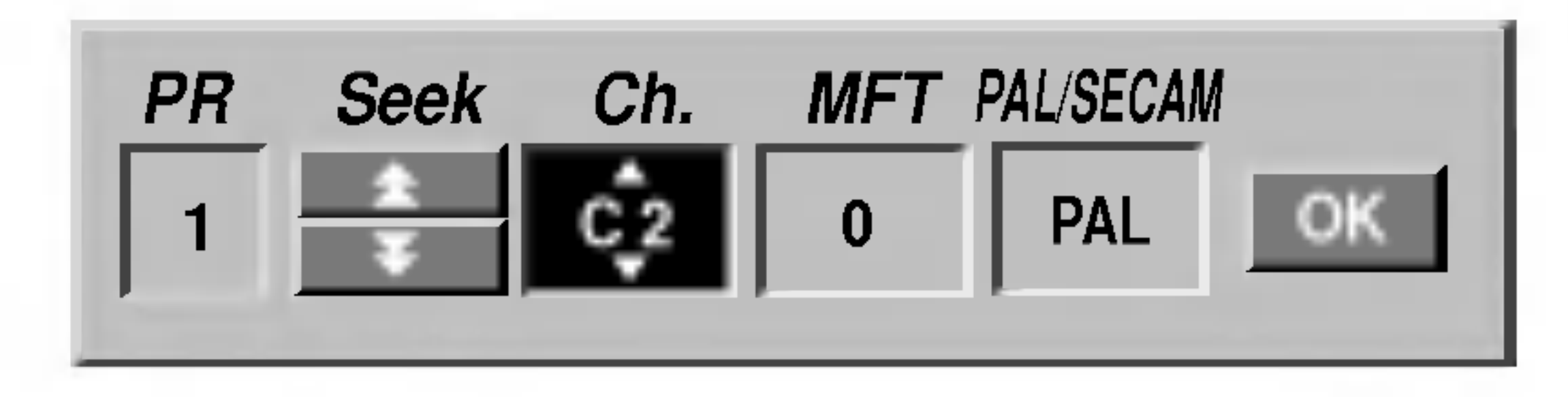

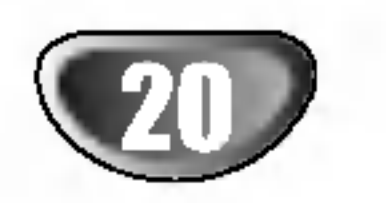

## Reglage initial avant la mise en service (Suite)

## Edition Programme (Suite)

#### Renommer une station

Vous pouvez nommer les stations de façon indépendante. Les noms peuvent avoir jusqu'à 5 caractères.

- 1. Utilisez  $\triangle$  /  $\nabla$  pour sélectionner un programme du menu liste de programmes, puis pressez ENTER/MEMORY.
	- Les options du menu liste de programmes apparaissent sur le côté gauche du menu liste de programmes.

#### Classement manuel des chaînes télévisées

2. Utilisez  $\triangle$  /  $\nabla$  pour sélectionner l'option 'Station Rename' parmis les options du menu liste de programmes, puis pressez ENTER/MEMORY. Le menu Keyboard apparait.

- ? Symbole: Change le clavier en caractère symboliques.
- OK: Sélectionnez-le pour finir.
- Annulation: Sélectionnez-le pour quitter le menu.
- ? Espace: Introduit un espace dans la position du curseur.
- Effacer: Efface le caractère précédent à la position du curseur.
- $\bullet \quad \blacktriangleleft$  /  $\blacktriangleright$ : Déplace le curseur à gauche ou à droite.

4. Choisissez l'icône 'OK' et pressez ENTER/MEMORY pour etablir le nom et revenir au menu liste de programmes.

- 1. Utilisez  $\triangle$  /  $\nabla$  pour sélectionner le programme que vous voulez relier à la fonction décodeur du menu liste de programmes, puis pressez ENTER/MEMORY. Les options du menu liste de programmes apparaissent su le côté gauche du menu liste de programmes.
- 2. Utilisez  $\triangle$  /  $\nabla$  pour sélectionner l'option 'Decoder Marche/Arret' parmis les options du menu liste de programmes, puis pressez ENTER/MEMORY. Si vous selectionnez Marche, 'Decoder' apparait sur le menu écran.

1. Utilisez  $\triangle$  /  $\nabla$  pour sélectionner un programme dans le menu liste de programmes, puis pressez ENTER/MEMORY.

Les options du menu liste de programmes apparaissent sur le côté gauche du menu liste de programmes.

2. Utilisez ▲ / ▼ pour sélectionner l'option 'Déplacer'

#### Conseil

#### Les boutons de la télécommande utilisés pour introduire un nomNuméros  $(0-9)$ : Introduit le caractère du morceau correspondant dans la colonne sélectionnée.

- 1. Utilisez  $\triangle$  /  $\nabla$  pour sélectionner un programme du menu liste de programmes, et pressez ENTER/MEMORY. Les options du menu liste de programmes apparaissent sur le côté gauche du menu liste de programmes.
- 2. Utilisez  $\triangle$  /  $\nabla$  pour sélectionner l'option 'Effacer' parmis les options du menu liste de programmes, puis pressez ENTER/MEMORY. Le programme est supprime.

Ce graveur DVD est capable de capter des transmissions de son Hi-Fi en stéréo NICAM. Pourtant, si une distorsion du son a lieu, due à une réception faible, vous pouvez choisir Arrêt.

Vous pouvez classer la position du programme dans le menu liste de programmes.

1. Utilisez  $\triangle$  /  $\nabla$  pour sélectionner un programme du menu liste de programmes, puis pressez ENTER/MEMORY.

- parmis les options du menu liste de programmes, puis pressez ENTER/MEMORY.
- 3. Utilisez  $\triangle$  /  $\nabla$  pour sélectionner la position désirée et pressez ENTER/MEMORY pour la garder.

#### Effacement d'un programme

Vous pouvez supprimer un programme du menu liste de programmes.

#### Reglage du decodeur Marche/Arret

#### Reglage du NICAM Auto/Arret

Les options du menu liste de programmes apparaissent sur le côté gauche du menu liste de programmes.

2. Utilisez  $\triangle$  /  $\nabla$  pour sélectionner l'option 'Nicam Auto/Arret' parmis les options du menu liste de programmes, puis pressez ENTER/MEMORY. Si vous selectionnez Auto, 'NICAM' apparait sur le menu écran.

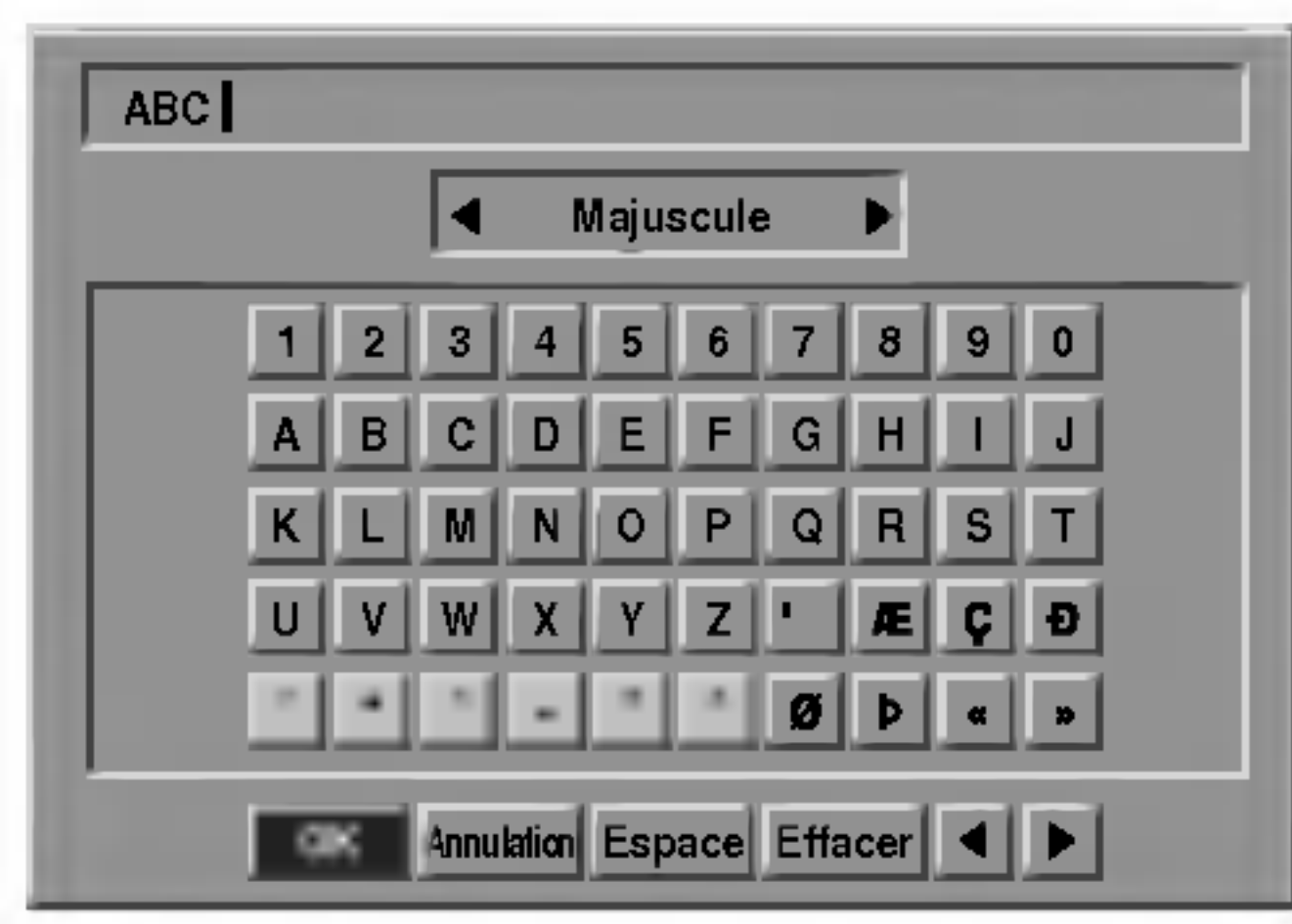

- 3. Introduisez un nom pour la station. Utilisez  $\blacktriangle \blacktriangledown \blacktriangle \blacktriangleright$ pour sélectionner un caractère, puis pressez ENTER/MEMORY pour confirmer votre selection.
	- ? Majuscule: Change le clavier en gros caractères.
	- **Minuscule:** Change le clavier en petits caractères.
ā

- Introduisez l'information nécessaire concernant la date et l'heure.
	- $\blacktriangleleft$  /  $\blacktriangleright$  (gauche/droite): Déplace le curseur à la colonne précédente ou suivante.
	- $\triangle$  /  $\nabla$  (haut/bas): Change le réglage à la position actuelle du curseur.
- 4 Appuyez sur ENTER/MEMORY pour confirmer votre sélection, puis appuyez sur SETUP pour sortir du menu Réglage.

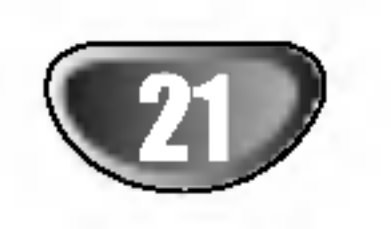

# Reglage initial avant la mise en service (Suite)

# **Autoréglage Heure**

- <sup>1</sup> Appuyez sur SETUP. Le menu Reglage s'affiche.
	- Utilisez  $\triangle$  /  $\nabla$  pour sélectionner l'option Général.
- Une fois l'option Général sélectionnée, appuyez sur  $\blacktriangleright$  pour vous déplacer vers le deuxième niveau.
- Utilisez  $\blacktriangle$  /  $\nabla$  pour sélectionner l'option Réglage Pendule.
- **5 Appuyez sur ► pour vous déplacer vers le** troisieme niveau.
- $\blacksquare$  Utilisez  $\blacktriangle$  /  $\blacktriangledown$  pour sélectionner l'option Auto,

Une fois la recherche automatique des chaines complétée, l'heure et la date actuelles sont, elles aussi, automatiquement réglées. Si l'heure affichée au graveur de DVD n'est pas correcte, vous devrez la régler manuellement.

7 Appuyez sur SETUP pour sortir du menu Réglage.

Dans certains cas la station télévisée n'envoi pas d'information sur la date/heure ou envoie des informations incorrectes et le graveur de DVD montre une heure incorrecte.

Si cela arrive, nous vous recommandons de régler manuellement l'heure.

- Suivez les pas 1-5 comme montré à gauche. (Réglage Autoréglage Heure).
- Utilisez  $\blacktriangle$  /  $\blacktriangledown$  pour sélectionner l'option Manuel, puis appuyez sur ENTER/MEMORY.

puis appuyez sur ENTER/MEMORY.

#### Remarque:

# Reglage manuel de l'heure

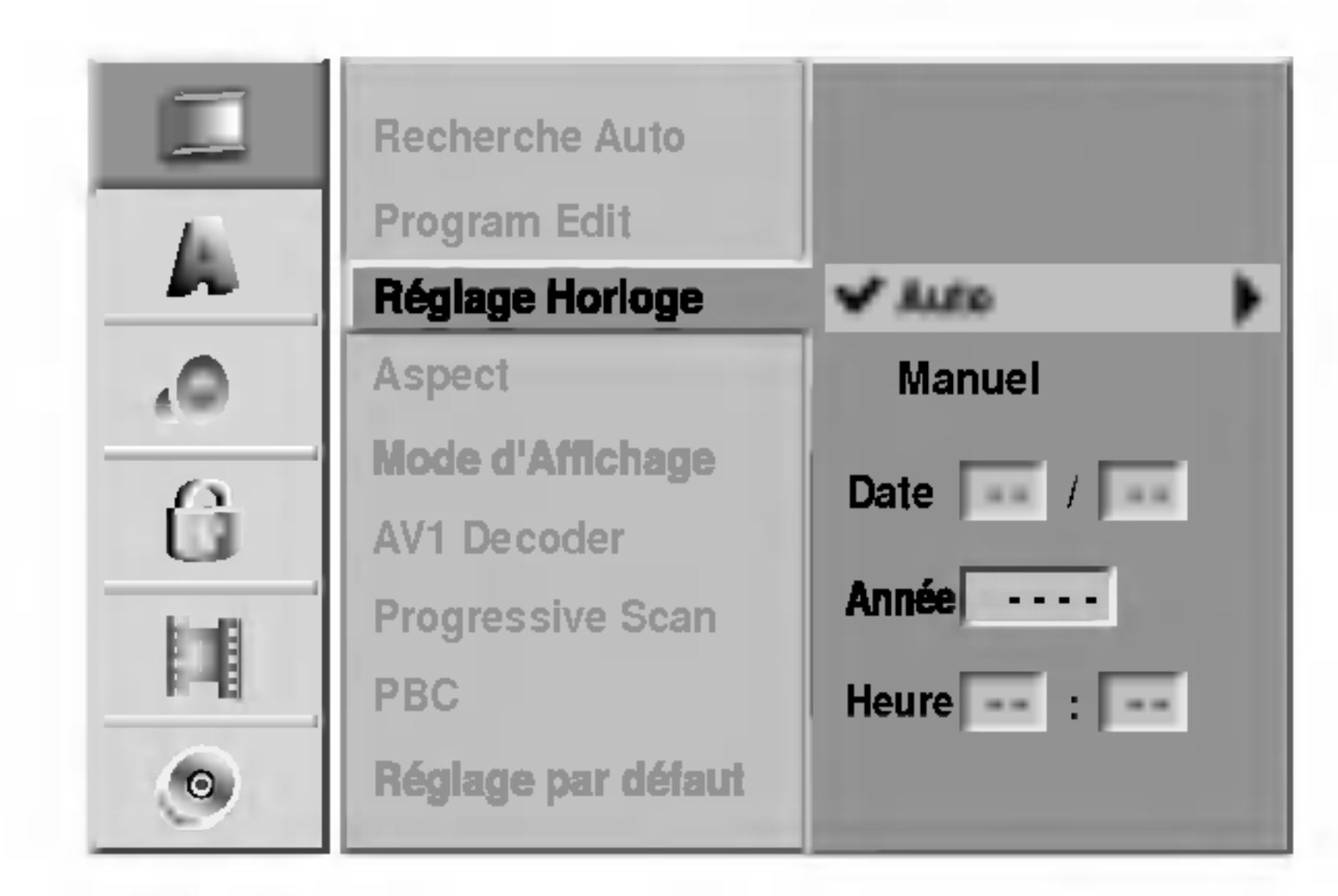

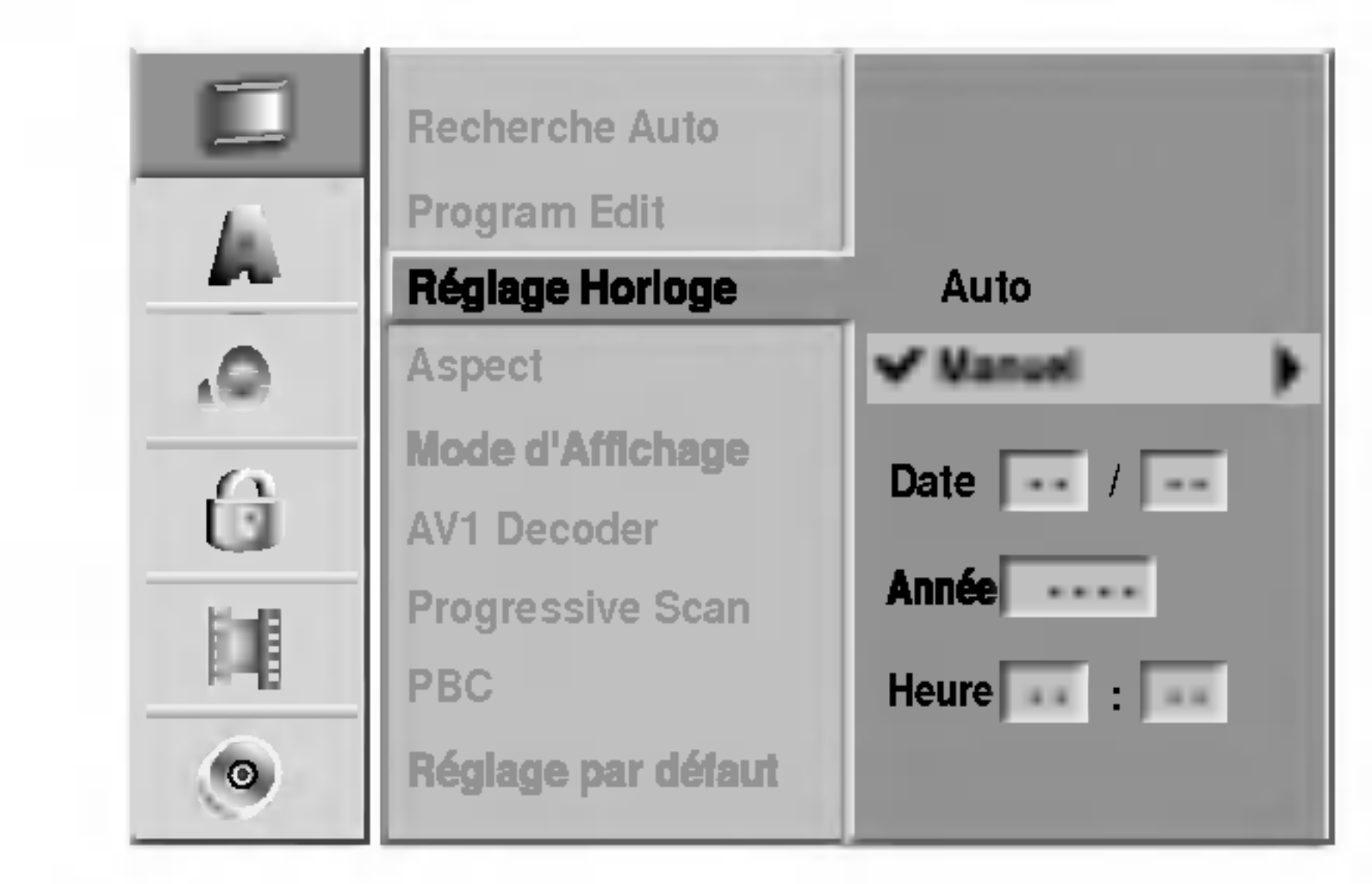

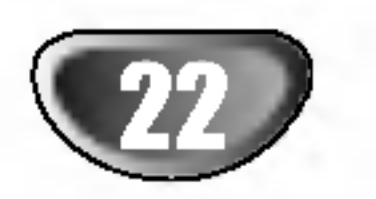

# Reglage initial avant la mise en service (Suite)

# **Format Téléviseur**

Vous pouvez choisir:

- 4:3: Sélectionnez cette option lorsqu'un téléviser standard 4:3 est connecté.
- 16:9: Sélectionnez cette option lorsqu'un téléviser grand écran 16:9 est connecté.

# Mode Affichage

Le réglage du Mode affichage ne fonctionne que lorsque le rapport Format Téléviseur est réglé "4:3".

Vous pouvez choisir:

- Boite aux lettres:

affiche une image "grand écran" avec des bandes en haut et en bas de l'écran.

- Pan Scan:

affiche automatiquement l'image "grand ecran" sur tout l'écran mais coupe les portions de l'image que n'y entrent pas.

Le Balayage Progressif Video vous offre la plus haute qualité en images avec moins de scintillement.

? Si vous utilisez les prises COMPONENT VIDEO OUT/ PROGRESSIVE SCAN mais que vous connectez le lecteur de DVD à un téléviseur standard (analogique), configurez le Balayage Progressif sur la position "Arrêt".

• Si vous utilisez les prises Composant Vidéo pour connexion à un téléviseur ou moniteur qui est compatible avec un signal de balayage progressif, configurez le Balayage Progressif sur la position "Marche".

Une fois introduite la configuration pour la sortie balayage progressif, l'image ne sera visible que sur un téléviseur ou moniteur compatible avec le balayage progressif. Si vous reglez le Balayage Progressif sur la position "Marche" par erreur, vous devrez rétablir l'unité.

- 1) Enlevez tout disque de l'unité et fermez le plateau à disques. Verifiez que le message "NO DISC" est affiché sur l'écran d'affichage.
- 2) Appuyez sur le bouton STOP et maintenez-le enfoncé pendant cinq secondes avant de le lâcher. La sortie video sera retablie suivant la configuration standard et l'image sera de nouveau visible sur un téléviseur ou un moniteur analogique conventionnel.

# Progressive Scan (Balayage Progressif)

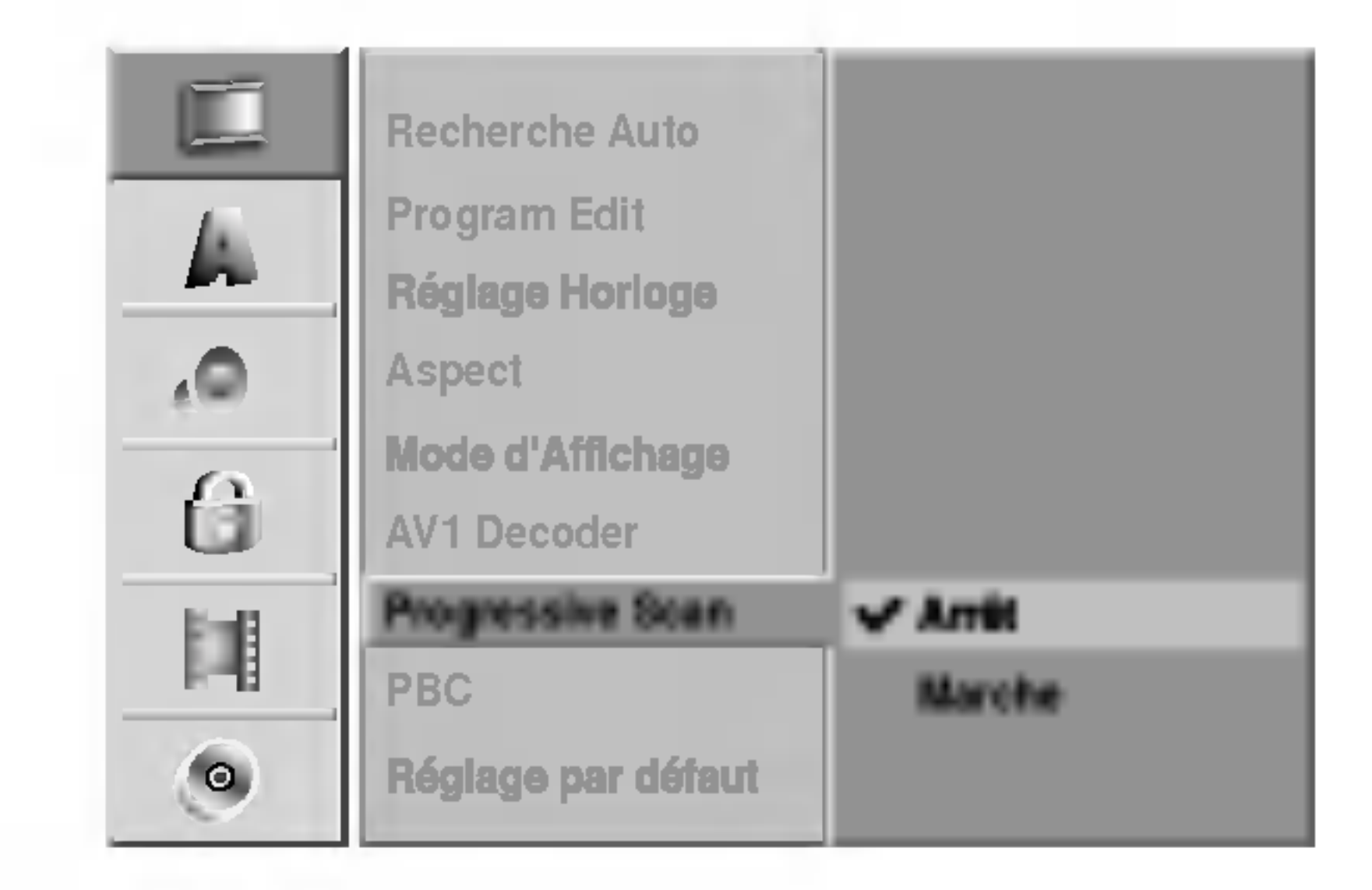

# $\mathbf{1}\Delta$ Attention

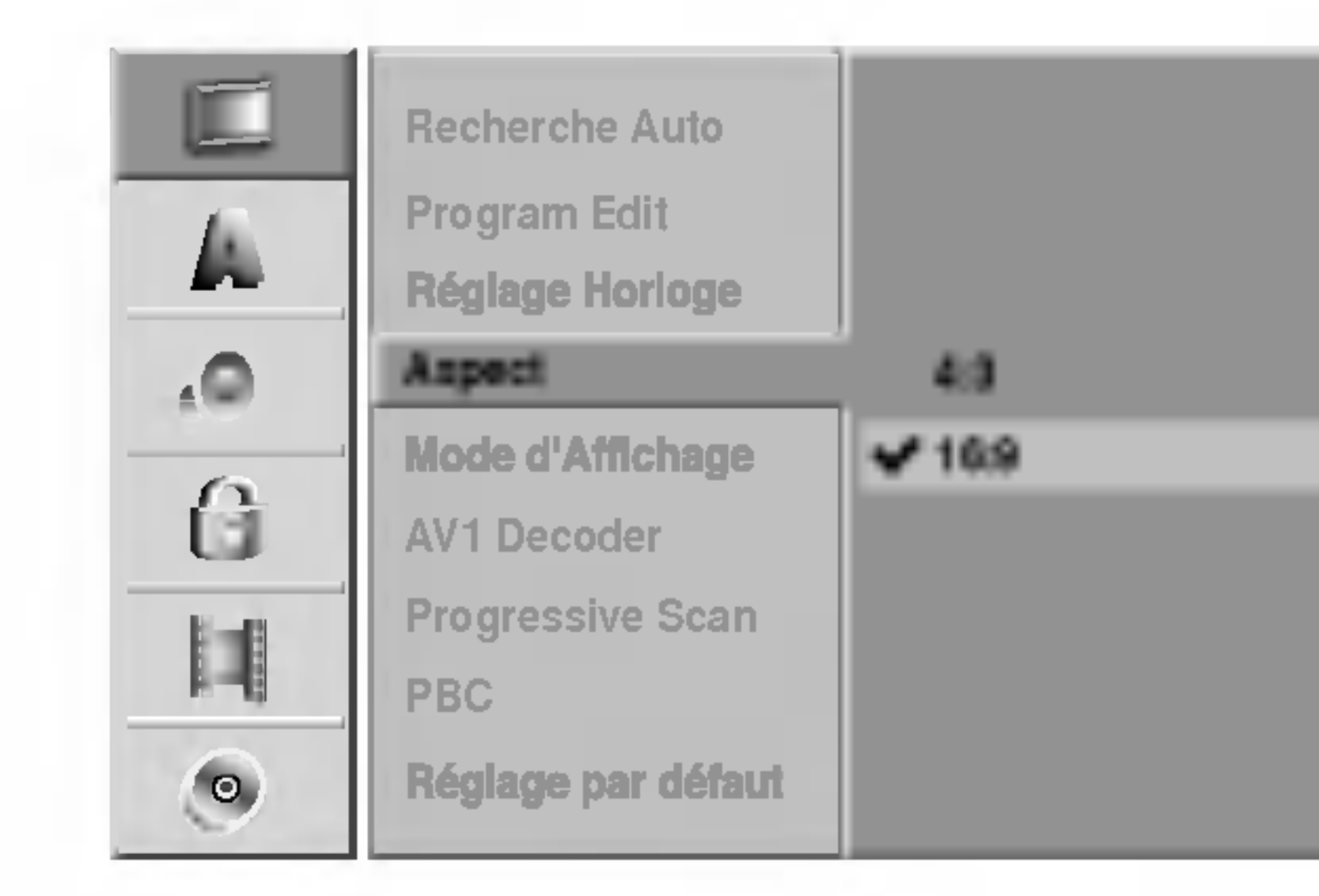

## Décodeur AV1

Nous avons déjà décrit comment raccorder un décodeur pour une station de télévision payante à la page 15. Pour regarder ou enregistrer une émission encodée à partir d'un connecteur EURO AV1 AUDIO/VIDEO, vous ne devez commander rien. Vous n'avez qu'à sélectionner la source AV1 en appuyant sur le bouton AV/FUNC. et attendre un bref instant jusqu'à ce que le décodage commence. Choisissez 'Marche' si votre graveur est raccorde à l'aide d'un décodeur. Si ce n'est pas le cas, laissez-le réglé 'Arrêt'.

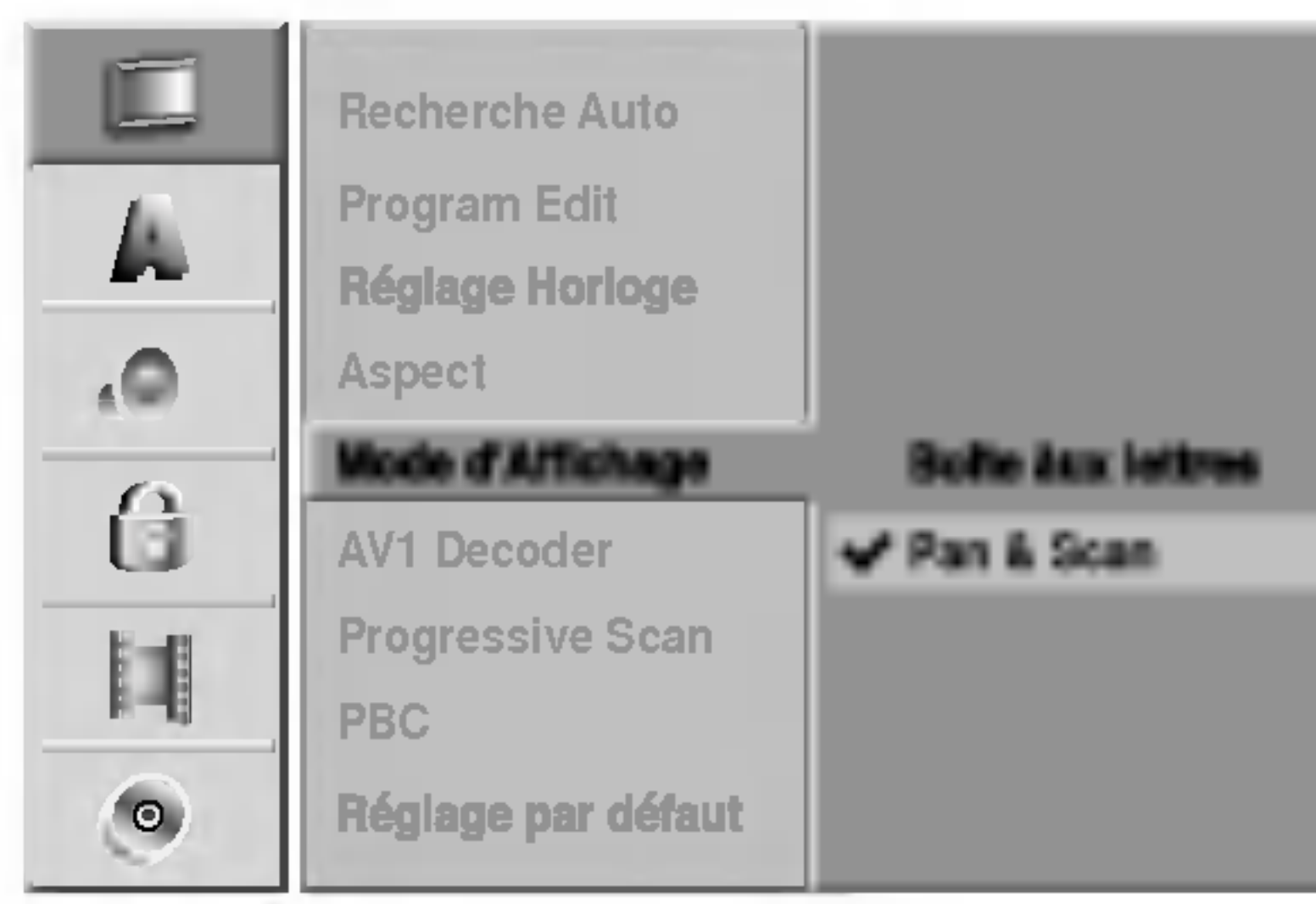

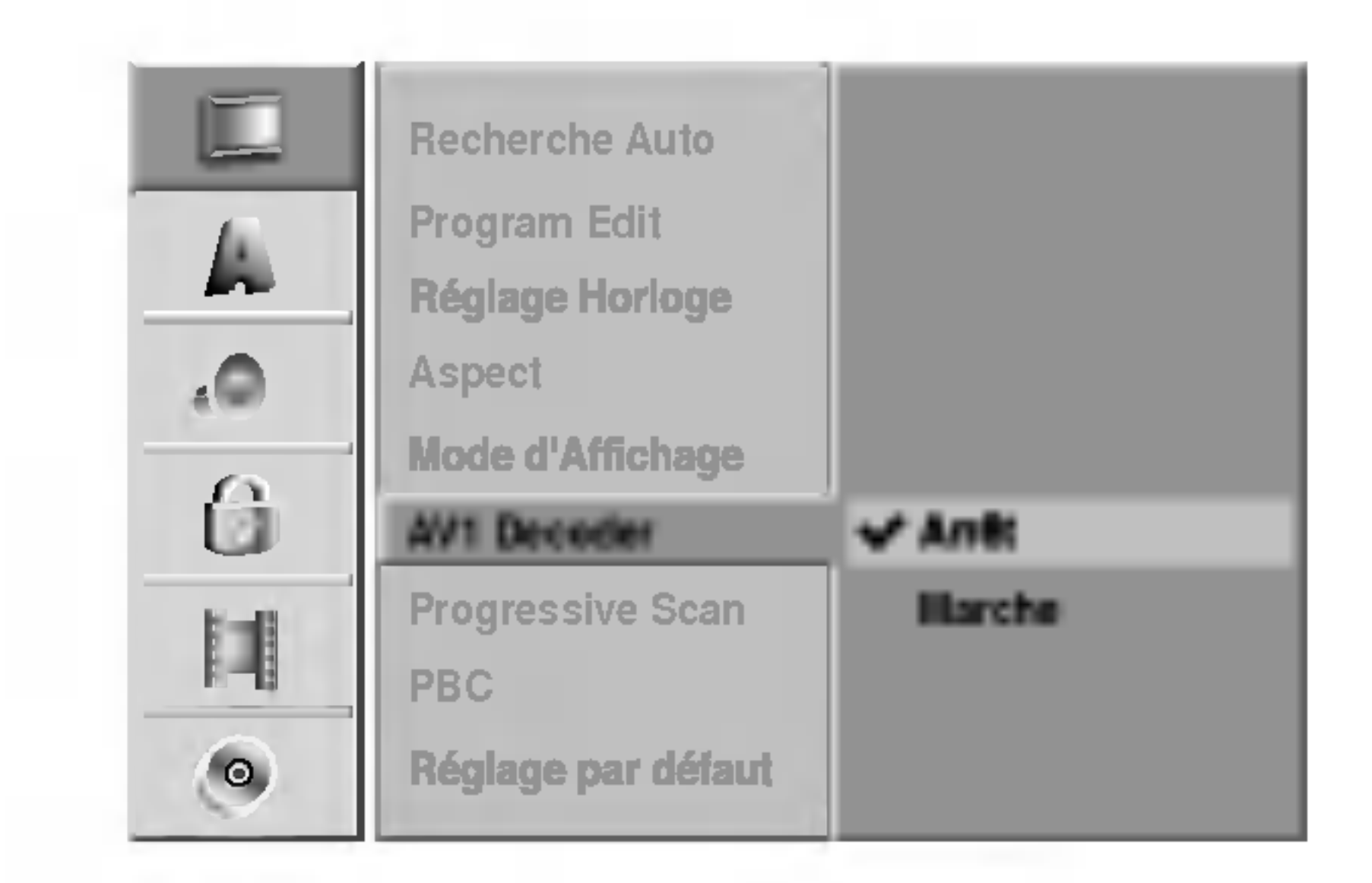

# CONFIGURATION DU DVR

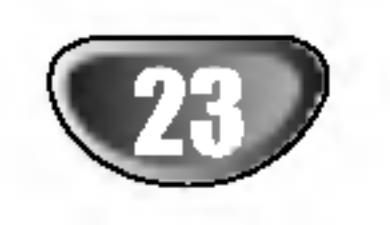

# Reglage initial avant la mise en service (Suite)

#### PBC

Le réglage du PBC peut être changé. Réglez la Commande Manuelle de Lecture (PBC) sur la position Marche ou Arrêt.

- Marche: Les CD video avec PBC sont lus suivant la PBC.
- Arrêt: Les CD vidéo avec PBC sont lus de la même manière que les CD audio.

Certaines options ne peuvent pas être rétablies. (Classification, Mot de Passe et Code Pays).

# Reglage par default

Si vous en avez besoin, vous pouvez rétablir tous les réglages du graveur établis en usine. Sélectionnez l'icône Réglage, puis appuyez sur ENTER/MEMORY.

#### Remarque:

# Langue

## Langue Affichage

Sélectionne une langue pour l'affichage à l'écran du menu Réglage.

## Langue Disque

Selectionne une langue pour le Menu, Audio et Sous-titre du disque.

- Original: La langue originale du disque est sélectionné
- Autre: Pour sélectionner une autre langue, sélectionnez l'option Autre, puis appuyez sur ENTER/MEMORY. Utilisez les boutons numérotés et ENTER/MEMORY pour saisir au clavier les 4 chiffres suivant la liste des codes de langue à la page 55. Si vous vous trompez de code avant d'avoir appuyé sur ENTER/MEMORY, appuyez sur  $\blacktriangleleft$  à plusieurs reprises pour effacer un à un les numéros et

#### corrigez-le.

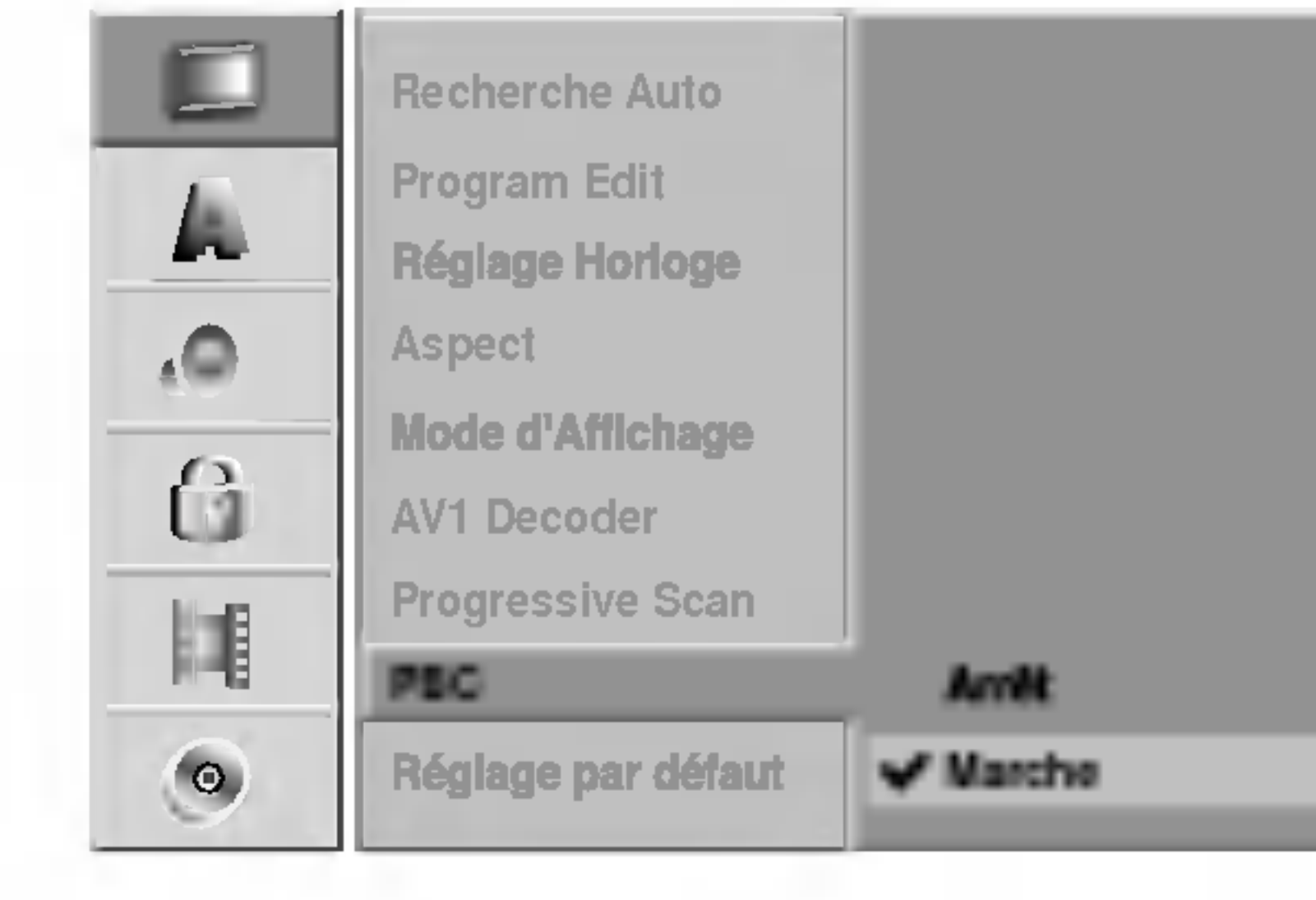

![](_page_38_Picture_22.jpeg)

![](_page_38_Picture_8.jpeg)

![](_page_38_Picture_15.jpeg)

24

# Reglage initial avant la mise en service (Suite)

# Audio

Chaque disque DVD comporte une variété d'options sortie audio. Réglez la Sortie Audio du graveur suivant le type de système audio que vous utilisez.

# Dolby Digital

PCM (MIC): Sélectionnez cette option lorsque le graveur est raccordé à un amplificateur stéréophonique numérique à deux canaux. Les sorties audio numeriques du graveur de DVD sont en format MIC 2c lorsque vous lissez un disque vidéo DVD enregistré par un systeme d'enregistrement Dolby Digital. Bitstream: Sélectionnez "Bitstream" si vous raccordez la prise DIGITAL OUT du graveur de DVD à un décodeur Dolby Digital (ou à un amplificateur ou à un autre équipement ayant un décodeur Dolby Digital).

# DTS

Arrêt: Si vous sélectionnez Arrêt, le signal DTS ne sortira par la prise DIGITAL OUT. Bitstream: Sélectionnez "Bitstream" si vous raccordez la prise DIGITAL OUT du graveur de DVD à un décodeur DTS (ou à un amplificateur ou à un autre équipement ayant un décodeur DTS).

PCM (MIC): Sélectionnez cette option lorsque le graveur est raccordé à un amplificateur stéréophonique numérique à deux canaux. Les sorties audio numeriques du graveur de DVD sont en format MIC 2c lorsque vous lissez un disque vidéo DVD enregistré par un systeme d'enregistrement MPEG2. Bitstream: Sélectionnez "Bitstream" si vous raccordez la prise DIGITAL OUT du graveur de DVD à un décodeur MPEG (ou à un amplificateur ou à un autre equipement ayant un decodeur MPEG).

### MPEG

# Frequence d'echantillonage

Si votre récepteur ou amplificateur n'est PAS capable de manipuler des signaux 96 kHz, sélectionnez 48 kHz. Une fois le choix fait, cette unité convertira tout signal 96 kHz en 48 kHz, votre systeme pourra alors le decoder. Si votre récepteur ou amplificateur est capable de manipuler des signaux 96 kHz, selectionnez 96 kHz. Une fois le choix fait, cette unité fera passer chaque type de signal sans aucun traitement supplémentaire.

Avec le format DVD, vous pouvez entendre la piste audio du programme dans la presentation la plus précise et réaliste possible, grâce à la technologie audio numérique. Cependant, vous pourriez désirer comprimer la dynamique de la sortie audio (la différence entre les sons les plus forts et les plus faibles). Dans ce cas-la, vous pouvez entendre un film au plus bas volume sans perdre la clarté du son. Réglez le Contrôle de la Dynamique sur la position Marche pour obtenir cet effet.

#### Vocal

Reglez Vocal sur la position Marche seulement lors de la lecture d'un DVD karaoké multicanal. Les canaux karaoké sur le disque mélangent en son stéréophonique normal.

![](_page_39_Picture_7.jpeg)

![](_page_39_Picture_13.jpeg)

![](_page_39_Picture_10.jpeg)

# DRC (Contrôle de la dynamique)

![](_page_39_Picture_17.jpeg)

![](_page_39_Picture_20.jpeg)

![](_page_39_Picture_21.jpeg)

![](_page_40_Picture_40.jpeg)

# Reglage initial avant la mise en service (Suite)

# Verrouillage enfants (Contrôle d'accès) Reglage mot de passe

Changer le code à 4 chiffres

- <sup>1</sup> Appuyez sur SETUP. Le menu Reglage s'affiche.
- Utilisez  $\triangle$  /  $\nabla$  pour sélectionner l'option Bloquer.
- Une fois l'option Bloquer sélectionnée, appuyez sur  $\blacktriangleright$  pour vous déplacer vers le deuxième niveau.
- Utilisez  $\triangle$  /  $\nabla$  pour sélectionner l'option Set Password.
- $\blacksquare$  Appuyez sur  $\blacktriangleright$  pour vous déplacer vers le troisieme niveau.
- **E.** Lorsque vous n'avez pas encore introduit un mot de passe:
	- Introduisez un mot de passe à 4 chiffres à l'aide des boutons numérotés pour créer un mot de passe de sécurité personnel à 4 chiffres, puis appuyez sur

#### Une fois "Changer" sélectionné, appuyez sur ENTER/MEMORY.

ENTER/MEMORY. Saisissez le code d'acces <sup>a</sup> 4 chiffres encore une fois et appuyez sur ENTER/MEMO-RY pour vérification lorsque "OK" est mis en surbrillance. Lorsque vous avez déjà saisi un mot de passe: A l'aide des boutons numérotés, saisissez un code d'accès à 4 chiffres pour confirmer le code de sécurité personnel à 4 chiffres, puis appuyez sur ENTER/MEM-ORY lorsque "OK" est mis en surbrillance.

Si vous oubliez votre mot de passe, pour effacer le mot de passe actuel, suivez la procédure ci-dessous:

- 1. Appuyez sur SETUP pour afficher le menu Réglage.
- 2. Utilisez les boutons numérotés pour entrer le code à 6 chiffres "210499".
- 3. Selectionnez "Oui" puis appuyez sur ENTER/MEMORY. Le mot de passe à 4 chiffres est effacé. Introduisez un nouveau code comme montré à gauche.

#### Conseil

Si vous vous trompez de code avant d'avoir appuyé sur ENTER/MEMORY, appuyez sur  $\blacktriangleleft$  à plusieurs reprises pour effacer un à un les numéros et corrigez-le.

Si vous selectionnez "Supprimer" puis appuyez sur ENTER/MEMORY. Le mot de passe est efface.

A l'aide des boutons numérotés, saisissez un code d'accès à 4 chiffres afin de créer un code de sécurité personnel à 4 chiffres, appuyez

Les films en DVD peuvent comprendre des scènes pas convenables pour enfants. Par conséquent, les disques peuvent avoir de l'information de Contrôle d'Accès s'appliquant à l'ensemble du disque ou à certaines scènes du disque. Ces scènes sont classifiées du Niveau 1 au 8, et alternativement, des scènes plus convenables sont disponibles pour selection sur certains disques. Les classifications dépendent du pays. Le dispositif de Contrôle d'Accès vous permet de prévenir la lecture de certains disques par vos enfants ou de réaliser la lecture de certains disques avec des scenes alternatives.

<u>ලි</u>

ō

Suivez les pas 1-3 comme montré plus haut à gauche (Reglage mot de passe).

Utilisez  $\triangle$  /  $\nabla$  pour sélectionner l'option Niveau.

Appuyez sur  $\blacktriangleright$  pour vous déplacer vers le troisieme niveau.

- ensuite sur ENTER/MEMORY lorsque "OK" est mis en surbrillance.
- Saisissez le code d'accès à 4 chiffres encore une fois et appuyez sur ENTER/MEMORY pour vérification lorsque "OK" est mis en surbrillance.
- Suivez le pas 6 comme montré plus haut à gauche (Reglage mot de passe).
- Sélectionnez une classification de 1 à 8 à l'aide
- des boutons  $\triangle$  /  $\nabla$ . Un (1) a le dernier niveau de restriction de lecture. Huit (8) a le plus haut niveau de restriction de lecture.

**Pas de limite:** Si vous sélectionnez Pas de limite, le Contrôle d'Accès n'est pas activé. Le disque sera lit dans sa totalité.

Niveau 1 à 8: Certains disques contiennent des scènes pas convenables pour enfants. Si vous réglez une classification pour le graveur, toutes les scènes du disque ayant la même classification ou une classification plus basse seront lues. Les scènes classifiées

#### Conseil

Si vous vous trompez de code avant d'avoir appuyé sur ENTER/MEMORY, appuyez sur  $\blacktriangleleft$  à plusieurs reprises pour effacer un à un les numéros et corrigez-le.

- à un niveau plus haut ne seront pas lues à moins qu'une scene alternative soit disponible sur le disque. L'alternative doit avoir la même classification ou une classification plus basse. Si le graveur ne trouve aucune scène alternative, la lecture s'arrêtera. Vous devez entrer le mot de passe à 4 chiffres ou changer le niveau de classification afin de lire le disque.
- **E** Appuyez sur ENTER/MEMORY pour confirmer votre sélection de classification, puis appuyez sur SETUP pour sortir du menu.

#### Niveau

![](_page_40_Picture_19.jpeg)

![](_page_40_Picture_3.jpeg)

#### Si vous oubliez votre code à 4 chiffres

![](_page_41_Picture_34.jpeg)

# Code du Pays

Introduisez le code d'un pays/region dont les standards ont été utilisés pour classifier le disque DVD vidéo, en vous référant à la liste (Voir "Liste des codes des langues et des pays", page 55.).

<sup>1</sup> Appuyez sur SETUP. Le menu Reglage s'affiche.

Utilisez  $\triangle$  /  $\nabla$  pour sélectionner l'option Bloquer.

- Une fois l'option Bloquer sélectionnée, appuyez sur  $\blacktriangleright$  pour vous déplacer vers le
	- deuxieme niveau.
- Utilisez A / V pour sélectionner l'option Code du Pays.
- **5 Appuyez sur > pour vous déplacer vers le** troisieme niveau.
- **E** Lorsque vous n'avez pas encore introduit un mot de passe:

Introduisez un mot de passe à 4 chiffres à l'aide des boutons numérotés pour créer un mot de passe de sécurité personnel à 4 chiffres, puis appuyez sur ENTER/MEMORY. Saisissez le code d'acces <sup>a</sup> 4 chiffres encore une fois et appuyez sur ENTER/MEMORY pour

vérification lorsque "OK" est mis en surbrillance. Lorsque vous avez déjà saisi un mot de passe: <sup>A</sup> l'aide des boutons numerotes, saisissez un code d'acces <sup>a</sup> 4 chiffres pour confirmer le code de sécurité personnel à 4 chiffres, puis appuyez sur ENTER/MEMORY lorsque "OK" est mis en surbrillance.

Si vous vous trompez de code avant d'avoir appuyé sur ENTER/MEMORY, appuyez sur  $\blacktriangleleft$  à plusieurs reprises pour

effacer un à un les numéros et corrigez-le.

- boutons  $\blacktriangle / \blacktriangledown$ .
- $\theta$  Déplacez le curseur à l'aide des boutons  $\blacktriangleright$  et sélectionnez le deuxième caractères à l'aide des boutons  $\blacktriangle$  /  $\blacktriangledown$ .
- **Pappuyez sur ENTER/MEMORY pour confirmer** votre code pays, puis appuyez sur SETUP pour sortir du menu.

Vous devez régler cela si vous avez un caméscope qui utilise son à 32kHz/12 bits raccordé à la prise DV IN du panneau frontal.

Certains caméscopes numériques ont deux pistes stéréophoniques pour l'audio. L'une enregistre au moment de l'enregistrement, l'autre est destinée au son surdoublé après enregistrement. Avec réglage en Audio 1, le son qui a été enregistré est utilisé.

Avec réglage en Audio 2, le son surdoublé est utilisé.

#### Conseil

![](_page_41_Picture_25.jpeg)

# Enregistrement

# Reglage mode d'enregistrement

Vous pouvez régler la qualité d'image d'un enregistrement: HQ (Haute qualité), SQ (Qualité standard), LQ (Faible qualité), EQ (Qualité améliorée).

# Format Enregistrement

Lors vous effectuez des enregistrements sur un disque DVD-RW format en mode VR, vous pouvez régler le rapport format d'enregistrement pour vous adapter au matériel que vous êtes en train d'enregistrer (16:9 grand ecran, ou 4:3 standard).

# Audio Enregistrement DV

# Reglage initial avant la mise en service (Suite)

![](_page_41_Picture_3.jpeg)

![](_page_41_Picture_15.jpeg)

![](_page_41_Picture_1127.jpeg)

![](_page_41_Picture_18.jpeg)

![](_page_41_Picture_30.jpeg)

![](_page_42_Picture_26.jpeg)

# Reglage initial avant la mise en service (Suite)

# Chapitrage Auto

Lors de l'enregistrement, les repères des chapitres sont placés suivant le réglage préétabli. Vous pouvez changer ces intervalles des 5 minutes, 10 minutes ou 15 minutes. Si vous sélectionnez Aucun, l'unité désactivera le marquage automatique des chapitres et il <sup>n</sup>'y aura pas de repérage des séparations.

Si vous insérez un disque totalement en blanc, le menu "Formater le Disque" va apparaitre. Selectionner "Oui" et après appuyez sur ENTER/MEMORY. Le graveur initialisera le disque.

# Disque Formatage du disque

DVD-R: Le graveur initialisera le disque en mode Vidéo. Le mode d'enregistrement sera toujours le mode Video. DVD-RW: Le graveur initialisera le disque en mode VR. DVD+R / DVD+RW: Le graveur initialisera le disque. Vous pouvez également formater le disque à partir du menu Configuration, comme decrit ci-dessous.

- <sup>1</sup> Appuyez sur SETUP. Le menu Réglage s'affiche.
	- Utilisez  $\triangle$  /  $\nabla$  pour sélectionner l'option Disque.

Une fois l'option Disque sélectionnée, appuyez sur b pour vous déplacer vers le deuxième niveau. Utilisez  $\triangle$  /  $\nabla$  pour sélectionner l'option Format du disque.

S'il vous faut déverrouiller le disque pour l'éditer, sélectionnez Désactivé.

 $\blacksquare$  Appuyez sur  $\blacktriangleright$  pour vous déplacer vers le troisieme niveau.

L'icône "Démarrer" est remarqué.

**6 Appuyez sur ENTER/MEMORY.**<br>Le menu Format du disque s'affiche.

7 Pour les disques DVD-RW, utilisez ◀ / ▶ pour<br>sélectionner un mode de formatage du disque (Vr Mode ou Video Mode), puis appuyez sur ENTER/MEMORY.

Pour les disques DVD+RW, passez à l'étape 8.

#### Utilisez ◀ / ▶ pour sélectionner "Oui" et appuyez sur ENTER/MEMORY.

Si vous changez le format du disque, tout ce qui est enregistré sur le disque sera effacé.

Le formatage du disque tarde quelques instants.

 $8$ 

#### Protection du disque

Lorsque vous effectuez des enregistrements sur un disque DVD+RW / +R ou sur un disque DVD-RW formaté en mode VR, réglez cette option sur Activé pour éviter de l'enregistrer, l'éditer ou l'effacer par hasard.

![](_page_42_Picture_3.jpeg)

![](_page_42_Picture_17.jpeg)

![](_page_42_Picture_6.jpeg)

![](_page_42_Picture_907.jpeg)

#### $\mathbf{D}$ Précaution

![](_page_42_Picture_22.jpeg)

![](_page_43_Picture_44.jpeg)

# Reglage initial avant la mise en service (Suite)

# Finaliser

La finalisation "fixe" les enregistrements à sa place et le disque peut alors etre lu sur un lecteur de DVD normal ou sur un ordinateur équipé avec un lecteur de DVD approprie.

La finalisation d'un disque en mode Vidéo crée un menu à afficher pour naviguer sur le disque. On peut avoir accès à ce menu en appuyant sur MENU/LIST ou TITLE.

Après avoir finalisé l'enregistrement d'un disque, vous ne pouvez effectuer aucun autre enregistrement ni edition sur des disques DVD-R, DVD-RW, ou DVD+R. Par contre, vous pouvez ce faire s'il s'agit sur un disque DVD+RW.

Utilisez  $\triangle$  /  $\nabla$  pour sélectionner l'option Finaliser.

![](_page_43_Picture_9.jpeg)

 $\blacksquare$  Appuyez sur  $\blacktriangleright$  pour vous déplacer vers le troisieme niveau.

L'option Finaliser est remarquée.

Sélectionnez Oui, puis appuyez sur ENTER/MEMORY.

Le graveur commence à finaliser le disque.

![](_page_43_Picture_12.jpeg)

Utilisez cela pour introduire un nom pour le disque. Ce nom s'affiche quand vous inserez le disque et quand vous lissez l'information du disque à l'écran.

- Le nom du disque peut comporter jusqu'à 21 caractères.
- Pour les disques formatés sur un graveur de DVD différent, vous ne verrez qu'un nombre limité de caractères.

4 Appuyez sur ENTER/MEMORY. Le menu Finaliser s'affiche.

- Suivez les pas 1-3 comme indiqué pour Format du Disque à la page 27.
- Utilisez  $\triangle$  /  $\nabla$  pour sélectionner l'option Disque Label.
- Appuyez sur  $\blacktriangleright$  pour vous déplacer vers le troisieme niveau.

L'icône "Editer" est remarqué.

#### Remarque:

Le temps de finalisation dépend du type de disque, de la quantité d'espace enregistré sur le disque et de la quantité de titres du disque. La finalisation d'un disque enregistré peut tarder 8 minutes ou plus.

#### Conseil

Si vous insérez un DVD-RW qui a déjà été finalisé, vous pouvez le 'definaliser' si vous selectionnez Unfinalize du menu Finalize [Finaliser]. Après cela, vous pourrez éditer et réenregistrer ce disque.

- $\bullet \quad \blacktriangleleft$  /  $\blacktriangleright$ : Déplace le curseur à gauche ou à droite.
- **4 Choisissez OK puis appuyez sur ENTER/MEMO-**RY pour fixer le nom et revenir au menu Réglage.
- 7 Appuyez sur SETUP pour sortir du menu.

# Disque Label

![](_page_43_Picture_18.jpeg)

position du curseur.

![](_page_43_Picture_8.jpeg)

![](_page_43_Picture_1200.jpeg)

![](_page_43_Picture_28.jpeg)

- Introduisez un nom pour le disque. Utilisez<br>■ ▲ ▼ ◀ ▶ pour sélectionner un caractère, puis appuyez sur ENTER/MEMORY pour confirmer votre sélection.
	- ? Majuscule: Change le clavier en gros caractères.
	- **Minuscule:** Change le clavier en petits caractères.
	- ? Symbole: Change le clavier en caractère symboliques.
	- OK: Sélectionnez-le pour finir.
	- Annulation: Sélectionnez-le pour quitter le menu.
	- ? Espace: Introduit un espace dans la position du curseur.
	- **Effacer:** Efface le caractère précédent à la

![](_page_43_Picture_11.jpeg)

![](_page_43_Picture_23.jpeg)

CONFIGURATION DU DVR

#### Affichage des icônes d'état du graveur

- Reprend la lecture à partir de ce point  $\mathbf{u}$
- Action interdite ou pas disponible  $\circledcirc$

![](_page_44_Picture_26.jpeg)

# Reglage initial avant la mise en service (Suite)

# Vue d'ensemble de l'affichage sur écran

# Affichage d'information en même temps qu'on regarde la TV

Lors du visionnement des chaînes de télévision, appuyez sur ENTER/MEMORY pour montrer l'information affiché à l'écran.

> Indique numéro de chaîne, nom de la station, et signal audio (STEREO, MONO) recu par le syntoniseur.

Ce manuel vous donne des instructions de base pour faire fonctionner le graveur de DVD. Certains disques DVD nécessitent d'opérations spécifiques ou vous permettent seulement un nombre limité d'opérations pendant la lecture. Quand cela arrive, le symbole  $\odot$ s'affiche à l'écran du téléviseur, indiquant que l'opération n'est pas permise par le graveur de DVD ou n'est pas disponible sur le disque.

# Affichage sur l'écran de l'information

- Appuyez sur DISPLAY à plusieurs reprises pour afficher/changer l'information affichée à l'écran.
- 2 Pour enlever l'affichage à l'écran, appuyez sur<br>2 DISPLAY à plusieurs reprises jusqu'à ce que l'affichage disparaisse.

- Certains disques peuvent ne pas comporter toutes les fonctions d'affichage sur écran. Voir les exemples ci-dessous.
- Si vous n'appuyez sur aucun bouton pendant 5 secondes, l'affichage à l'écran disparaît.

![](_page_44_Picture_21.jpeg)

#### concernant le disque

Vous pouvez afficher à l'écran plusieurs informations à propos du disque inséré.

Pour plus d'explications sur les affichages au cours de la lecture du disque, reportez-vous aux descriptions dans les pages suivantes.

#### Remarques:

![](_page_44_Picture_1206.jpeg)

Indique la date et l'heure actuelles.

![](_page_44_Picture_1207.jpeg)

![](_page_44_Picture_1208.jpeg)

![](_page_44_Picture_13.jpeg)

![](_page_45_Picture_46.jpeg)

# Fonctionnement du disque DVD et du CD Video

# Lecture des DVD et des CD Video

#### Reglage Lecture

- Allumez le téléviseur et sélectionnez la source de sortie vidéo raccordée au graveur de DVD.
- Système audio: Allumez le système audio et sélectionnez la source de sortie raccordée au graveur de DVD.

# Appuyez sur OPEN/CLOSE ( $\triangle$ ) pour ouvrir le

# Caractéristiques générales

- $\blacksquare$  tiroir à disques.
- **20** Insérez le disque choisi dans le tiroir à disques, la face lecture vers le haut.

#### Appuyez sur OPEN/CLOSE (≜) pour fermer le tiroir à disques.

READING s'affiche à l'écran d'affichage, et la lecture démarre automatiquement. Si la lecture ne démarre pas, appuyez sur PLAY  $(\blacktriangleright)$ . Dans certains cas, le menu du disque pourrait s'afficher à la place.

Utilisez les boutons  $\blacktriangle \blacktriangleright \blacktriangle \blacktriangledown$  pour sélectionner le titre/chapitre que vous voulez regarder, puis appuyez sur ENTER/MEMORY pour demarrer la lecture.

Appuyez sur TITLE ou MENU/LIST pour revenir à l'écran menu.

#### Conseil

#### Si un menu est affiché

Une fenêtre menu sera d'abord affichée après avoir inséré un DVD ou un CD vidéo comportant un menu.

- Utilisez les boutons numérotés pour sélectionner la piste que vous voulez regarder. Appuyez sur RETURN (52) pour revenir à l'écran menu.
- Le réglage du menu et les procédures de fonctionnement exactes pour utilisation du menu peuvent differer en fonction du disque. Suivez les instructions de chaque écran menu. Vous pouvez aussi régler la PBC sur la position Arrêt sous le menu Reglage. Voir page 23.

- Si le Contrôle d'Accès est réglé et que le disque n'est pas dans les selections de la Classification (pas autorisé), vous devez entrer le code à 4 chiffres et/ou autoriser le disque (voir "Niveau" à la page 25).<br>- Les DVD peuvent avoir un Code régional.
- Votre graveur ne sera pas capable de lire des disques

lecture, appuyez sur DISPLAY. Puis, utilisez  $\triangle$  /  $\nabla$ pour sélectionner l'icône du chapitre (ou, pour un CD Vidéo, sélectionnez l'icône de la piste). Puis, Introduisez le numéro de chapitre/piste à l'aide des boutons numérotés (0-9) ou appuyez sur  $\blacktriangleleft$  / $\blacktriangleright$ .

Sauf établit autrement, toutes les opérations décrites demandent l'utilisation de la télécommande. Certaines caractéristiques peuvent aussi être disponibles au menu Reglage.

Lorsqu'un disque a plus d'un titre, vous pouvez vous déplacer ver un autre titre comme suit:

• Appuyez sur DISPLAY puis utilisez  $\triangle$  /  $\nabla$  pour sélectionner l'icône du titre. Puis, appuyez sur le bouton numéroté approprié (0-9) ou sur  $\blacktriangleleft$  /  $\blacktriangleright$  pour sélectionner le numéro de titre.

#### Remarques:

3 Pour sortir du mode RECHERCHE, appuyez sur  $PLAY$  ( $\blacktriangleright$ ).

#### Arrêt sur image et lecture image par image DVD Video VR +RW +R VCD

ayant un code régional différent à celui de votre graveur. Le code régional de ce graveur est 2 (deux).

- 1 Appuyez sur PAUSE/STEP (II) dans la télécommande au cours de la lecture. Faites avancer l'image en mode image par image en appuyant à plusieurs reprises sur PAUSE/STEP (II).
- 2 Pour sortir du mode PAUSE, appuyez sur PLAY ( $\blacktriangleright$ ).

#### Remarque:

# Selection du CHAPITRE / de la PISTE

Lorsqu'un disque a plus d'un chapitre/piste, vous pouvez vous deplacer ver un autre chapitre/piste comme suit:

- Appuyez sur SKIP ( $\blacktriangleleft$  ou  $\blacktriangleright\blacktriangleright$ I) brièvement pendant la lecture pour sélectionner le prochain chapitre/ piste ou pour revenir au debut du present chapitre/piste.
- Appuyez sur SKIP ( $\blacktriangleleft$ ) deux fois brièvement pour revenir au chapitre/piste précédent.
- Pour aller directement à un chapitre/piste pendant la

![](_page_45_Picture_9.jpeg)

# Recherche

(avance).

![](_page_45_Picture_37.jpeg)

- 1 Appuyez sur SCAN  $(\blacktriangleleft \blacktriangleleft$  ou  $\blacktriangleright \blacktriangleright$ ) pendant la lecture. Le graveur passera au mode RECHERCHE.
- <sup>2</sup> Appuyez sur SCAN (m ou M) pour selectionner la vitesse requise:  $\blacktriangleleft$ X2,  $\blacktriangleleft$ X4,  $\blacktriangleleft$ X16,  $\blacktriangleleft$ X100 (arrière) ou ▶▶X2, ▶▶X4, ▶▶X16, ▶▶X100 (avance). Avec un CD Video, la vitesse de la Recherche change:  $\blacktriangleleft$ X2,  $\blacktriangleleft\triangleleft$ X4,  $\blacktriangleleft\triangleleft$ X8 (arrière) ou  $\blacktriangleright\blacktriangleright$ X2,  $\blacktriangleright\blacktriangleright$ X4,  $\blacktriangleright\blacktriangleright$ X8

![](_page_45_Picture_24.jpeg)

#### VCD

#### DVD

LECTURE

![](_page_46_Picture_51.jpeg)

# Fonctionnement du disque DVD et du CD Video (Suite)

# Caractéristiques générales (Suite)

### Ralenti

- 1 Appuyez sur PAUSE/STEP (II) pendant la lecture. Le graveur passera maintenant en mode PAUSE.
- <sup>2</sup> Appuyez sur SCAN (m ou M) pendant que le graveur est en mode PAUSE.
	- Le graveur de DVD passera en mode RALENTI.
- 
- <sup>3</sup> Utilisez le SCAN (m ou M) pour selectionner la vitesse requise:  $\triangleleft$  1/16,  $\triangleleft$  1/8,  $\triangleleft$  1/4, ou  $\triangleleft$  1/2 (arrière), ou **II** 1/16, **II** 1/8, **II** 1/4, ou **II** 1/2 (avance).
	- Avec un CD Video, la vitesse Ralenti change:
	- $I > 1/8$ ,  $I > 1/4$  ou  $I > 1/2$  (avance).
- 4 Pour sortir du mode Ralenti, appuyez sur PLAY ( $\blacktriangleright$ ).

#### CD Vidéo – Répéter Piste/ Toutes/Arrê

La lecture ralenti en arrière n'est pas possible pour les CD Video.

# Lecture aléatoire **(Karaoke DVD)** VCD

- <sup>1</sup> Appuyez sur RANDOM pendant la lecture. L'unité démarrera automatiquement la Lecture Aléatoire et le message "RANDOM" s'affichera à l'écran du téléviseur.
- 2 Pour revenir à la lecture normale, appuyez sur RANDOM jusqu'à ce que le message "NORMAL"

fonction Répéter. Voir page 23.

#### Remarque:

- ? Chapitre: répète le chapitre actuel.
- Titre: répète le titre actuel.
- ? OFF(Arrêt): ne lit pas de manière répété

Appuyez sur REPEAT pour selectionner le mode de répétition désiré.

- Piste: répète la piste actuelle.
- Tout: répète toutes les pistes du disque.
- ? OFF(Arrêt): ne lit pas de manière répété

#### Conseil

En appuyant sur SKIP **>>I** pendant la lecture aléatoire, l'unité sélectionne un autre titre (piste) et reprend la lecture aléatoire.

- <sup>1</sup> Appuyez sur REPEAT A-B au point de depart que vous avez choisi. L'icône Répéter et 'A-' s'affiche à l'écran du téléviseur.
- <sup>2</sup> Appuyez sur REPEAT A-B encore une fois au point d'arrêt que vous avez choisi. L'icône de Répéter et 'A-B' apparaissent sur l'écran du téléviseur, et la séquence de répétition démarre.
- 3 Pour annuler la séquence, appuyez sur REPEAT A-B à plusieurs reprises pour sélectionner Arrêt.

#### Remarque:

- Cette fonction ne sera disponible que pour des disques DVD karaoké ou des CD vidéo sans PBC.
- Sur un CD Vidéo avec PBC, vous devez régler la PBC sur la position Arrêt au menu Réglage pour utiliser la fonction Lecture Aléatoire. Voir page 23.

La fonction Recherche par l'heure vous permet de démarrer la lecture à l'heure choisie sur le disque.

s'affiche à l'écran du téléviseur.

La lecture démarre à partir de l'heure sélectionnée sur le disque.

#### Répéter A-B A-B

# DVD Video VR +RW +R VCD

Pour répéter une séquence dans un titre:

#### Remarque:

Sur un CD vidéo avec PBC, vous pouvez régler la PBC sur la position Arrêt au menu Réglage pour utiliser la

![](_page_46_Picture_39.jpeg)

Disques DVD -- Répéter Chapitre/Titre/Arrêt Appuyez sur REPEAT (REPETER) pour sélectionner le

![](_page_46_Picture_31.jpeg)

- <sup>1</sup> Appuyez sur DISPLAY au cours de la lecture. L'affichage à l'écran s'affiche sur l'écran du téléviseur. La boite Recherche par l'heure montre le temps de lecture écoulé du disque actuel.
- 2 Dans les 10 secondes, utilisez  $\triangle$  /  $\nabla$  pour sélectionner l'icône Recherche par l'heure sur 'affichage à l'écran. Le message "0:00:00" s'affiche <sup>a</sup> la boite Recherche par l'heure.
- **3** Dans les 10 secondes, utilisez les boutons numérotés pour Introduisez le temps de demarrage requis. Introduisez les heures, minutes et secondes de gauche à droite dans la boîte. Vous ne pouvez pas entrer une heure pas valide. Si vous composez des numéros incorrects, appuyez sur
	- CLEAR. Après, composez les numéros corrects.
- <sup>4</sup> Dans les <sup>3</sup> secondes, appuyez sur ENTER/MEMORY pour confirmer l'heure de demarrage.

mode de répétition désiré.

![](_page_46_Picture_3.jpeg)

![](_page_47_Picture_49.jpeg)

# Fonctionnement du disque DVD et du CD Video (Suite)

# Caractéristiques générales (suite)

#### Zoom

l'affichage sur l'écran du téléviseur change suivant cette sequence:

taille  $x2 \rightarrow$  taille  $x4 \rightarrow$  taille normale

- <sup>1</sup> Pressez ZOOM en cours de lecture pour activer la fonction Zoom.
	- <sup>A</sup> chaque fois que vous appuyez sur le bouton ZOOM,
		-

- 2 Utilisez les boutons  $\blacktriangle \blacktriangleright \blacktriangle \blacktriangledown$  pour vous déplacer sur l'image focalisée.
- 3 Pour revenir à la lecture normale, pressez CLEAR ou pressez ZOOM à plusieurs reprises jusqu'à voir l'image normale.

Il est possible que la fonction zoom ne fonctionne pas dans certains DVD.

Vous pouvez demarrer la lecture depuis un point de repère. L'appareil peut mémoriser jusqu'à neuf points de repère.

Pour établir un point de repère, suivez les pas suivants. <sup>1</sup> Pendant la lecture du disque, pressez MARKER lorsque la lecture atteigne le point de repère que vous

# Menu titre **DVD**

- voulez memoriser.
- L'icône Marker apparaîtra sur l'écran du téléviseur quelques instants.
- 2 Répétez le pas 1 afin d'établir jusqu'à neuf points de repère dans un disque.

#### Pour retourner à une Scène Marquée ou l'effacer

#### Remarque:

- 1. Pendant la lecture, appuyez sur SEARCH. Le menu de recherche du marqueur est affiché sur l'écran.
- 2. Appuyez sur  $\blacktriangleleft$  /  $\blacktriangleright$  pendant 10 secondes pour choisir le numéro de marqueur auquel vous voulez retourner ou celui que vous désirez effacer.
- 3. Appuyez sur ENTER/MEMORY et la lecture commencera depuis la scène marquée. Ou bien appuyez sur CLEAR et le numero du marqueur sera effacé sur la liste.
- 4. On peut lire une scène marquée quelconque en introduisant son numéro sur le menu de recherche du marqueur.
- alors changer la prise de caméra si vous voulez le faire.
- 1. Appuyez sur DISPLAY au cours de la lecture. L'affichage sur écran apparaît sur l'écran du téléviseur.
- 2. Utilisez les boutons  $\blacktriangle / \blacktriangledown$  pour sélectionner l'icône de prise de caméra dans l'affichage sur écran.
- 3. Utilisez les boutons  $\blacktriangleleft$  /  $\blacktriangleright$  pour sélectionner la prise de caméra désirée.

Le numéro de la prise montrée apparaît sur l'écran du téléviseur.

Pressez AUDIO, puis pressez  $\blacktriangleleft / \blacktriangleright$  à plusieurs reprises en cours de lecture pour écouter un langage (uniquement pour DVD) ou une piste audio differents, si cela est disponible.

# Revision du contenu des disques DVD video: Menus

Recherche à repères  $\blacksquare$ DVD Video VR +RW +R VCD 1/9

Les DVD peuvent avoir des menus vous permettant d'accéder à des prestations spéciales. Pour ouvrir le menu du disque, pressez MENU/LIST. Puis, pressez le numéro de bouton approprié afin de sélectionner une option. Ou bien, utilisez les boutons  $\blacktriangle \blacktriangleright \blacktriangle \blacktriangleright \blacktriangleright$ remarquer votre sélection, puis pressez ENTER/MEMO-RY.

![](_page_47_Picture_10.jpeg)

#### <sup>1</sup> Pressez TITLE.

- Si le titre en cours dispose d'un menu, le menu apparaitra sur l'écran du téléviseur. Si ce n'est pas le cas, le menu du disque apparaitra.
- 2 Le menu peut contenir des options, telles que diverses prises de caméra, langage parlé et sous-titrage, ainsi que des chapitres pour le titre.

# Menu disque **(DVD**

- <sup>1</sup> Pressez MENU/LIST. Le menu disque s'affiche.
- 2 Pour enlever le menu disque, pressez MENU/LIST à nouveau.

# Diverses prises de la camera

## Changement de la piste audio

#### Remarque:

Certains disques acceptent deux systemes de bandes sonores: le Dolby Digital et le DTS. Il <sup>n</sup>'y <sup>a</sup> pas de sortie audio analogue si le DTS est sélectionné. Pour écouter une piste audio DTS, branchez ce graveur à un décodeur DTS via une des sorties numériques. Voir page 16 pour obtenir d'information detaillee sur cette connexion.

![](_page_47_Picture_45.jpeg)

![](_page_47_Picture_44.jpeg)

![](_page_47_Picture_28.jpeg)

Si le disque contient des séquences enregistrées à partir de différentes prises de caméra, l'icône des prises de caméra s'affichera à l'écran du téléviseur. Vous pouvez

![](_page_47_Picture_3.jpeg)

Chaque pression sur le bouton ZOOM modifie l'écran du téléviseur suivant cette séquence.

![](_page_48_Picture_19.jpeg)

LECTURE

# Fonctionnement du disque DVD et du CD Video (Suite)

### Selection du canal audio

![](_page_48_Picture_2.jpeg)

Pressez SUBTITLE, puis pressez  $\blacktriangleleft / \blacktriangleright$  à plusieurs reprises en cours de lecture pour voir les différentes langues de sous-titrage.

- <sup>1</sup> Appuyez sur DISPLAY au cours de la lecture. L'affichage sur écran apparaît sur l'écran du téléviseur.
- 2 Utilisez les boutons ▲ / ▼ pour sélectionner l'icône de Sound dans l'affichage sur écran.
- 3 Pressez  $\blacktriangleleft$  /  $\blacktriangleright$  à plusieurs reprises en cours de lecture afin de selectionner "3D SUR".
- 4 Pour supprimer l'effet 3D Surround, sélectionnez "NORM".

- Les sélections sont gardées dans la mémoire pour être utilisées quand vous voudrez.
- Ce graveur ne mémorise pas les sélections du disque si vous arretez le graveur avant de commencer sa lecture.

![](_page_48_Picture_5.jpeg)

Cette unité est capable de reproduire un effet 3D Surround, lequel simule une lecture audio multicanal à partir de deux enceintes stéréo conventionnelles, au lieu des cinq ou plus enceintes normalement nécessaires pour obtenir une lecture audio multicanal <sup>a</sup> partir d'un système de cinéma domestique.

### Memorisation du dernier etat

![](_page_48_Picture_11.jpeg)

#### Remarque:

![](_page_48_Picture_14.jpeg)

Ce graveur mémorise les sélections de l'usager pour le dernier disque lu. Ces sélctions sont gardés dans la mémoire même si vous enlevez le disque de l'enregisteur ou si vous arrêtez le graveur. Si vous insérez un disque dont les sélections ont été mémorisées, la dernière position d'arrêt est automatiquement reprise.

![](_page_48_Picture_3.jpeg)

Appuyez sur AUDIO, puis appuyez à plusieurs reprises sur  $\blacktriangleleft$  /  $\blacktriangleright$  au cours de la lecture pour écouter un canal audio différent (Stéréo, Droit, Gauche).

![](_page_49_Picture_31.jpeg)

# Fonctionnement avec des CD audio et des disques MP3/WMA

# Lecture d'un CD audio ou d'un

fichier MP3/WMA COD MP3 WMA

Le Graveur DVD peut reproduire des enregistrements sous format MP3/WMA dans des disques CD-ROM, CD-R, ou CD-RW, DVD-R, DVD-RW, DVD+R, DVD+RW.

affiché sur le moniteur TV. Appuyez sur  $\blacktriangle / \blacktriangledown$  pour choisir une piste et appuyez après sur PLAY  $(\blacktriangleright)$  ou ENTER/MEMORY pour enclencher la lecture.

# CD Audio

Lorsque vous introduisez un CD audio, un menu est

# MP3 / WMA

- 1. Appuyez sur  $\triangle$  /  $\nabla$  pour choisir un dossier, et appuyez sur ENTER/MEMORY pour en observer les contenus.
- 2. Appuyez sur  $\triangle$  /  $\nabla$  pour choisir une piste et appuyez après sur PLAY  $(\blacktriangleright)$  ou ENTER/MEMORY pour démarrer la lecture.
- Le format physique du CD-R devra être ISO 9660.
- Si des fichiers MP3 / WMA sont enregistrés à l'aide d'un logiciel ne pouvant pas créer de système de fichier (ex.: Direct-CD), il est impossible de lire les fichiers MP3/ WMA. L'emploi de Easy-CD Creator créant un système de fichier ISO 9660 est conseillé.
- ? Les noms des fichiers devront comporter <sup>8</sup> lettres au maximum et incorporer une extension.mp3 ou .wma.
- Ils ne doivent pas comporter de caractères spéciaux tels que  $/$  ?  $*$  : "  $\lt$  > l etc.
- Le nombre total de fichiers sur le disque devra être inférieur à 999.

- Si vous avez affiché une liste de fichiers et que vous voulez revenir sur la liste de dossiers, utilisez les bou
	- tons  $\triangle$ / $\nabla$  pour mettre en surbrillance  $\blacksquare$ . et appuyez sur ENTER/MEMORY pour revenir à la fenêtre menu précédente.
- ? <sub>P</sub>rocouon....<br>Appuyez sur ▲ / ▼ et maintenez-le enfoncé pour vous déplacer vers la page suivante/précédente.
- Pour les CD (ou DVD) dont le contenu est mixte (fichiers MP3/WMA et fichiers JPEG), vous pouvez choisir soit le menu MP3/WMA, soit le menu JPEG. Appuyez sur TITLE et le mot MP3/WMA ou JPEG en haut du menu sera mis en surbrillance. Utilisez le bouton  $\blacktriangleleft/\blacktriangleright$  pour sélectionner MP3/WMA ou JPEG, puis appuyez sur ENTER/MEMORY. • Vous pouvez regarder une chaîne de télévision ou la source d'entrée vidéo en appuyant sur RETURN  $(5\ \bullet)$ . Si vous voulez revenir au menu CD AUDIO ou MP3/WMA menu, appuyez sur MENU/LIST.

Il existe plusieurs types de formats de disques à enregistrer différents (y compris CD-R, contenant des fichiers MP3 ou WMA) et ceux-ci demandent certaines conditions pre-existantes (voir ci-dessus) afin d'en assurer une lecture compatible.

Remarques concernant les enregistrements MP3/WMA

La compatibilité du disque MP3 / WMA avec l'appareil est ainsi limitée:

- Fréquence d'échantillonnage: entre à 32 - 48kHz (MP3), entre 32 - 48kHz (WMA)
- ? Vitesse de Bit: entre 32 320kbps (MP3), 32 - 192kbps (WMA)
- L'appareil ne peut pas effectuer la lecture d'un fichier MP3/WMA comportant autre extension qui ne soit pas ".mp3" / ".wma".

Ce Graveur DVD exige des disques et des enregistrements conformes à certains standards techniques afin d'atteindre une qualité de lecture optimale. Les DVD pre-enregistrés sont conçus pour respecter automatiquement ces standards.

![](_page_49_Figure_22.jpeg)

Les clients doivent savoir qu'une autorisation est requise pour télécharger des archives MP3 / WMA ainsi que de la musique depuis l'Internet. Notre entreprise n'a pas le droit d'octroyer cette permission-là. Celle-ci devra être toujours demandée au detenteur de droits d'auteur.

![](_page_49_Figure_12.jpeg)

![](_page_49_Figure_23.jpeg)

#### **Conseils**

![](_page_50_Picture_34.jpeg)

LECTURE

# Répétition A-B COD MP3 WMA

Pour répéter une séquence d'une piste:

# Fonctionnement avec des CD audio et des disques MP3/WMA (suite)

fois pour aller vers la prochaine piste ou pour revenir

# Recherche **CED**

- <sup>1</sup> Pressez RANDOM en cours de lecture ou en mode d'arrêt.
	- L'unité démarre automatiquement la lecture aléatoire

3 Pour quitter le mode SEARCH, pressez PLAY ( $\blacktriangleright$ ).

2 Pour revenir à la lecture normale, pressez RANDOM à plusieurs reprises jusqu'à faire dispparaître "Random" de l'ecran du menu.

## Repetition d'une piste, de toutes ou

et "Random" apparait sur l'ecran du menu.

#### Pause **(** CD MP3 WMA

- 1 Pressez PAUSE/STEP (II) en cours de lecture.
- 2 Pour reprendre la lecture, pressez PLAY ( $\blacktriangleright$ ) ou pressez PAUSE/STEP (II) à nouveau.

# Sélection d'une piste **CED** MP3 WMA<br>• En cours de lecture, pressez SKIP **Est** ou DDI une

#### Conseil

Si vous pressez SKIP **>>I** pendant la lecture aléatoire, l'unité sélectionnera une autre piste, puis reprendra la lecture aléatoire.

#### d'aucune piste CD MP3 WMA

Appuyez sur REPEAT pour sélectionner le mode de répétition désiré.

- PISTE: répétition de la piste en cours.
- TOUT: répétition de toutes les pistes du disque.
- OFF (Pas d'affichage): pas de répétition.

# Lecture aléatoire **CD** MP3 WMA

- <sup>1</sup> Pressez SCAN (m ou M) en cours de lecture. Le graveur suivra alors le mode SEARCH.
- <sup>2</sup> Pressez SCAN (m ou M) pour selectionner la vitesse requise:  $\blacktriangleleft$ X2,  $\blacktriangleleft$ X4,  $\blacktriangleleft$ X8(en arrière) ou  $\blacktriangleright\blacktriangleright$ X2,  $\blacktriangleright\blacktriangleright$ X4,  $\blacktriangleright\blacktriangleright$ X8 (en avant). La vitesse et le sens de recherche s'affichent sur l'écran du menu.
- 

au début de la piste en cours.

- Pressez SKIP  $\blacktriangleleft$  deux fois pour revenir à la piste précédente.
- En cours de lecture d'un CD audio, si vous voulez aller directement vers une piste donnée, introduisez le numéro de la piste à l'aide des touches numérotées (0-9).
- <sup>1</sup> Pressez REPEAT A-B au point de demarrage voulu. L'icône de répétition et 'A' apparaissent sur l'écran du menu.
- 2 Pressez REPEAT A-B de nouveau au point d'arret voulu.

L'icône de répétition et 'A - B' apparaissent sur l'écran du menu et la séquence répétée commence.

3 Pour quitter la séquence et revenir à la lecture normale, pressez REPEAT A-B <sup>a</sup> nouveau. L'icône de répétition dispparaît de l'écran du menu.

![](_page_51_Picture_33.jpeg)

# Fonctionnement avec des CD audio et des disques MP3/WMA (suite)

# Lecture programmée

La fonction Programme vous permet de garder vos pistes favorites dans la mémoire du lecteur, à partir d'un disque donné. Un programme peut contenir 99 pistes (CD audio) ou 256 pistes (MP3/WMA).

1. Insérez un disque.

#### CD audio et disques MP3/WMA:

#### Répétition des pistes programmées

Vous pouvez lire à plusieurs reprises toutes les pistes ou une piste d'un disque.

Vous pouvez ajouter toutes les pistes dans le disque. Sélectionnez l'icône " <sup>4</sup> → ", puis appuyez sur ENTER/MEMORY.

4. Sélectionnez la piste de la liste programmée par laquelle vous voulez faire demarrer la lecture. Appuyez sur  $\triangle$  /  $\nabla$  et maintenez-le enfoncé pour vous déplacer vers la page suivante/précédente.

- 1. Appuyez sur REPEAT au cours de la lecture d'un disque. L'icône Répétition s'affichera.
- 2. Appuyez sur REPEAT pour sélectionner le mode de répétition désiré.
	- PISTE: répétition de la piste actuelle
- Le menu CD audio ou MP3/WMA s'affiche.
- 2. Sélectionnez une piste dans la liste.
- 3. Sélectionnez l'icône " *n*→ ", puis appuyez sur ENTER/MEMORY pour insérer la piste sélectionnée dans la liste programmée. Répétez ceci pour insérer d'autres pistes dans la liste.

- 1. Utilisez les boutons  $\blacktriangle \blacktriangledown \blacktriangle \blacktriangleright$  pour sélectionner la piste que vous voulez effacer de la liste programmée.
- 2. Appuyez sur CLEAR ou sélectionnez l'icône " ", puis appuyez sur ENTER/MEMORY pour effacer la piste sélectionnée de la liste programmée. Répétez ceci pour effacer d'autres pistes dans la liste.

#### Remarque:

Si vous appuyez une fois sur SKIP ( $\blacktriangleright\blacktriangleright$ I) au cours de la lecture répétée d'une piste, la répétition est annulée.

#### Effacement d'une piste de la liste programmée

#### Remarque:

Les programmes sont également effacés lorsque le disque est enlevé.

![](_page_51_Picture_997.jpeg)

![](_page_51_Picture_25.jpeg)

Menu CD audio Menu MP3/WMA

5. Appuyez sur PLAY ( $\blacktriangleright$ ) ou sur ENTER/MEMORY pour démarrer la lecture. La lecture démarre dans l'ordre que vous avez programmé pour les pistes. La lecture s'arrête après une seule lecture de toutes les pistes dans la liste programmée.

#### Effacement de la liste programmée complète

Sélectionnez "  $n$  ", puis appuyez sur ENTER/MEMORY. Le programme complet pour ce disque est effacé.

![](_page_51_Picture_998.jpeg)

- TOUTES: répétition de toutes les pistes sur la liste programmee.
- Désactivé (pas d'affichage): pas de lecture répétée.

LECTURE

![](_page_52_Picture_30.jpeg)

# Fonctionnement avec des fichiers JPEG

# Visionnement d'un Disque JPEG

<sup>A</sup> l'aide de ce graveur de DVD, vous pouvez regarder des CD-R/RW, DVD+R/RW ou DVD-R/RW contenant des fichiers JPEG.

1. Introduisez un disque et fermez le boitier. Le menu JPEG est affiche sur le moniteur TV.

- 2. Appuyez sur  $\triangle$  /  $\nabla$  pour choisir un dossier, et appuyez sur ENTER/MEMORY. Une liste des fichiers sera affichée dans le dossier. Si vous vous trouvez sur une liste des fichiers et vous desirez retourner à la liste de Dossiers, employez les touches  $\triangle$  /  $\nabla$  de la télécommande pour sélectionner  $\triangle$ et appuyez sur ENTER/MEMORY.
- 3. Si vous voulez regarder un fichier en particulier, appuyez sur  $\triangle$  /  $\nabla$  pour mettre en surbrillance le fichier dont il est question et appuyez ensuite sur  $ENTER/MEMORY$  ou PLAY  $($   $\blacktriangleright$ ). La présentation démarre à partir du fichier sélectionné si l'option Vitesse n'est pas II (Désactivée). Vous pouvez appuyer sur STOP pour vous deplacer vers le menu précédent (menu JPEG) au cours du visionnement d'un fichier.

#### Conseils

- Il y a quatre options pour la vitesse de défilement (): >>> (Rapide), >> (Normale), <sup>&</sup>gt; (Lente) et II (Désactivée).
	- Utilisez les boutons  $\blacktriangle \blacktriangledown \blacktriangle \blacktriangleright$  pour mettre en surbrillance les options de vitesse ( $\blacksquare$ ). Ensuite, utilisez les boutons  $\blacktriangleleft$  /  $\blacktriangleright$  pour sélectionner l'option que vous voulez utiliser, puis appuyez sur ENTER/MEMORY.
- Si vous avez affiché une liste de fichiers et que vous voulez revenir sur la liste de dossiers, utilisez les boutons  $\triangle$ / $\nabla$  pour mettre en surbrillance  $\blacksquare$  et appuyez sur ENTER/MEMORY pour revenir à la fenêtre menu précédente.
- ? <sub>prooddonto.</sub><br>Appuyez sur ▲ / ▼ et maintenez-le enfoncé pour vous déplacer vers la page suivante/précédente.
- Pour les CD (ou DVD) dont le contenu est mixte (fichiers MP3/WMA et fichiers JPEG), vous pouvez choisir soit le menu MP3/WMA, soit le menu JPEG. Appuyez sur TITLE et le mot MP3/WMA ou JPEG en haut du menu sera mis en surbrillance. Utilisez le bouton  $\blacktriangleleft/\blacktriangleright$  pour sélectionner MP3/WMA ou JPEG, puis appuyez sur ENTER/MEMORY. • Vous pouvez regarder une chaîne de télévision ou la source d'entrée vidéo en appuyant sur RETURN  $(5\rightarrow)$ . Si vous voulez revenir au JPEG menu, appuyez sur MENU/LIST.

Appuyez une fois sur SKIP ( $\blacktriangleleft$  ou  $\blacktriangleright$ ) ou sur le curseur  $($  ou  $\blacktriangleright$  en cours de visionnement d'une image pour avancer ver le fichier suivant ou precedant.

# Pour pivoter l'image dues

Appuyez sur  $\triangle$  /  $\nabla$  pendant que vous voyez une image pour la pivoter dans le sens des aiguilles d'une montre ou dans le sens contraire.

#### La compatibilité du disque JPEG avec ce Graveur est ainsi limitée:

• En fonction de la taille et du nombre des fichiers JPEG, il peut prendre longtemps pour que le Graveur de DVD lisse les contenus du disque. Si vous ne voyez pas l'affichage sur écran après plusieurs minutes, c'est peut être que certains fichiers sont trop longs, faites diminuer la résolution des fichiers JPEG au-dessus des 5M pixels comme 2760 <sup>x</sup> 2048 pixels et enregistrer un autre disque.

Diapositives)

Employez  $\blacktriangle \blacktriangledown \blacktriangle \blacktriangleright$  pour sélectionner  $\blacksquare$  (Diaporama) et appuyez après sur ENTER/MEMORY.

# Image Immobilisée **JPEG**

1. Appuyez sur PAUSE/STEP pendant le visionnement d'une diapositive. L'appareil sera mis maintenant en mode PAUSE.

2. Pour retourner au visionnement de la diapositive, appuyez sur PLAY  $(\blacktriangleright)$  ou appuyez sur PAUSE/STEP <sup>a</sup> nouveau.

# Se déplacer vers un autre fichier **des**

#### Diaporama (Presentation des JPEG

- ? Le nombre de fichiers et de dossiers sur le disque devra être inférieur à 999.
- ? Quelques disques peuvent être incompatibles vu la différence de format d'enregistrement ou leurs caractéristiques.
- Vérifiez que tous les fichiers sélectionnés aient des extensions ".jpg" au moment de les copier sur le lay-out du CD.
- Si les fichiers ont des extensions ".jpe" ou ".jpeg", prière de les enregistrer comme des fichiers ".jpg".
- Les fichiers sans extension ".jpg" ne pourront pas être lus par ce Graveur DVD. Même dans le cas où les fichiers sont montrés comme des fichiers d'image JPEG sur l'Explorateur de Windows.

![](_page_52_Picture_4.jpeg)

![](_page_53_Picture_42.jpeg)

# Enregistrement de base <sup>a</sup> partir des chaînes de télévision

Suivez ces instructions pour enregistrer une émission télé.

# Enregistrement de base

L'enregistrement démarre immédiatement et continue jusqu'à ce que le disque soit plein ou jusqu'à ce que vous arretiez l'enregistrement.

Mettez en marche le graveur et insérez un disque enregistrable.

2 Selectionnez le mode d'enregistrement necessaire en appuyant sur REC MODE à plusieurs reprises. (HQ, SQ, LQ, EQ) HQ; Haute qualité, SQ; Qualité standard, LQ: Faible qualité, EQ: Qualité améliorée  $\blacksquare$  Utilisez les boutons CH/PR ( $\blacktriangle / \blacktriangledown$ ) pour sélectionner la chaîne télé à enregistrer.

Changement du canal audio du téléviseur Vous pouvez sélectionner le canal audio (langage) à ecouter en appuyant sur AUDIO pendant le visionnement de la chaîne télévisée. Le canal audio en cours est affiché sur l'écran.

Emission stéréo ou mono: Stéréo  $\rightarrow$  Gauche  $\rightarrow$  Droite Emission bilingue: Main [Principal] +Sub [secondaire]  $\rightarrow$ Main  $\rightarrow$ Sub

L'enregistrement programmé instantané vous permet de faire facilement un enregistrement d'une durée préréglée sans utiliser la minuterie de programmation.

- Si le son est de pauvre qualité lorsque Stéréo est selectionne, vous pouvez souvent l'ameliorer en sélectionnant Mono (Gauche ou Droite).
- Ce graveur est capable d'enregistrer à la fois l'audio normal et NICAM. Si le réglage du NICAM sélectionné (page 20) est Auto, et si la station de television utilise NICAM, vous pouvez enregistrer l'audio NICAM. Si la station de télévision n'utilise pas NICAM, l'audio normal est toujours enregistré. Si une distorsion du son NICAM a lieu, due à une réception faible, vous pouvez sélectionner Arrêt dans le réglage NICAM du programme.

![](_page_53_Picture_24.jpeg)

- **4 Pressez REC (...) une fois.**<br>L'enregistrement démarrera. (Le témoin REC s'allume sur l'écran d'affichage).
	- L'enregistrement continue jusqu'à ce que vous pressiez STOP ( $\blacksquare$ ) ou jusqu'à ce que le disque soit plein.
	- $\bullet\,$  Pour enregistrer pendant une certaine durée, lisez Enregistrement programmé instantané à droite.
- <mark>5</mark> Pressez STOP (■) pour arrêter l'enregistrement.

Menu Enregistrement programmé instantané

#### Vérification de la durée de l'enregistrement Appuyez une fois sur REC  $($   $\bullet)$  pour vérifier la durée de

#### Pour enregistrer une émission télévisée pendant que vous en regardez une autre

- Pressez TV/DVD pour sélectionner le mode TV pendant l'enregistrement. Le témoin TV apparaît.
- 2 Dans le téléviseur, sélectionnez la chaîne désirée.

# Enregistrement programme instantané

Assurez-vous également que l'entrée télé est raccordée à ce graveur.

Si vous insérez un disque complètement blanc, le graveur prend un petit instant à initialiser le disque.

- Suivez les pas 1-4 tel qu'il est illustré à gauche (Enregistrement de base <sup>a</sup> partir des chaines de télévision).
- **2** Pressez REC (<sup>•</sup>)à plusieurs reprises pour<br>Sélectionner la durée totale de l'enregistrement. L'enregistrement commence apres la premiere pression. <sup>A</sup> chaque fois que vous appuyez sur ce bouton, la durée de l'enregistrement augmente de 10 minutes dans les limites de l'espace libre (maximum 120 minutes).

La durée de l'enregistrement est affichée sur l'écran du téléviseur.

A la fin de l'enregistrement, le graveur DVD arrêtera l'enregistrement et se mettra en état d'arrêt.

moment en appuyant sur REC (<sup>•</sup>).<br>À chaque fois que vous appuyez sur ce bouton, la durée de l'enregistrement augmente de 10 minutes dans les limites de l'espace libre (maximum 120 minutes).

# Précaution

Si le graveur est débranché (ou s'il y a une panne

#### d'électricité) pendant que le graveur est en cours d'enregistrement, l'enregistrement sera rate.

# Pour faire une pause dans l'enregistrement

- 1 Pressez PAUSE/STEP (II) pour faire une pause dans l'enregistrement.
- 2 Lorsque vous voulez continuer à enregistrer, pressez PAUSE/STEP (II).

l'enregistrement.

Le temps restant sera momentanément affiché sur l'écran du téléviseur.

# **Pour élargir le temps d'enregistrement<br>La durée de l'enregistrement peut être élargie à tout**

![](_page_53_Picture_20.jpeg)

ENREGISTREMENT

![](_page_54_Picture_31.jpeg)

# Enregistrement programme

Ce graveur DVD peut être programmé pour enregistrer jusqu'à 7 émissions dans une période d'un mois. Pour réaliser un enregistrement programmé, la minuterie doit avoir ces informations: les chaines depuis lesquelles on veut enregistrer, l'heure de démarrage et la durée.

**1 Pressez TIMER REC.**<br>Le menu d'enregistrement programmé apparaîtra.

- $\cdot$  PR Choisissez une des chaînes mémorisées, ou une des entrées externes à partir de laquelle vous voulez enregistrer.
- Date  $-$  Choisissez une date dans une période d'un mois.
- $\cdot$  Heure Départ Sélectionnez l'heure de démarrage de l'enregistrement.
- Heure D'achévement Etablit l'heure d'arrêt de l'enregistrement.
- Mode Choisissez un mode d'enregistrement (HQ, SQ, LQ, EQ, ou AT).

Le mode AT (Auto) détermine combien de temps est disponible dans le disque et change le mode d'enregistrement, s'il est nécessaire, afin d'enregistrer la totalité de l'emission. Remarque:

• Si vous réglez l'option VPS/PDC sur Désactivée, le mode AT (automatique) ne peut pas etre utilise.

- Le témoin de la minuterie s'allume sur l'écran d'affichage lorsque le graveur est en état d'attente alors que la minuterie est activée. • Vous devez presser POWER pour arrêter l'enregistrement programme.  $\bullet$ Lorsque l'enregistrement programmé finit, il y a un court délai pour confirmer le programme enregistré. Si deux enregistrements programmés sont réglés pour un enregistrement séquentiel (l'un tout de suite après l'autre), le tout début du dernier programme pourrait ne pas être enregistré.
- ? Répéter -- Choisissez la fréquence de répétitic désirée (Une fois, tous les jours (lundi – vendredi) ou hebdomadaire).
- VPS/PDC Le systéme VPS/PDC règle automatiquement la durée de l'enregistrement, pour que, même si une émission ne passe pas comme il était prévu, vous ne la ratez pas. Pour que VPS/PDC fonctionne correctement, vous devez introduire l'heure et la date correctement annoncés de l'emission que vous voulez enregistrer. Remarquez qu'il est possible que VPS/PDC ne fonctionne pas avec toutes les stations.

? Les stations qui utilisent VPS/PDC incluent normalement de l'information sur VPS/PDC dans le télétexte des guides de télévision. Veuillez lire ces guides si vous voulez réaliser un enregistrement programme. Ce graveur prend environ 20 secondes pour s'allumer et commencer à enregistrer. Cela signifie qu'avec VPS/PDC, il est possible d'avoir des occasions où le début de l'émission n'est pas enregistré.

- $\bullet$   $\blacktriangleleft$  /  $\blacktriangleright$  (gauche/droite) déplace le curseur à gauche et à droite.
- ▲ / ▼ (haut/bas) change la sélection vers la position actuelle du curseur.
- Pressez RETURN (5) pour quitter le menu Timer Record.
- Pressez ENTER/MEMORY après avoir complété toute

#### **Pressez RETURN (** $\delta$ **) pour quitter la Timer** Record List.

![](_page_54_Picture_23.jpeg)

**45 Assurez-vous d'insérer un disque enregistrable<br>Cet pressez POWER pour mettre votre unité en** etat d'attente.

#### Remarques:

- l'information sur l'emission.
- Pressez TIMER REC pour afficher la Timer Record List.

#### Pressez ENTER/MEMORY pour que l'émission soit mémorisée par le graveur DVD.

La liste des enregistrements programmés apparaîtra pour vous permettre de vérifier la programmation. L'écran de vérification "Enr. OK" dans la Timer Record List indique que l'enregistrement programmé est programmé correctement et qu'un disque enregistrable a été inséré.

![](_page_54_Picture_21.jpeg)

#### Remarques:

![](_page_54_Picture_1319.jpeg)

Introduisez l'information nécessaire pour réaliser votre/vos enregistrement/s programmé/s.

![](_page_55_Picture_32.jpeg)

# Enregistrement programmé (Suite)

# Revision des details de

#### l'enregistrement programmé

La programmation peut être vérifiée lorsque le graveur La programmation peut ette vermee iorsque le grave<br>DVD est en marche. Pressez TIMER REC deux fois.

- Utilisez  $\blacktriangle$  /  $\blacktriangledown$  pour sélectionner un enregistrement programme.
- Pressez ENTER/MEMORY pour éditer le programme sélectionné.

Le menu d'enregistrement programmé apparaît.

• Pressez CLEAR pour effacer le programme<br>sélectionné de la liste d'enregistrement programmé.

Vous pouvez effacer une sélection programmée à n'importe quel moment avant le demarrage de l'enregistrement.

• Utilisez  $\blacktriangle$  /  $\blacktriangledown$  pour sélectionner une émission que vous voulez supprimer de la Timer Record List. Si vous voulez supprimer cette émission, pressez CLEAR.

# Annulation d'un enregistrement

#### programme

# Dépannage de l'enregistrement programme

Même si la minuterie est réglée, le graveur n'enregistrera pas si:

- Il n'y a pas de disque inséré.
- Un disque non-enregistrable est inséré.
- Protection Disque est sélectionné Marche dans le menu de réglage (voir page 27).
- L'alimentation est Marche.
- $\cdot$  II y a déjà 99 titres (DVD-RW, DVD-R, DVD+R), 49 titres (DVD+RW) enregistrés sur le disque.

Le message de confirmation s'affichera. Utilisez le bouton  $\blacktriangle$ / $\blacktriangleright$  pour sélectionner "Oui" puis appuyez sur ENTER/MEMORY.

# Arrêt d'un enregistrement programmé

#### en cours

Après le démarrage d'un enregistrement programmé, vous pouvez encore annuler le programme. • Pressez POWER.

- L'émission qui passe d'abord a la priorité.
- ? Quand la premiere emission finit, la deuxieme demarre.
- Si deux émissions sont progrmmées pour commencer exactement à la même heure, celle qui a été programmee d'abord a la priorite.

Si le disque est endommagé, il est possible que l'enregistrement ne soit pas correctement réalisé. Dans ce cas, meme si l'ecran de verification affiche "Enr. OK", il est possible que cela ne soit pas correcte.

#### Vous ne pouvez pas realiser un enregistrment programme quand:

• Un enregistrement est déjà en cours. • L'heure que vous voulez établir est déjà passée. • Il y a déjà 7 enregistrements programmés établis.

#### Si deux ou plus enregistrements programmes sont superposes:

![](_page_55_Picture_872.jpeg)

ENREGISTREMENT

![](_page_56_Picture_45.jpeg)

# Enregistrement depuis la source d'entrée externe

# Enregistrement à partir des composantes externes

Vous pouvez enregistrer <sup>a</sup> partir d'une composante externe, comme un camescope ou un magnetoscope, raccordé à une des entrées externes du graveur.

Assurez-vous que la composante à partir de laquelle vous voulez enregistrer est raccordée correctement à l'enregisteruer DVD. Voir page 17.

# Enregistrement à partir d'un caméscope

## numérique

Si votre dispositif source est protégé contre le copiage avec CopyGuard, vous ne pourrez pas <sup>l</sup>'enregistrer avec ce graveur. Voir Protection des droits d'auteur <sup>a</sup> la page 8 pour obtenir plus d'information.

Vous pouvez enregister <sup>a</sup> partir d'un camescope numérique raccordé à une prise DV IN sur le panneau frontal de ce graveur. À l'aide de la télécommande du graveur, vous pouvez commander à la fois le caméscope et le graveur.

Avant l'enregistrement, assurez-vous que l'entrée audio pour la prise DV IN est réglée (voir page 26).

### **2** Pressez AV/FUNC. à plusieurs reprises pour sélectionner l'entrée externe.

- Syntoniseur: Syntoniseur incorpore
- AV1: EURO AV1 AUDIO VIDEO monté sur le panneau arrierel
- AV2: EURO AV2 DECODER monté sur le panneau arriere
- AV3: AUDIO IN 3 / VIDEO IN 3 monté sur le panneau arrière
- AV4: INPUT 4 (VIDEO, AUDIO (L/R), S-VIDEO IN) monté sur le panneau frontal
- DV: DV IN monté sur le panneau frontal

#### Chargez un disque enregistrable.

![](_page_56_Picture_16.jpeg)

#### $\blacksquare$  Pressez REC ( $\spadesuit$ ) une fois.

- Le signal source doit avoir un format DVC-SD.
- Certains caméscopes ne peuvent pas être commandés à l'aide de la télécommande de ce graveur.
- Si vous raccordez un deuxième graveur DVD à l'aide d'un cable DV, vous ne pourrez pas commander le deuxième DVD avec la télécommande du premier.
- Vous ne pouvez pas commander à distance cette unité à partir d'une composante raccordée à une prise DV IN.
- Vous ne pouvez pas enregistrer d'information sur l'heure et la date à partir d'une cassette DV.
- Assurez-vous que votre caméscope numérique est raccordé à la prise DV IN du panneau frontal. Voir page 17.
- Vérifiez que l'entrée audio DV est comme vous voulez.

- Vous pouvez choisir entre Audio <sup>1</sup> (audio <sup>d</sup>'origine) et Audio 2 (audio surdoublé).
- L'entrée DV peut être réglée dans le menu secondaire DV Rec Audio du menu réglage. Voir DV Rec Audio à la page 26 pour obtenir plus d'information.
- Pressez AV/FUNC. à plusieurs reprises pour sélectionner l'entrée DV.

DV apparaît sur l'ecran d'affichage et sur l'écran du téléviseur.

- 
- L'enregistrement démarrera. (Le témoin REC s'allume sur l'écran d'affichage).
	- L'enregistrement continue jusqu'à ce que vous pressiez STOP ( $\blacksquare$ ) ou jusqu'à ce que le disque soit plein.
	- Pour enregistrer pendant une durée fixe, lisez Enregistrement programmé instantané à la page 38.

E Pressez STOP (■) pour arrêter l'enregistrement.

#### Remarque:

#### Pressez REC (●) une fois pour démarrer l'enregistrement.

- L'enregistrement s'arrête automatiquement si le graveur ne capte aucun signal.
- Vous pouvez faire une pause ou arrêter l'enregistrement en appuyant sur PAUSE/STEP  $(\blacksquare)$  ou sur STOP  $(\blacksquare)$ . Vous ne pouvez pas commander le camescope avec cette télécommande en cours d'enregistrement. • Au mode vidéo, la dernière image de l'enregistrement peut rester affichée sur l'écran un moment après l'arrêt de l'enregistrement. • Pour que l'enregistrement programmé fonctionne correctement dans ce graveur, le caméscope numérique doit aussi être allumé et en marche.

#### Conseils

- 4 Trouvez le point de la cassette camescope <sup>a</sup> par-tir duquel vous voulez commencer <sup>a</sup> enregistrer.
	- Pour obtenir de meilleurs résultats, faites une pause dans la lecture au point à partir duquel vous voulez enregistrer.
	- Selon le caméscope choisi, vous pourrez utiliser la télécommande de ce graveur pour commander le camescope, avec les fonctions STOP, PLAY et PAUSE.

![](_page_57_Picture_35.jpeg)

# Enregistrement depuis la source d'entrée externe (Suite)

# Qu'est-ce DV?

Avec DV, appelé aussi i.LINK, vous pouvez raccorder un caméscope équipé de DV à ce graveur à l'aide d'un seul câble DV pour entrée et sortie d'audio, de idéo, de données et de siganaux de commande. L'interface i.LINK est aussi appelée IEEE 1394-1995. "i.LINK" et le logo "i.LINK" sont marques déposées.

• Ce graveur est seulement compatible avec les caméscopes du format DV (DVC-SD).

#### Les récepteurs satellite numériques, les ordinateurs et les magnétoscopes D-VHS ne sont pas compatibles.

- Vous ne pouvez pas raccorder plus d'un caméscope DV à ce graveur simultanément.
- Vous ne pouvez pas commander ce graveur à partir d'un équipement externe raccordé via la prise DV IN (y compris deux graveurs DVD).
- Il est possible que vous ne pouvez pas toujours commander le caméscope raccordé via la prise DV IN.
- Les caméscopes numériques peuvent souvent enregistrer audio sous format stereo 16-bit/48kHz, ou des pistes stéréo jumelles de 12-bit/32kHz.
	- Ce graveur n'est capable d'enregistrer qu'une seule piste audio stéréo.
	- Réglez DV Rec Audio dans Audio 1 ou Audio 2 selon le cas (voir page 26).
- L'entrée audio à la prise DV IN doit être de 32 ou 48kHz (non 44.1kHz).
- ? Des perturbations dans l'image de l'enregistrement peuvent avoir lieu lorsque la composante source fait une pause dans la lecture ou lit une section non enregistrée de la cassette, ou s'il y a une panne d'électricité dans la composante source, ou si le câble DV est débranché.

#### Trop d'appareils branchés

La prise DV IN de ce graveur ne permet qu'un seul caméscope raccordé.

Il n'y a pas de cassette insérée dans l'équipement raccorde.

#### Appareil non contrôlable

Ce graveur ne peut pas contrôler le caméscope. Essayez d'éteindre le caméscope, puis rallumez-le.

#### Mise à jour d'information

Le caméscope est en train de mettre à jour l'information pour le DV.

#### Mode caméra

Le caméscope est réglé au mode caméra.

Si vous ne pouvez pas obtenir d'image et/ou d'audio <sup>a</sup> travers la prise DV IN, vérifiez les points suivants:

- ? Assurez-vous que le cable DV est correctement raccorde.
- · Essayez d'éteindre l'équipement raccordé, puis rallumez-le.
- ? Essayez de changer l'entrée audio.

Selon le caméscope raccordé, il est possible que vous ne pouvez pas le commander à l'aide de la télécommande fournie avec ce graveur.

### Messages concernant DV

Vous pouvez voir les messages suivants apparaitre sur l'ecran de votre téléviseur lorsque vous utilisez la prise DV IN.

#### Non branché sur camescope

Le caméscope n'est pas raccordé correctement ou le caméscope est éteint.

#### Verifier la cassette

# Guide de depannage

• Si le DV Rec Audio est réglé dans dans Audio 2, mais le signal Audio 2 n'est pas present, le DV Rec Audio rétablira Audio 1 automatiquement.

#### Remarque:

# Menu Liste Titre et Liste Chapitre

![](_page_58_Picture_38.jpeg)

Le menu Liste Titre-Original est où vous créez et éditez votre Liste de lecture et où vous pouvez effacer des titres et faire d'autres modifications au contenu originel du disque. Vous pouvez aussi reproduire individuellement les titres directement à partir du menu Liste Titre-Original. Le graveur devra être arrêté pour éditer le menu Liste Titre-Original.

> Playlist: Ajoute le titre à la Liste de lecture. (page 49)

côté gauche du menu.

■ Utilisez ▲ / ▼ pour sélectionner une option et<br>● appuyez sur ENTER/MEMORY pour confirmer.

Appuyez sur DISPLAY pour afficher des informations plus détaillées sur le titre sélectionné.

Utilisez  $\blacktriangle$  /  $\nabla$  pour sélectionner 'Chapitre' parmi les options Liste Titre-Original et appuyez sur ENTER/MEMORY.

Les options Liste Chapitre-Original s'affichent sur le côté gauche du menu.

> Titre: Déplace le menu Liste Titre-Original du chapitre. (Adressez-vous à la partie gauche de cette page)

> • Combiner: Combine deux chapitres en un seul.

Playlist: Ajoute le chapitre à la Liste de lecture. (page 49)

![](_page_58_Picture_33.jpeg)

Appuyez sur RETURN (67) à plusieurs reprises<br>Pour quitter le menu Liste Titre-Original.

#### Utilisation du menu Liste Titre-Original ( VR

# **Lecture** Titre

#### Conseil

### Utilisation du menu Liste Chapitre-Original

![](_page_58_Picture_1202.jpeg)

4 Pour voir les options Liste Chapitre-Original, sélectionnez le chapitre que vous voulez et appuyez sur ENTER/MEMORY. Les options Liste Chapitre-Original s'affichent sur le

● Utilisez ▲ / ▼ pour sélectionner une option et<br>● appuyez sur ENTER/MEMORY pour confirmer.

Supprimer: Efface le chapitre. (page 50)

Edit: Selects Edit options.

(page 51)

![](_page_58_Picture_37.jpeg)

![](_page_58_Picture_5.jpeg)

- Appuyez sur MENU/LIST à plusieurs reprises pour afficher le menu Liste Titre-Original.
- Utilisez  $\blacktriangle \blacktriangledown \blacktriangle \blacktriangleright$  pour choisir le titre que vous voulez voir du menu Liste Chapitre-Original et appuyez sur ENTER/MEMORY. Les options Liste Titre-Original s'affichent sur le
- Appuyez sur MENU/LIST à plusieurs reprises pour afficher le menu Liste Titre-Original.
	- Utilisez les touches  $\triangle$  /  $\nabla$  pour afficher la page précédente/suivante s'il y a plus de 6 titres.
- Pour quitter le menu Liste Titre-Original, appuyez  $sur$  RETURN  $(5^{\bullet})$ .

![](_page_58_Picture_16.jpeg)

#### Supprimer

![](_page_58_Picture_25.jpeg)

#### Lecture: Démarre la lecture du chapitre sélectionné.

![](_page_58_Picture_11.jpeg)

Pour voir les options Liste Titre-Original, sélectionnez le titre choisi et appuyez sur ENTER/MEMORY. Les options Liste Titre-Original s'affichent sur le côté gauche du menu.

côté gauche du menu.

Combiner

# Menu Liste Titre et Liste Chapitre (Suite)

- <sup>1</sup> Appuyez sur MENU/LIST <sup>a</sup> plusieurs reprises pour afficher le menu Liste Titre-Playlist.
	- Utilisez les touches  $\triangle$  /  $\nabla$  pour afficher la page précédente/suivante s'il y a plus de 6 titres.
	- Pour quitter le menu Liste Titre-Playlist, appuyez sur  $RETURN$  ( $\delta$ ).

![](_page_59_Picture_42.jpeg)

## Utilisation du menu Liste Titre-Playlist

**2** Pour voir les options Liste Titre- Playlist, sélectionnez le titre choisi et appuyez sur ENTER/MEMORY.

Les options Liste Titre-Playlist s'affichent sur le côté gauche du menu.

> Chapitre: Déplace le menu Liste Chapitre- Playlist du titre. (Adressez-vous à la partie droite de cette page) Supprimer: Efface le titre du menu Liste Titre-Playlist. (page 50)

- Edit: Sélectionne les options d'edition.
- Nom Titre: Edite le nom du titre. (page 51)
- ? Suppr. Séq: Efface une partie du titre. (page 50)

Appuyez sur DISPLAY pour afficher des informations plus détaillées sur le titre sélectionné.

côté gauche du menu.

# ■ Utilisez ▲ / ▼ pour sélectionner une option et<br>● appuyez sur ENTER/MEMORY pour confirmer.

# **Lecture**

![](_page_59_Picture_12.jpeg)

#### **Lecture**

<sup>1</sup> Appuyez sur MENU/LIST <sup>a</sup> plusieurs reprises pour afficher le menu Liste Titre-Playlist. **2** Utilisez  $\triangle \blacktriangledown \blacktriangle \blacktriangleright$  pour choisir le titre que vous voulez voir du menu Liste Chapitre-Playlist et appuyez sur ENTER/MEMORY. Les options Liste Titre-Playlist s'affichent sur le côté

#### Utilisez  $\triangle$  /  $\nabla$  pour sélectionner 'Chapitre' parmi les options Liste Titre-Playlist et appuyez sur ENTER/MEMORY.

Les options Liste Chapitre-Playlist s'affichent sur le côté gauche de l'écran du téléviseur.

Pour voir les options Liste Chapitre-Playlist, sélectionnez le chapitre que vous voulez et appuyez sur ENTER/MEMORY. Les options Liste Chapitre-Playlist s'affichent sur le

![](_page_59_Picture_26.jpeg)

Titre: Déplace le menu Liste Titre-Playlist du chapitre. (Adressez-vous à la partie gauche de cette page)

#### Conseil

Edit: Sélectionne les options d'edition.

- Combiner: Combine deux chapitres en un seul. (page 51)
- ? Déplacer: Déplace un chapitre du menu Liste

#### Utilisation du menu Liste Chapitre-Playlist

ြု Appuyez sur RETURN (ႆ ) à plusieurs reprises pour quitter le menu Liste Chapitre- Playlist.

gauche du menu.

Supprimer: Efface le chapitre du menu Liste Chapitre-Playlist. (page 50)

Chapitre-Playlist vers une position donnee dans le menu. (page 52)

![](_page_59_Picture_7.jpeg)

![](_page_59_Picture_9.jpeg)

![](_page_59_Picture_19.jpeg)

Chapitre

Lecture: Démarre la lecture du titre sélectionné.

![](_page_59_Picture_1103.jpeg)

#### Titre

**Combiner** 

**Déplacer** 

# Supprimer Edit

Lecture: Démarre la lecture du chapitre sélectionné.

![](_page_59_Picture_22.jpeg)

Sur l'ecran d'affichage Liste des Titres, vous pouvez lire, nommer et effacer des titres.

Une fois le Mode disque vidéo finalisé, l'écran Liste des

Titres change son apparence et tout ce que vouz pouvez faire c'est de sélectionner les titres à lire.

Pressez MENU/LIST pour afficher la Liste titre.

#### Utilisez  $\blacktriangle$  /  $\blacktriangledown$  pour choisir un titre et pressez ENTER/MEMORY.

Les options Liste des Titres apparaissent sur le côté gauche de l'ecran d'affichage Liste des Titres.

![](_page_60_Picture_948.jpeg)

Edit: Sélectionne les options d'edition.

• Nom titre: Edite le nom du titre. (page 51)

Pressez RETURN ( $\delta$ ) à plusieurs reprises pour quitter la Liste des Titres.

Appuyez sur DISPLAY pour afficher des informations plus détaillées sur le titre sélectionné.

![](_page_60_Picture_29.jpeg)

Avant la finalisation d'un disque, vous pouvez effacer les titres enregistrés dans le disque.

Supprimer: Efface le titre de la Liste des Titres.

• Si vous effacez un titre d'un disque DVD-R, le titre dispparaitra de la Liste des Titres, mais le temps d'enregistrement disponible n'augmentera pas. ? Quand vous effacez un titre d'un disque DVD-RW, le temps d'enregistrement disponible n'augmentera que <sup>s</sup>'il <sup>s</sup>'agit du dernier titre du disque.

#### Conseil

#### Utilisez le bouton  $\blacktriangleleft / \blacktriangleright$  pour sélectionner 'Oui' puis appuyez sur ENTER/MEMORY.

Le chapitre ou le titre sélectionné est effacé. Après avoir appuyé sur ENTER/MEMORY, le nouveau menu mis à jour est affiché.

**Appuyez à plusieurs reprises sur RETURN (52)** pour masquer la liste des titres.

# Attention

#### Effacement d'un Titre Video Video

- <sup>1</sup> Pressez MENU/LIST pour afficher le menu Liste des Titres.
- 2 Utilisez A V < ▶ pour choisir un titre que vous<br>voulez effacer, puis pressez ENTER/MEMORY. Les options de la Liste des Titres appararaissent sur le côté gauche du menu Liste des Titres.
- Utilisez A / V pour sélectionner 'Supprimer' et pressez ENTER/MEMORY pour confirmer. Le message de confirmation pour effacer s'affichera.

![](_page_60_Picture_949.jpeg)

EDITION

![](_page_60_Picture_34.jpeg)

# Menu Liste Titre et Liste Chapitre (Suite)

# Utilisation du menu Liste Titre (WED)

#### Lecture

Supprimer

Lecture: Démarre la lecture du titre sélectionné.

![](_page_60_Picture_950.jpeg)

![](_page_60_Picture_21.jpeg)

![](_page_60_Picture_11.jpeg)

![](_page_60_Picture_24.jpeg)

![](_page_61_Picture_44.jpeg)

# Menu Liste Titre et Liste Chapitre (Suite)

# Utilisation du menu Liste Titre <

Le menu Liste Titre est où vous pouvez voir tous les titres enregistrés, effacer des titres et faire d'autres modifications au contenu originel du disque. Vous pouvez aussi reproduire les titres directement à partir du menu Liste Titre. Le graveur devra être arrêté pour éditer le menu Liste Titre.

#### <sup>1</sup> Appuyez sur MENU/LIST pour afficher le menu Liste Titre.

Chapitre: Déplace le menu Liste Chapitre du titre. (Adressez-vous à la partie droite de cette page)

Protéger: Protège contre des enregistrements, des editions ou des effacements

Edit: Sélectionne les options d'edition.

• Nom Titre: Édite le nom du

2 Pour voir les options Liste Titre, selectionnez le titre choisi et appuyez sur ENTER/MEMORY. Les options Liste Titre s'affichent sur le côté gauche du menu.

● Utilisez ▲ / ▼ pour sélectionner une option et<br>● appuyez sur ENTER/MEMORY pour confirmer.

# Utilisation du menu Liste Chapitre **CLERW**

• Diviser: Divise un titre en deux. (page 53)

Appuyez sur RETURN ( $\delta$ ) à plusieurs reprises pour quitter le menu Liste Titre.

Appuyez sur DISPLAY pour afficher des informations plus détaillées sur le titre sélectionné.

# $\mathord{\mathsf{L}}$  Attention

Si vous appuyez sur REC (<sup>•</sup>) lorsque le menu Liste Titre est affiché, le titre sélectionné est effacé et réécrit. (Voir page 54 pour plus de détails.)

- Utilisez les touches  $\triangle$  /  $\nabla$  pour afficher la page précédente/suivante s'il y a plus de 6 titres.
- Pour quitter le menu Liste Titre, appuyez sur  $RETURN$   $(\delta$ .

![](_page_61_Picture_1306.jpeg)

Full Play: Démarre la lecture du titre sélectionné, y compris les chapitres cachés.

Les options Liste Titre s'affichent sur le côté gauche du menu.

Utilisez  $\triangle$  /  $\nabla$  pour sélectionner 'Chapitre' parmi les options Liste Titre et appuyez sur ENTER/MEMORY.

Les options Liste Chapitre s'affichent sur le côté gauche de l'écran du téléviseur.

Supprimer: Efface le titre. (page 50)

All Pour voir les options Liste Chapitre, sélection-<br>All nez le chapitre que vous voulez et appuyez sur ENTER/MEMORY.

Les options Liste Chapitre s'affichent sur le côté gauche du menu.

#### Utilisez  $\blacktriangle$  /  $\nabla$  pour sélectionner une option et appuyez sur ENTER/MEMORY pour confirmer.

involontaires du titre. (page 52)

Titre: Déplace le menu Liste Titre du chapitre. (Adressezvous à la partie gauche de cette page)

Edit: Sélectionne les options d'edition.

titre. (page 51)

**a** Appuyez sur RETURN (४४) à plusieurs reprises pour quitter le menu Liste Chapitre.

#### Conseil

Combiner **Cacher** 

- Combiner: Combine deux chapitres en un seul. (page 51)
- Cacher (Afficher): Cache (ou montre) le chapitre sélectionné. (page 53)
- <sup>1</sup> Appuyez sur MENU/LIST pour afficher le menu Liste Titre.
- 2 Utilisez A V < ▶ pour choisir le titre que vous<br>voulez voir du menu Liste Chapitre et appuyez sur ENTER/MEMORY.

![](_page_61_Picture_19.jpeg)

![](_page_61_Figure_31.jpeg)

Lecture: Démarre la lecture du chapitre sélectionné.

![](_page_61_Picture_10.jpeg)

Lecture

**Chapitre** 

Protéger

Supprimer

Edit

Full Play

Nom Titre

Diviser

EDITION

![](_page_62_Picture_40.jpeg)

# Menu Liste Titre et Liste Chapitre (Suite)

# Utilisation du menu Liste Titre

Le menu Liste Titre est où vous pouvez voir tous les titres enregistrés, effacer des titres et faire d'autres modifications au contenu originel du disque. Vous pouvez aussi reproduire les titres directement <sup>a</sup> partir du menu Liste Titre.

Le graveur devra être arrêté pour éditer le menu Liste Titre.

Les options Liste Titre s'affichent sur le côté gauche du menu.

<sup>1</sup> Appuyez sur MENU/LIST pour afficher le menu

# **ER** + Utilisation du menu Liste Chapitre

**4** Utilisez  $\triangle$  /  $\nabla$  pour sélectionner une option et appuyez sur ENTER/MEMORY pour confirmer.

#### Liste Titre.

- Utilisez les touches  $\triangle$  /  $\nabla$  pour afficher la page précédente/suivante s'il y a plus de 6 titres.
- Pour quitter le menu Liste Titre, appuyez sur  $RETURN$   $(\delta$ .

Protéger: Protège contre des enregistrements, des editions ou des effacements involontaires du titre. (page 52)

2 Pour voir les options Liste Titre, selectionnez le titre choisi et appuyez sur ENTER/MEMORY.

> Edit: Sélectionne les options d'edition.

• Nom Titre: Edite le nom du

# ■ Utilisez ▲ / ▼ pour sélectionner une option et<br>● appuyez sur ENTER/MEMORY pour confirmer.

• Diviser: Pas disponible (Uniquement pour disques DVD+RW)

Appuyez sur RETURN  $(5\text{a})$  à plusieurs reprises pour quitter le menu Liste Titre.

Appuyez sur DISPLAY pour afficher des informations plus détaillées sur le titre sélectionné.

2 Utilisez A V < ▶ pour choisir le titre que vous<br>voulez voir du menu Liste Chapitre et appuyez sur ENTER/MEMORY.

Les options Liste Titre s'affichent sur le côté gauche du menu.

Utilisez  $\blacktriangle$  /  $\nabla$  pour sélectionner 'Chapitre' parmi les options Liste Titre et appuyez sur ENTER/MEMORY.

Les options Liste Chapitre s'affichent sur le côté gauche de l'écran du téléviseur.

All Pour voir les options Liste Chapitre, sélection-<br>All nez le chapitre que vous voulez et appuyez sur ENTER/MEMORY.

Les options Liste Chapitre s'affichent sur le côté gauche du menu.

Titre: Déplace le menu Liste Titre du chapitre. (Adressezvous à la partie gauche de cette page)

titre. (page 51)

#### Conseil

![](_page_62_Picture_1208.jpeg)

![](_page_62_Picture_6.jpeg)

Combiner: Combine deux chapitres en un seul. (page 51)

Cacher (Afficher): Cache (ou montre) le chapitre sélectionné. (page 53)

![](_page_62_Picture_34.jpeg)

![](_page_62_Picture_18.jpeg)

![](_page_62_Picture_12.jpeg)

# Lecture Titre Edit

![](_page_62_Picture_23.jpeg)

![](_page_62_Figure_29.jpeg)

Lecture: Démarre la lecture du chapitre sélectionné.

# Edition de titres et chapitres

L'édition du contenu originel change le contenu réel du disque. Par exemple, si vous effacez un titre ou un chapitre du contenu originel (Titre ou Chapitre), ce titre ou ce chapitre est efface du disque, ce qui augmente le temps d'enregistrement disponible. Quand vous éditez la liste d'ecoute, par contre, vous ne changez pas le contenu du disque. Par exemple, quand vous effacez un titre de la Playlist, vous ne faites qu'ordonner à votre graveur de ne pas lire ce titre; rien n'est effacé en fait du disque.

En ajoutant un chapitre ou un titre à la Playlist, vous créez un nouveau titre constitué d'un section (c.-à-d., chapitre) d'un titre originel. En effacant une partie, vous enlevez une partie d'un titre du menu Original ou du menu Playlist.

Les titres du contenu origienel du disque contiennent un ou plus chapitres. Lorsque vous introduisez un titre dans la Playlist, tous les chapitres contenus dans ce titre apparaissent aussi; <sup>c</sup>'est-a-dire, les chapitres de la Playlist agissent exactement comme les chapitres du disque video DVD. Les parties sont des sections des titres originels ou des titres de la Playlist. Dans le menu Original et Playlist, vous pouvez ajouter ou effacer des parties.

# Ajout des reperes dans un chapitre Chapitre

Au cours de la lecture, vous pouvez placer un marqueur de chapitre à n'importe quel endroit dans la liste de lecture ou la liste originale des titres. Le chapitre marqué, vous pouvez utiliser la fonction de Recherche du Chapitre, ainsi que vous pouvez effacer, combiner ou déplacer les chapitres dans le menu de la

![](_page_63_Picture_13.jpeg)

- Au point dans lequel vouz voulez commencer un nouveau chapitre, pressez CHP ADD. Un icône de repère de chapitre apparaît sur l'écran du téléviseur.
	- Vous pouvez également introduire des repères de chapitre en cours d'enregistrement.

Chaque titre affiché dans le menu Liste Titre est représenté par une vignette tirée d'une image du début de ce titre ou chapitre.

Si vous voulez, sélectionnez une image différente d'un titre.

Lisez le titre (Original ou Playlist).

- ? Quand vous éditez à l'aide des fonctions "Supprimer", "Ajout" et "Déplacer", il est possible que la première et la derniére image ne sont pas exactement réglées comme dans <sup>l</sup>'affichage du point de demarrage et d'arrêt.
- Pendant la lecture de la Playlist, il est possible que vous notez une petite pause entre une édition et la suivante. Ce n'est pas un mauvais fonctionnement.

Selectionnez un chapitre du menu Liste Chapitre-Original ou Liste Chapitre-Playlist et appuyez sur THUMBNAIL. La vignette du titre incluant ce chapitre sera changée.

#### Titres, Chapitres et Parties VR

Liste Originale du Chapitre ou la Liste du Chapitre Lisible.

#### Remarque:

Les repères des chapitres sont introduits automatiquement à des intervalles reguliers. Vous pouvez changer cet intervalle dans le menu de réglage initial (voir Chapitre Automatique à la page 27).

#### Lisez le titre (Original ou Playlist).

#### Changement des vignettes des titres

2 Pressez THUMBNAIL pour faire que l'image actuellement affichee soit celle qui apparaisse dans le menu Original ou dans le menu Playlist. L'image figée que vous choisissez apparaît à la fois dans le menu Original et dans le menu Playlist.

#### Conseil

Vous pouvez également changer la vignette du titre

dans le menu Liste Chapitre-Original ou Liste Chapitre-Playlist.

![](_page_63_Picture_17.jpeg)

![](_page_63_Picture_26.jpeg)

![](_page_64_Picture_35.jpeg)

# Edition de titres et chapitres (Suite)

Utilisez cette fonction pour ajouter un titre ou un chapitre de l'Original à la Playlist. Quand vous faites cela, tout le titre est inclus dans la Playlist (vous pouvez effacer les morceaux innécessaires plus tard voir Effacement d'un titre/chapitre de <sup>l</sup>'Original ou de la Playlist à la page 50).

# Construction d'une nouvelle Liste

# d'écoute <u>Will</u>

Le titre apparait dans la Playlist au complet, avec les repères de chapitre qui apparaissent dans l'Original. Pourtant, si vous ajoutez plus tard des repères de chapitre à l'Original, ceux derniers ne seront automatiquement copiés dans le titre de la Playlist.

Vous pouvez ajouter jusqu'à 999 chapitres sur un disque. Si vous ne voulez qu'ajouter un chapitre d'un titre, lisez Ajout d'un titre/chapitre à Liste d'Iecture dans cette page.

Appuyez sur MENU/LIST à plusieurs reprises pour afficher le menu Liste Titre-Original. Si vous voulez afficher le menu Liste Chapitre-Original, adressez-vous <sup>a</sup> "Utilisation du menu Liste Chapitre-Original" sur la page 43.

2 Choisissez un titre ou un chapitre du menu Original que vous voulez ajouter sur la Playlist, puis pressez ENTER/MEMORY. Les options de <sup>l</sup>'Original (Titre ou Chapitre) apparaissent sur le côté gauche du menu Original.

Utilisez  $\triangle$  /  $\nabla$  pour sélectionner 'Playlist' parmis les options de l'Original et pressez ENTER/MEMORY.

#### Sélectionnez 'Nouveau Playlist' et pressez ENTER/MEMORY.

Le nouveau titre apparaît sur la Playlist mise à jour. Tous les chapitres du titre sont ajoutes <sup>a</sup> la Playlist.

#### Appuyez sur MENU/LIST à plusieurs reprises pour afficher le menu Liste Titre-Original. Si vous voulez afficher le menu Liste Chapitre-

Les options du menu Original apparaissent sur le côté gauche de l'écran.

**D** Utilisez **A** / ▼ pour sélectionner 'Playlist' parmis les options du menu Original et pressez ENTER/MEMORY.

Liste titres-Original Liste chapitres-Original

- **4 Sélectionnez une option Liste Titre-Playlist déja<br>4 régistrée pour introduire un titre ou chapitre et** appuyez sur ENTER/MEMORY. Le titre ou chapitre s'affichera dans le menu Playlist mis à jour.
	- Répétez les pas 1-4 pour ajouter d'autres titres ou chapitres sur la Playlist.

Appuyez sur RETURN (62) pour quitter ce menu<br>
ou sur MENU/LIST pour revenir au menu Liste Titre-Original.

# Ajout d'autres Titres/Chapitres sur la

Vous pouvez ajouter un titre ou un chapitre de <sup>l</sup>'Original sur un titre de la Playlist même si ce dernier est déjà enregistre.

Original, adressez-vous <sup>a</sup> "Utilisation du menu Liste Chapitre-Original" sur la page 43.

# 2 Choisissez un titre ou un chapitre de l'Original que vous voulez inclure dans la Playlist, puis pressez ENTER/MEMORY.

![](_page_64_Picture_7.jpeg)

Liste titres-Original Liste chapitres-Original

![](_page_64_Picture_26.jpeg)

![](_page_64_Figure_16.jpeg)

![](_page_64_Picture_19.jpeg)

![](_page_64_Picture_20.jpeg)

![](_page_64_Picture_21.jpeg)

![](_page_64_Picture_22.jpeg)

![](_page_64_Picture_23.jpeg)

![](_page_64_Picture_28.jpeg)

# 50

# Edition de titres et chapitres (Suite)

Quand vous effacez un titre ou un chapitre du menu Playlist des disques DVD-RW formatés en mode VR, vous ne l'enlevez que de la Liste de lecture; le titre/chapitre reste dans le menu Original. Si vous choisissez effacer un titre ou un chapitre du menu Liste Titre ou Liste Chapitre, le titre ou le chapitre est en fait effacé du disque et le temps qui reste

# Effacement d'une partie <

# Effacement d'un Titre/Chapitre

disponible pour l'enregistrement augmente. Les titres/chapitres effacés du menu Original sont aussi enlevés de la Liste de lecture.

Il sera peut-etre impossible d'effacer des chapitres dont la durée soit inférieure à 5 secondes.

Dans le menu Liste Titre ou Liste Chapitre menu, utilisez  $\blacktriangle \blacktriangledown \blacktriangle \blacktriangleright$  pour choisir le chapitre ou le titre que vous voulez effacer et appuyez sur ENTER/MEMORY.

Les options sont affichées sur le côté gauche de l'écran.

#### Remarque:

#### Utilisez  $\blacktriangleleft$  /  $\blacktriangleright$  pour sélectionner 'Oui' et pressez ENTER/MEMORY.

Le chapitre ou le titre sélectionné est effacé. Une fois pressé ENTER/MEMORY, le nouveau menu mis à jour est affiché.

- **5 Répétez le pas 1 4 pour continuer à effacer ce<br>6 que vous voulez du menu.** que vous voulez du menu.
- **EXT** Pressez RETURN (6<sup>2</sup>) à plusieurs reprises pour quitter le menu.
- Démarre la lecture et utilise la pause, la recherche et le ralenti pour trouver un point de départ.
- **E** Pressez ENTER/MEMORY au point de départ de la section que vous voulez effacer. L'icône 'Repère fin' est remarqué.
	- La partie est indiquée sur la Barre d'avancement.
- Utilisez faire une pause, rechercher, sauter et ralenti pour trouver un point final.
- Pressez ENTER/MEMORY au point d'arrêt de la section que vous voulez effacer. Vous pouvez annuler le point sélectionné.

![](_page_65_Picture_13.jpeg)

- <sup>1</sup> Appuyez sur MENU/LIST <sup>a</sup> plusieurs reprises pour afficher le menu Liste Titre-Original ou Liste Titre-Playlist.
- Utilisez  $\blacktriangle \blacktriangledown \blacktriangle \blacktriangleright$  pour sélectionner un titre que vous voulez effacer, puis pressez ENTER/MEMORY. Les options apparaissent sur le côté gauche du

Par ex.: Si vous selectionnez "Supprimer" dans le menu Liste Titre-Original.

#### Sélectionnez 'Suppr. Séq' parmis les options du menu.

Par ex.: Si vous sélectionnez "Suppr. Séq" dans le menu Liste Titre-Original.

#### Remarque:

- Utilisez  $\triangle$  /  $\nabla$  pour sélectionner l'icône 'Annulation' et pressez ENTER/MEMORY.
- O Une fois l'édition conclue, sélectionnez l'icône<br>C'Éffectué', puis appuyez sur ENTER/MEMORY. Le message de confirmation de l'effacement apparaitra.

#### Utilisez ◀ / ▶ pour sélectionner 'Oui' et appuyez sur ENTER/MEMORY.

- Lors d'un renregistrment sur DVD+RW, le nom du titre effacé devient 'Titre effacé'.
- Si les titres effacés sont plus de deux et consécutifs, les titres seront réunis en un seul.
- Lors de l'effacement d'un titre ou d'un chapitre, seul le dernier titre ou chapitre dans le DVD+R/RW fait augmenter le temps d'enregistrement restant.

La partie sélectionnée est effacée du titre et le menu Liste Titre-Original ou Liste Titre-Playlist s'affiche.

Vous pouvez effacer une partie que vous ne voulez pas dans le titre.

menu.

![](_page_65_Picture_2.jpeg)

![](_page_65_Picture_21.jpeg)

![](_page_65_Figure_22.jpeg)

**3 Pressez ENTER/MEMORY pour confirmer.**<br>Le message de confirmation de l'effacement apparaitra.

![](_page_65_Picture_18.jpeg)

**4 Pressez ENTER/MEMORY.**<br>• Le menu "Titre Éditer (Suppr. Séq)" apparaît sur l'ecran du téléviseur. L'icône 'Repère départ' est remarqué.

#### $\blacktriangle$  Utilisez  $\blacktriangle/\blacktriangledown$  pour sélectionner l'option 'Nom **4. titre' et appuyez sur ENTER/MEMORY.**

![](_page_66_Picture_28.jpeg)

# Edition de titres et chapitres (Suite)

#### Pour nommer un titre

Vous pouvez nommer des titres individuellement.

Dans le menu Liste Titre, utilisez  $\blacktriangle \blacktriangledown \blacktriangle \blacktriangleright$  pour choisir le titre que vous voulez nommer et appuyez sur ENTER/MEMORY.

Les options apparaissent sur le côté gauche de l'ecran du menu.

4 Choisissez OK, puis appuyez sur ENTER/MEM-ORY pour sauvegarder le nom et revenir <sup>a</sup> l'affichage du menu précédent.

Le menu Clavier s'affiche. Par ex. : Si vous selectionnez 'Nom titre' dans le menu Liste Titre-Original.

Appuyez sur RETURN  $(5\ \)$  à plusieurs reprises pour quitter le menu.

? Lors de l'enregistrement sur un disque DVD-R, DVD+R ou DVD+RW, le nom saisi n'est affiché sur l'écran d'affichage du lecteur de DVD qu'après avoir finalisé le disque.

#### Pour renommer une station.

Utilisez cette fonction pour réamenager l'ordre de lecture des chapitres de la Liste de lecture dans le menu Liste Titre-Playlist.

#### Remarques:

- Les noms peuvent avoir jusqu'à 21 caractères.
- Dans les disques formatés dans un graveur DVD différent, vous ne verrez qu'une quantité limitée de caractères.

# Combination de Deux Chapitres en un

![](_page_66_Picture_7.jpeg)

#### Remarque:

Cette fonction n'est pas disponible <sup>s</sup>'il <sup>n</sup>'y a qu'un chapitre dans le titre.

![](_page_66_Picture_26.jpeg)

![](_page_66_Picture_2.jpeg)

![](_page_66_Picture_20.jpeg)

![](_page_66_Figure_14.jpeg)

- D'abord, sélectionnez le deuxième chapitre des deux chapitres que vous voulez combiner, puis pressez ENTER/MEMORY sur le menu Original (Chapitre) ou Playlist (Chapitre). Les options Playlist (Chapitre) ou Original (Chapitre) apparaissent sur le côté gauche de l'écran.
- 2 Utilisez A / ▼ pour sélectionner 'Combiner'.<br>Le témoin de combinaison apparaît entre les deux chapitresque vous voulez combiner. Par ex.: Si vous selectionnez "Combiner" dans le menu Liste Chapitre-Original.
- Introduisez un nom pour le titre. Utilisez  $\blacktriangle \blacktriangledown \blacktriangle \blacktriangleright$ pour sélectionner un caractère et appuyez sur ENTER/MEMORY pour confirmer votre selection. Adressez-vous au pas 5 illustré sur la page 28

![](_page_66_Figure_18.jpeg)

![](_page_67_Picture_26.jpeg)

Utilisez cette fonction pour reamenager l'ordre de lecture des chapitres de la Liste de lecture dans le menu Liste Titre-Playlist.

Appuyez sur MENU/LIST à plusieurs reprises pour afficher le menu Liste Titre-Playlist. Pour afficher le menu Liste Chapitre-Playlist, lisez "Utilisation du menu Liste Chapitre-Playlist" à la page 44.

# Protéger un titre **+RW** +R

Sélectionnez un chapitre du menu Liste Chapitre-Playlist.

**4 Appuyez sur ENTER/MEMORY.** Les options Liste Chapitre-Playlist s'affichent sur la

Utilisez A / ▼ pour sélectionner 'Déplacer' parmis les options de la Playlist, puis pressez ENTER/MEMORY.

#### Remarque:

Cette fonction n'est pas disponible <sup>s</sup>'il <sup>n</sup>'y a qu'un chapitre.

partie gauche du menu.

#### 3 Sélectionnez l'option 'Protéger' parmi les options.

Par ex.: Si vous sélectionnez "Protéger" dans le menu Liste Titre.

Si vous voulez 'déprotéger' un titre ayant été protégé, sélectionnez ce titre et sélectionnez l'option "Protéger" dans le menu Liste Titre. Après cela, vous pourrez editer et effacer le titre.

- $\blacksquare$  Utilisez  $\blacktriangle \blacktriangledown \blacktriangle \blacktriangleright$  pour choisir l'endroit auquel vous voulez déplacer le chapitre et pressez ENTER/MEMORY. Après avoir pressé ENTER/MEMORY, le menu mis
	- à jour est affiché.

#### d'écout VR

Utilisez cette fonction pour proteger un titre des enregistrements, des éditions ou des effacements involontaires.

- <sup>1</sup> Appuyez sur MENU/LIST pour afficher le menu Liste Titre.
- 2 Utilisez ▲ ▼ ◀ ▶ pour choisir le titre que vous<br>voulez protéger et appuyez sur ENTER/MEMORY. Les options s'affichent sur la partie gauche du menu.

![](_page_67_Picture_17.jpeg)

titre.

#### Conseil

# Edition de titres et chapitres (Suite)

# Déplacement d'un Chapitre de la Liste

![](_page_67_Picture_11.jpeg)

![](_page_67_Figure_20.jpeg)

![](_page_67_Picture_16.jpeg)

![](_page_68_Picture_26.jpeg)

# Edition de titres et chapitres (Suite)

# Masquer un chapitre **GEW**

Utilisez cette fonction pour masquer un chapitre dans le menu Liste de chapitres.

<sup>1</sup> Dans le menu Liste de chapitres, utilisez les boutons  $\triangle \blacktriangledown \blacktriangle \blacktriangleright$  pour choisir le chapitre que vous voulez masquer, puis appuyez sur ENTER/MEMORY.

Les options s'affichent à gauche de l'écran.

**4 Appuyez sur ENTER/MEMORY pour confirmer.** La vignette du chapitre deviendra plus obscure.

![](_page_68_Picture_5.jpeg)

# +RW +R Diviser un titre en deux +RW

Ex: si vous selectionnez 'Cacher' dans le menu Liste de chapitres.

Dans le menu Liste Titre, sélectionnez le titre que vous voulez diviser et appuyez sur ENTER/MEMORY.

Les options du menu s'affichent sur la partie gauche de l'écran.

#### Conseil

#### Une fois l'option 'Diviser' mise en surbrillance, appuyez sur ENTER/MEMORY. Le menu Titre Éditer (Diviser) s'afficher et l'unité passe en mode ARRET (STOP).

Si vous selectionnez un chapitre dont la vignette est déjà obscurcie dans le menu Liste de chapitres, vous pourrez le 'montrer' en choisissant 'Afficher' parmi les options du menu Liste de chapitres. Après avoir fait cela, vous serez en mesure de voir le titre.

> Utilisez pause/step, search, skip and slow-<br>A motion pour trouver le point où vous voulez diviser le titre.

#### **5 L'option 'Diviser' étant mise en valeur, appuyez**<br>
Sur ENTER/MEMORY dans ce point sur ENTER/MEMORY dans ce point.

Vous pouvez enlever le point de division et sortir du menu Titre édition (Diviser), en utilisant les boutons A / ▼ pour sélectionner l'option 'Annuler' et appuyant ensuite sur ENTER/MEMORY. Le point de division est enlevé.

Utilisez cette fonction pour diviser un titre en deux nouveaux titres.

Choisissez l'option 'Effectué' et appuyez sur<br>ENTER/MEMORY pour établir le point de division. Le titre sera divisé en deux nouveaux titres. La division tarde 4 minutes.

![](_page_68_Picture_17.jpeg)

![](_page_68_Picture_21.jpeg)

Image en cours

![](_page_68_Picture_18.jpeg)

![](_page_68_Figure_13.jpeg)

![](_page_69_Picture_35.jpeg)

Pour réécrire un nouvel enregistrement vidéo sur un titre déjà enregistré, suivez ces pas. Cette fonction n'est pas disponible pour les DVD+R, sur lesquels il est possible d'enregistrer une seule fois.

- Sélectionnez la source d'entrée que vous voulez enregistrer (chaine, AV1-4, DV).
- 2 Appuyez sur MENU/LIST pour afficher le menu Liste Titre.

![](_page_69_Picture_13.jpeg)

**5 Appuyez sur STOP (III) pour arrêter la réécriture.** Le nouveau titre est créé et le menu mis à jour est affiché.

Vous pouvez voir le menu Liste Titre affiché dans un autre lecteur DVD capable de reproduire des disques DVD+RW ou DVD+R.

#### Remarques:

#### Appuyez sur TITLE alors que l'unité est en mode Lecture.

Le menu Liste de titres s'affichera comme montré ci-dessous.

Vous pouvez enlever le menu Liste Titre en appuyant sur STOP  $(\blacksquare)$ .

# Visionnement du menu Liste Titre

affiche dans d'autres graveurs et

# lecteurs DVD + RW + R

![](_page_69_Picture_9.jpeg)

![](_page_69_Picture_10.jpeg)

enregistre.

# Information supplémentaire

#### Réécrituí +RW

#### Conseil

# Lecture de vos enregistrements dans d'autres lecteurs DVD (Finalisation d'un disque)

La plupart des lecteurs DVD courants peut lire des disques finalisés enregistrés en mode Vidéo, des disques finalisés DVD+R ou DVD+RW. Un petit nombre des lecteurs peut aussi lire des disques DVD-RW enregistrés en mode VR, finalisés ou non. Vérifiez sur le manuel du lecteur quels types de disques il est capable de lire. La finalisation 'fixe' les enregistrements et les éditions de sorte que le disque puisse etre lu par un lecteur DVD courant ou par un ordinateur équipé d'un lecteur DVD-ROM approprie.

La finalisation en mode Vidéo d'un disque crée un écran menu permettant de naviguer dans le disque. Vous pouvez y accéder en appuyant sur MENU/LIST ou TITLE. Pour finaliser un disque, lisez "Finaliser" à la page 28.

#### Remarques:

- Un DVD+RW non finalisé peut être lu par des lecteurs DVD courants.
- Le contenu édité d'un disque DVD+RW n'est compatible avec les lecteurs DVD courants qu'une fois finalisé.
- Le contenu édité d'un disque DVD+R n'est pas compatible avec les lecteurs DVD courants. (Cacher, Combiner des chapitres, Ajouter des repères de chapitre, etc.)

![](_page_69_Picture_11.jpeg)

Utilisez  $\triangle \blacktriangledown \blacktriangle \blacktriangleright$  pour choisir le titre que vous voulez réécrire.

![](_page_69_Picture_22.jpeg)

- **3** Pour reproduire un titre, sélectionnez le titre<br>que vous voulez et appuyez sur ENTER/MEMO-
- Cette fonction n'est pas disponible pour un titre protégé.
- Si la durée de l'enregistrement superposé depasse la longueur de l'enregistrement du titre actuel, le titre suivant sera écrasé. Cependant, si le titre suivant est protégé, l'enregistrement superposé s'arrête au point de démarrage du titre suivant.
- Si la longueur d'enregistrement du titre sélectionné est inférieure à 10 secondes, le titre suivant sera réécrit. Mais si le titre suivant est protégé, la réécriture s'arretêra.

 $RY$  ou sur PLAY ( $\blacktriangleright$ ).

REFERENCE

![](_page_70_Picture_13.jpeg)

![](_page_70_Picture_1245.jpeg)

![](_page_70_Picture_1246.jpeg)

#### Codes des Pays

Employez la liste ci-dessous pour introduire le code de votre pays.

![](_page_70_Picture_1247.jpeg)

![](_page_70_Picture_1248.jpeg)

![](_page_70_Picture_1249.jpeg)

![](_page_70_Picture_1250.jpeg)

![](_page_70_Picture_1251.jpeg)

![](_page_70_Picture_1252.jpeg)

#### Codes des Langues

Consultez cette liste afin d'introduire la langue choisie pour les configurations initiales suivantes: Disque Audio, Sous Titre Du Disque, Menu De Disque.

# Liste des codes des langues et des pays

![](_page_71_Picture_3.jpeg)

![](_page_71_Picture_1086.jpeg)

# Guide de depannage

Lisez ce guide pour trouver la cause possible d'un probleme, avant de contacter le service technique.
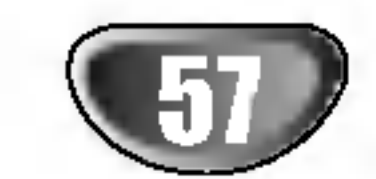

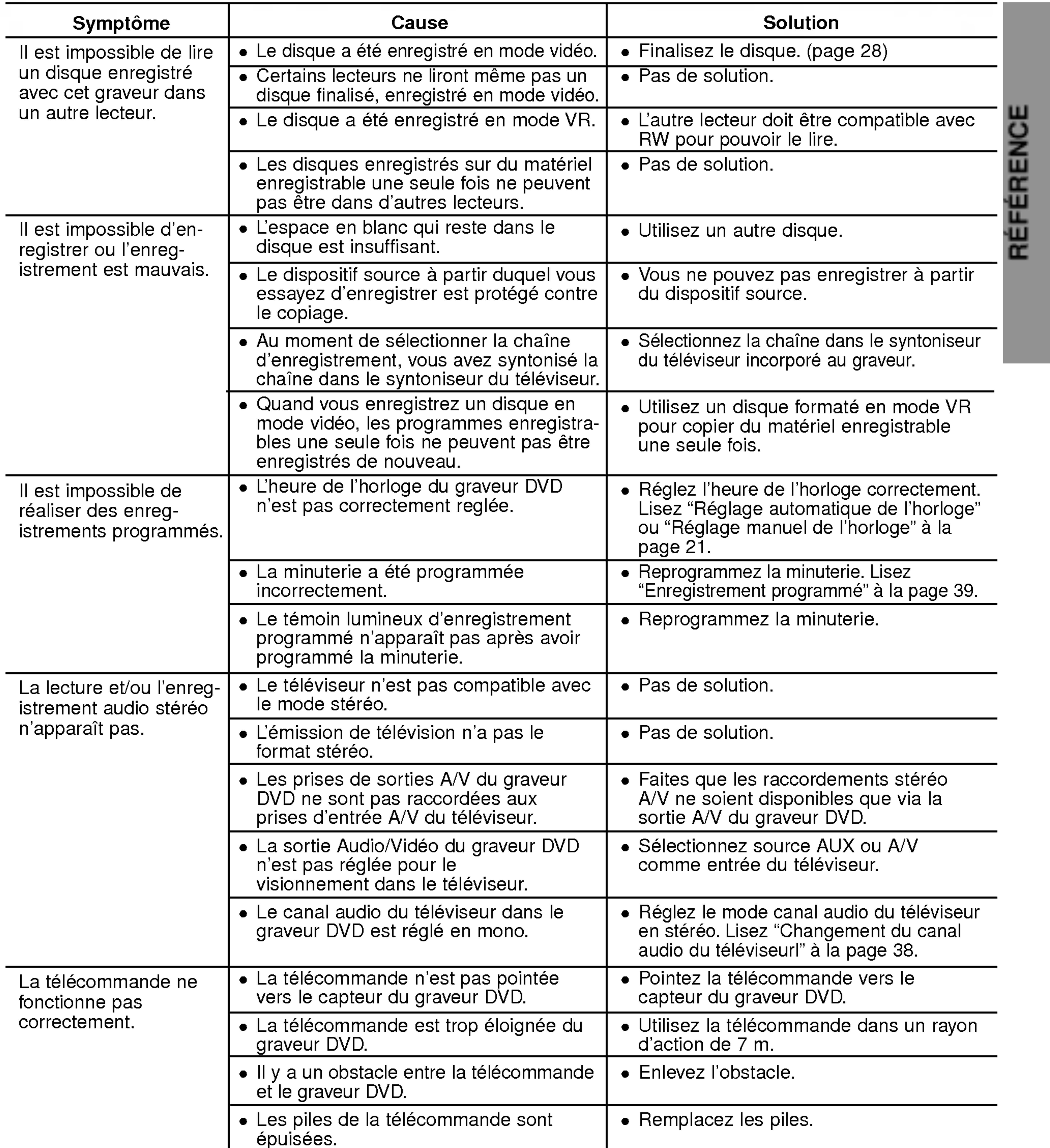

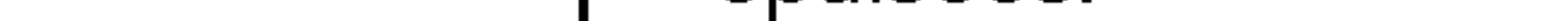

#### Condensation de l'humidité

# Guide de depannage (Suite)

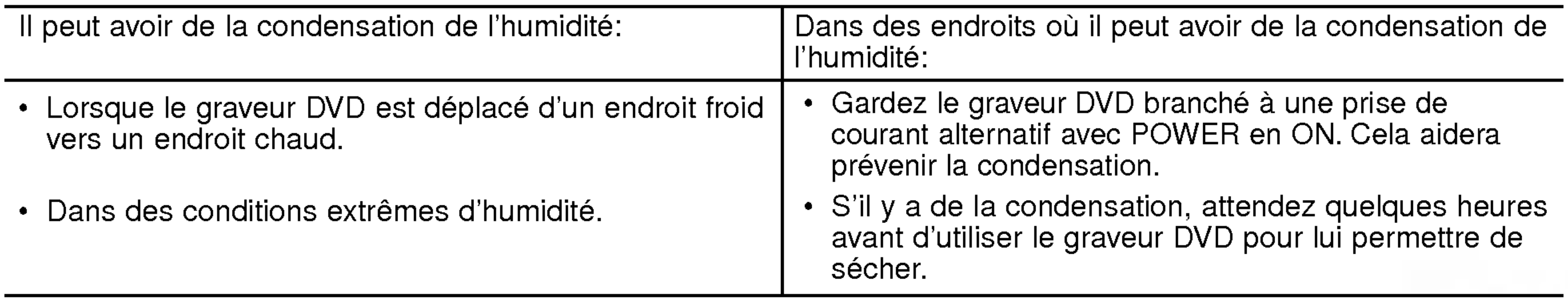

## **Spécifications**

#### Générales

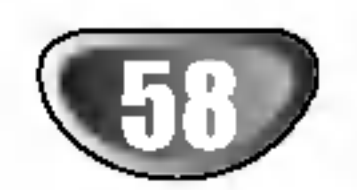

Besoins d'alimentation AC 110-240V, 50/60 Hz Dimensions (approx.)  $430 \times 69 \times 280$  mm (w x h x d) Système de télévision Système couleur PAL B/G, SECAM L

Consommation d'énergie 30W Masse (approx.) 3.8Kg Température de fonctionnement 5°C à 35°C Humidité de fonctionnement 5 % à 90 % Format d'enregistrement PAL

### Enregistrement

Format d'enregistrement Enregistrement video DVD, DVD-VIDEO Disques enregistrables DVD-Réenregistrable, DVD-Enregistrable, DVD+Réenregistrable, DVD+Enregistrable Temps d'enregistrement disponible environ <sup>1</sup> heure (mode HQ), 2 heures (mode SQ), 4 heures (mode LQ), 6 heures (mode EQ)

Fréquence de réponse DVD (PCM 48 kHz): de 8 Hz à 22 kHz, CD: de 8 Hz à 20 kHz DVD (PCM 96 kHz): de 8 Hz à 44 kHz Rapport signal/bruit Plus de 100 dB (connecteur AUDIO OUT) Distortion harmonieuse Moins de 0,008% (connecteur AUDIO OUT) Gamme dynamique Plus de <sup>95</sup> dB (connecteur AUDIO OUT)

#### Format d'enregistrement video

Fréquence d'échantillonage 27MHz Format de compression MPEG <sup>2</sup> Format d'enregistrment audio Fréquence d'échantillonage 48kHz Format de compression Dolby Digital

#### Lecture

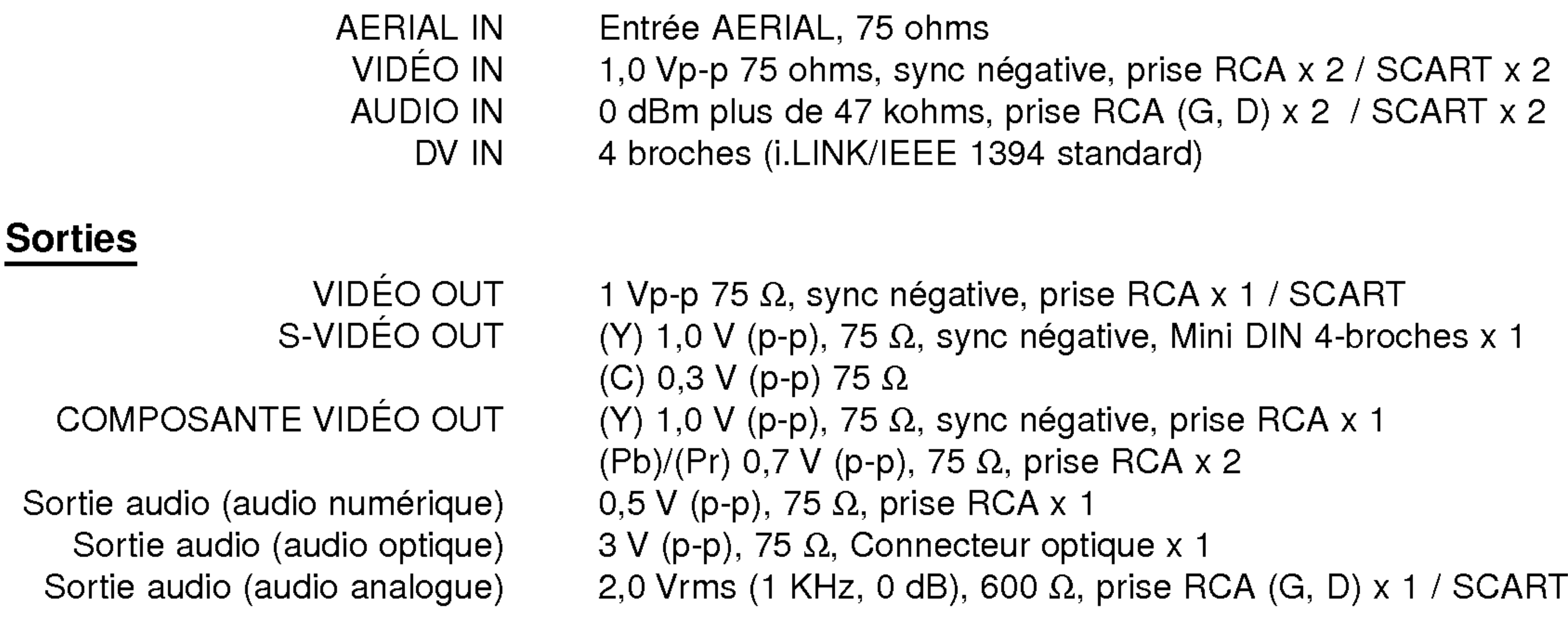

#### Accessoires

Cableaudio(L,R)........................1 CablecoaxialRF.................1

- Le dessin et les spécifications peuvent changer sans avis préalable.
- Fabriqué sous licence de Dolby Laboratories. "Dolby", "Pro Logic" et le symbole double D sont marques déposées de Dolby Laboratories.
- DTS et DTS Digital Out sont marques déposées de Digital Theater Systems, Inc.

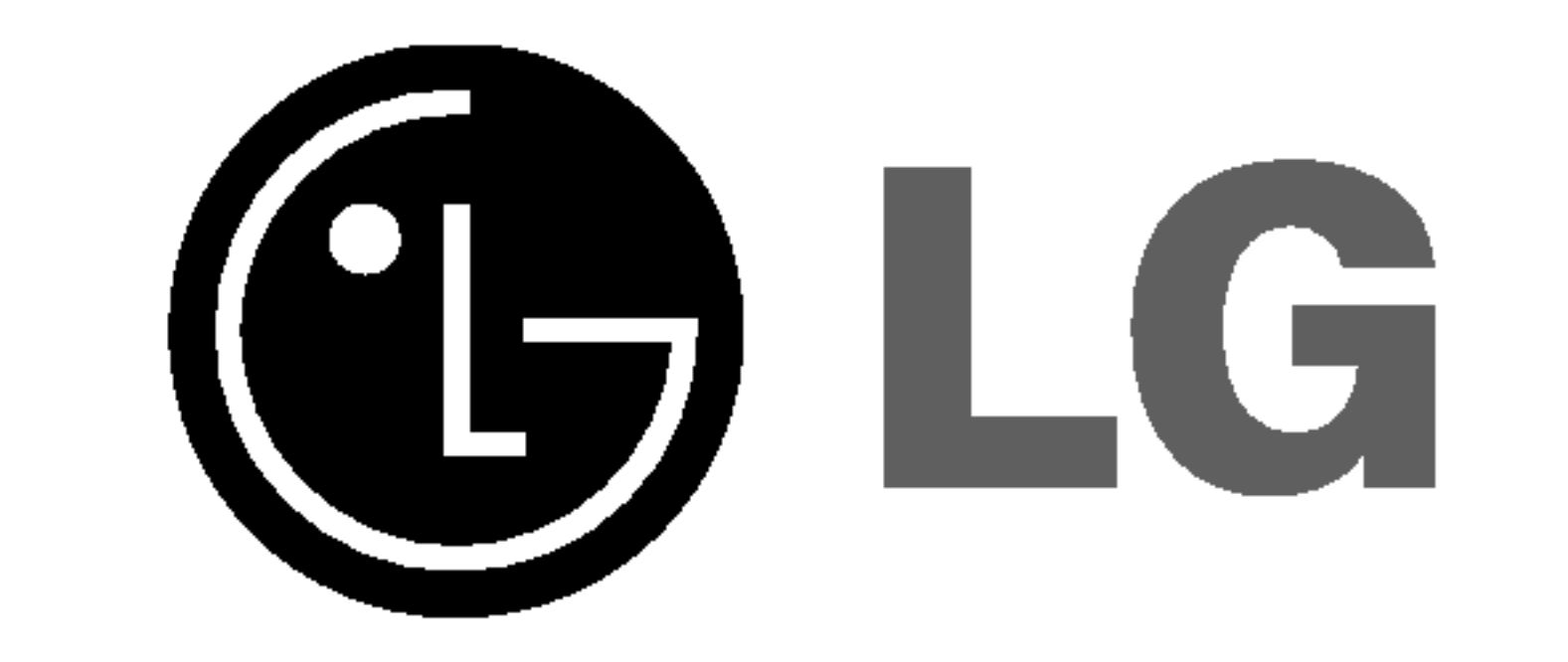

#### P/NO: 3834RH0065D